Updated October 30, 2013

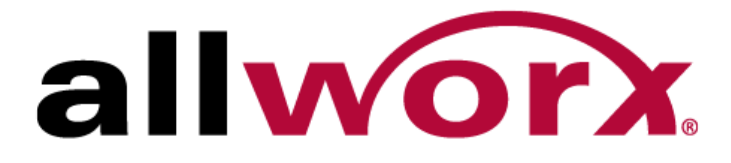

# **PowerFlex 8/24/48 Port GbE PoE Managed Switch**

**User's Guide**

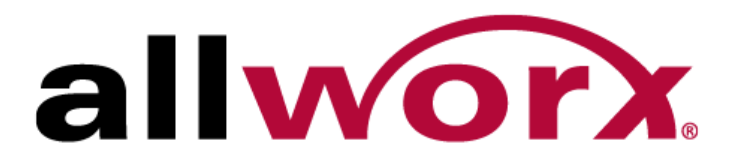

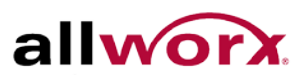

© 2013 Allworx Corp, a Windstream Communications company. All rights reserved. No part of this publication may be reproduced, stored in a retrieval system, or transmitted, in any form or by any means, electronic, mechanical, photocopy, recording, or otherwise without the prior written permission of Allworx Corp. All brand and product names referenced in this guide are trademarks or registered trademarks of their respective companies.

Software in this product is © 2013 Allworx Corp, a Windstream Communications company, or its vendors. All rights are reserved. The software is protected by United States of America copyright laws and international treaty provisions applicable worldwide. [Allworx® Software Products End User License](https://allworxportal.com/documents/support_training/publications/general/Allworx_EULA.pdf)  [Agreement](https://allworxportal.com/documents/support_training/publications/general/Allworx_EULA.pdf)

## **Purpose**

This guide gives specific information on how to operate and use the management functions of the switch.

## **Audience**

Intended use: For use by network administrators who are responsible for operating and maintaining network equipment; consequently, it assumes a basic working knowledge of general switch functions, the Internet Protocol (IP), and Simple Network Management Protocol (SNMP).

## **Warranty**

Find a copy of the specific warranty terms applicable to this product at [www.allworx.com.](http://www.allworx.com/)

## **Conventions**

This guide uses the following conventions throughout this guide to show information:

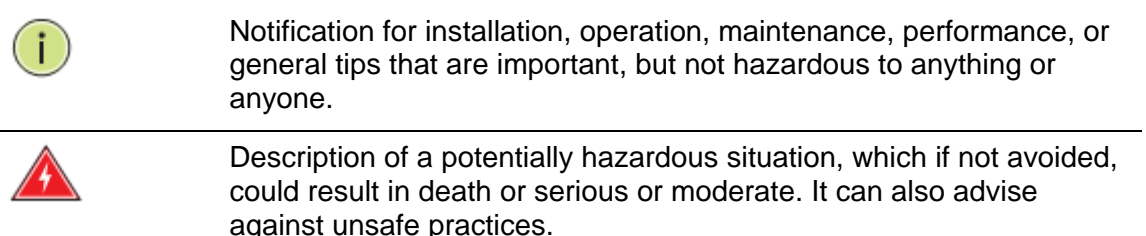

Description of a potentially hazardous situation, which if not avoided, could result in minor or moderate injury. It can also advise against unsafe practices.

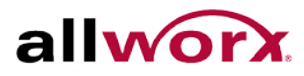

## **Compliances and Safety Statements**

#### **FCC – Class A**

This equipment has been tested and found to comply with the limits for a Class A computing device pursuant to Subpart J of part 15 of FCC Rules, which are designed to provide reasonable protection against such interference when operated in a commercial environment.

This equipment generates, uses, and can radiate radio frequency energy and, if not installed and used in accordance with the instruction manual, may cause harmful interference to radio communications. Operation of this equipment in a residential area is likely to cause harmful interference in which case the user must correct the interference at their own expense.

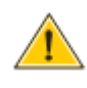

CAUTION: changes or modifications not expressly approved by the party responsible for compliance could void the authority to operate the equipment.

It is possible to use unshielded twisted-pair (UTP) for RJ-45 connections - Category 3 or better for 10 Mbps connections, Category 5 or better for 100 Mbps connections, Category 5, 5e, or 6 for 1000 Mbps connections. For fiber optic connections, it is possible use a 50/125 or 62.5/125 micron multimode fiber or 9/125 micron single-mode fiber.

#### **CE Mark Declaration of Conformance for EMI and Safety (EEC)**

This equipment has been tested and found to comply with the protection requirements of European Emission Standard EN55022/EN61000-3 and the Generic European Immunity Standard EN55024.

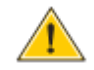

**Caution:** Maintenance Personnel:

To avoid electric shock, turn the power off and detach the input power cord prior to doing any equipment maintenance.

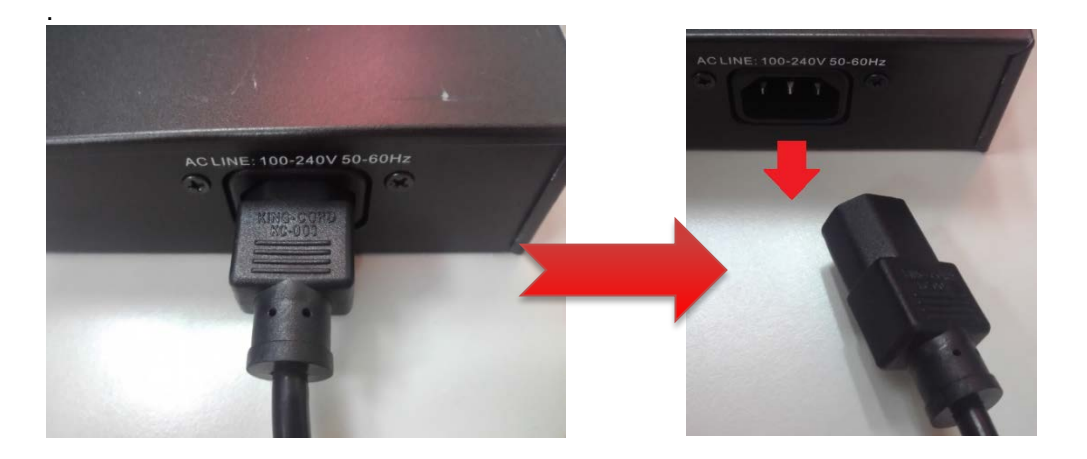

After completing the equipment maintenance, verify the ground connection and setup.

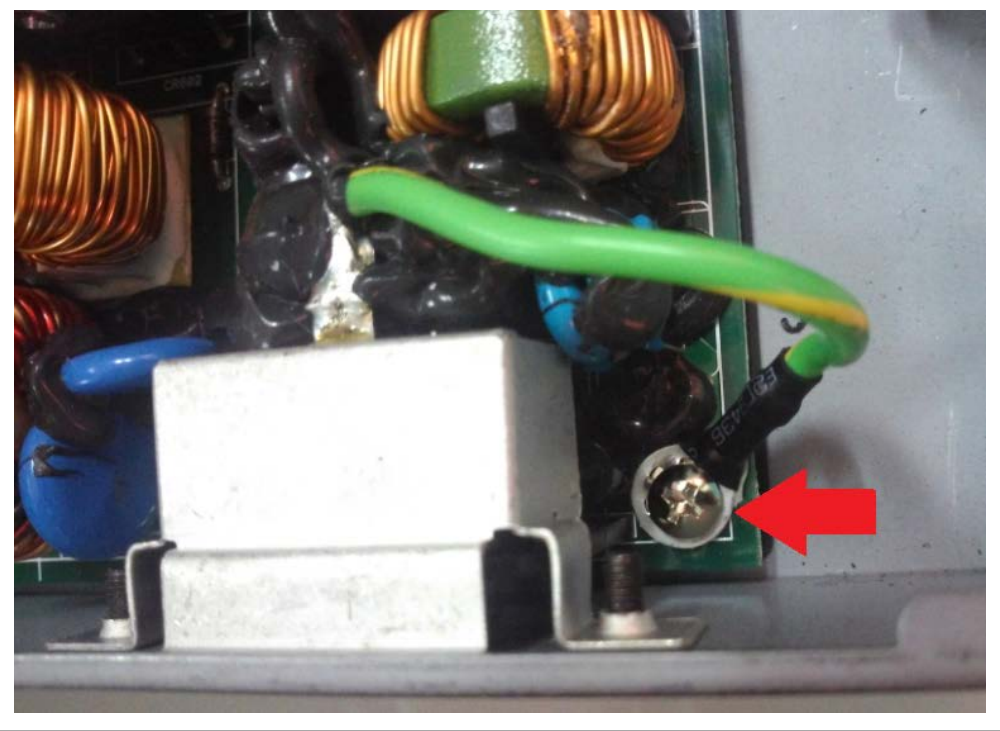

## **Revision History**

This section summarizes the changes in each revision of this guide.

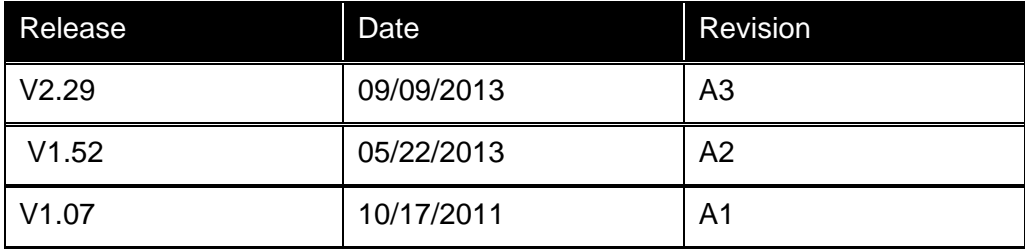

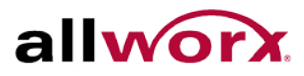

# **Table of Contents**

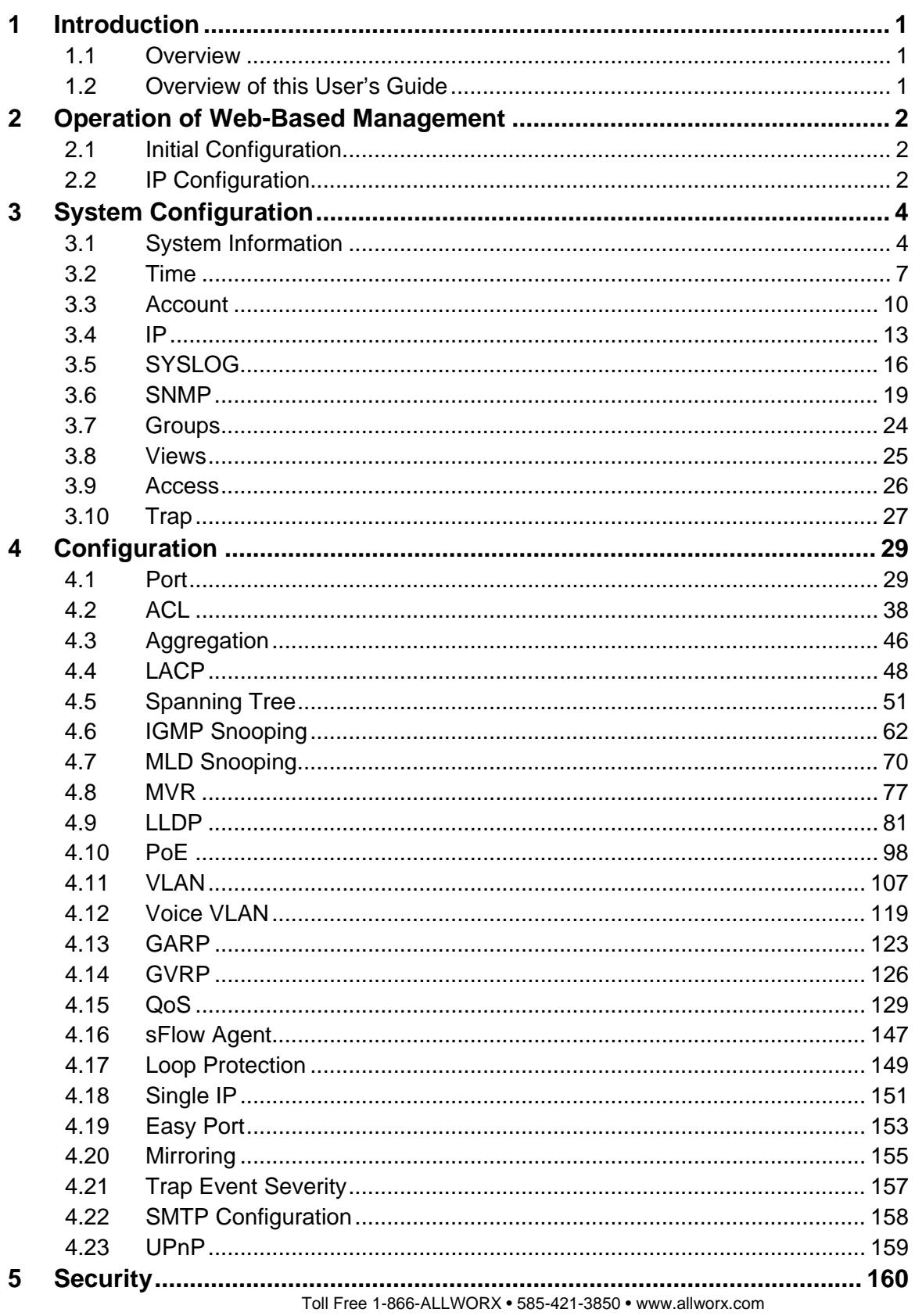

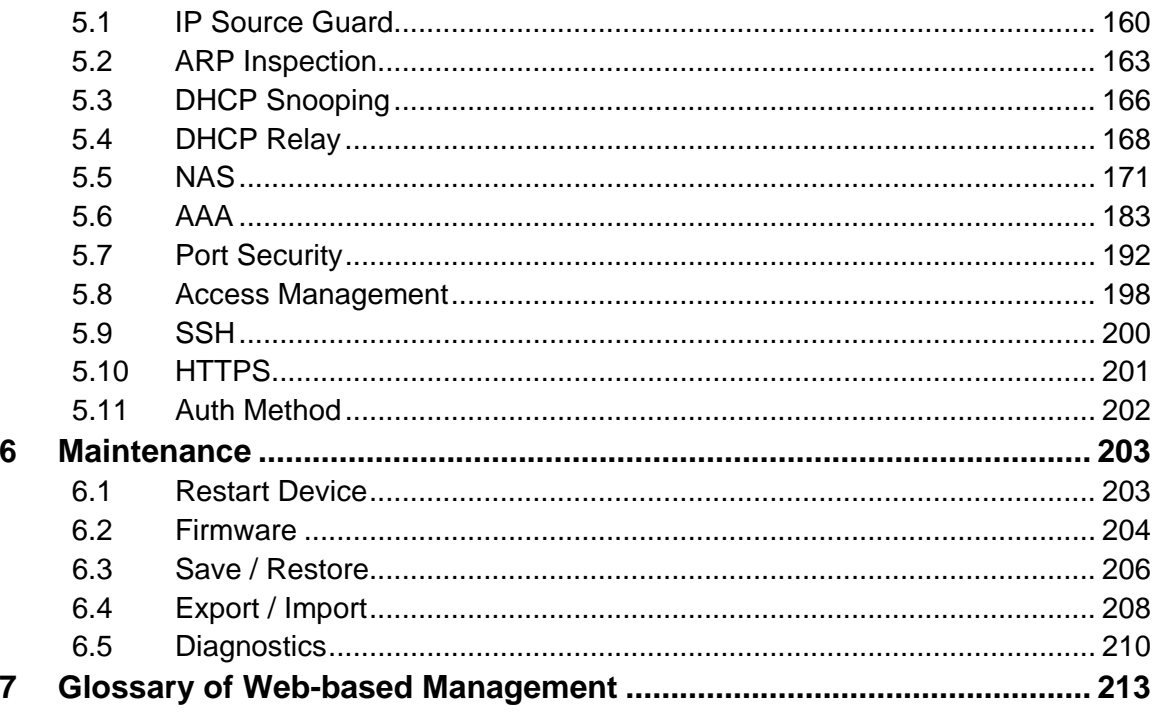

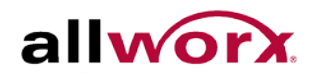

## <span id="page-8-0"></span>**1 Introduction**

## <span id="page-8-1"></span>1.1 *Overview*

This user's manual instructs how to install, configure and monitor the PowerFlex™ 8/2410/48 port switch through the built-in web-based management.

The PowerFlex 8/24/48 series, the next generation L2+ managed switches, is a portfolio of affordable managed switches that provides a reliable business network infrastructure. These switches deliver intelligent features needed to improve the availability of critical business applications, protect sensitive information, and optimize network bandwidth to deliver information and applications more effectively. It provides the ideal combination of affordability and capabilities for entry level networking including small business or enterprise applications and helps create a more efficient, better-connected workforce.

PowerFlex 8/24/48 L2+ Managed Switches provide 8, 24 or 48 100/1000 ports, depending on the model; the specifications are as follows:

- L2+ features provide better manageability, security, QoS, and performance.
- High port count design with all Gigabit Ethernet ports
- Support guest VLAN, voice VLAN, Port based, tag-based and Protocol based VLANs.
- Support 802.3az Energy Efficient Ethernet standard
- Support 802.3at High power PoE Plus standard
- Support IPv6/ IPv4 Dual stack
- Support sFlow
- Support Easy-Configuration-Port for easy implementation of IP Phones, IP Cameras or Wireless environment.

## <span id="page-8-2"></span>1.2 *Overview of this User's Guide*

- Chapter 2 "Operation of Web-based Management"
- Chapter 3 "Maintenance"

## <span id="page-9-0"></span>**2 Operation of Web-Based Management**

## <span id="page-9-1"></span>2.1 *Initial Configuration*

This chapter describes configuring and managing the PowerFlex series switches through the web user interface. With this facility, users can easily access and monitor the switch, including MIBs status, port activity, Spanning tree status, port aggregation status, and multicast traffic, VLAN, and priority status, and even illegal access record and so on.

The PowerFlex Series switches ship with a preconfigured firmware image. This eliminates the need to make changes to the switch in order for it to work with the Allworx servers and phones. The default configuration is detailed below. Following the instructions below makes the server, switch, and phones a plug-n-play network.

## <span id="page-9-2"></span>2.2 *IP Configuration*

The switch has DHCP enabled to obtain an address from the Allworx server. If for some reason DHCP fails, the switch falls back to the configured static IP.

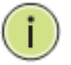

**NOTE**: If DHCP has failed in a multiple PowerFlex switch configuration, it will be necessary to disconnect each switch from the others before attemplting to log into the switches using the default IP.

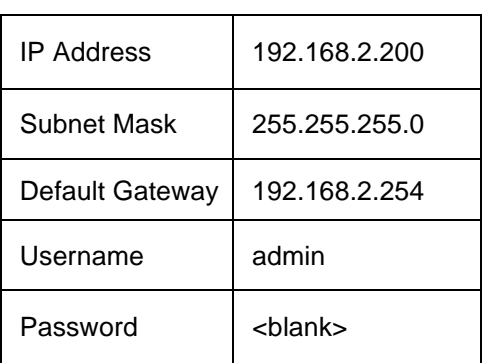

Once the switch has obtained its IP address, users may determine its current address from the DHCP lease table of the network's DHCP server. In a default configuration, an Allworx server is the DHCP server. The IP information may be viewed by navigating to the **Servers**>**DHCP** page of the Allworx server. In the "Active Leases" section, match the hardware address in the table to the MAC address printed on the label of the PowerFlex switch. Access the switch via the web interface using the associated IP address. For instance, browse to [http://192.168.2.x](http://192.168.2.x/) using a web browser. A pop-up screen prompts users to enter the username and password.

The default username is **"admin"** and password is **empty.**

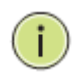

**NOTE**: It is recommended for security purposes to change the username and password after initial login.

The PowerFlex Series supports a simple user management function enabling only one administrator to configure the system at any given time. If there are two or more users using administrator's identity, only the first user to login is able to configure the system. The other logged in users, even with

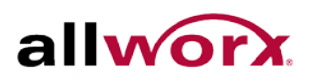

administrator's identity, can only monitor the system. Those who are not configured as administrators can only monitor the system. A maximum of only three users can log in to the switch at once.

#### **Figure 1: Login Page**

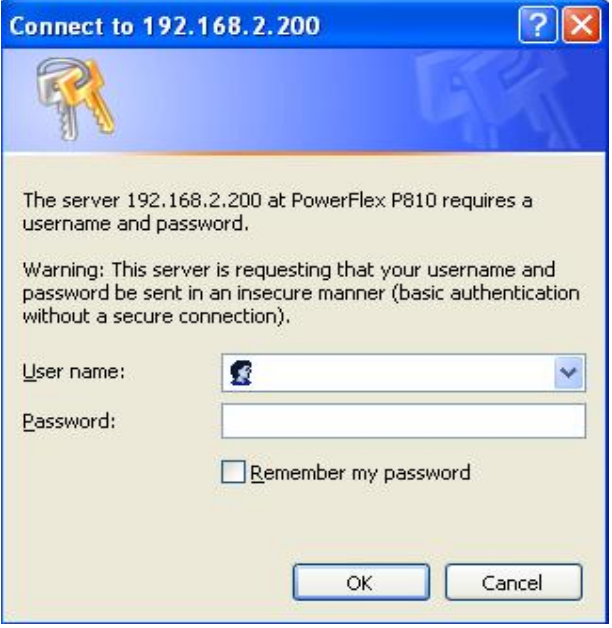

T

**NOTE**: To optimize the display effect, use Microsoft IE 6.0 or above, Netscape V7.1 or above or FireFox V1.00 or above and have the resolution set to 1024x768.

To configure a function or parameter, access the online Help in the web GUI.

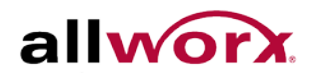

# <span id="page-11-0"></span>**3 System Configuration**

This chapter describes all the basic configuration tasks which include the System Information and management of the Switch (e.g. Time, Account, IP, Syslog and SNMP.)

## <span id="page-11-1"></span>3.1 *System Information*

After log in, the switch displays the system information. This is the default page and displays the basic information of the system, including "Model Name", "System Description", "Contact", "Device Name", "System Up Time", "BIOS Version", "Firmware Version", etc.

## 3.1.1 **Information**

The switch system information is provided here.

**To view the System Information from the web interface:**

#### Navigate to **System** > **System Information** > **Information**.

#### **Figure 2: System Information**

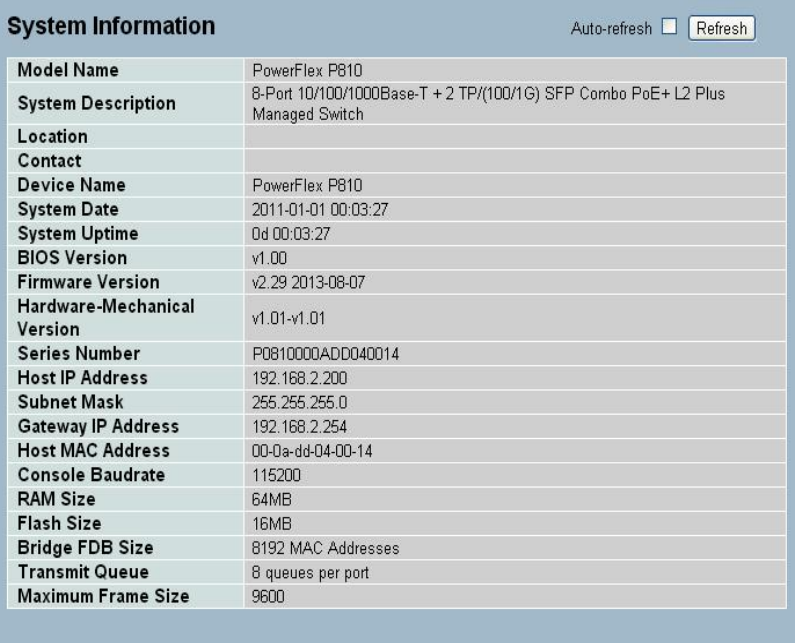

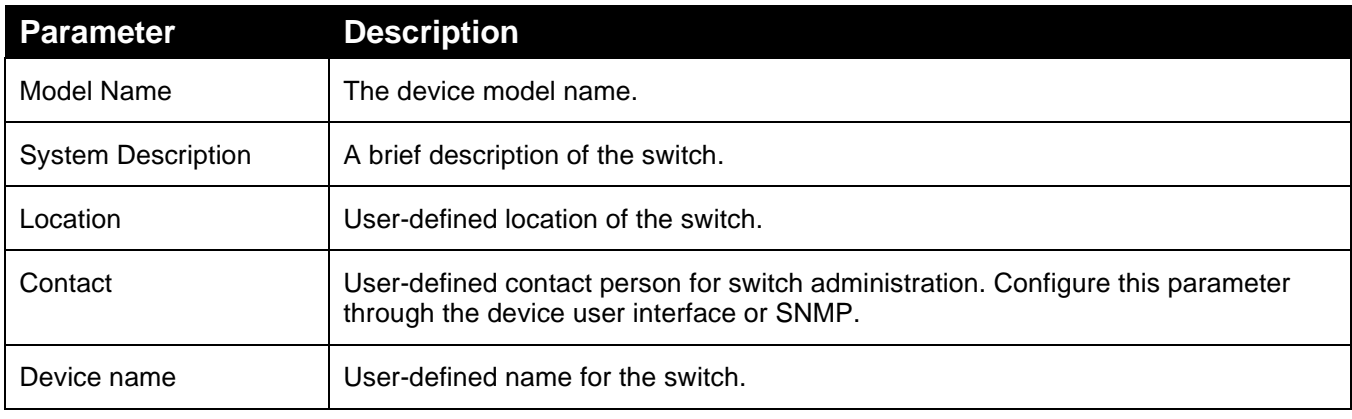

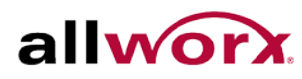

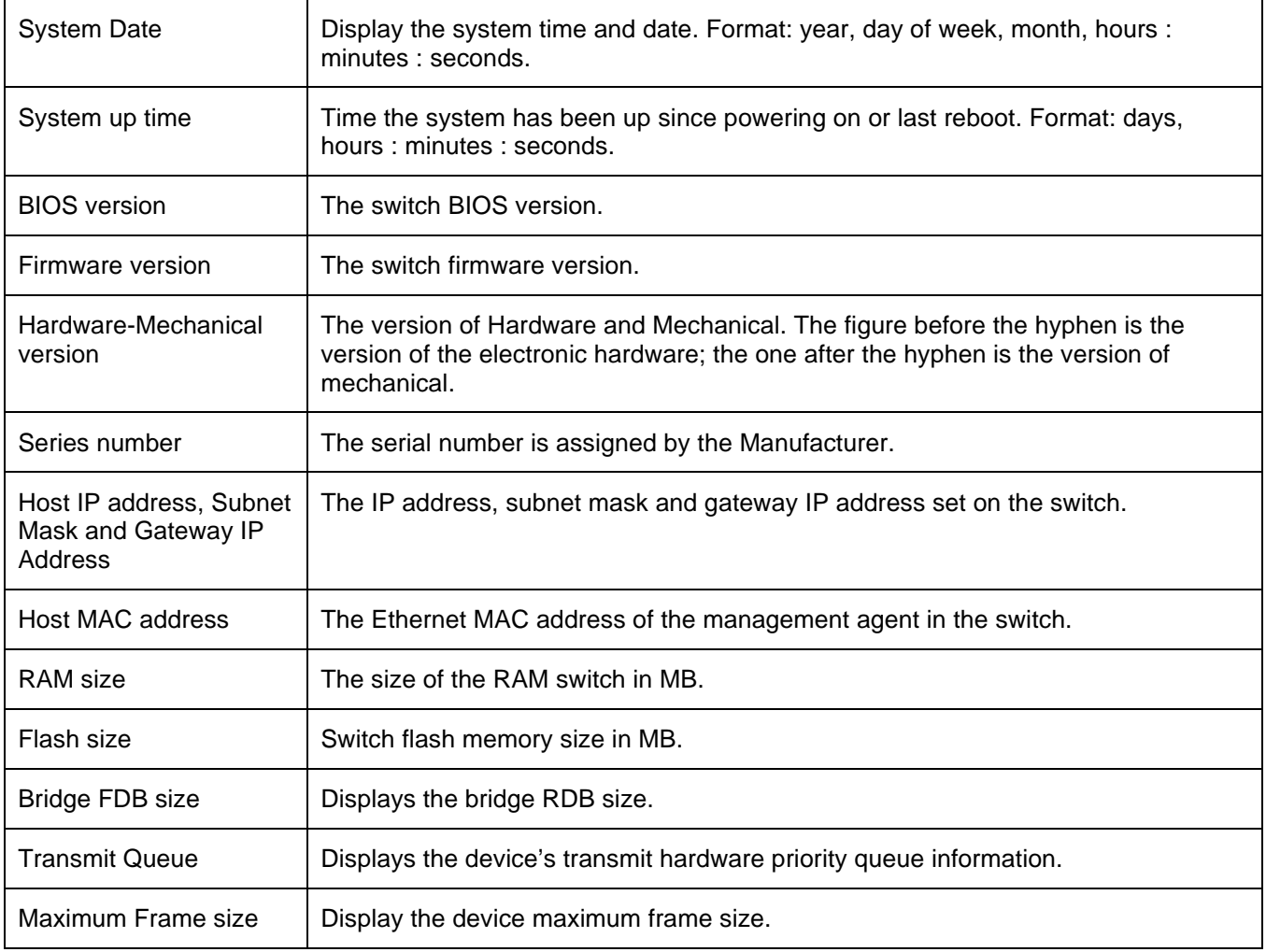

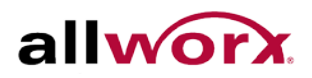

## 3.1.2 **Configuration**

Users can identify the system by configuring the contact information, name, and location of the switch.

## **To configure System Information in the web interface:**

- 1. Navigate to **System** > **System Information** > **Configuration**.
- 2. Specify the System Contact, System Name and System Location information.
- 3. Click Apply.

#### **Figure 3: System Configuration**

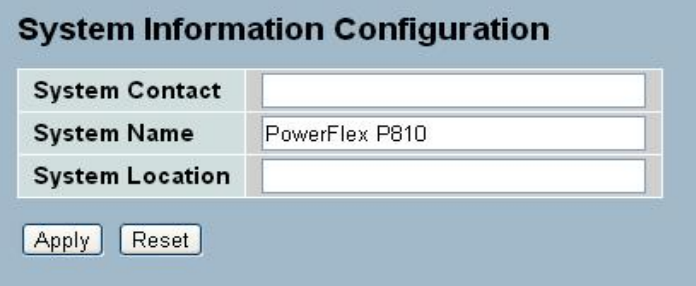

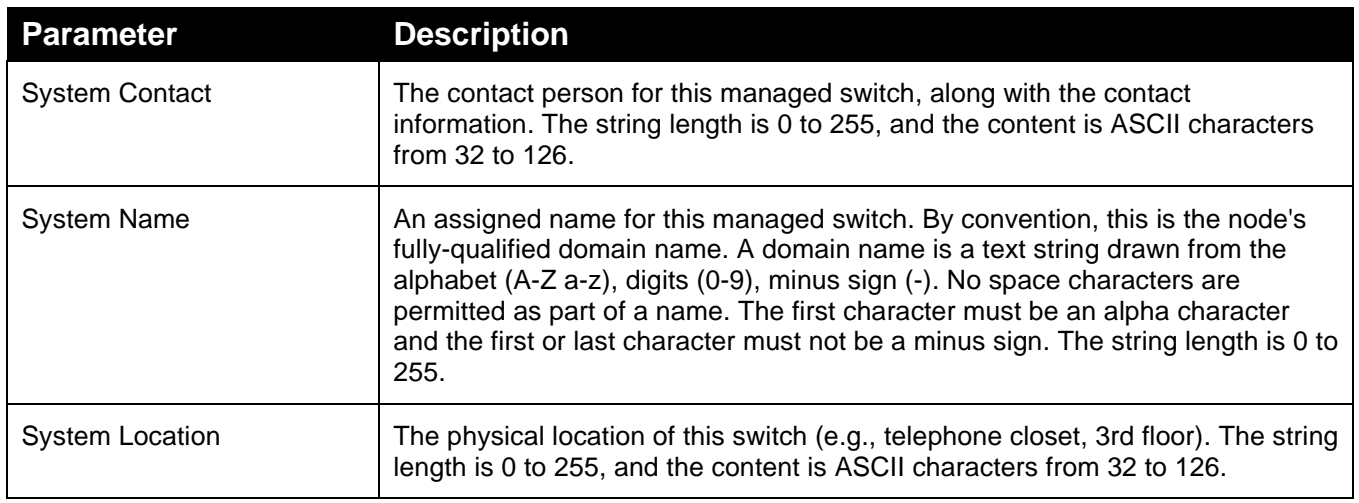

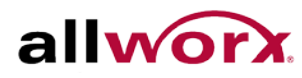

## <span id="page-14-0"></span>3.2 *Time*

This page enables configuring the system time manually or automatically using NTP server(s).

## 3.2.1 **Manual**

Manual setting is simple, just enter "Year", "Month", "Day", "Hour", "Minute" and "Second" within the valid value range indicated in each item.

**To configure system time manually from the web interface:**

- 1. Navigate to **System** > **Time** > **Manual**.
- 2. Specify the parameters in each field.
- 3. Click **Apply**.

## **Figure 4: Manual Time Configuration**

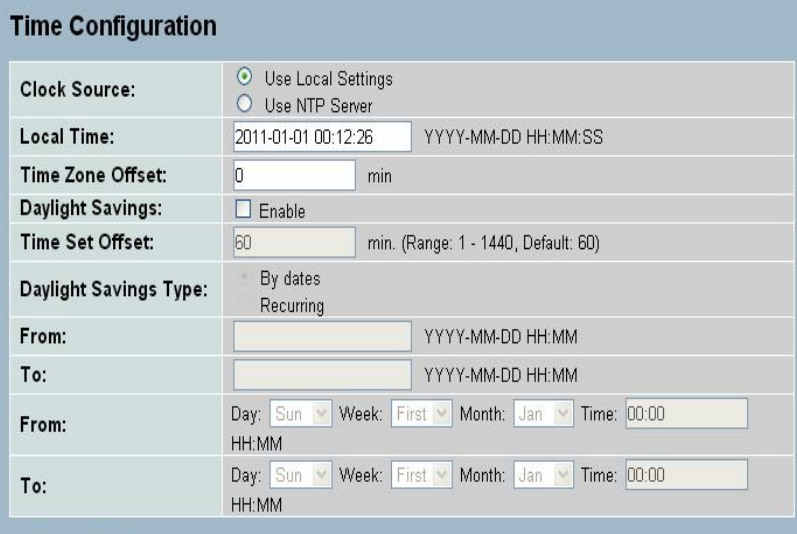

## Apply Reset

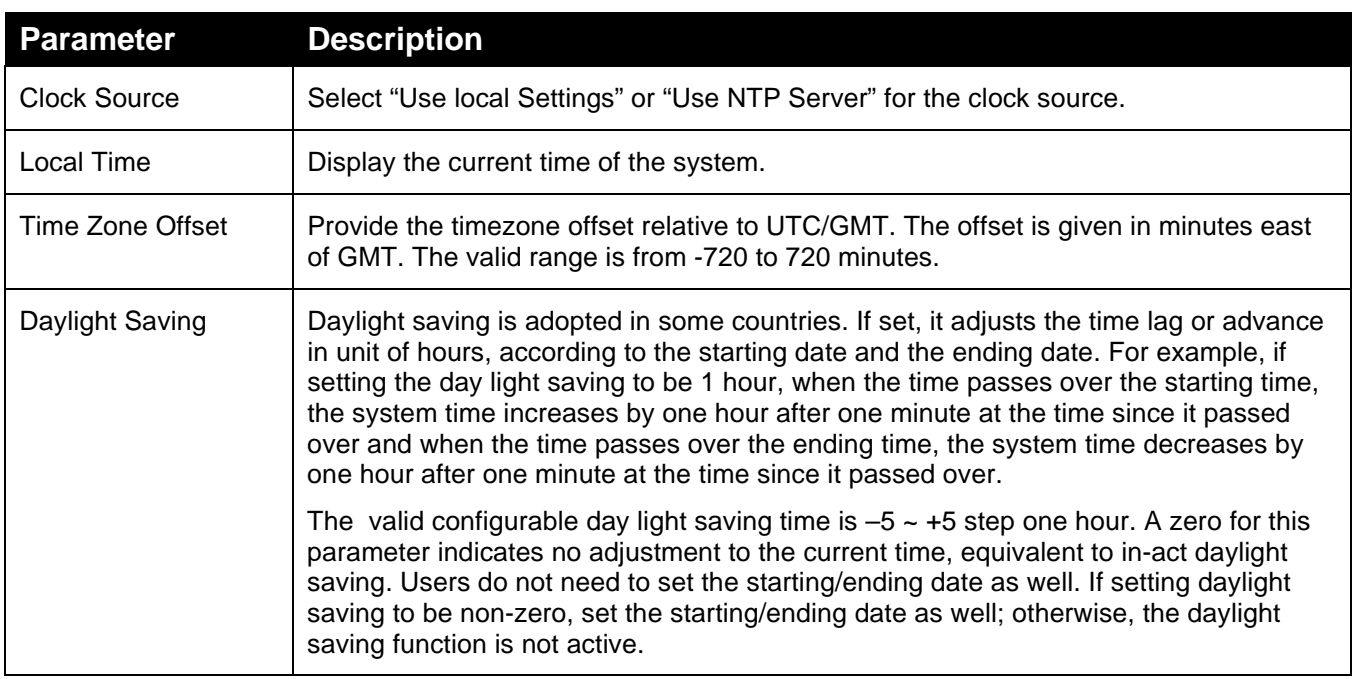

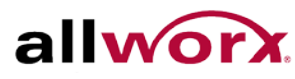

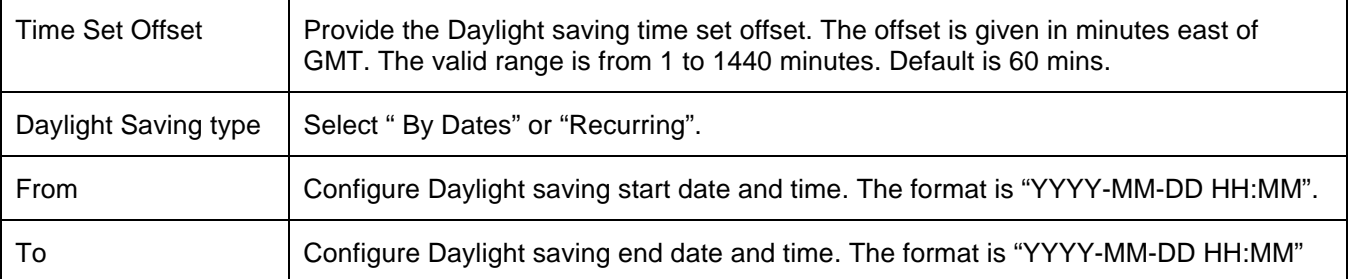

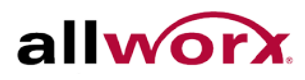

## 3.2.2 **NTP**

Use the Network Time Protocol to synchronize the network time based on Greenwich Mean Time (GMT). If using the NTP mode, users can manually set up to 5 NTP servers. The switch syncs the time in a short time after pressing the **Apply** button. Though it synchronizes the time automatically, NTP does not update the time periodically without user's processing.

Time Zone is an offset time off GMT. Select the time zone first, and then do a time sync via NTP. The switch combines this time zone offset and updated NTP time to calculate the local time; otherwise, the time is incorrect. The switch supports configurable time zone from  $-12$  to  $+13$  step 1 hour.

Default Time zone: +8 Hrs.

#### **To configure Time in the web interface:**

- 1. Navigate to **System** > **Time** > **NTP**.
- 2. Specify the NTP server address (es).
- 3. Click **Apply**.

## **Figure 5: NTP Configuration**

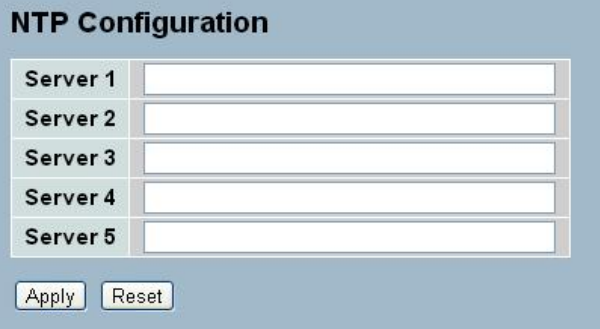

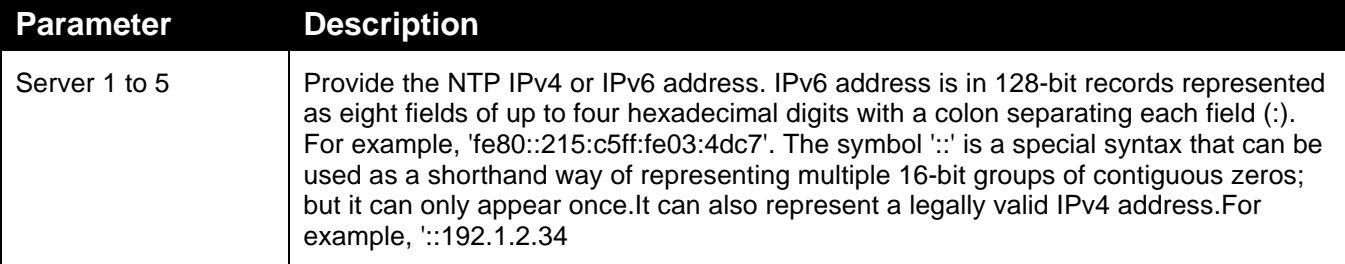

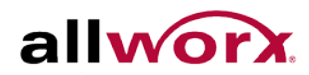

## <span id="page-17-0"></span>3.3 *Account*

Only the administrator can create, modify, or delete the username and password. Administrator can modify other guest identities' password without confirming the password but it is necessary to modify the administrator-equivalent identity. Guest-equivalent identity can modify his password only. It is necessary to confirm administrator/guest identity in the field of Authorization in advance before configuring the username and password. There can be only one administrator account, but there can be up to 4 guest accounts. No one can delete the administrator account.

## 3.3.1 **Users**

This page provides an overview of the current users. Currently the only way to login as another user on the web server is to close and reopen the browser.

#### **To configure Account in the web interface:**

- 1. Navigate to **System** > **Account** > **Users**.
- 2. Click **Add new user**.
- 3. Specify the User Name and password for the user along with the Privilege Level.
- 4. Click **Apply**.

#### **Figure 6: User Account Configuration**

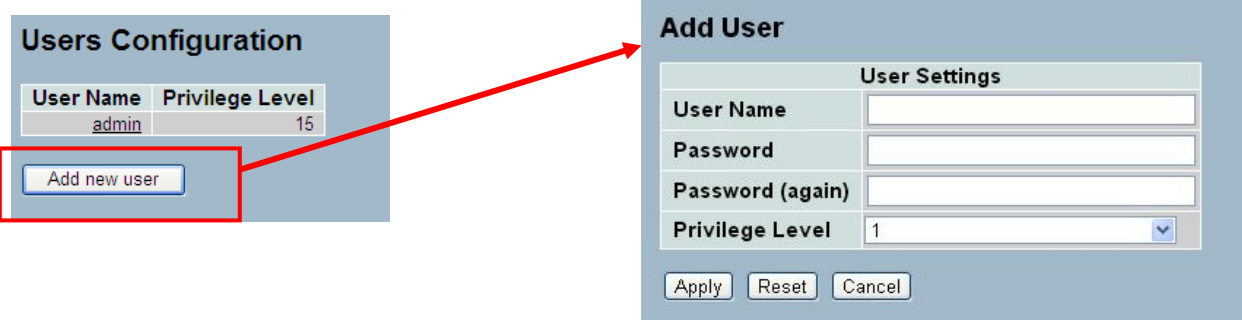

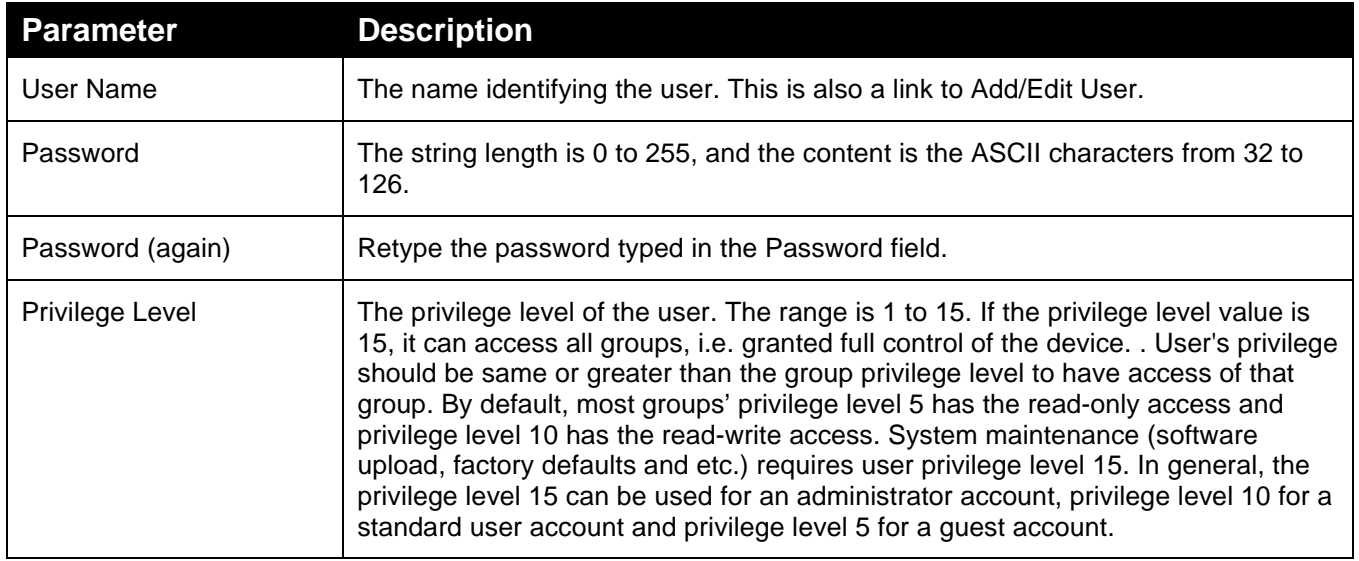

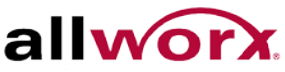

## 3.3.2 **Privilege Level**

This page provides an overview of the privilege levels. Each group can have the Privilege Levels set from 1 to 15.

#### **To configure Privilege Level in the web interface:**

- 1. Navigate to System > Account > Privilege Level.
- 2. Specify the Privilege parameter.
- 3. Click Apply.

## **Figure 7: Privilege Level Configuration**

#### **Privilege Level Configuration**

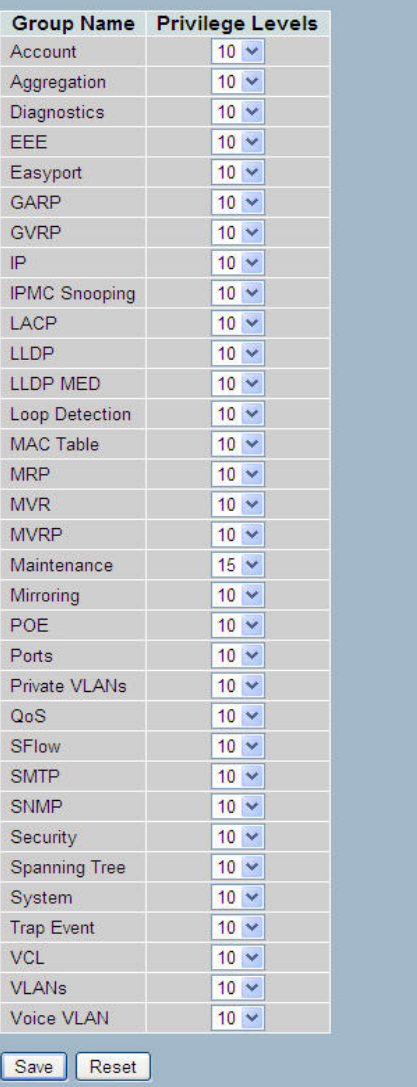

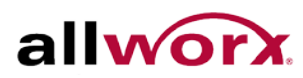

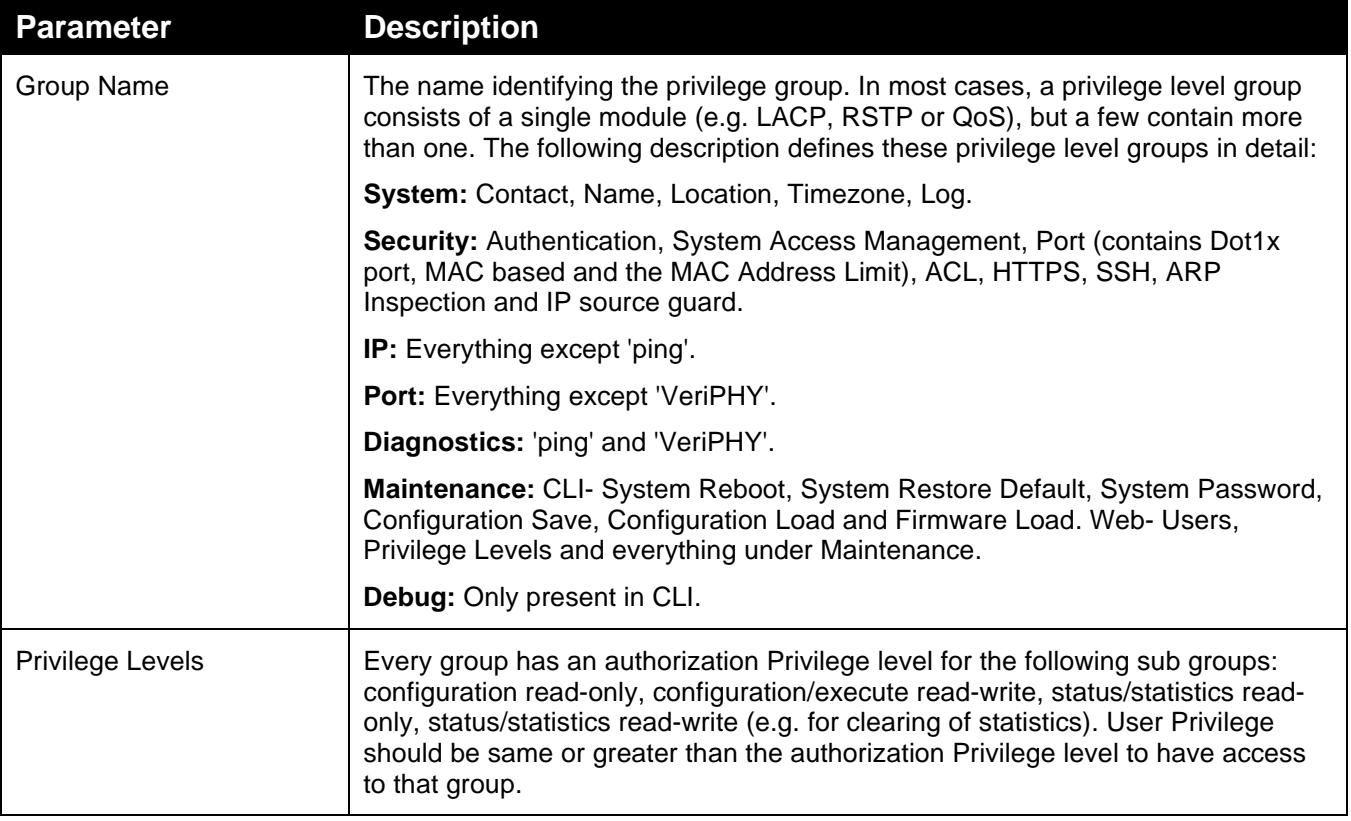

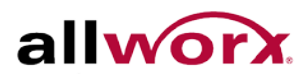

## <span id="page-20-0"></span>3.4 *IP*

IP stands for Internet Protocol. It is a protocol used for communicating data across a (inter)network.

IP is a "best effort" system, which means that there is no assurance that a packet of information sent reaches the destination in the same condition. Each device connected to a Local Area Network (LAN) or Wide Area Network (WAN) has an Internet Protocol address. This IP address identifies the device uniquely among all other devices connected to the extended network.

The current version of the Internet protocol is IPv4, which has 32-bit IP addresses enabling for over four billion unique addresses. The practice of webmasters taking addresses in large blocks (the bulk of which remain unused), drastically reduces this number. There is a rather substantial movement to adopt a new version of the Internet Protocol, IPv6, which would have 128-bit IP addresses. A three with thirty-nine zeroes after it can represent this number roughly. However, IPv4 is still the protocol of choice for most of the Internet.

## 3.4.1 **IPV4**

Obtain the IPv4 address for the switch via DHCP Server. To configure an address manually, change the switch default settings to values that are compatible with the network. It may be necessary to establish a default gateway between the switch and management stations that exist on another network segment.

Use the Configured column to view or change the IP configuration.

Use the Current column to display the active IP configuration.

#### **To configure an IP address in the web interface:**

- 1. Navigate to **System** > **IPV4**.
- 2. Specify the IPv4 settings, and enable DNS proxy service if required.
- 3. Click **Apply**.

## **Figure 8: IP Configuration**

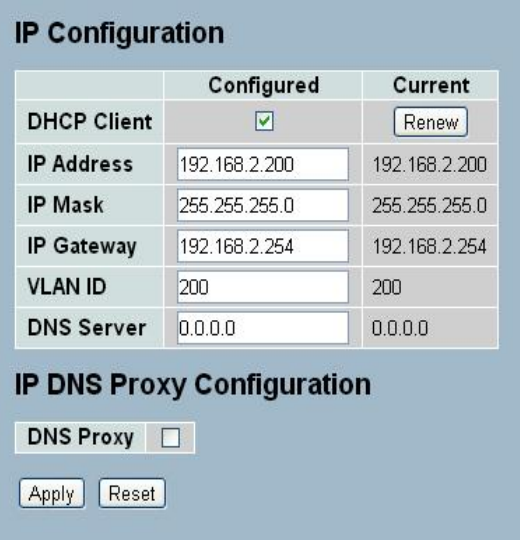

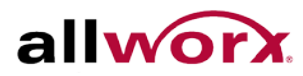

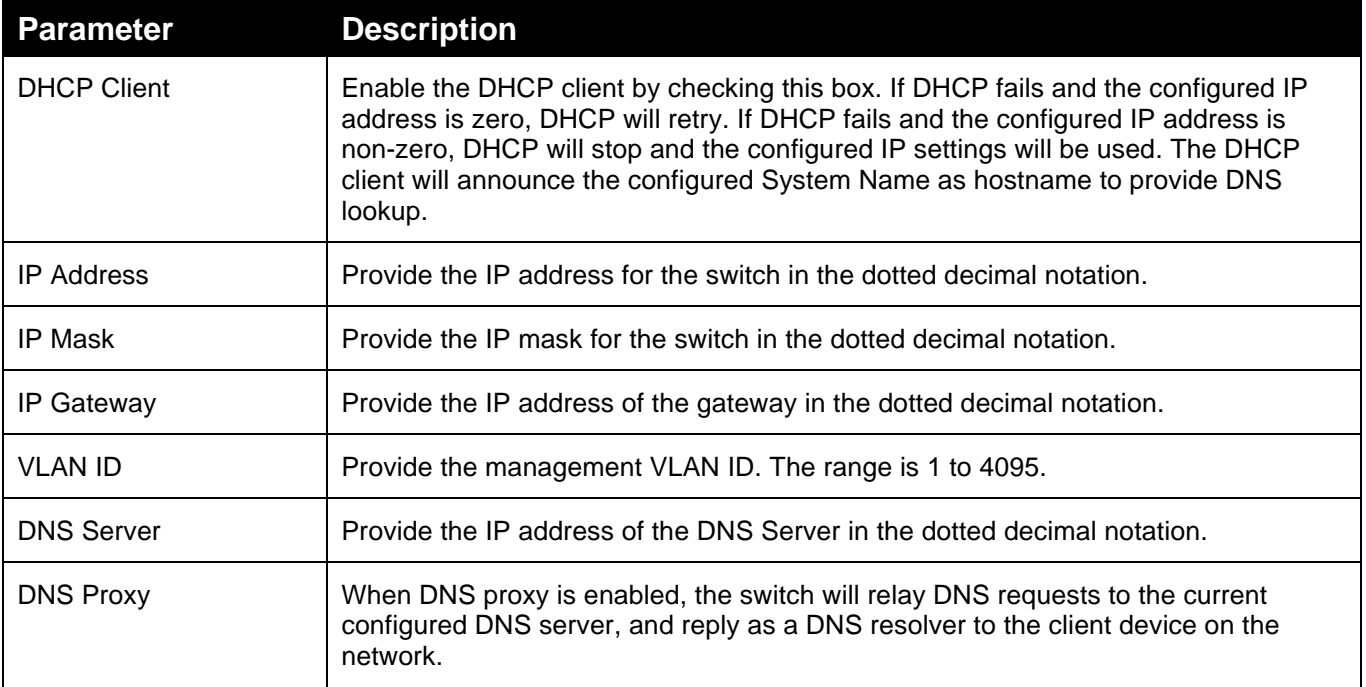

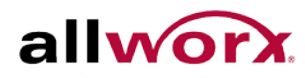

## 3.4.2 **IPV6**

This section describes how to configure the switch's managedIPv6 information. Use the Configured column to view or change the IPv6 configuration and the Current column displays the active IPv6 configuration

#### **To configure Management IPv6 of the switch in the web interface:**

- 1. Navigate to System > IPv6 Configuration.
- 2. Specify the IPv6 settings, and enable Auto Configuration service, if required.
- 3. Click Apply.

#### **Figure 9: IPv6 Configuration**

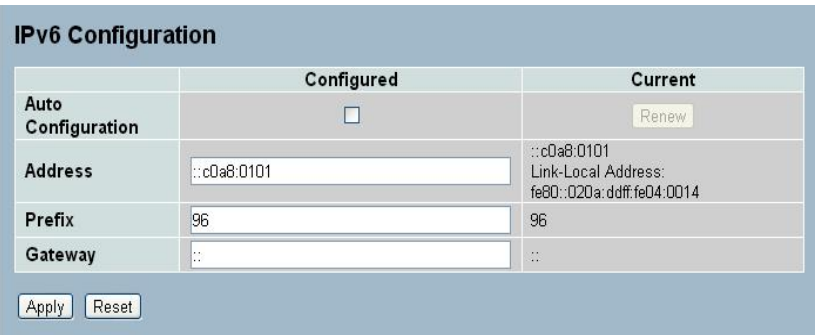

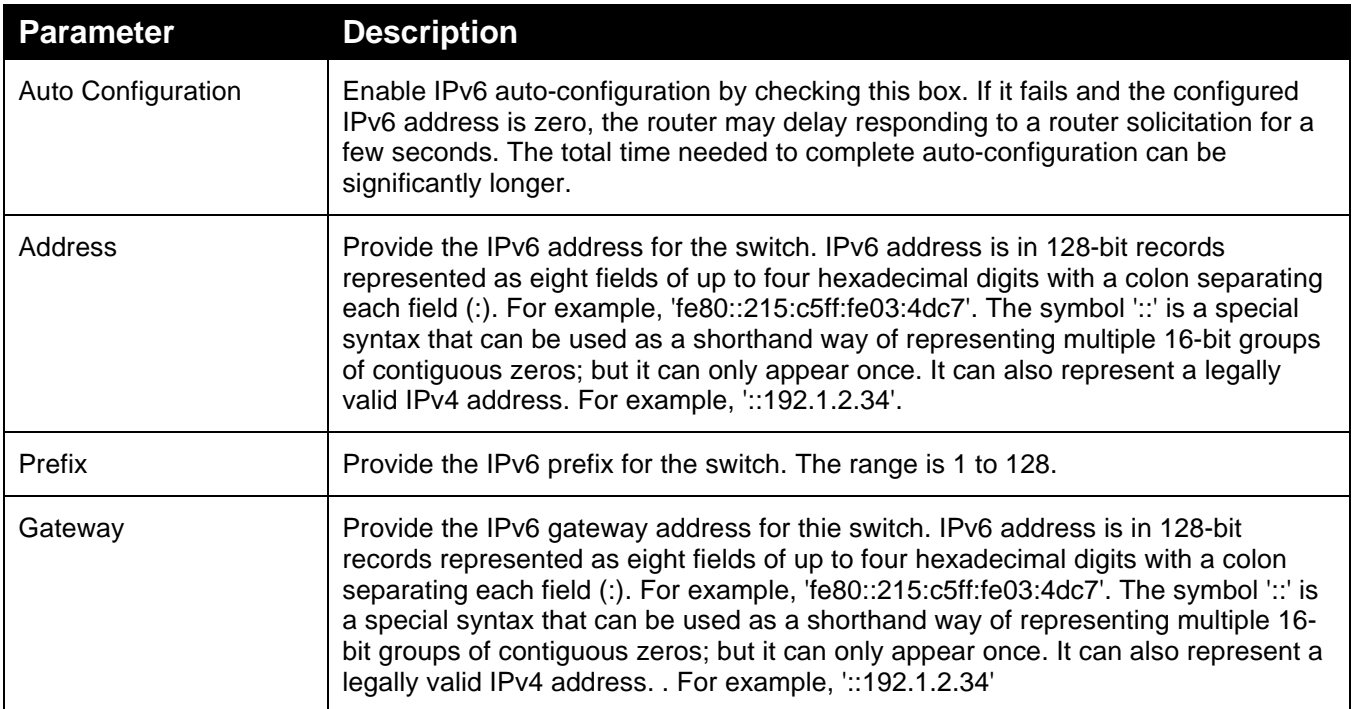

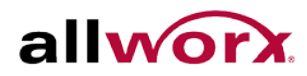

## <span id="page-23-0"></span>3.5 *SYSLOG*

The Syslog is a standard for logging programming messages. It enables separation of the software that generates messages from the system that stores the messages and the software that reports and analyzes the messages; used for informational, analysis and debugging messages; and supported by a wide variety of devices and receivers across multiple platforms.

## 3.5.1 **Configuration**

This section describes how to configure the system log.

#### **To configure Syslog configuration in the web interface:**

- 1. Navigate to System > Syslog > Configuration.
- 2. Specify the syslog mode and IP Address of the Syslog server(s).
- 3. Specify the Syslog level.
- 4. Click **Apply**.

#### **Figure 10: Syslog Configuration**

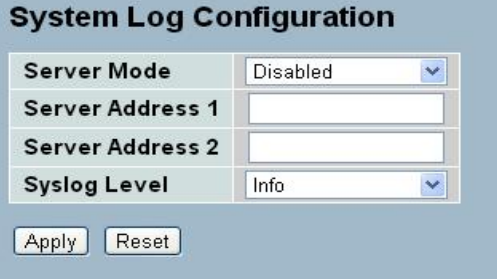

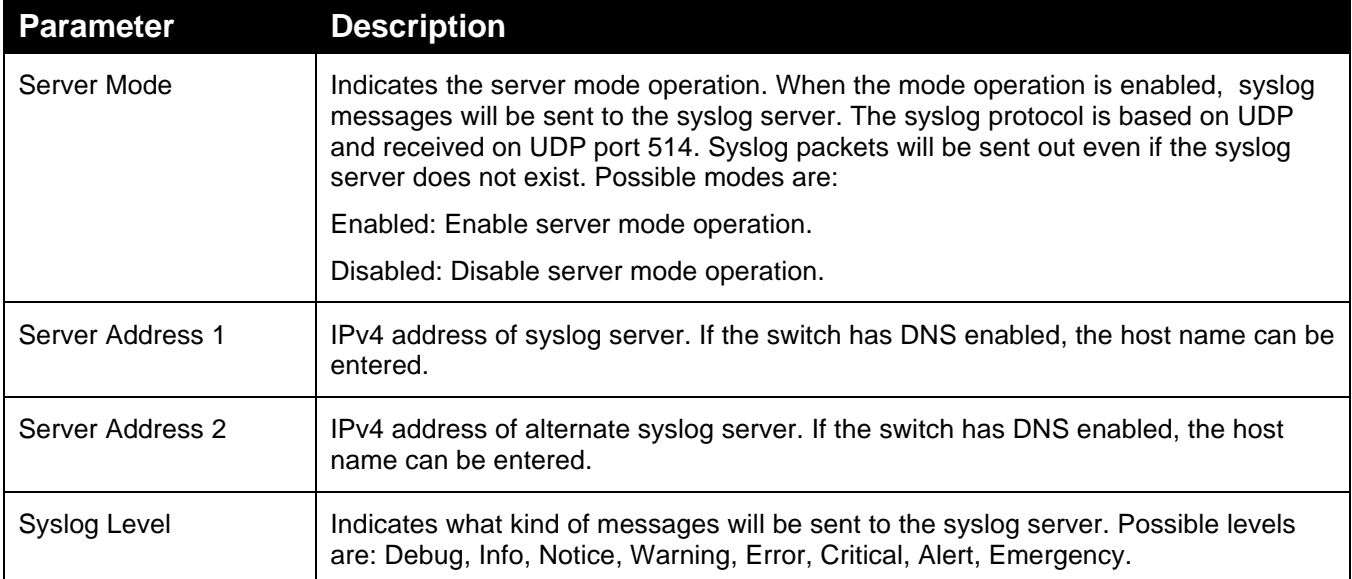

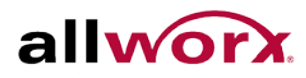

## 3.5.2 **Log**

This section displays the system log information of the switch.

**To display the log configuration in the web interface:**

Navigate to **System** > **Syslog** > **Log**.

## **Figure 11: Syslog Log Display**

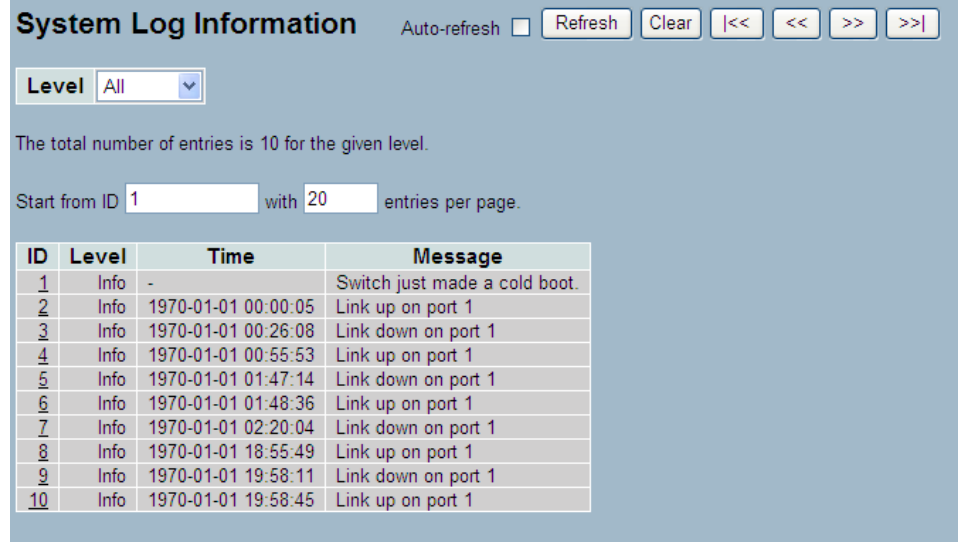

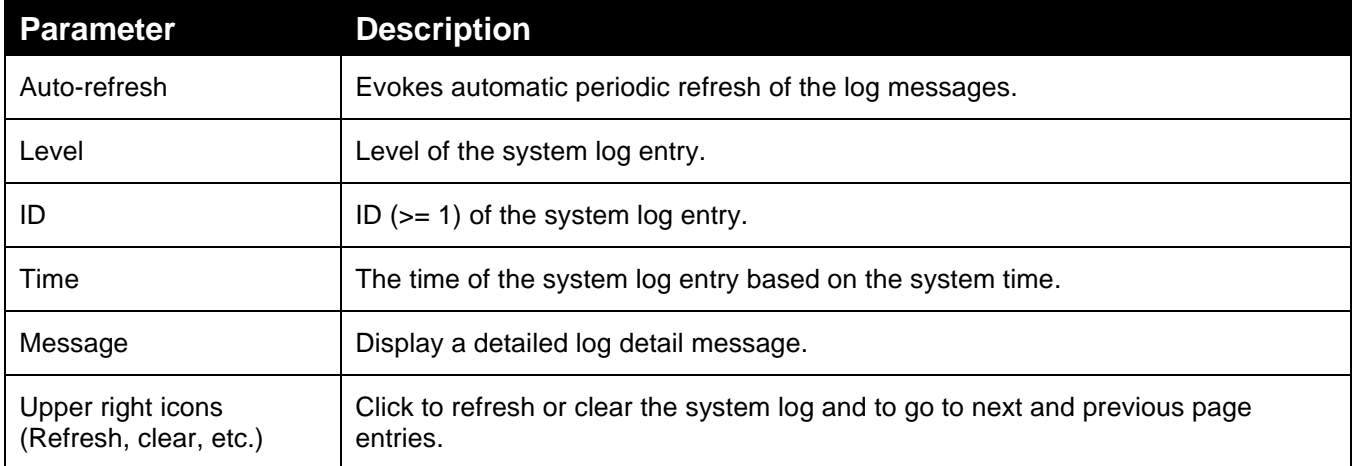

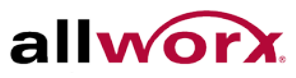

## 3.5.3 **Detailed Log**

This section provides a detailed message of each log entry.

**To display the detailed log configuration in the web interface:**

Navigate to System > Syslog > Detailed Log.

### **Figure 12: Detailed Syslog Information**

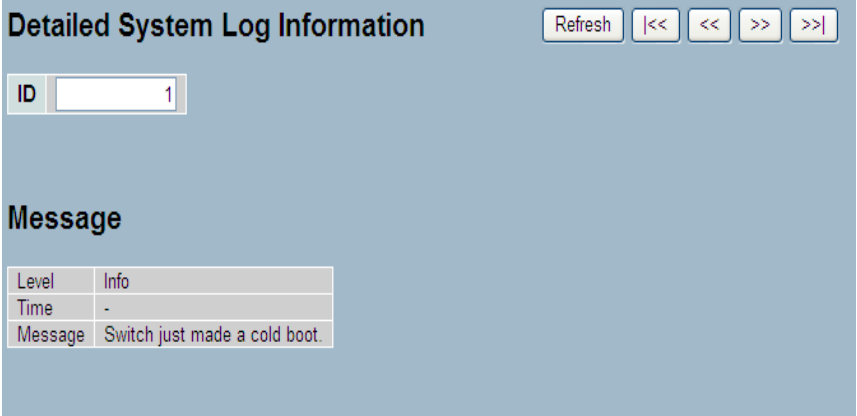

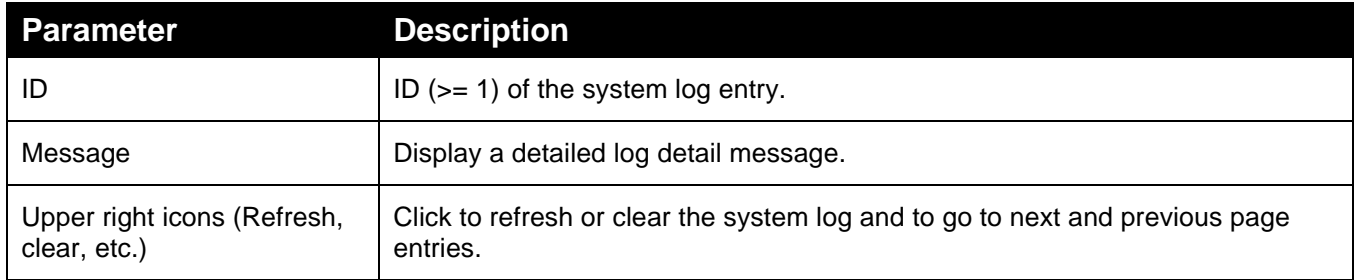

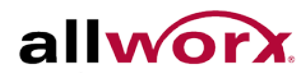

## <span id="page-26-0"></span>3.6 *SNMP*

Any Network Management System (NMS) running the Simple Network Management Protocol (SNMP) can manage the Managed devices equipped with SNMP agent, if a correct installation of the Management Information Base (MIB) on the managed devices. Using an SNMP protocol to govern the transfer of information between SNMP manager and agent and traverses the Object Identity (OID) of the Management Information Base (MIB), described in the form of SMI syntax. The SNMP agent running on the switch responds to the request issued by the SNMP manager.

It is passive except when issuing trap information. The system has a switch to turn on or off the SNMP agent. Setting the field SNMP to "Enable" starts the SNMP agent. Access all supported MIB OIDs, including RMON MIB via SNMP manager. If the field SNMP is set to "Disable", the SNMP agent deactivates, and ignores the related Community Name, Trap Host IP Address, Trap and all MIB counters.

## 3.6.1 **System**

This section enables globally enabling or disabling SNMP on the switch.

#### **To configure SNMP via the web interface:**

- 1. Navigate to **System** > **SNMP** > **System**.
- 2. Select the Enable or Disable radio buttons to turn on or off the SNMP function.
- 3. Specify the Engine ID
- 4. Click **Apply**.

#### **Figure 13: SNMP System Configuration**

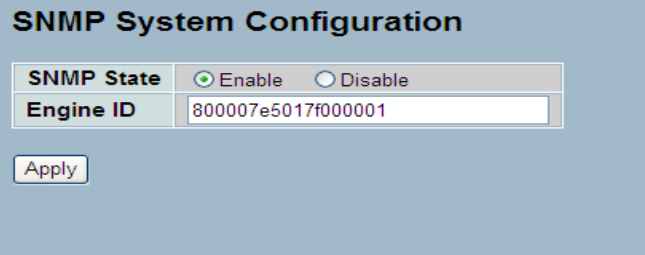

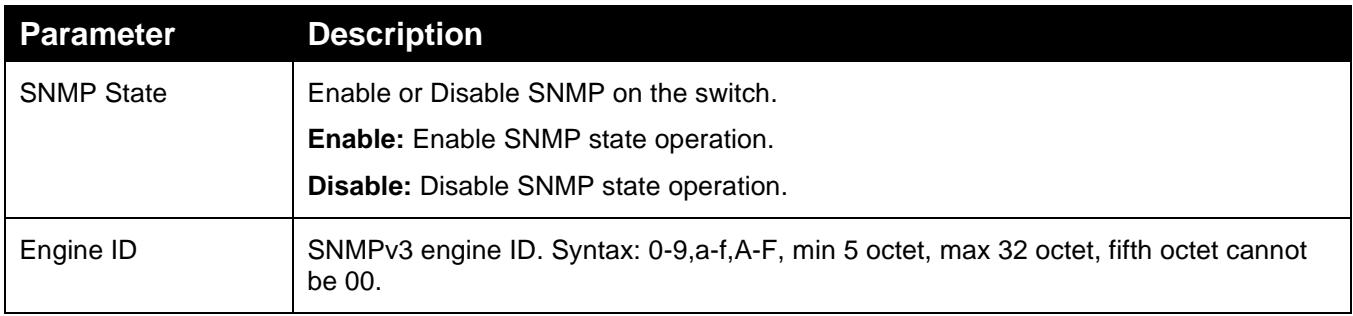

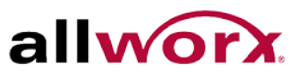

## 3.6.2 **Configuration**

The SNMP Get (Read) and Set (Write) community strings are set on this page. The default values are public and private. Enable is the Set community.

#### **To configure the community strings via the web interface:**

- 1. Navigate to **System** > **SNMP** > **Configuration**.
- 2. Specify the Get and Set community strings.
- 3. Click Apply.

#### **Figure 14: SNMP Configuration**

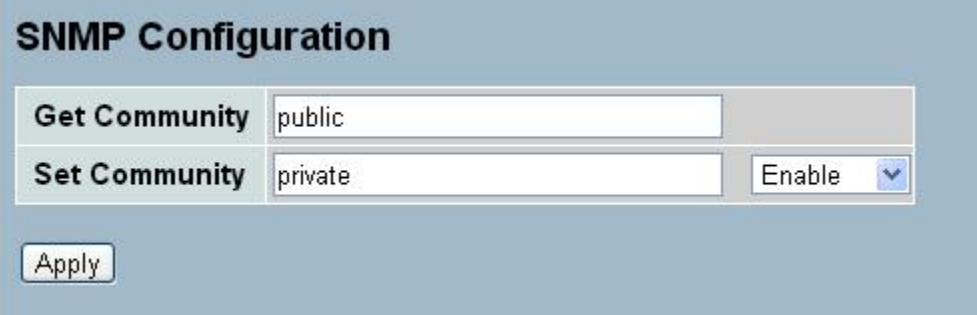

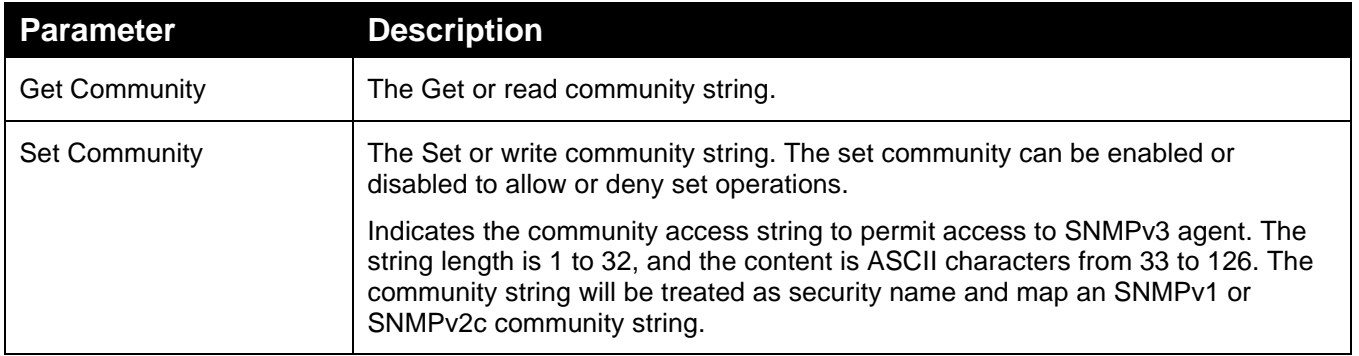

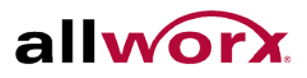

## 3.6.3 **Communities**

Use the function to configure SNMPv3 communities. The Community and Username must be unique. The maximum Group Number is 4.

**To configure SNMP Communities via the web interface:**

- 1. Navigate to **System** > **SNMP** > **Communities**.
- 2. Click **Add new community**.
- 3. Specify the SNMP community parameters.
- 4. Click Apply.

#### **Figure 15: SNMP Communities**

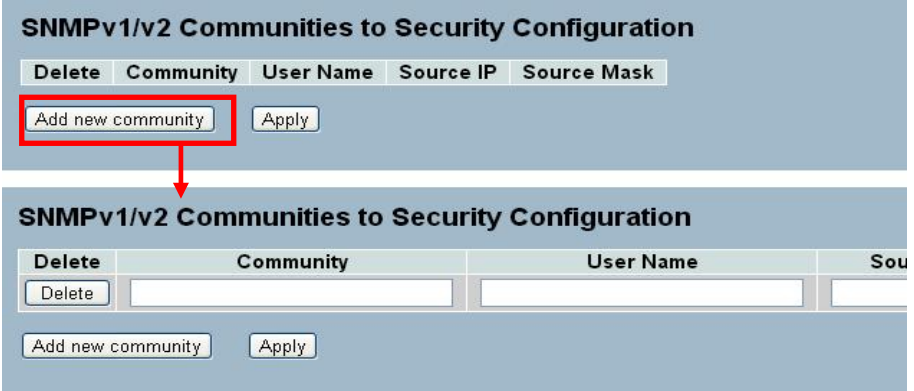

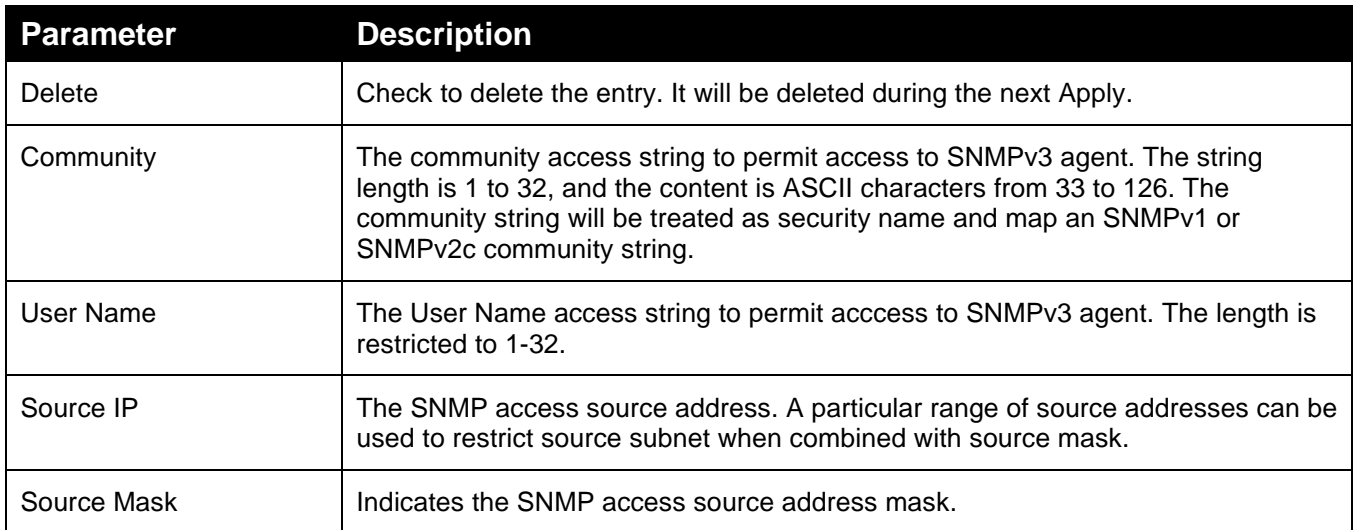

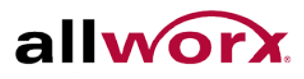

## 3.6.4 **Users**

Use the function to configure SNMPv3 users. Max Group Number: 10

**To configure SNMP Users via the web interface:**

- 1. Navigate to **System** > **SNMP** > **Users**.
- 2. Specify the security parameters.
- 3. Click **Apply**.

#### **Figure 16: SNMP Users Configuration**

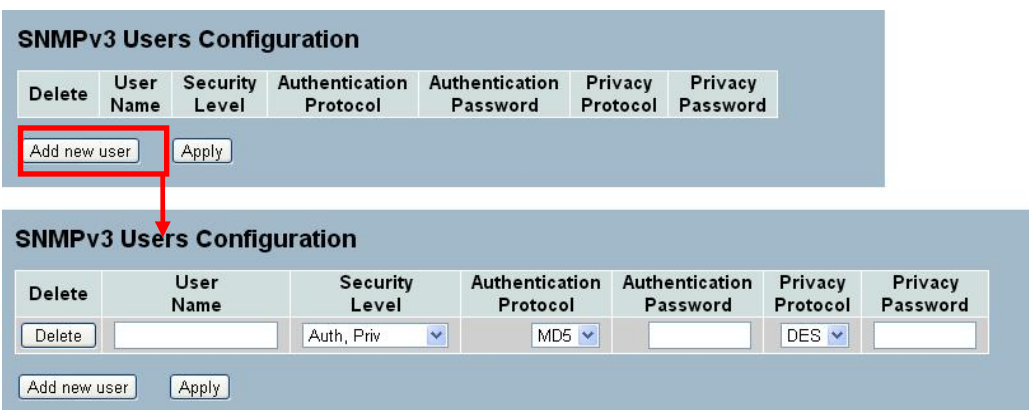

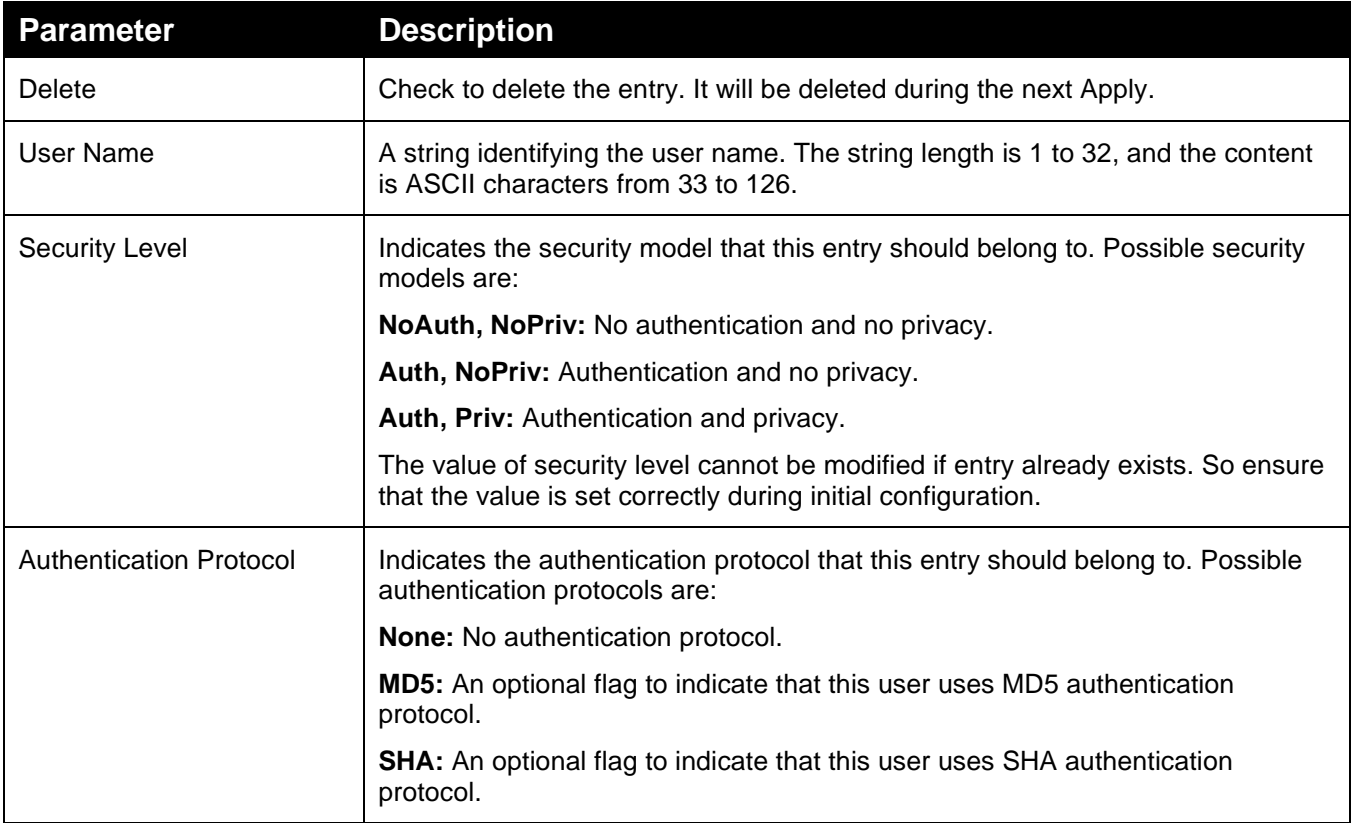

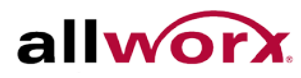

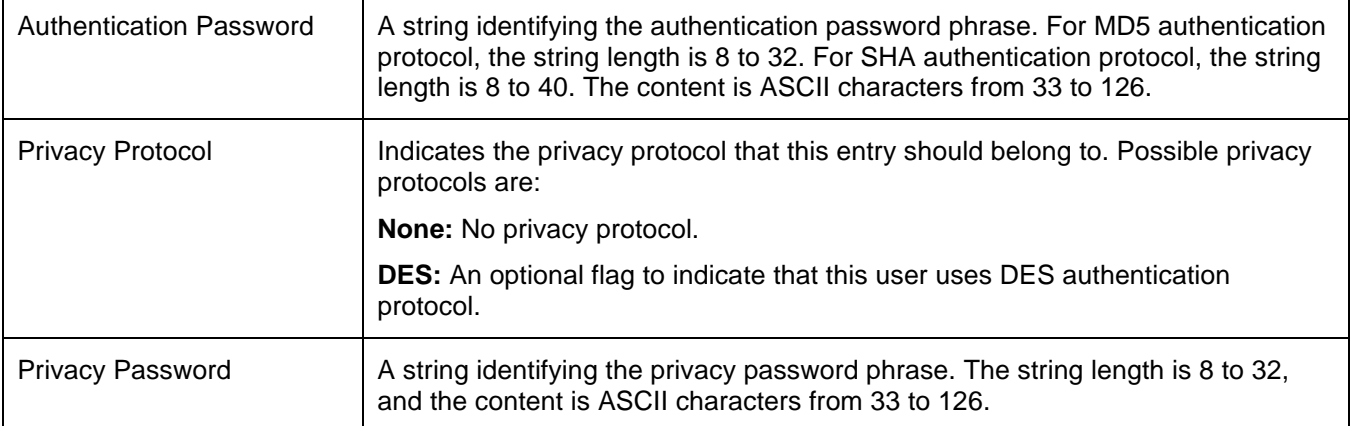

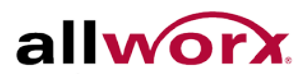

## <span id="page-31-0"></span>3.7 *Groups*

Use the function to configure SNMPv3 groups. Max Group Number: v1: 2, v2: 2, v3:10.

**To configure SNMP Groups via the web interface:**

- 1. Navigate to **System** > **SNMP** > **Groups**.
- 2. Specify the group security parameters.
- 3. Click **Apply**.

#### **Figure 17: SNMP Groups Configuration**

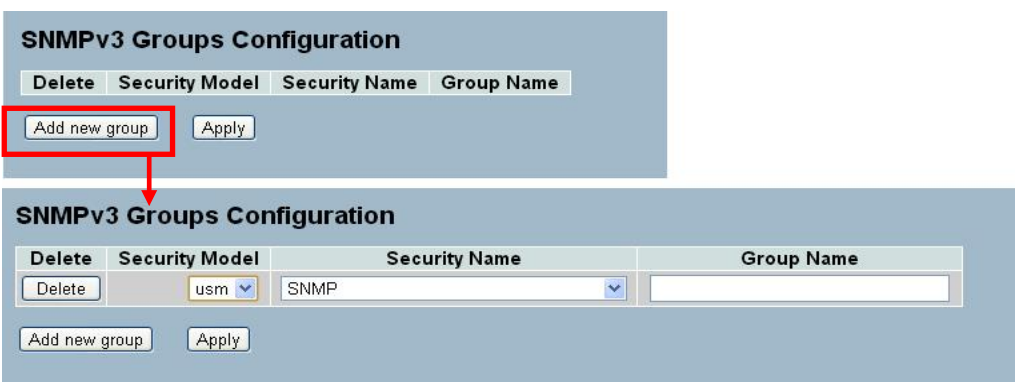

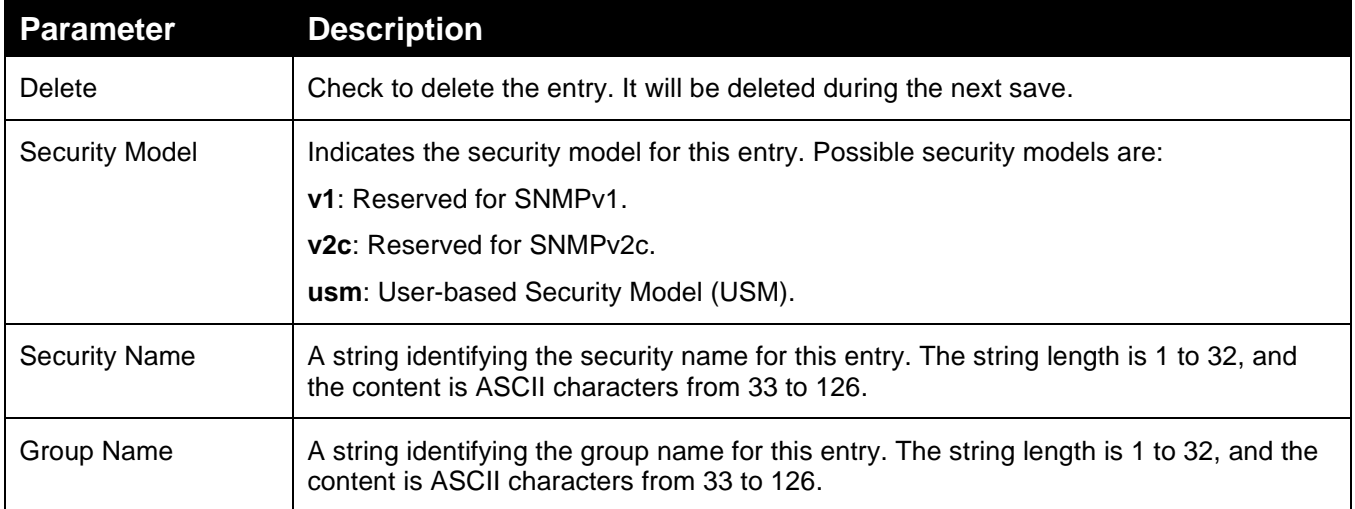

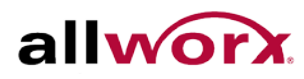

## <span id="page-32-0"></span>3.8 *Views*

Use the function to configure SNMPv3 view. Max Group Number: 28.

**To configure SNMP Views Configuration via the web interface:**

- 1. Navigate to **System** > **SNMP** > **Views**.
- 2. Click **Add new view** and specify the SNMP View parameters.
- 3. Click **Apply**.

#### **Figure 18: SNMP Views Configuration**

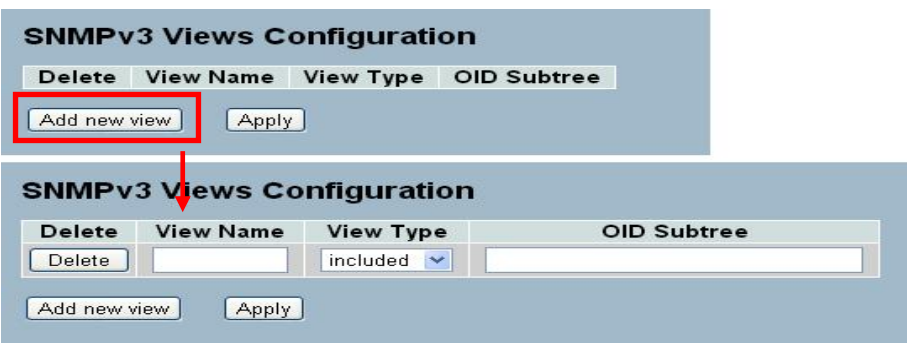

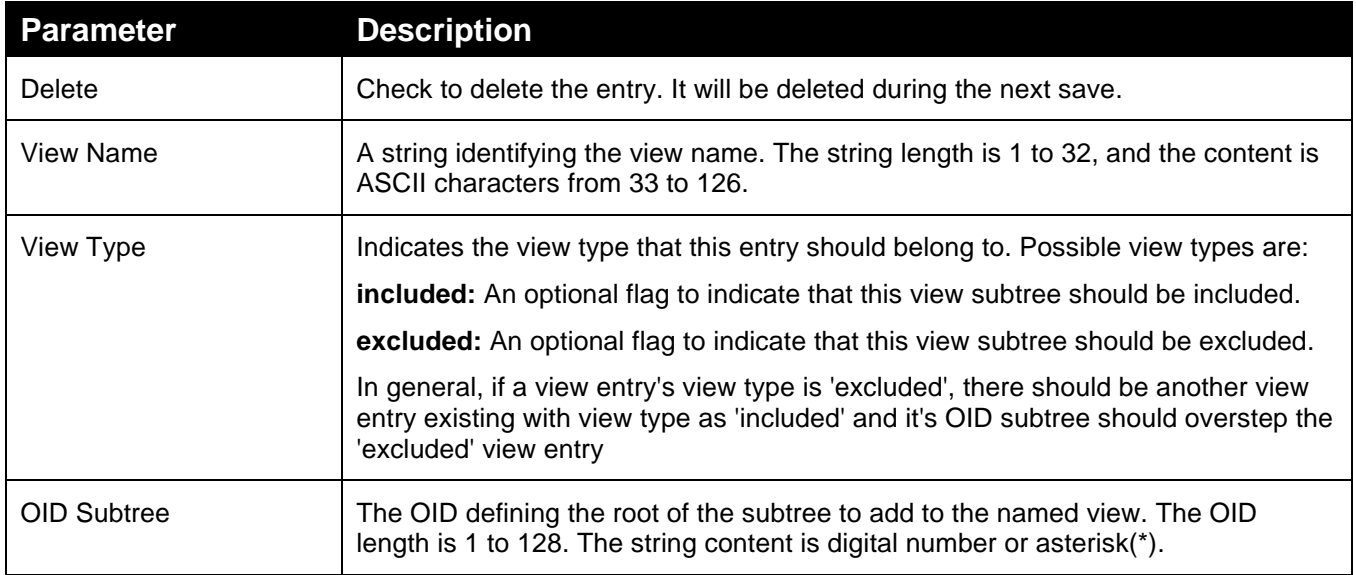

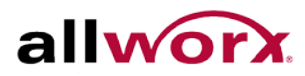

## <span id="page-33-0"></span>3.9 *Access*

The function is used to configure SNMPv3 access. Max Group Number : 14

#### **To configure the SNMP Access via the web interface:**

- 1. Navigate to **System** > **SNMP** > **Access**.
- 2. Click **Add new access**, and specify the SNMP Access parameters.
- 3. Click **Apply**.

## **Figure 19: SNMP Accesses Configuration**

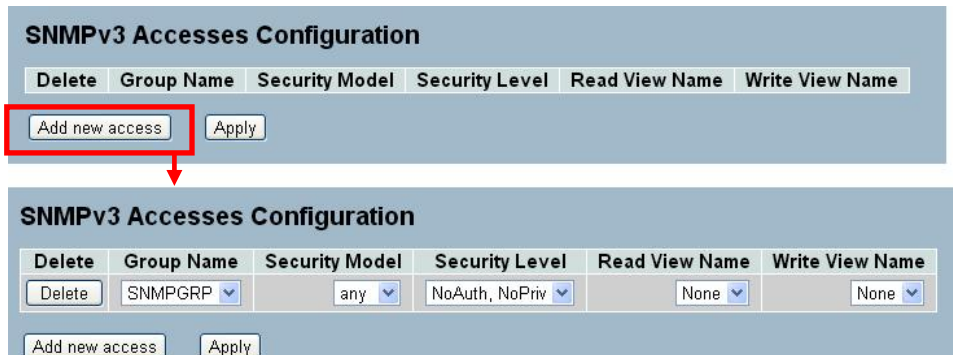

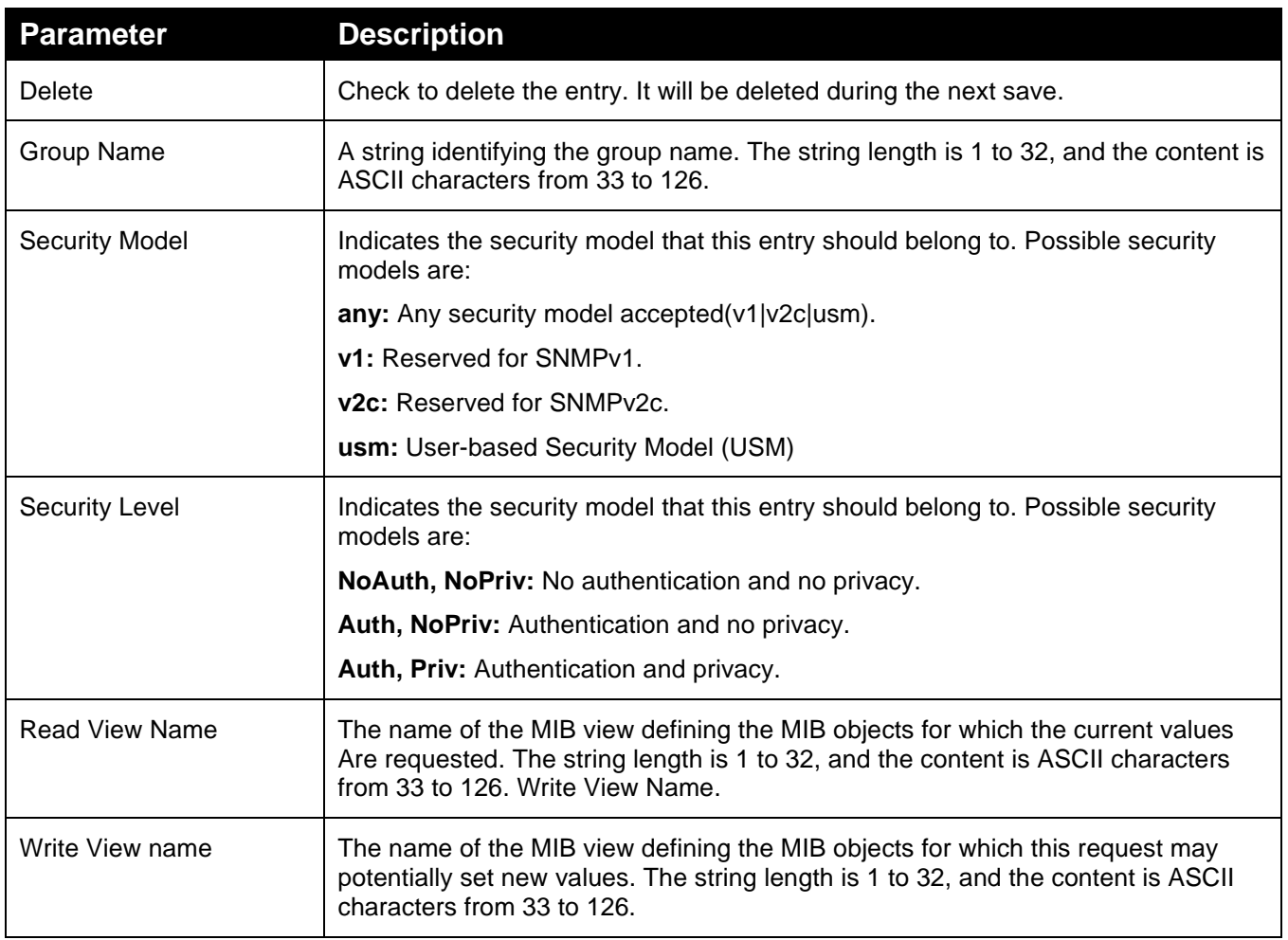

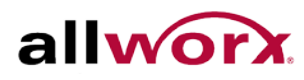

## <span id="page-34-0"></span>3.10 *Trap*

The function is used to configure SNMP traps. Max Group Number : 6.

#### **To configure SNMP Trap setting:**

- 1. Navigate to **System** > **SNMP** > **Trap**.
- 2. Click on the trap number to modify.
- **3.** Modify the parameters of the trap entry.
- 4. Click Apply. To revert to the original settings, click Reset.

## **Figure 20: SNMP Trap Host Configuration**

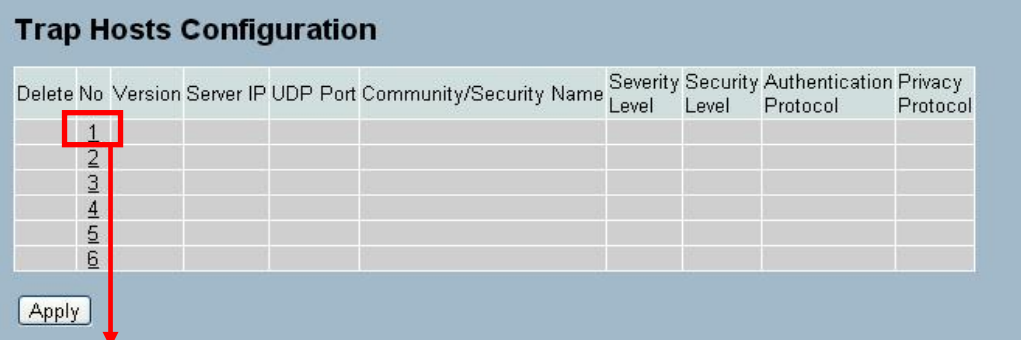

## **Trap Host Configuration**

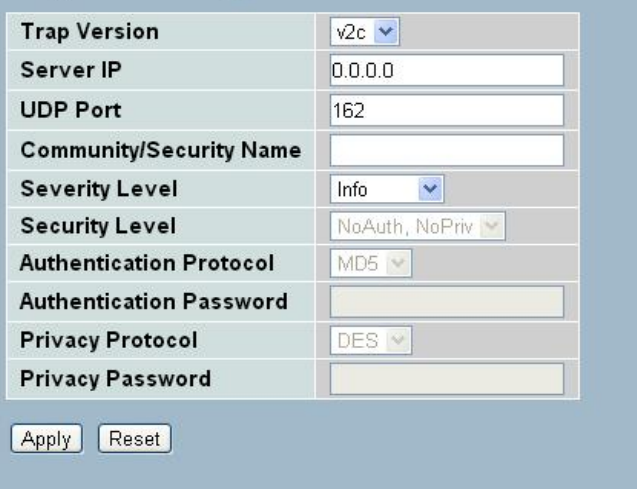

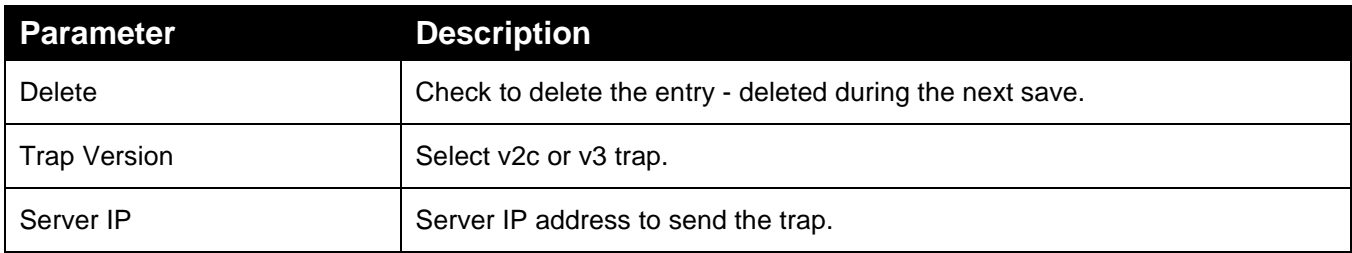

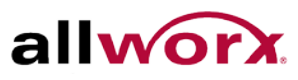

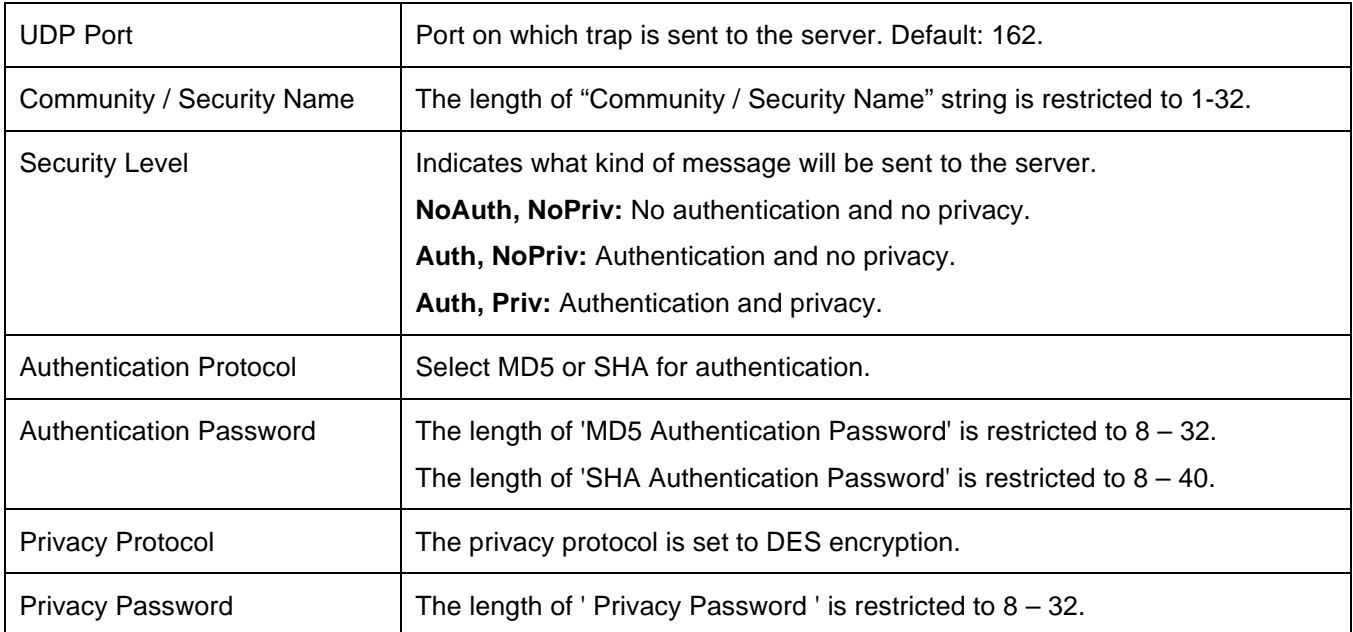
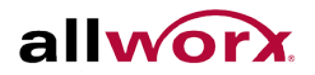

# **4 Configuration**

This chapter describes all the network configuration tasks which include the Ports, Layer 2 network protocols (e.g. VLANs, QoS, IGMP, ACLs, and PoE etc.) and other settings on the switch.

# 4.1 *Port*

This section enables configuring the port parameters such as speed/duplex settings or enabling and disabling a port.

## 4.1.1 **Configuration**

This section describes how to view the current port configuration and how to configure ports to nondefault settings, including

- Linkup/Linkdown
- Speed (Current and configured)
- Flow Control (Current Rx, Current Tx and Configured)
- Maximum Frame Size
- Excessive Collision Mode
- Power Control

**To configure port settings via the web interface:**

- 1. Navigate to **Configuration** > **Port** > **Configuration**.
- 2. Specify the Speed Configured, Flow Control, Maximum Frame size, Excessive Collision mode, and Power Control.
- 3. Click **Apply**.

## **Figure 21: Port Configuration**

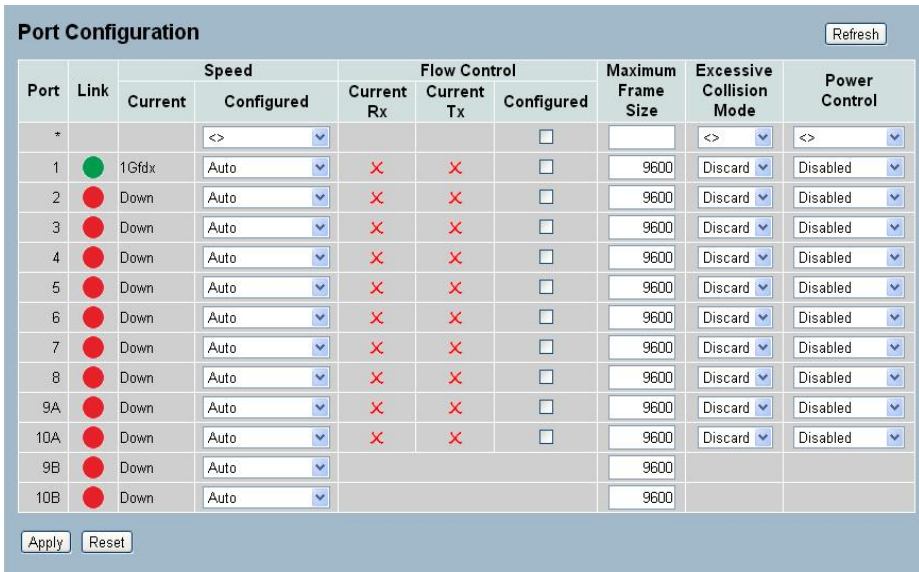

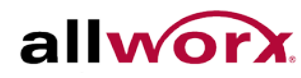

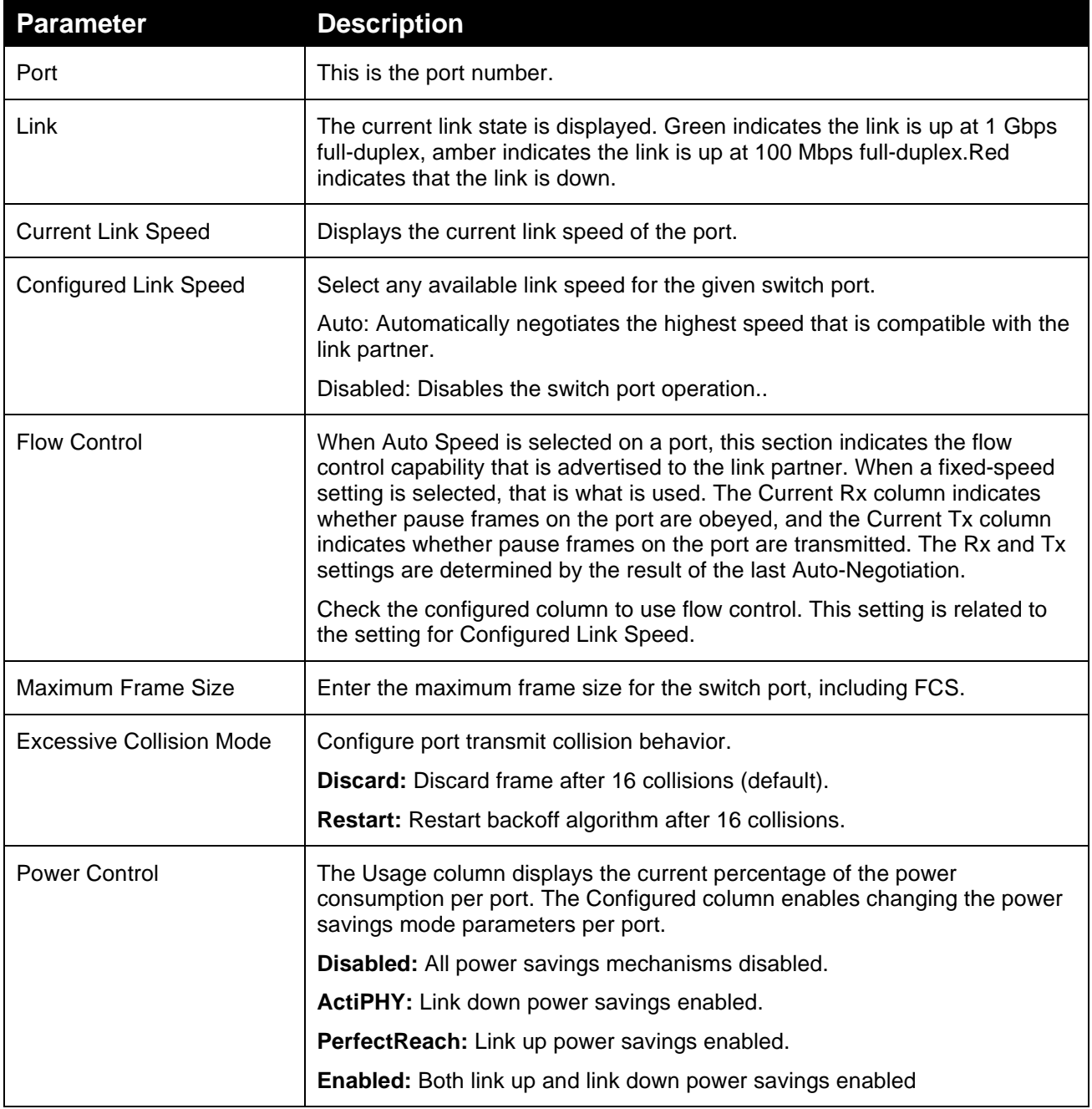

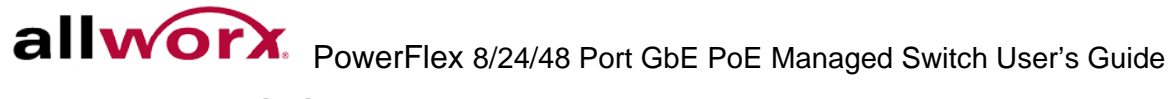

# 4.1.2 **Port Description**

The section describes how to configure the port's alias or any description for the port identity.

**To configure port description via the web interface:**

- 1. Navigate to **Configuration** > **Port** > **Port Description**.
- 2. Specify the port alias or description an alphanumeric string.
- 3. Click Apply.

## **Figure 22: Port Description**

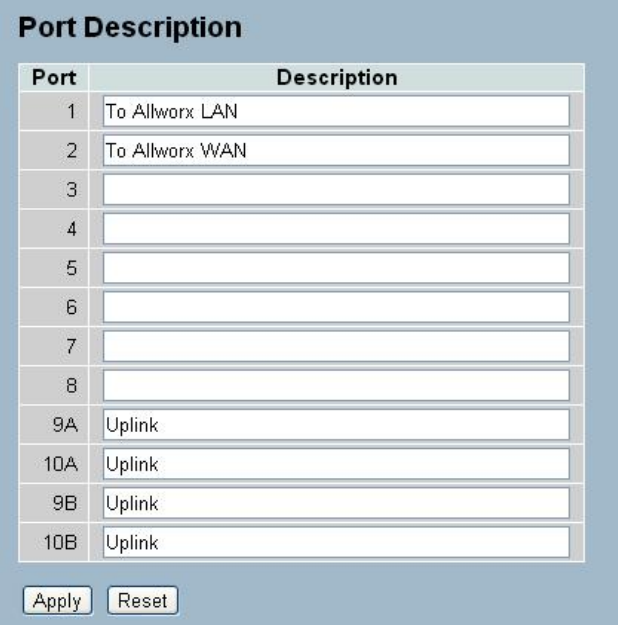

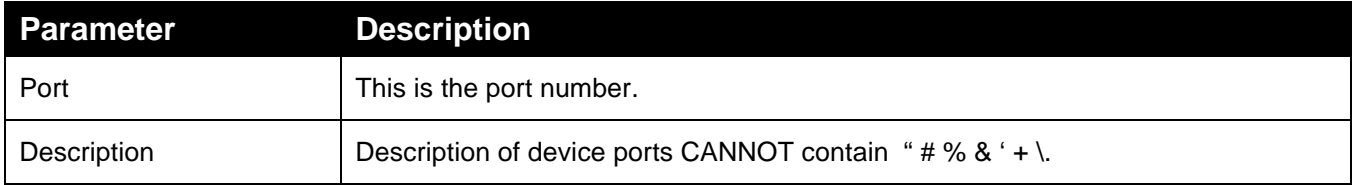

# 4.1.3 **Traffic Overview**

This page provides an overview of general traffic statistics for all switch ports.

**To display the port statistics overview in the web interface:**

- 1. Navigate to **Configuration** > **Port** > **Traffic Overview**.
- 2. Check the "Auto-refresh" check box for periodic page refresh.
- 3. Click **Refresh** to update the port statistics or click **Clear** to clear all information on the ports. 0.

#### **Figure 23: Port Statistics Overview**

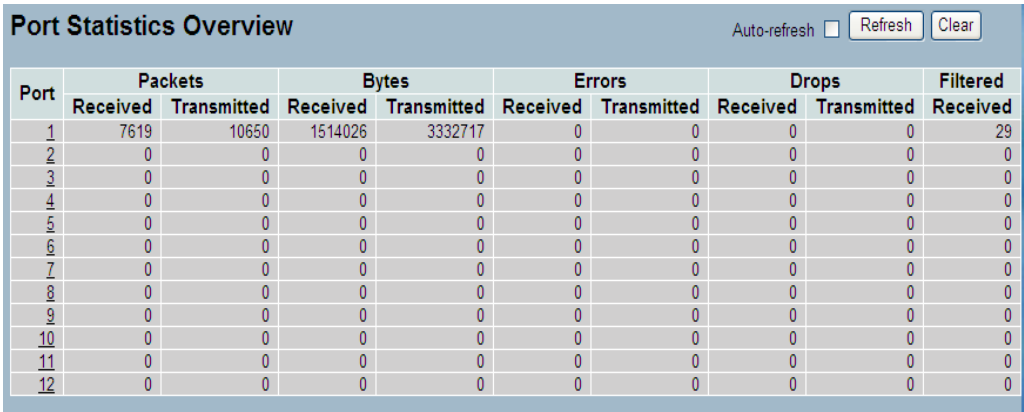

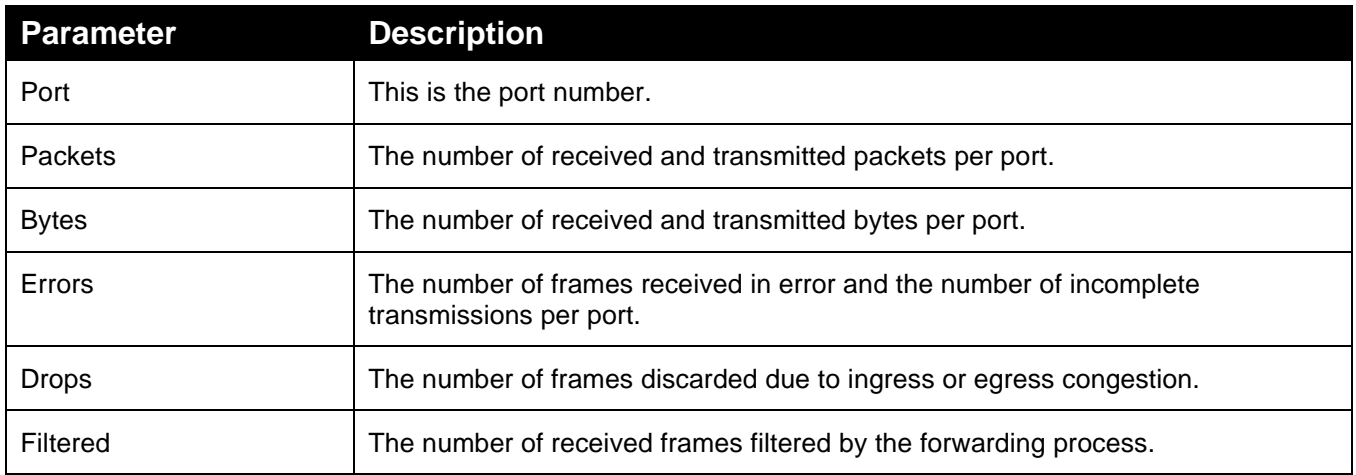

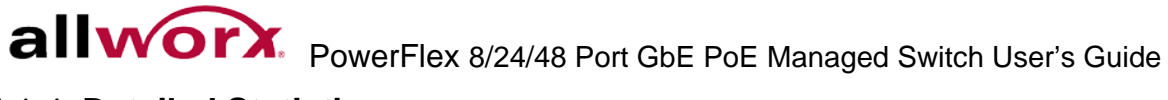

# 4.1.4 **Detailed Statistics**

The section provides detailed traffic statistics for a specific switch port. Use the port select box to select a port.

## **To display the per port detailed statistics in the web interface:**

- 1. Navigate to **Configuration** > **Port** > **Detailed Statistics**.
- 2. Scroll the Port Index to select the port to display the detailed statistics.
- 3. Check the "Auto-refresh" check box for periodic page refresh.
- 4. Click **Refresh** to refresh the port statistics or click **Clear** to clear all statistics on the ports. 0.

## **Figure 24: Port Detail Statistics Overview**

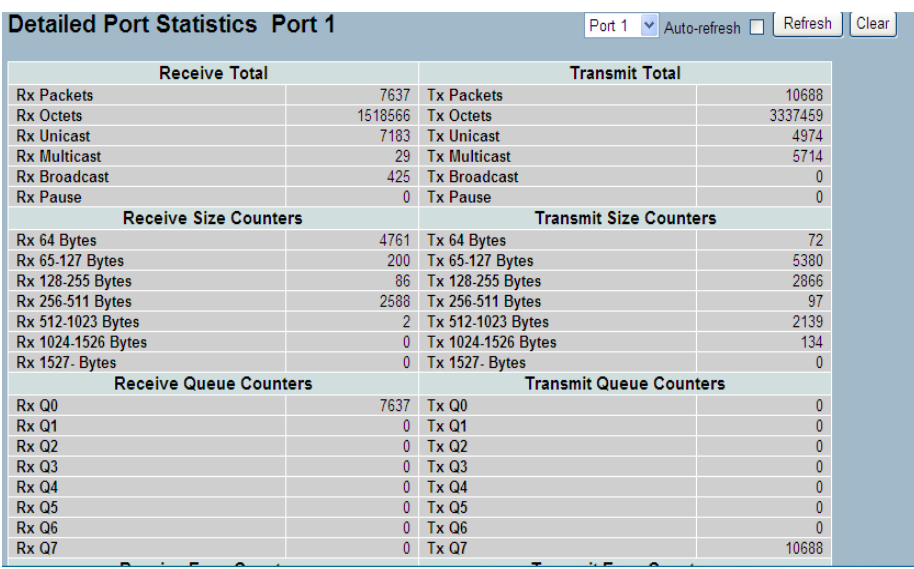

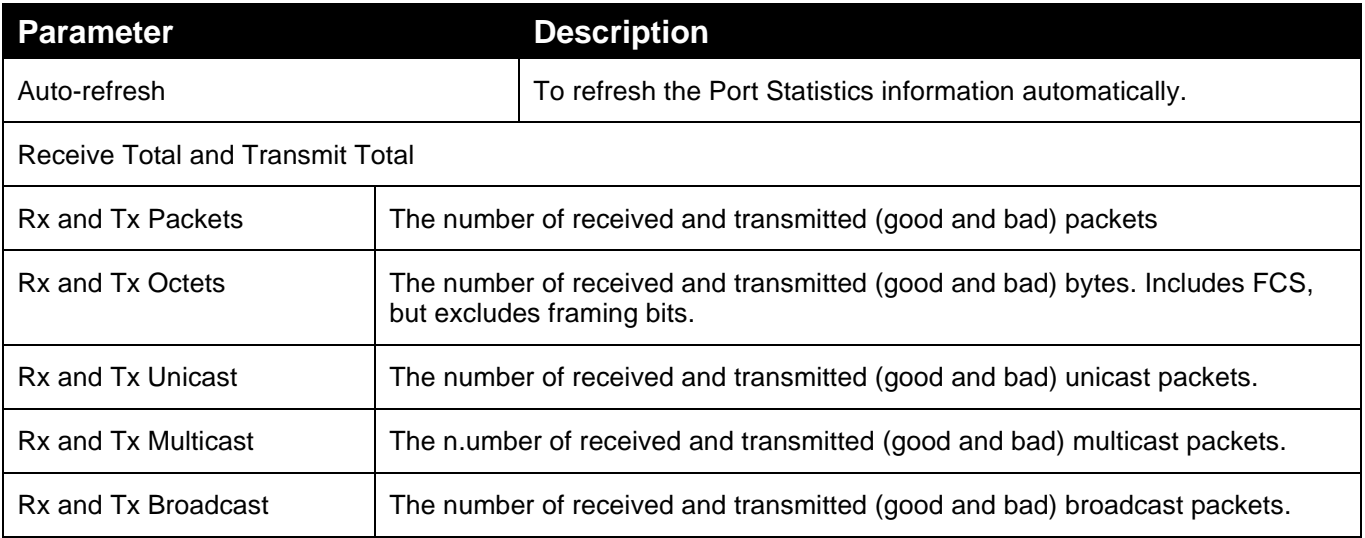

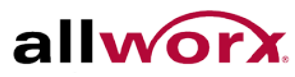

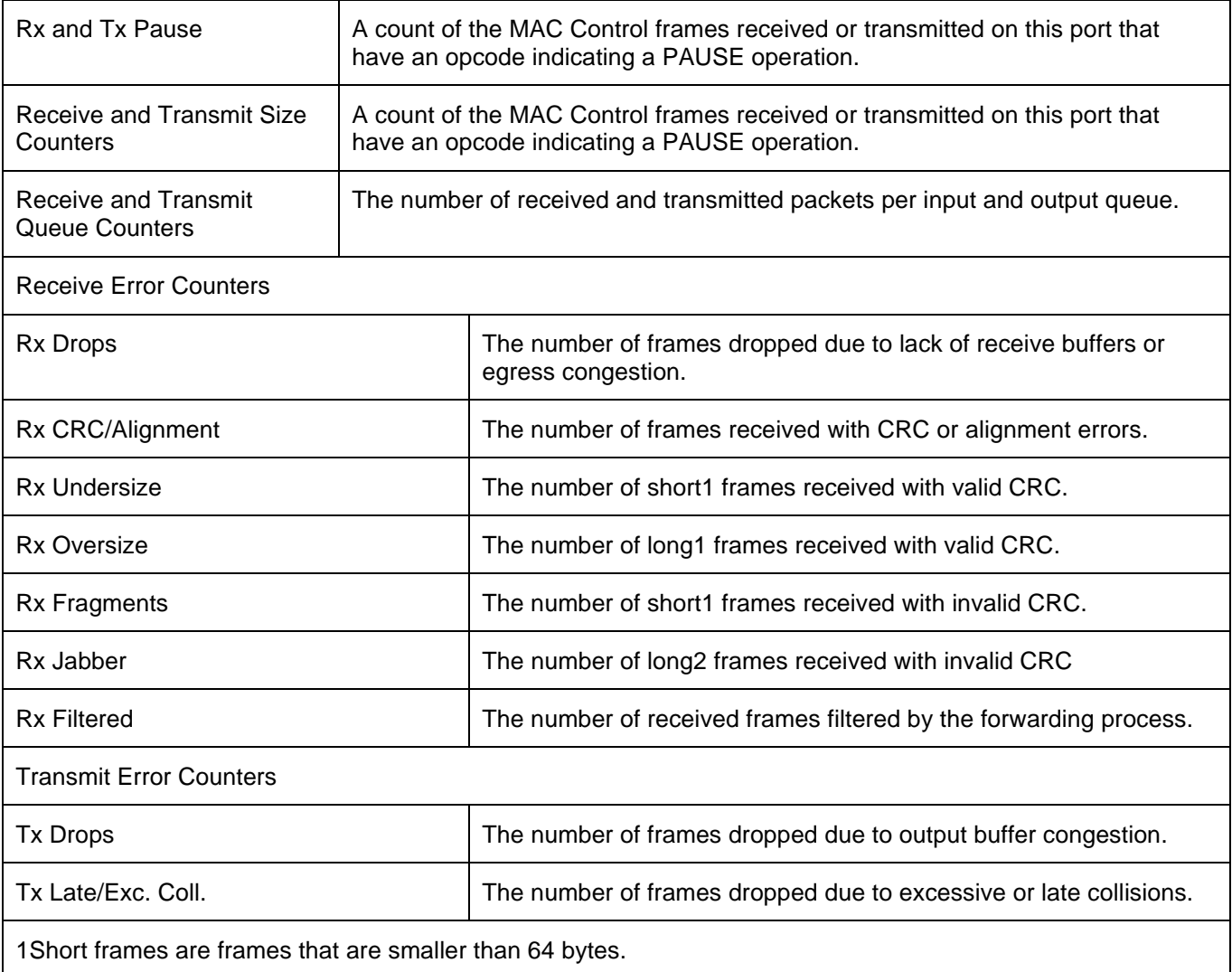

2Long frames are frames that are longer than the configured maximum frame length for this port.

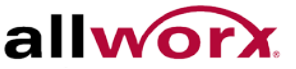

# 4.1.5 **Qos Statistics**

The section displays the QoS queuing counters for a specific switch port. for all the different queues.

**To display the queuing counters in the web interface:**

- 1. Navigate to **Configuration** > **Port** > **QoS Statistics**.
- 2. Check the **Auto-refresh** check box for periodic page refresh.
- 3. Click **Refresh** to refresh the port statistics, or click **Clear** to clear all statistics on the ports. 0.

#### **Figure 25: Queuing Counters Overview**

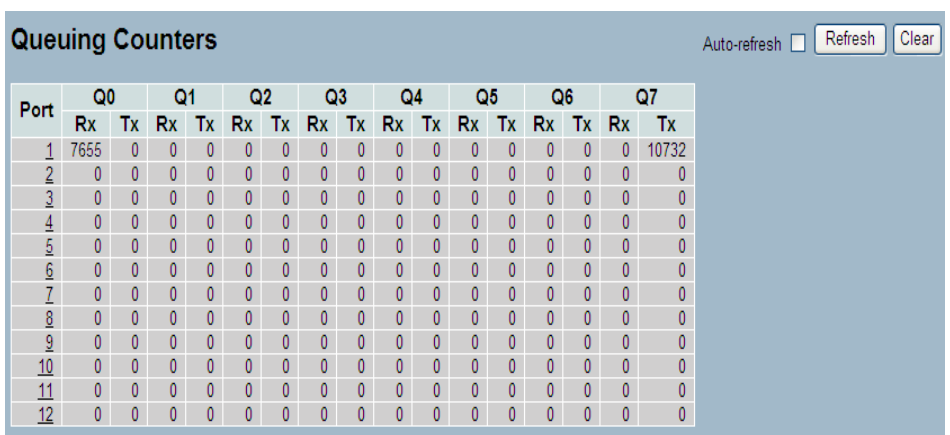

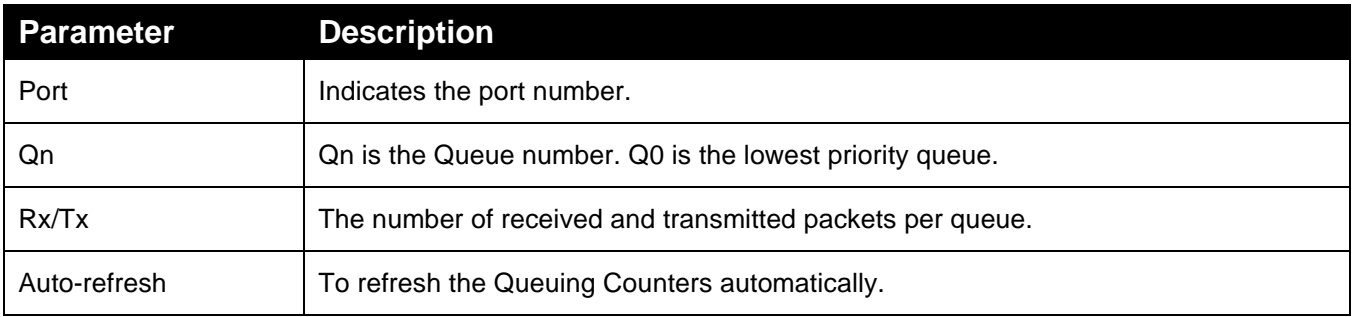

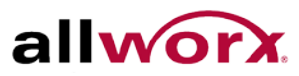

# 4.1.6 **SFP Information**

The section displays the SFP module detail information if connected to the switch. The information includes: Connector type, Fiber type, wavelength, baud rate, and Vendor OUI etc.

**To display the SFP information in the web interface:**

## Navigate to **Configuration** > **Port** > **SFP Information**

## **Figure 26: SFP Information Overview**

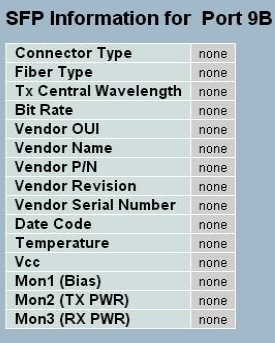

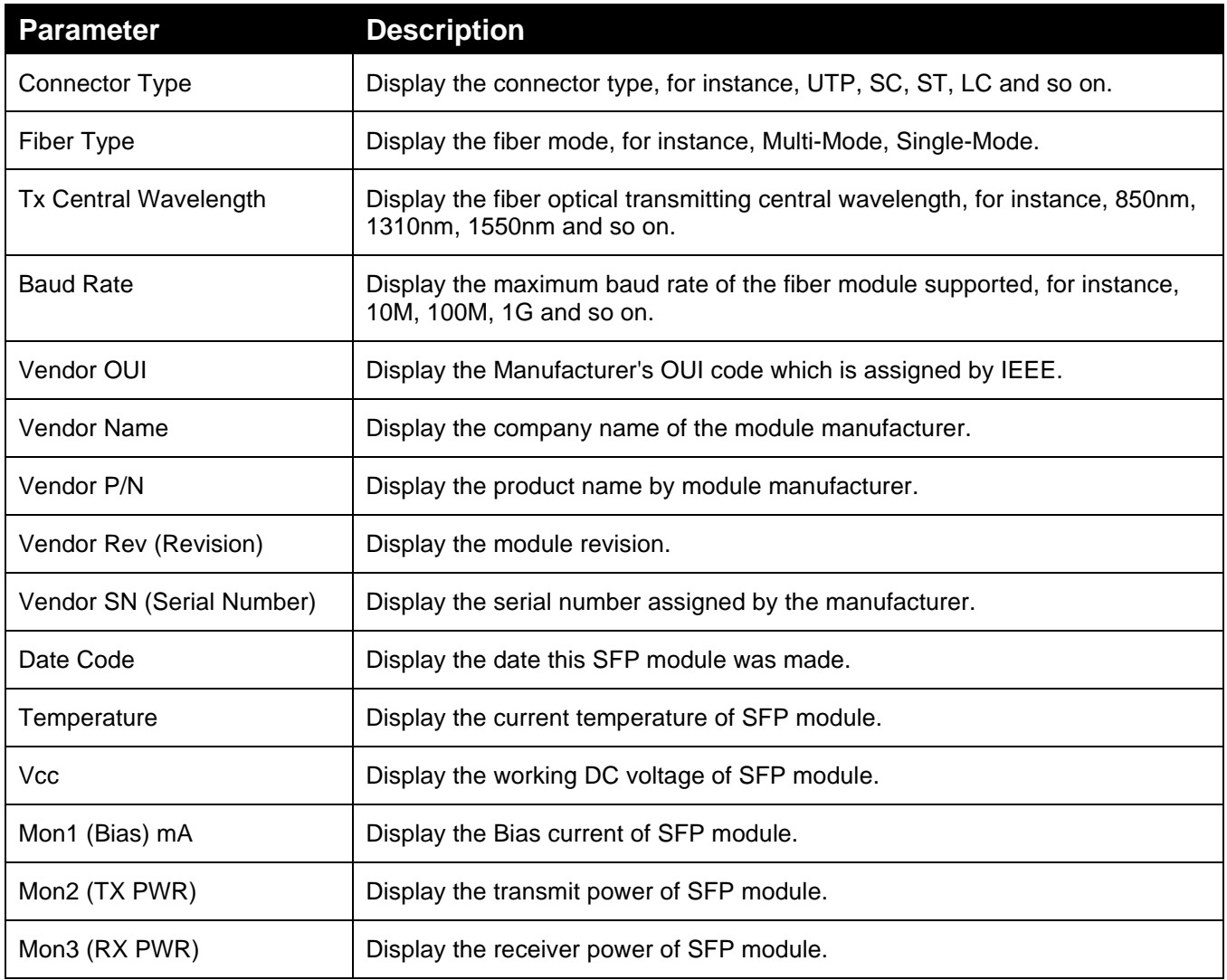

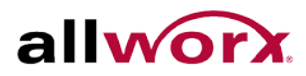

# 4.1.7 **EEE**

This section enables the user to inspect and configure the current [EEE](http://192.168.1.1/help/glossary.htm%23EEE) port settings.

[EEE](http://192.168.1.1/help/glossary.htm%23EEE) is a power saving option that reduces the power usage when there is very low traffic utilization (or no traffic).

[EEE](http://192.168.1.1/help/glossary.htm%23EEE) works by powering down circuits when there is no traffic. All circuits power up when a port gets data to transmit. The time it takes to power up the circuits is named wakeup time. The default wakeup time is 17 us for 1Gbit links and 30 us for other link speeds. [EEE](http://192.168.1.1/help/glossary.htm%23EEE) devices must agree upon the value of the wakeup time in order to make sure that both the receiving and transmitting device has all circuits powered up when transmitting traffic. The devices can exchange information about the devices wakeup time using the [LLDP](http://192.168.1.1/help/glossary.htm%23lldp) protocol.

For maximizing the power saving, the circuit isn't started at once transmit data are ready for a port, but is instead queued until 3000 bytes of data are ready to transmit. For not introducing a large delay in case that data less then 3000 bytes transmits, data always transmits after 48 us, giving a maximum latency of 48 us  $+$  the wakeup time.

If desired it is possible to minimize the latency for specific frames, by mapping the frames to a specific queue (done with QOS), and then mark the queue as an urgent queue. When an urgent queue gets data to transmit, the circuits power up at once and reduces the latency to the wakeup time.

## **To configure the EEE Configuration via the web interface:**

- 1. Navigate to **Configuration** > **Port** > **EEE**.
- 2. Enable EEE and Urgent Queues for the desired ports. The queues postpone the transmission until it is ready to transmit 3000 bytes.
- 3. Click **Apply** to save the setting. Click Reset to cancel changes and revert to previously saved values. 0.

## **Figure 27: EEE Configuration**

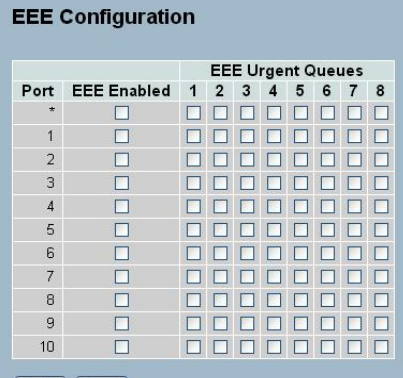

Apply Reset

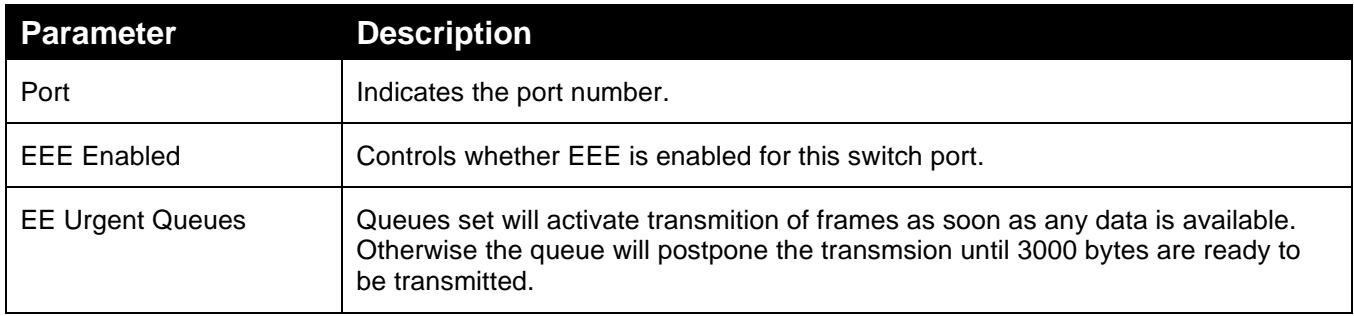

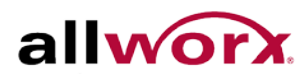

# 4.2 *ACL*

ACLs are most common for using as packet filtering but also for selecting types of traffic to analyze, forward, or influence in some way. The ACLs are divided into EtherTypes - IPv4, ARP protocol, MAC, and VLAN parameters etc. Here we will just go over the standard and extended access lists for TCP/IP. While creating ACEs for ingress classification, users can assign a policy for each port, the policy number is 1-8, applied to any port. This makes it very easy to determine the type of ACL policy.

## 4.2.1 **Ports**

The section describes how to configure the ACL parameters (ACE) of each switch port. These parameters affect frames received on a port unless the frame matches a specific ACE

## **To configure the ACL ports via the web interface:**

- 1. Navigate to **Configuration** > **ACL** > **Ports**.
- 2. Use the drop-down menu to set ACL parameters for each port.
- 3. Click **Apply** or click **Reset** to revert to previously saved values.
- 4. Click **Refresh** to refresh port counters or **Clear** to clear port counters. 0.

## **Figure 28: ACL Ports Configuration**

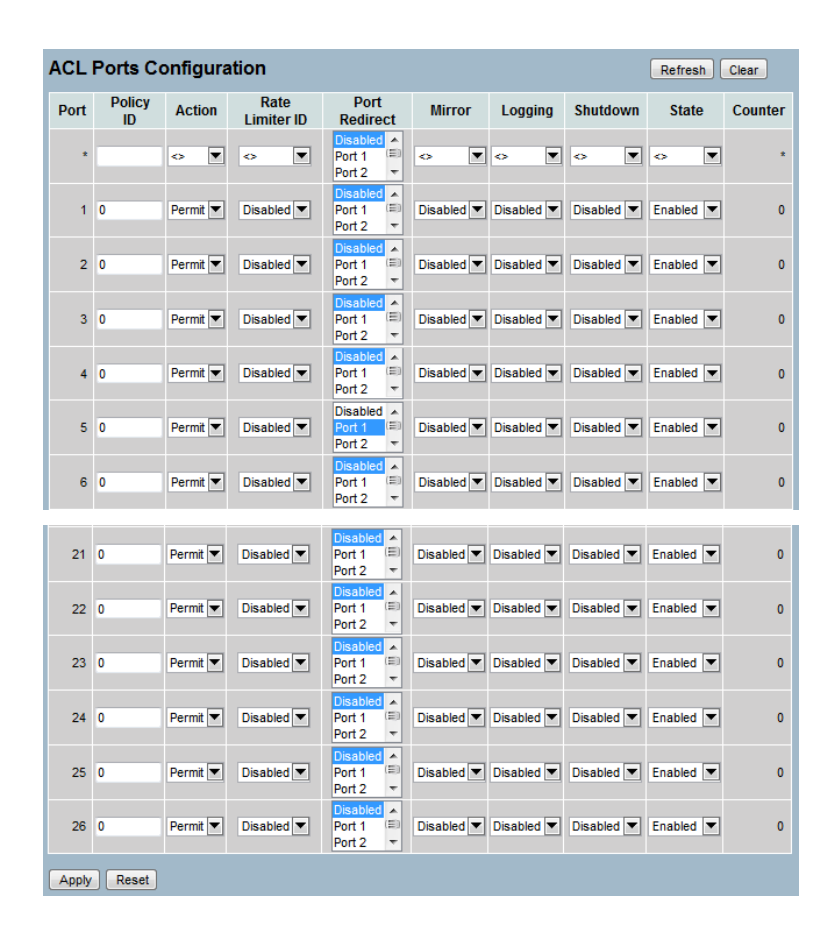

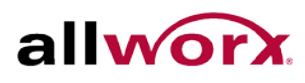

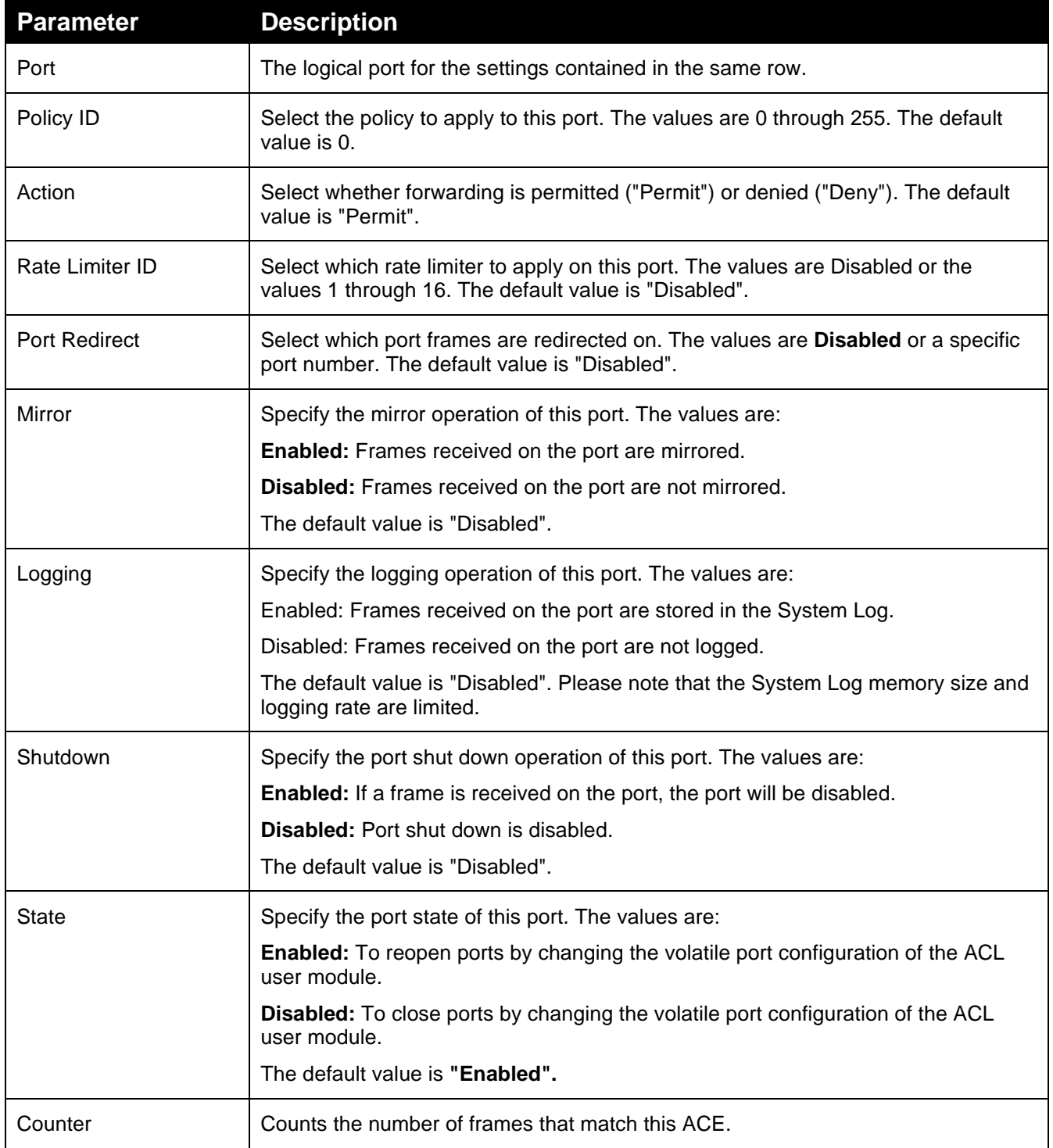

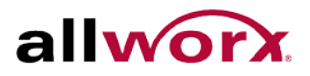

## 4.2.2 **Rate Limiters**

The section describes how to configure the switch's ACL Rate Limiter parameters. The Rate Limiter ID ranges from 1 to 16 and the rate is set in pps or kbps.

#### **To configure ACL Rate Limiter via the web interface:**

- 1. Navigate to **Configuration** > **ACL** > **Rate Limiter**.
- 2. Specify the rate ranging from 0 to 3276700.
- 3. Scroll to set the Unit to pps or kbps.
- 4. Click Apply or click Reset to revert to previously saved values.

## **Figure 29: ACL Rate Limiter Configuration**

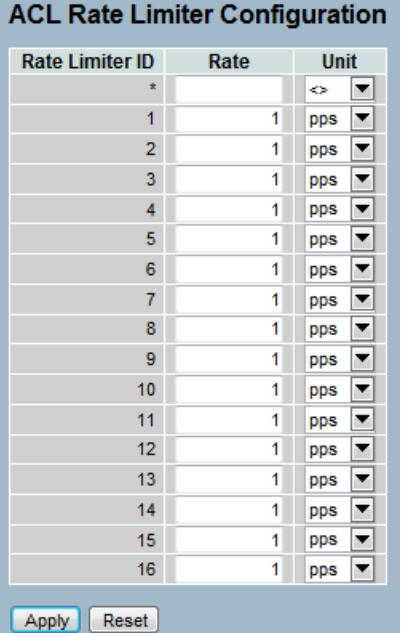

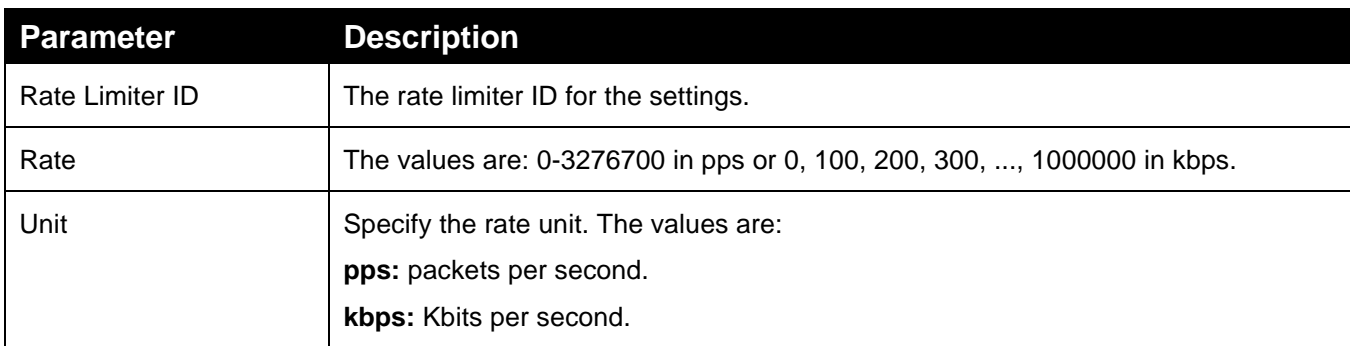

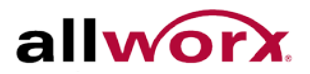

# 4.2.3 **Access Control List**

The section describes how to configure Access Control List rules. An Access Control List (ACL) is a sequential list of conditions that permit or deny that apply to IP addresses, MAC addresses, or other more specific criteria. The switch tests ingress packets against the conditions in an ACL one by one. A packet will be accepted as soon as it matches a permit rule, or dropped as soon as it matches a deny rule. If no rules match, the frame is accepted. Other actions can also be invoked when a matching packet is found, including rate limiting, copying matching packets to another port or to the system log, or shutting down a port.

This page shows the Access Control List [\(ACL\)](http://192.168.1.1/help/glossary.htm%23acl), which is made up of the [ACEs](http://192.168.1.1/help/glossary.htm%23ace) defined on the switch. Each row describes the defined ACE. The maximum number of ACEs is 256 on each switch. Click on the lowest plus sign to add a new ACE to the list. The reserved ACEs used for internal protocols, cannot be edited or deleted, the order sequence cannot be changed and have the highest priority.

## **To configure Access Control List via the web interface:**

- 1. Navigate to **Configuration** > **ACL** > **Access Control List**.
- 2. Click the  $\bigcup$  button to add a new ACL, or use the other ACL modification buttons to specify the editing action (i.e., edit, delete, or moving the relative position of entry in the list).
- 3. Specific the parameters of the ACE.
- 4. Click **Apply** or click **Reset** to revert to previously saved values.

When editing an entry on the ACE Configuration page, note that the items displayed depend on various selections, such as Frame Type and IP Protocol type. Specify the relevant criteria to match for this rule and set the actions to take when matching a rule (such as Rate Limiter, Port Copy, Logging, and Shutdown).

## **Figure 30: ACL Rate Limiter Configuration**

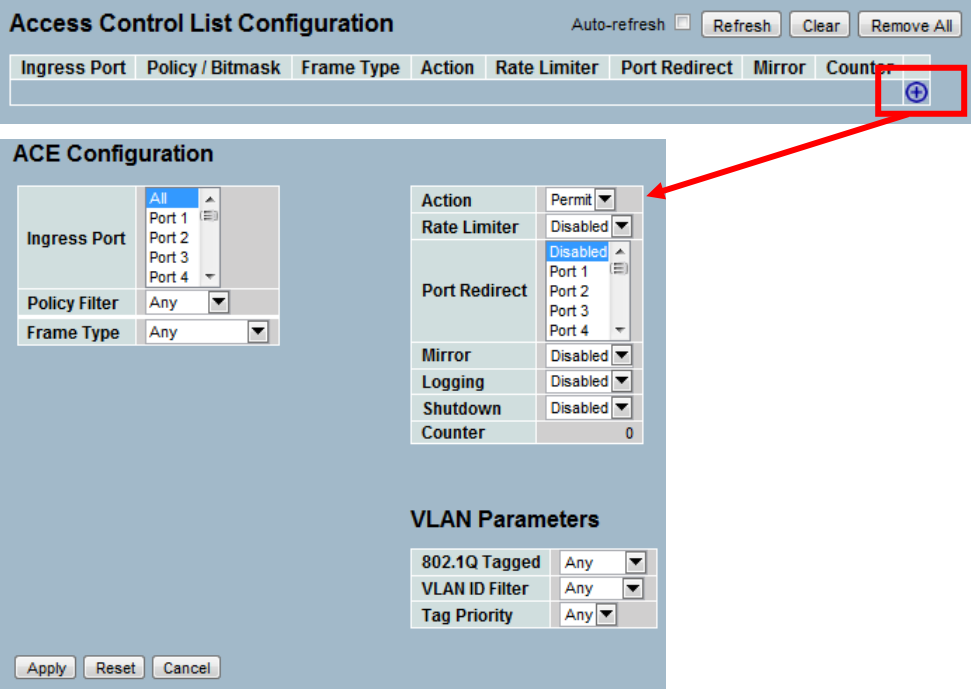

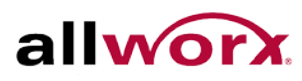

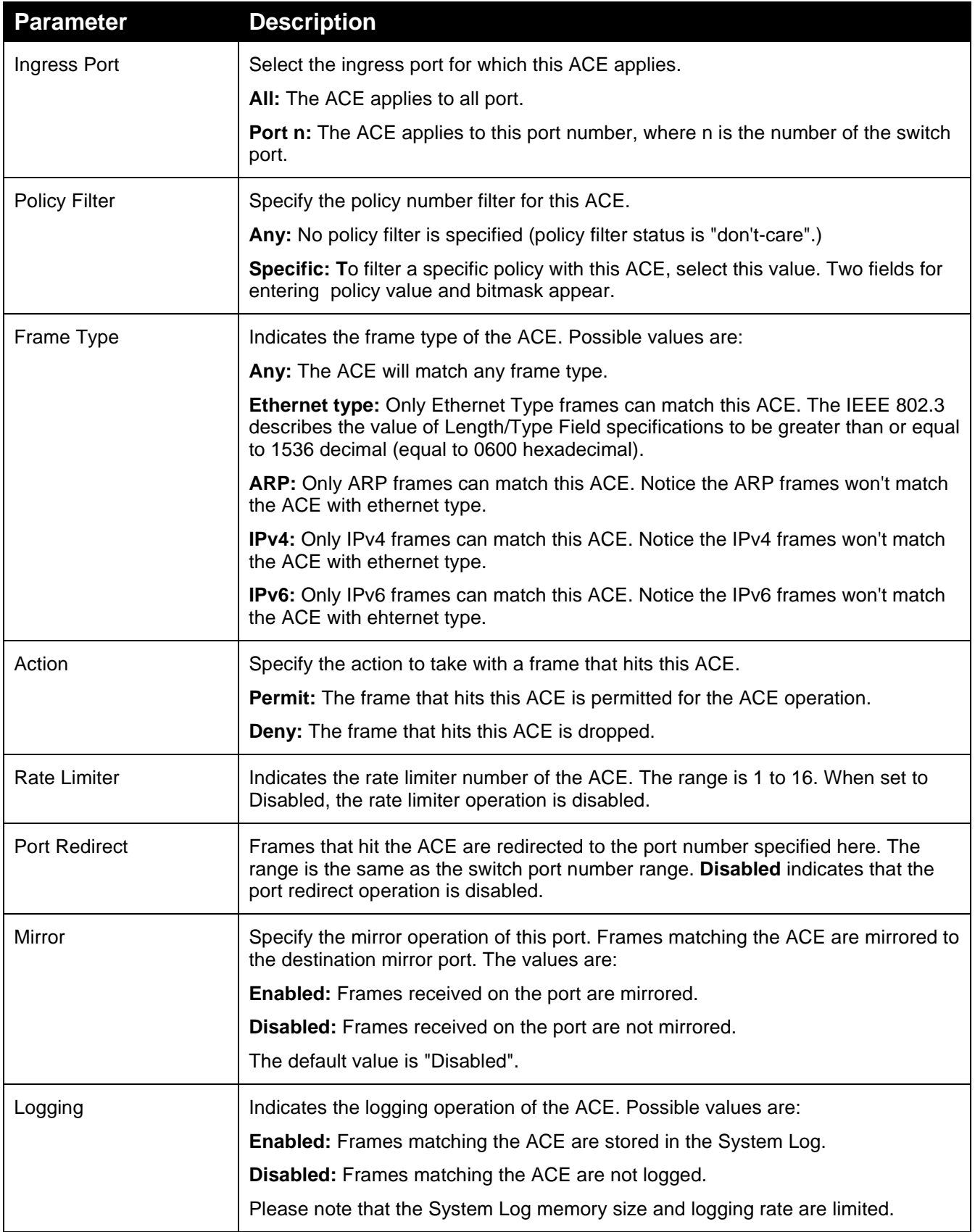

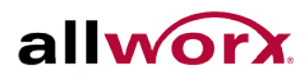

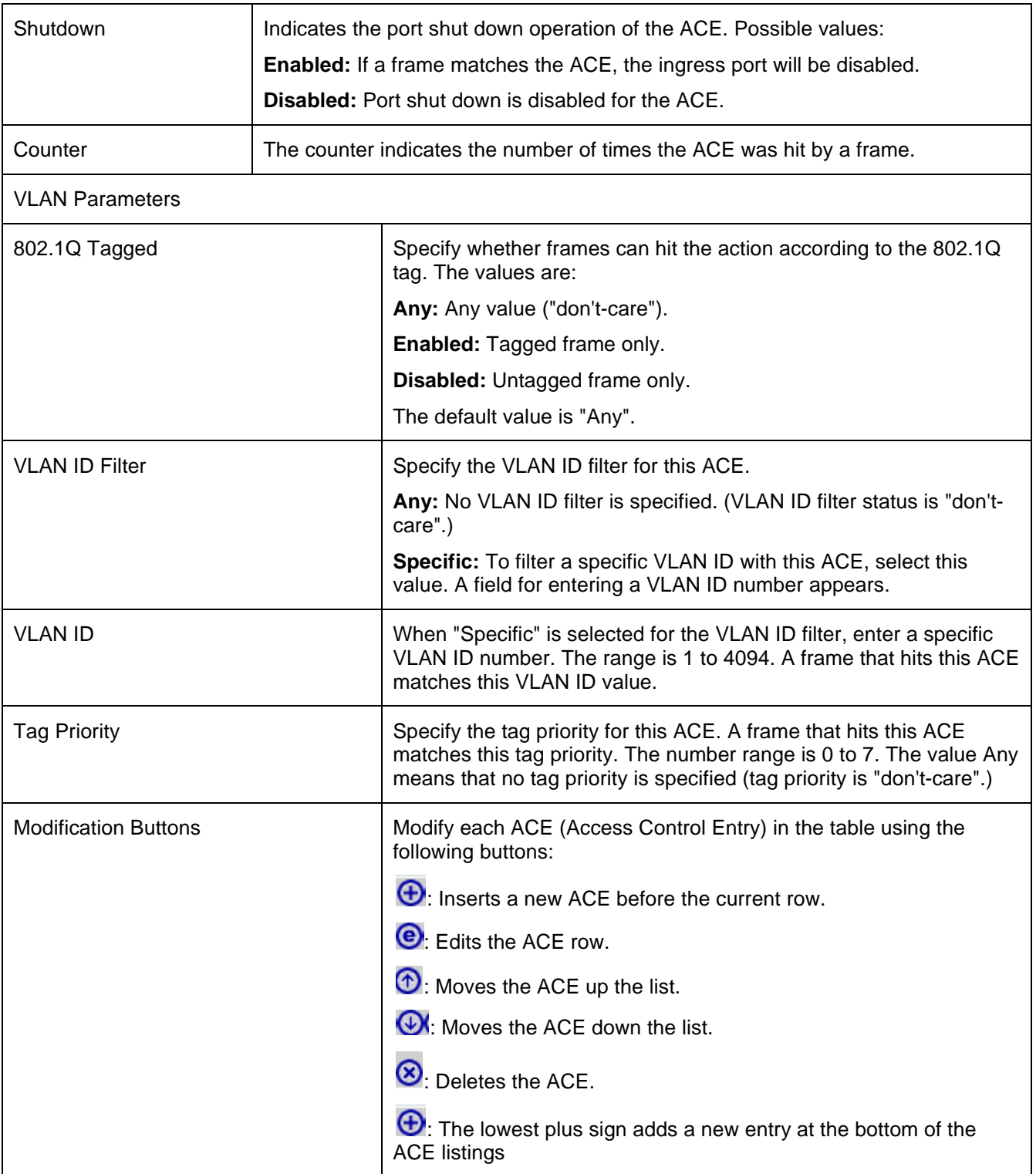

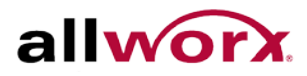

# 4.2.4 **ACL Status**

The section describes how to display the ACL status by different ACL users. Each row describes the defined [ACE.](http://192.168.1.1/help/glossary.htm%23ace) It is a conflict if a specific ACE does not apply to the hardware due to hardware limitations. The maximum number of ACEs is 256 on each switch.

#### **To display the ACL status in the web interface:**

- 1. Navigate to **Configuration** > **ACL** > **ACL status**.
- 2. Check the **Auto-refresh** button to refresh the page automatically periodically.
- 3. Click **Refresh** to refresh the ACL Status.

## **Figure 31: ACL Status**

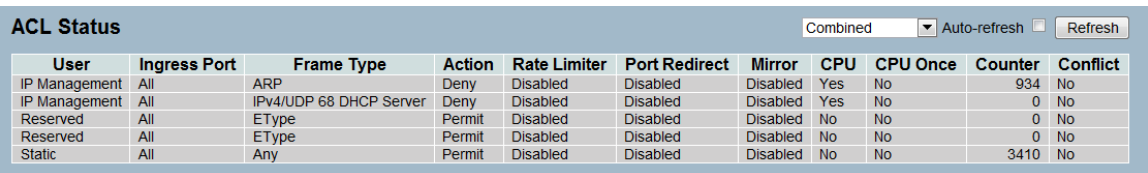

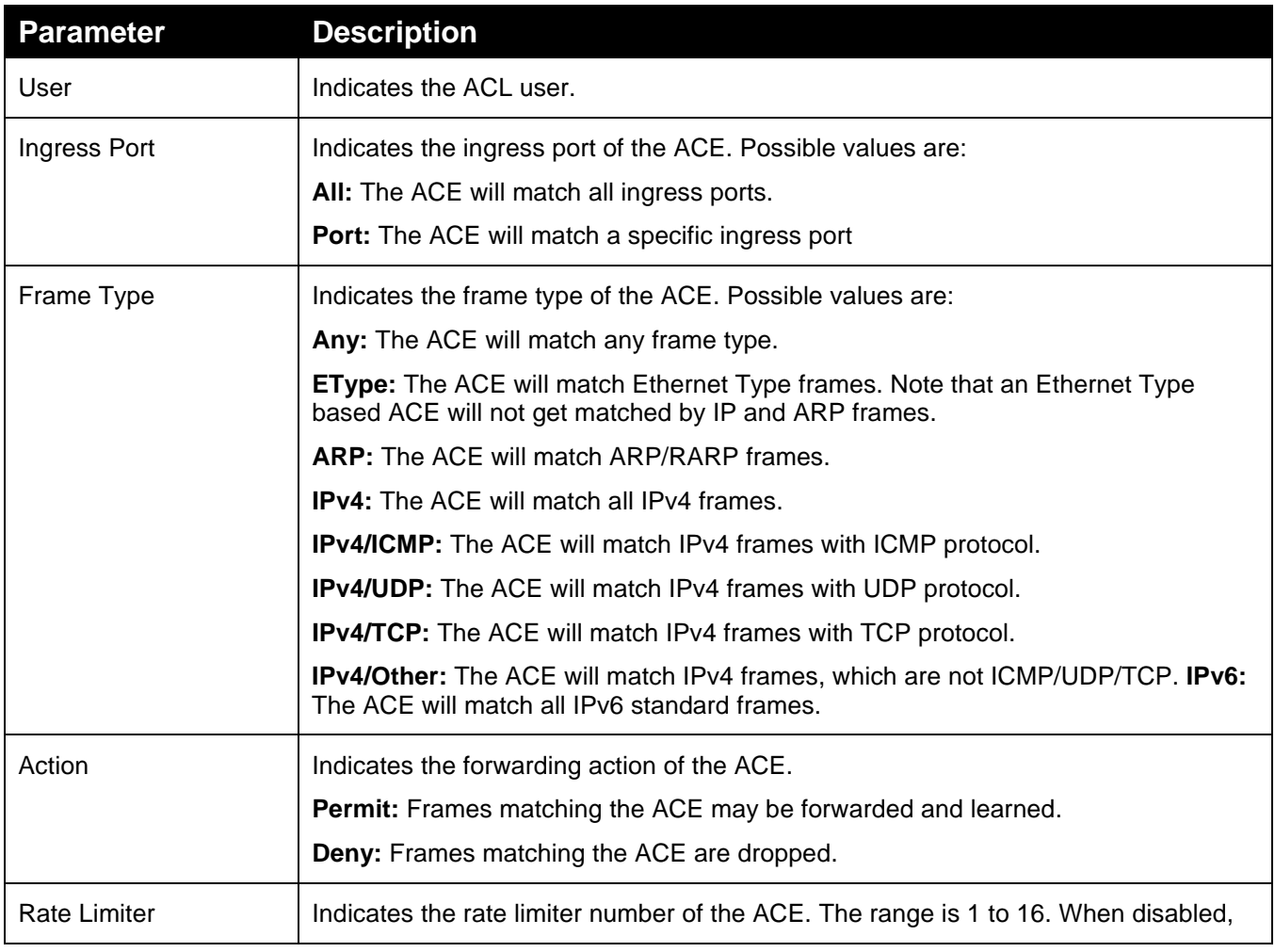

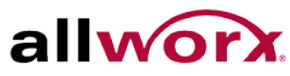

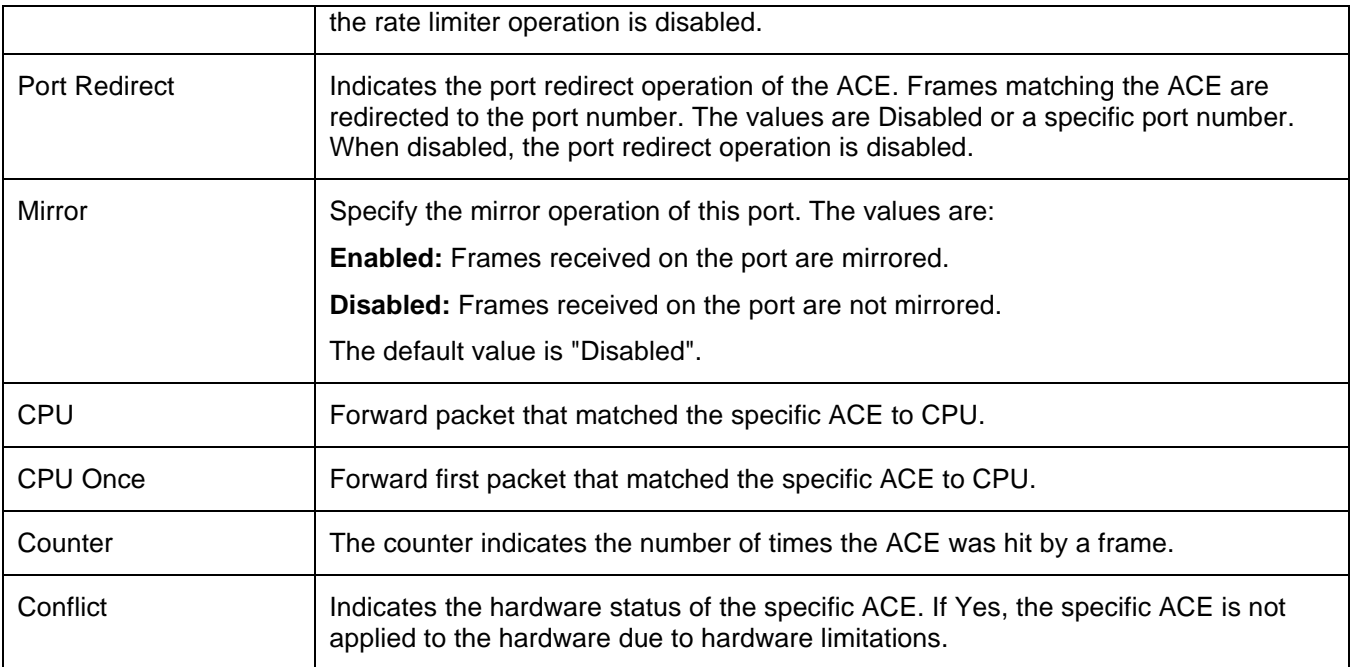

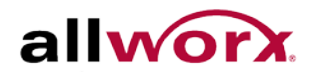

# 4.3 *Aggregation*

Use Aggregation to configure the settings of Link Aggregation. Users can bundle more than one port with the same speed, full duplex and the same MAC to be a single logical port, thus the logical port aggregates the bandwidth of these ports. For example, if there are three Fast Ethernet ports aggregated in a logical port, then this logical port has bandwidth three times as high as a single Fast Ethernet port has.

## 4.3.1 **Static Trunk**

Ports using Static Trunk as the trunk method can select the unique Static GroupID to form a logical "trunked port". The benefit of using Static Trunk method is that a port can immediately become a member of a trunk group without any handshaking with its peer port. This is also a disadvantage because the peer ports of the static trunk group may not know to aggregate together to form a "logical trunked port". Allworx strongly recommends using Static Trunk on both ends of a link. Please also note that low speed links will stay in "not ready" state when using static trunk to aggregate with high speed links.

## **To configure the Trunk Aggregation Hash mode and Aggregation Group via the web interface:**

- 1. Navigate to **Configuration** > **Aggregation** > **Static Trunk**.
- 2. Check the hash code contributors to include.
- 3. Select the ports for the Group ID that would form a static trunk.
- 4. Click **Apply** or click **Reset** to revert to previously saved values.

## **Figure 32: Aggregation Mode Configuration**

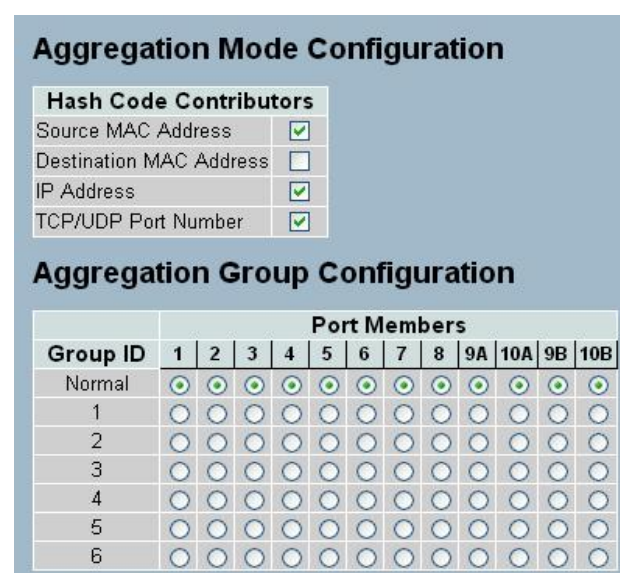

Apply | Reset

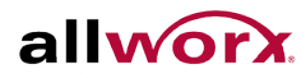

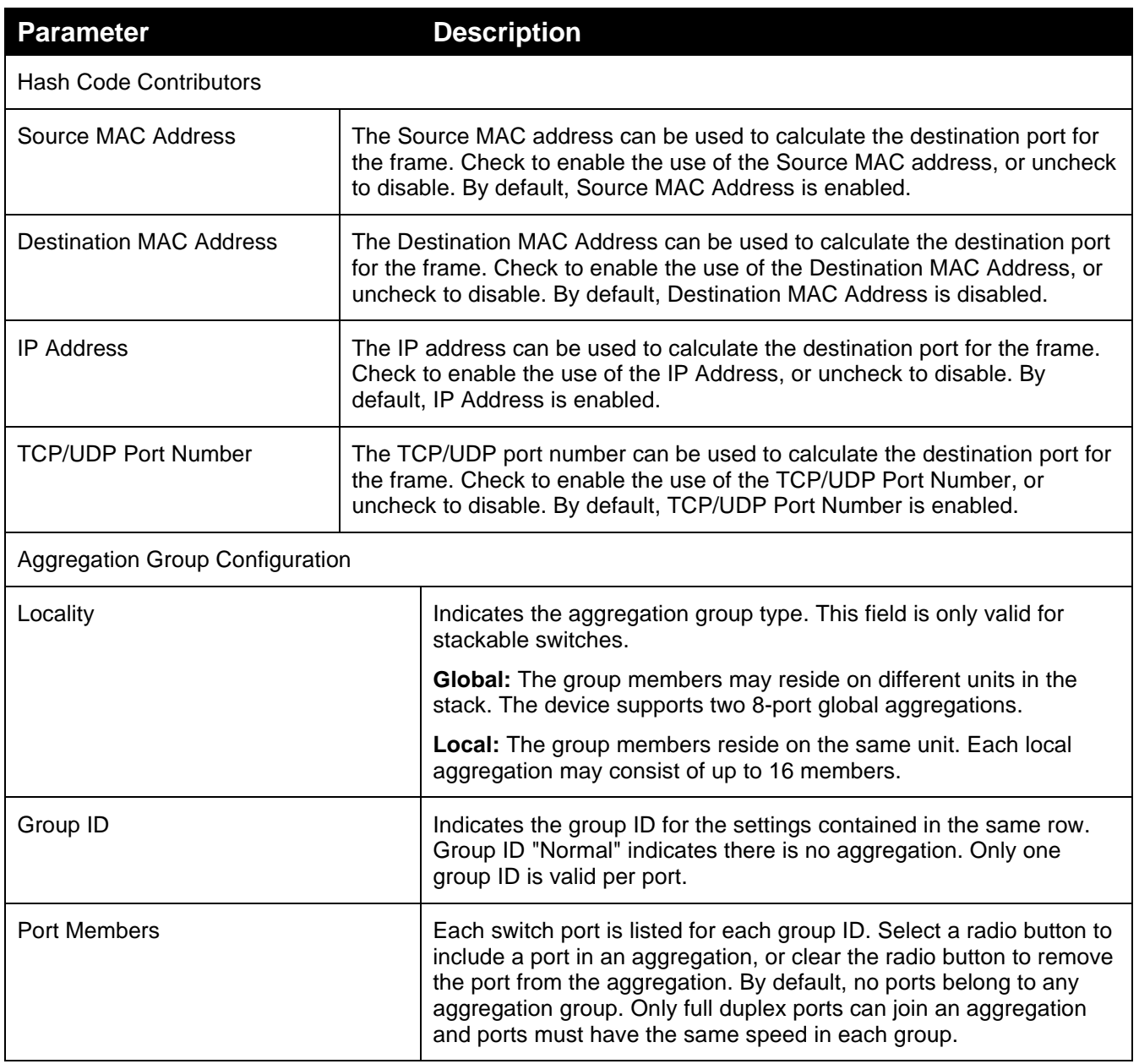

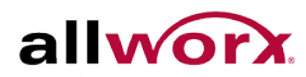

# 4.4 *LACP*

Ports using Link Aggregation Control Protocol (according to IEEE 802.3ad specification) as the trunking method can select the unique LACP GroupID to form a logical "trunked port". The benefit of using LACP is that a port makes an agreement with its peer port before it becomes a ready member of a "trunk group" (also called aggregator). LACP is safer than the other trunking method - static trunk.

# 4.4.1 **Configuration**

This page enables the user to inspect and change the current [LACP](http://192.168.1.1/help/glossary.htm%23lacp) port configurations. An LACP trunk group with more than one ready member-port is a "real trunked" group. An LACP trunk group with only one or less than one ready member-port is not a "real trunked" group.

## **To configure the LACP parameters via the web interface:**

- 1. Navigate to **Configuration** > **Aggregation** > **LACP** > **Configuration**.
- 2. Check the LACP Enabled box to enable LACP on the port.
- 3. Set the key to Auto or Specific. Auto is the default.
- 4. Set the role to Active or Passive. Default is Active.
- 5. Click **Apply** or click **Reset** to revert to previously saved values. 0.

## **Figure 33: LACP Port Configuration**

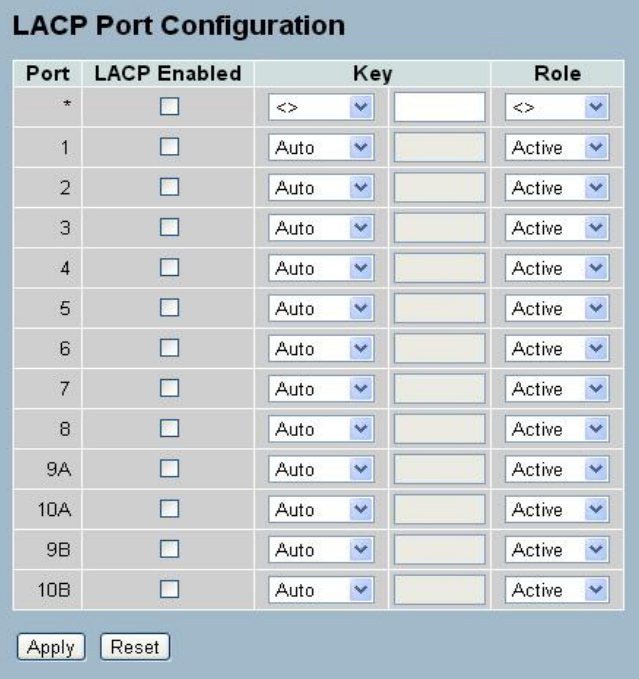

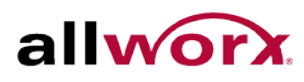

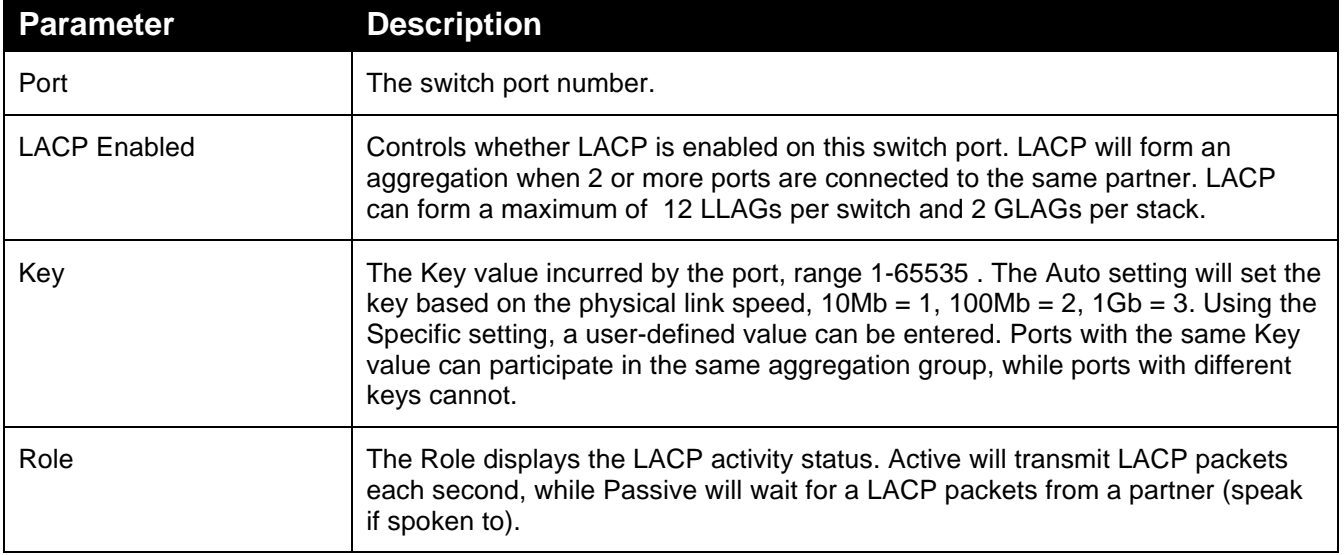

# 4.4.2 **System Status**

This section provides a status overview for all [LACP](http://192.168.1.1/help/glossary.htm%23lacp) instances

**To display the LACP System status in the web interface:**

- 1. Navigate to **Configuration** > **Aggregation** > **LACP** > **System Status**.
- 2. Check the **Auto-refresh** checkbox for automatic page refresh periodically.
- 3. Click Refresh to refresh the LACP System Status.

## **Figure 34: LACP System Status**

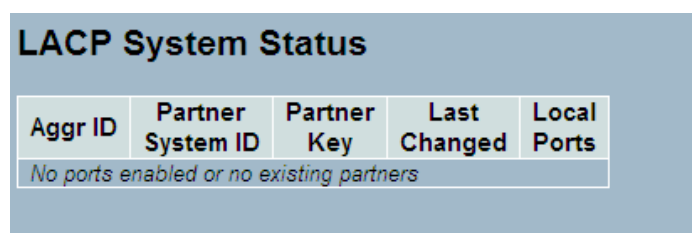

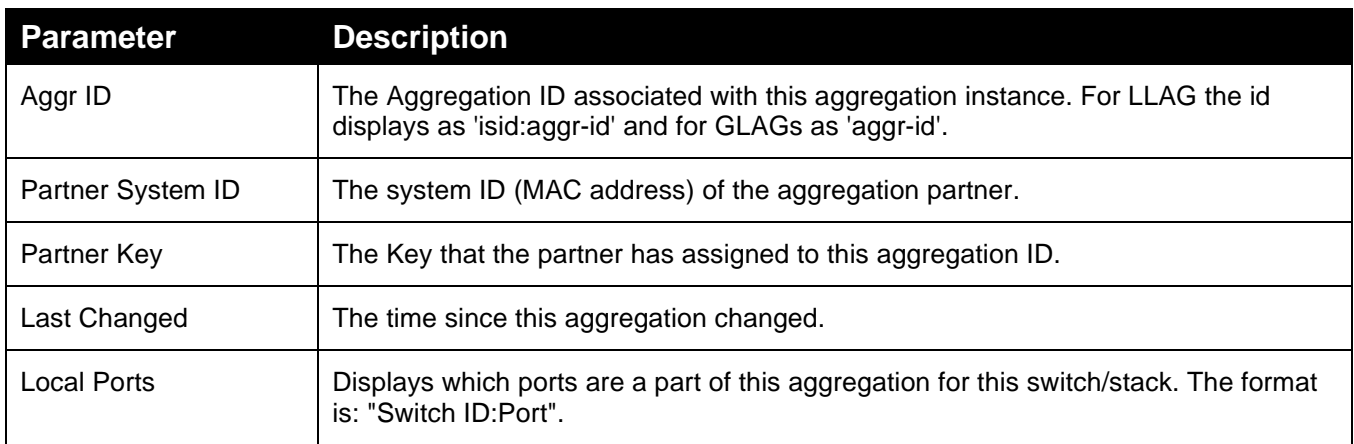

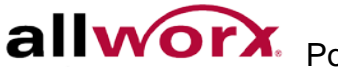

# 4.4.3 **Port Statistics**

This section provides a Port Statistics overview for all [LACP](http://192.168.1.1/help/glossary.htm%23lacp) instances

## **To display the LACP Port status in the web interface:**

- 1. Navigate to Configuration> Aggregation > LACP > Port Statistics.
- 2. Check the **Auto-refresh** checkbox for automatic page refresh periodically.
- 3. Click **Refresh** to refresh the LACP Statistics.

## **Figure 35: LACP Statistics**

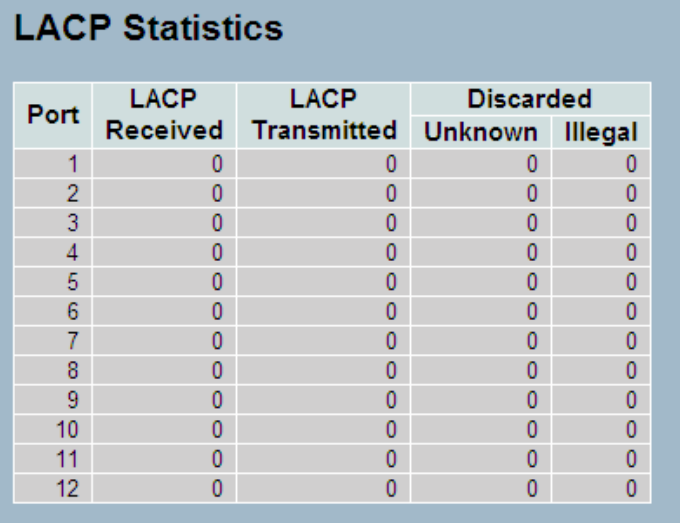

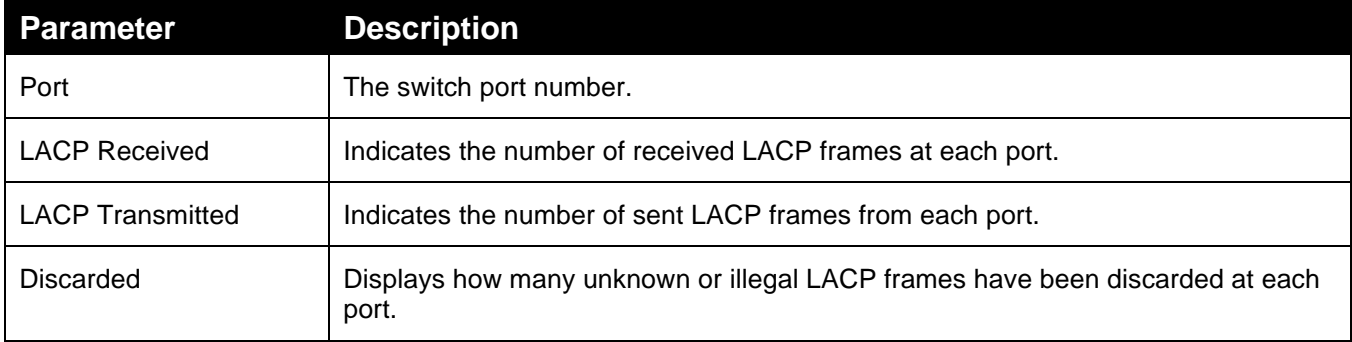

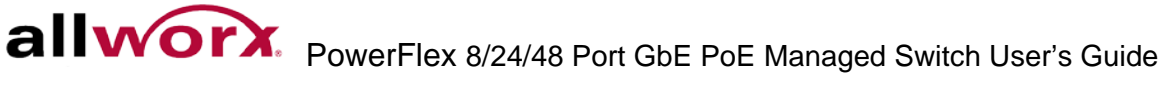

# 4.5 *Spanning Tree*

Use the Spanning Tree Protocol (STP) to detect and disable network loops, and to provide backup links between switches, bridges, or routers. This enables the switch to interact with other bridging devices (that is, an STP-compliant switch, bridge, or router) in the network to ensure that only one route exists between any two stations on the network, and provide backup links which automatically take over when a primary link goes down.

**STP** - STP uses a distributed algorithm to select a bridging device (STP- compliant switch, bridge, or router) that serves as the root of the spanning tree network. It selects a root port on each bridging device (except for the root device) which incurs the lowest path cost when forwarding a packet from that device to the root device. Then it selects a designated bridging device from each LAN which incurs the lowest path cost when forwarding a packet from that LAN to the root device. The designated bridging devices assign all connected ports as designated ports. After determining the lowest cost spanning tree, it enables all root ports and designated ports, and disables all other ports. Network packets are therefore only forwarded between root ports and designated ports, eliminating any possible network loops.

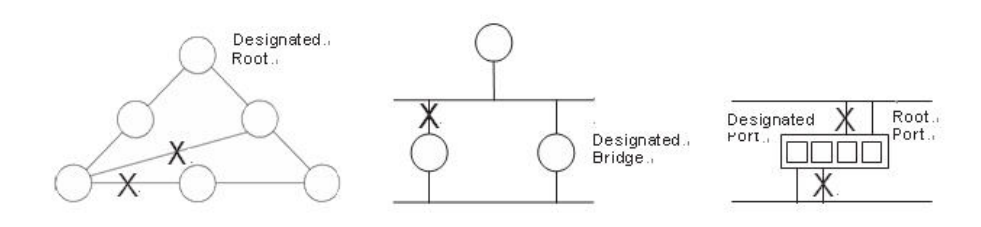

After establishing a stable network topology, all bridges listen for Hello BPDUs (Bridge Protocol Data Units) transmitted from the Root Bridge. If a bridge does not get a Hello BPDU after a predefined interval (Maximum Age), the bridge assumes that the link to the Root Bridge is down. This bridge will then initiate negotiations with other bridges to reconfigure the network to reestablish a valid network topology.

# 4.5.1 **Bridge Settings**

The section describes how to configure the Spanning Tree Bridge and STP System settings. It enables configuring STP System settings used by all STP Bridge instances in the Switch Stack.

## **To configure the Spanning Tree Bridge Settings parameters via the web interface:**

- 1. Navigate to **Configuration** > **Spanning Tree** > **Bridge Settings**.
- 2. Use the drop-down menus to select the parameters and specify other values in the Basic Settings.
- 3. Specify parameters in the Advanced settings.
- 4. Click **Apply** or click **Reset** if to want to revert to previously saved values. 0.

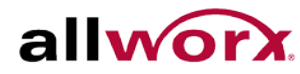

**Figure 36: STP Bridge Configuration**

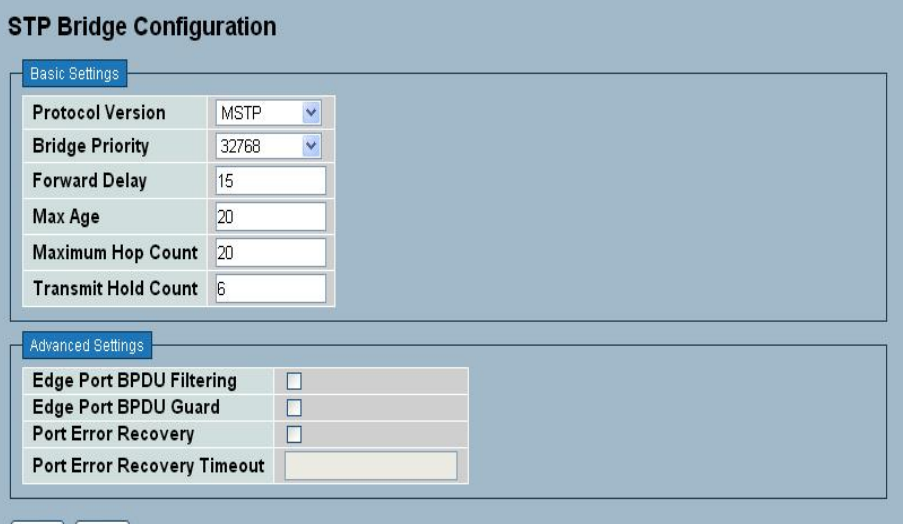

Apply Reset

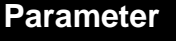

**Description** 

Basic Settings

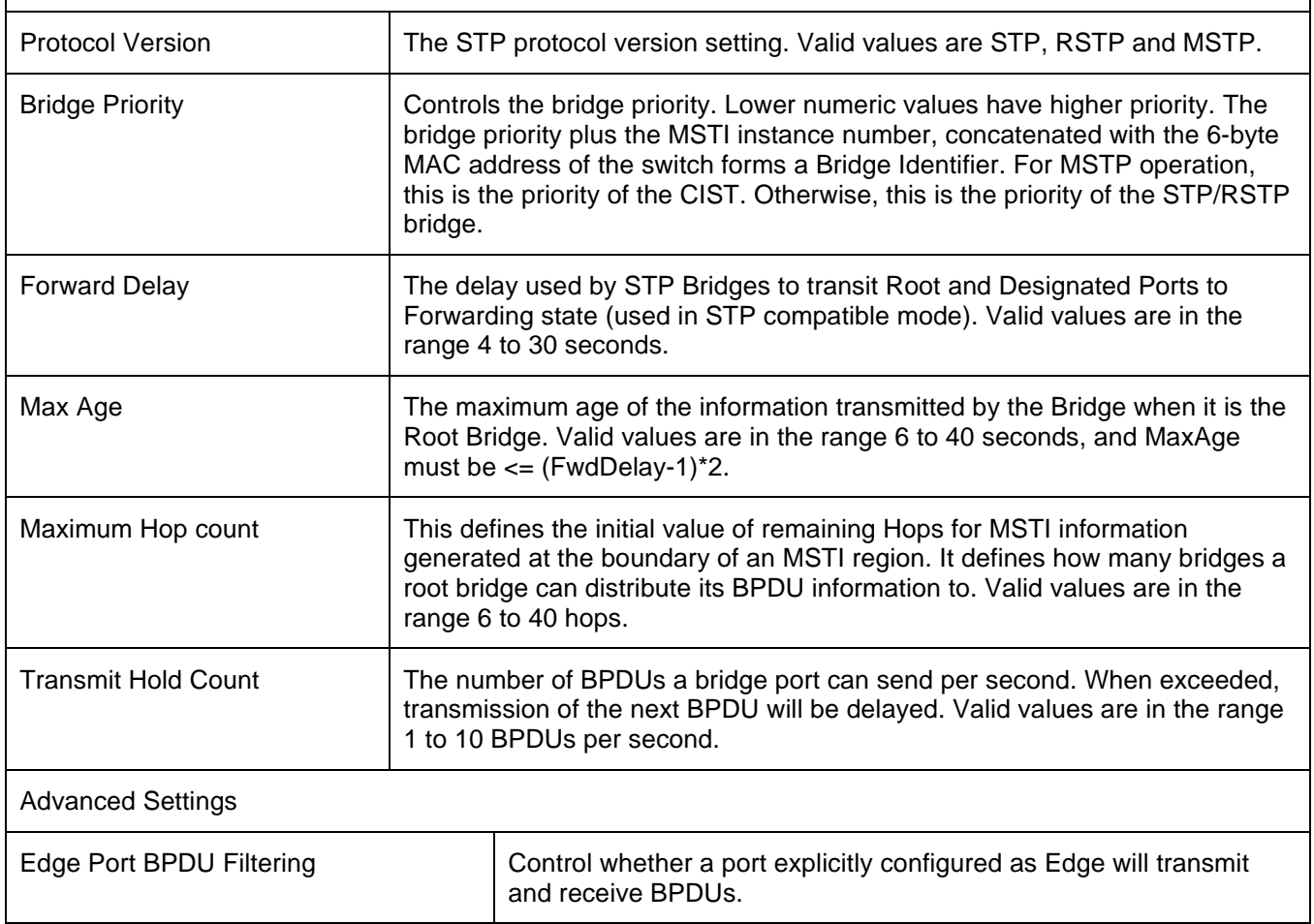

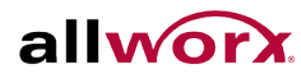

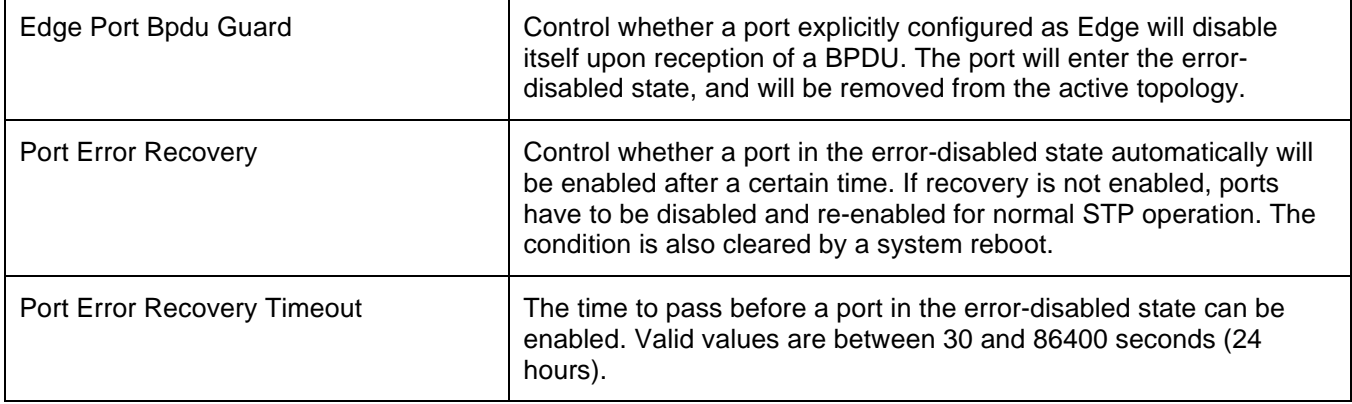

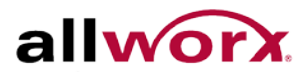

# 4.5.2 **MSTI Mapping**

When implementing Spanning Tree protocol on the switch that the bridge instance. The CIST is not available for explicit mapping, as it receives the VLANs not explicitly mapped. Due to the reason that users need to set the list of VLANs mapped to the MSTI. Separate the VLANs with comma and/or space. Map a VLAN to one MSTI. Leave the unused MSTI empty (i.e., no mapped VLANs).

This section enables the user to inspect and change the current [STP](http://192.168.1.1/help/glossary.htm%23rstp) MSTI bridge-instance priority configurations.

### **To configure the Spanning Tree MSTI Mapping parameters via the web interface:**

- 1. Navigate to **Configuration** > **Spanning Tree** > **MSTI Mapping**.
- 2. Specify the configuration identification parameters in the fields.
- 3. Specify the values in the VLANs Mapped field.
- 4. Click **Apply** or click **Reset** to cancel the changes and revert to previously saved values. 0.

#### **Figure 37: MSTI Configuration**

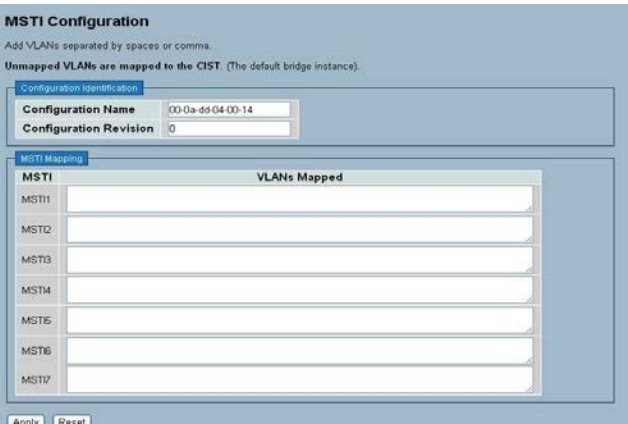

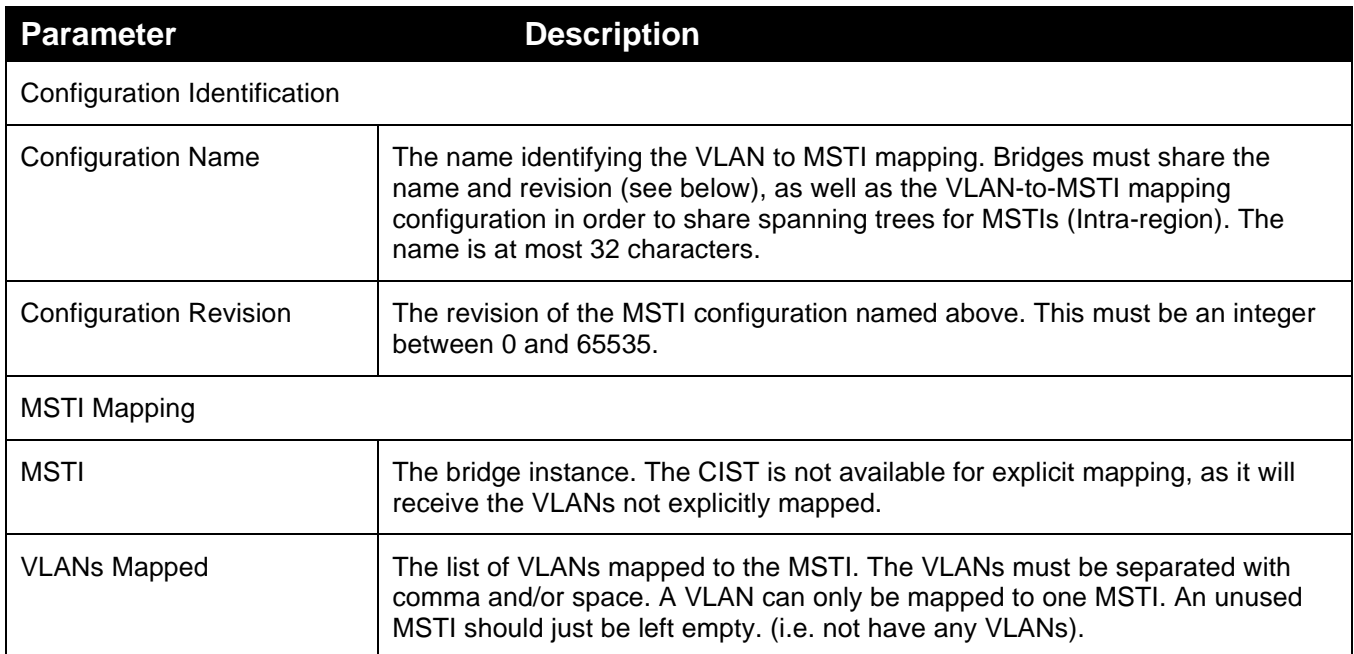

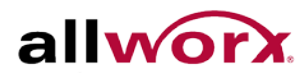

# 4.5.3 **MSTI Priorities**

When implementing an Spanning Tree protocol on the switch that the bridge instance. The CIST is the default instance which is always active. For controls the bridge priority. Lower numeric values have better priority. The bridge priority plus the MSTI instance number, concatenated with the 6-byte MAC address of the switch forms a Bridge Identifier

This section enables the user to inspect and change the current [STP](http://192.168.1.1/help/glossary.htm%23rstp) MSTI bridge-instance priority configurations.

## **To configure the Spanning Tree MSTI Priorities parameters via the web interface:**

- 1. Navigate to **Configuration** > **Spanning Tree** > **MSTI Priorities**.
- 2. Set the priority for the MSTI Instances. Default is 32768.
- 3. Click **Apply** and click **Reset** to cancel the changes and revert to previously saved values. 0.

#### **Figure 38: MSTI Configuration**

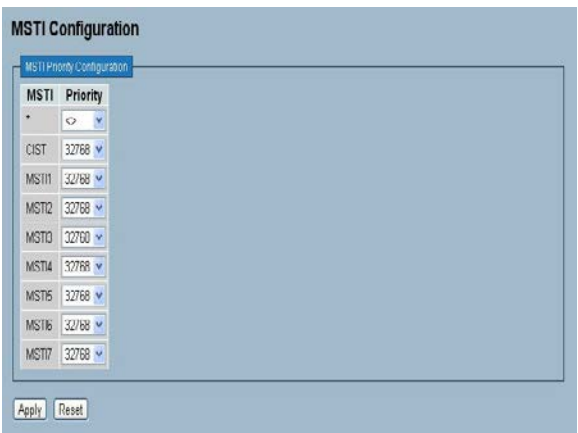

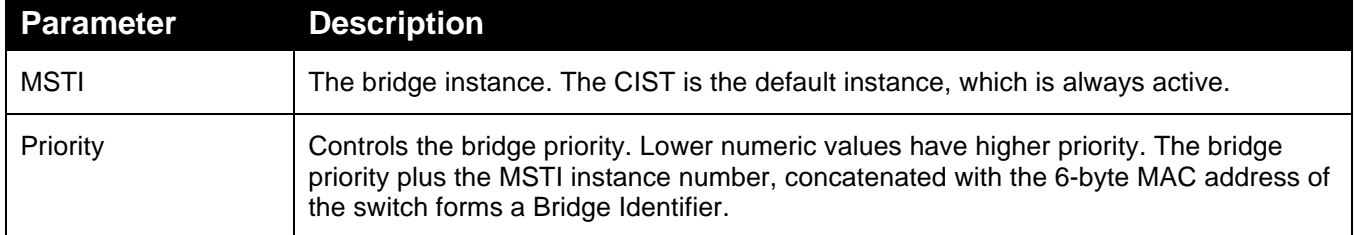

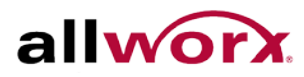

# 4.5.4 **CIST Ports**

When implementing a Spanning Tree protocol on the switch that the bridge instance users need to configure the CIST Ports. This section enables the user to inspect and change the current [STP](http://192.168.1.1/help/glossary.htm%23rstp) CIST port configurations.

## **To configure the Spanning Tree CIST Ports parameters via the web interface:**

- 1. Navigate to **Configuration** > **Spanning Tree** > **CIST Ports**.
- 2. Use the drop-down menus and check boxes to set all parameters of CIST Aggregated Port Configuration.
- 3. Enable or disable the STP, then use the drop-down menus and check boxes to set all parameters of the CIST normal Port configuration.
- 4. Click **Apply** and click **Reset** to cancel the changes and revert to previously saved values. 0.

## **Figure 39: STP CIST Port Configuration**

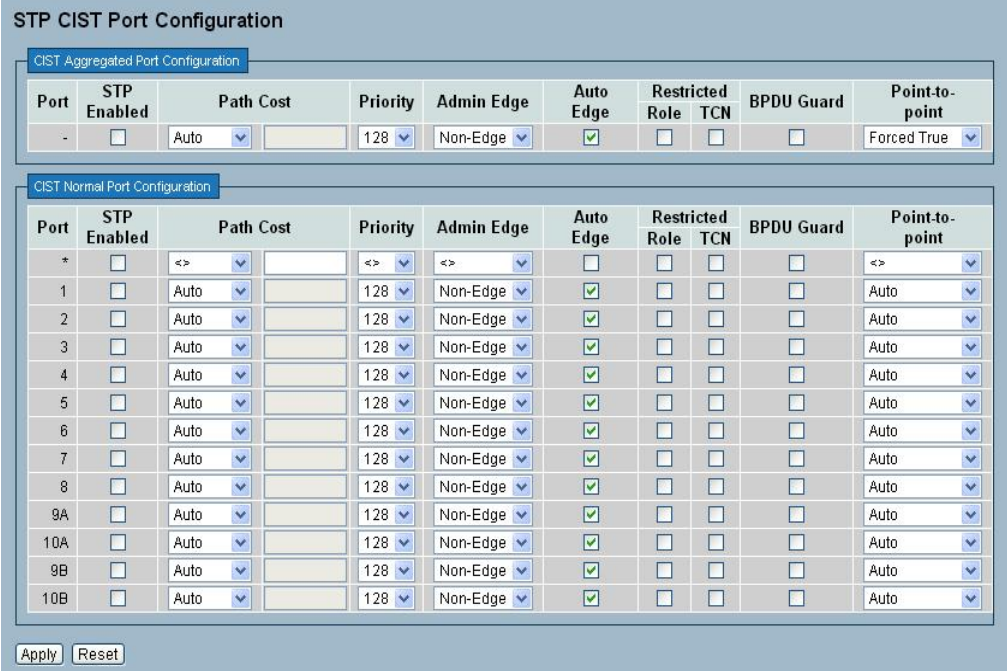

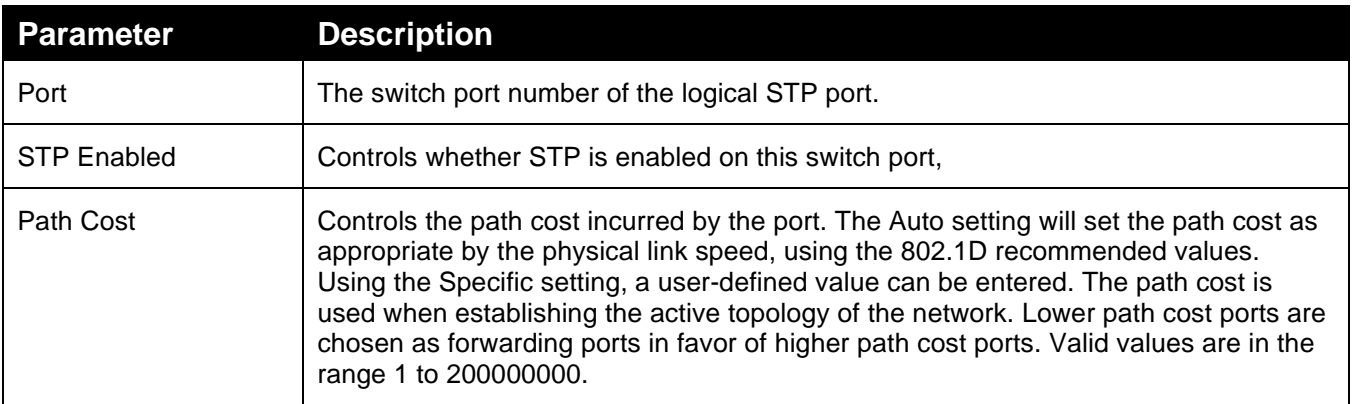

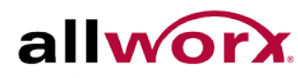

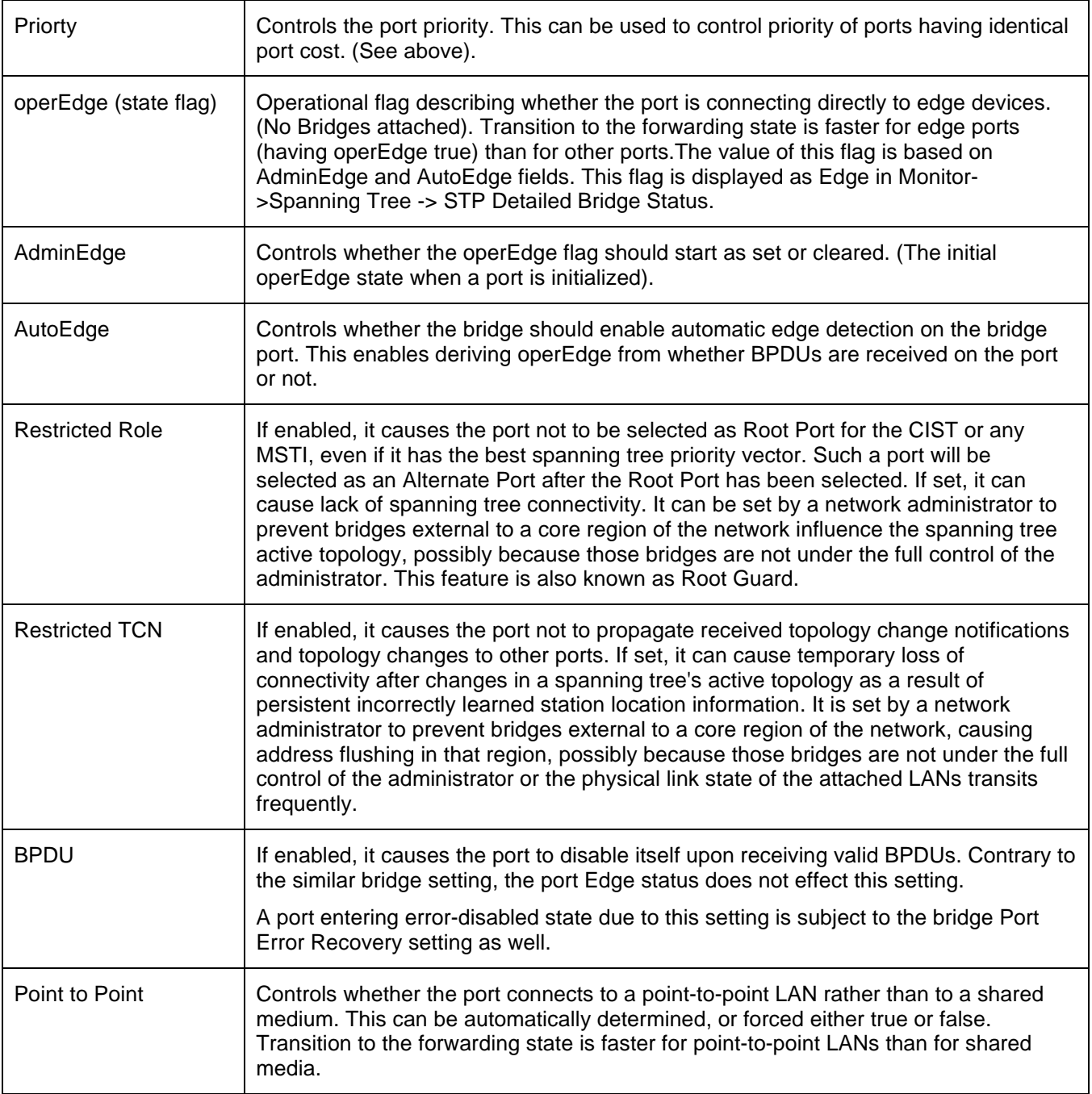

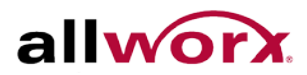

# 4.5.5 **MSTI Ports**

This section enables the user to inspect and change the current [STP](http://192.168.1.1/help/glossary.htm%23rstp) MSTI port configurations.

An MSTI port is a virtual port, which is instantiated separately for each active CIST (physical) port for each MSTI instance configured on and applicable to the port. Select the MSTI instance before displaying actual MSTI port configuration options. It contains MSTI port settings for physical and [aggregated](http://192.168.1.1/help/glossary.htm%23aggregation) ports.

## **To configure the Spanning Tree MSTI Port Configuration parameters via the web interface:**

- 1. Navigate to **Configuration** > **Spanning Tree** > **MSTI Ports**.
- 2. Use the drop-down menu to select the MST1 or other MSTI port.
- 3. Click **Get** to set the parameters of the MSTI ports.
- 4. Use the drop-down menus to set all parameters of the MSTI Port configuration.
- 5. Click **Apply** or click **Reset** to cancel the changes and revert to previously saved values. 0.

## **Figure 40: MSTI Port Configuration**

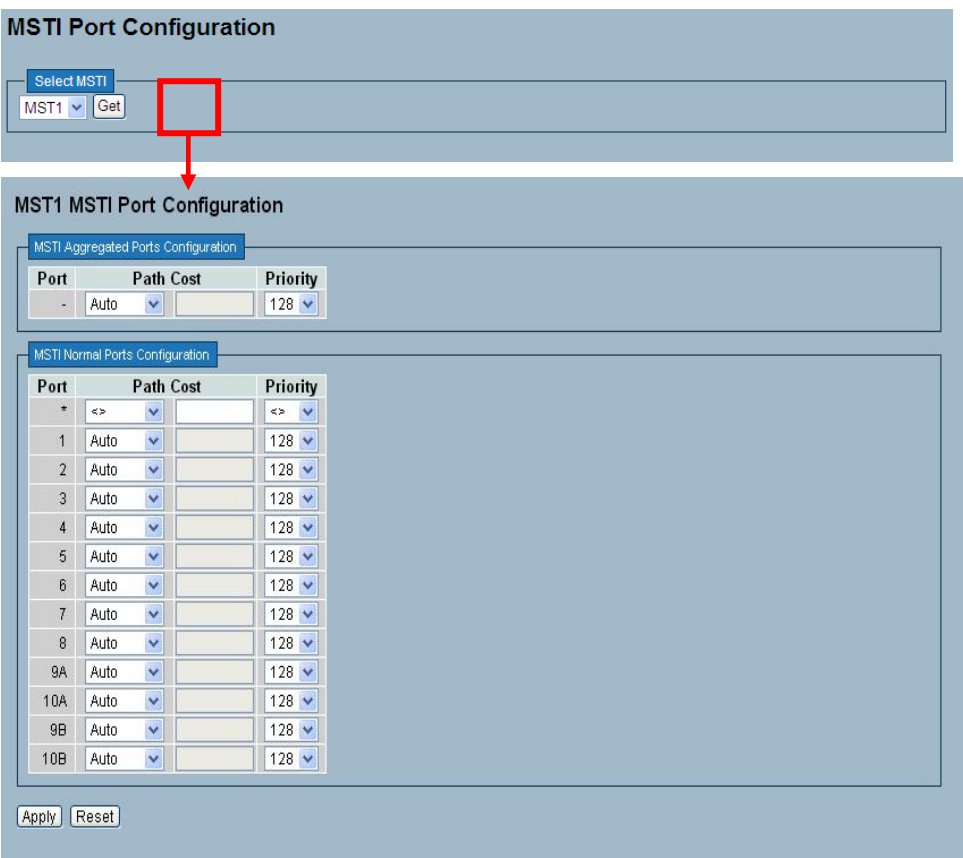

#### **Parameter Description**

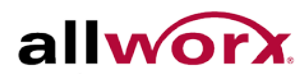

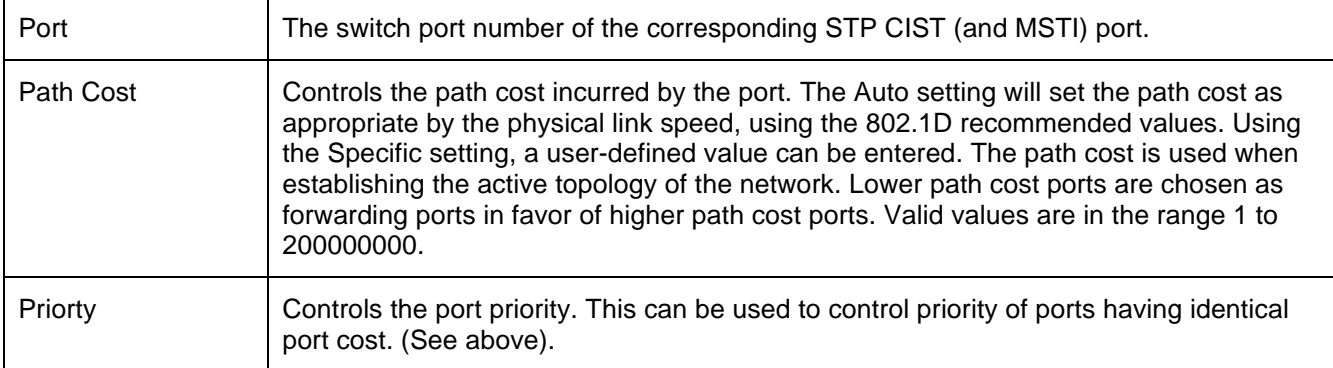

# 4.5.6 **Bridge Status**

This section provides a status overview of all [STP](http://192.168.1.1/help/glossary.htm%23rstp) bridge instances.

**To display the STP Bridge status in the web interface:**

- 1. Navigate to **Configuration** > **Spanning Tree** > **Bridge Status**.
- 2. Checking the **Auto-refresh** button automatically refreshes the page at periodic intervals.
- 3. Click Refresh to refresh the STP Bridge status.

## **Figure 41: STP Bridge Status**

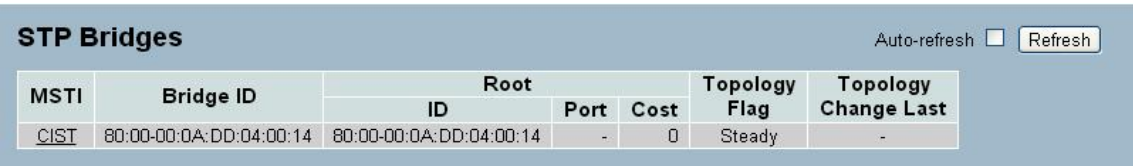

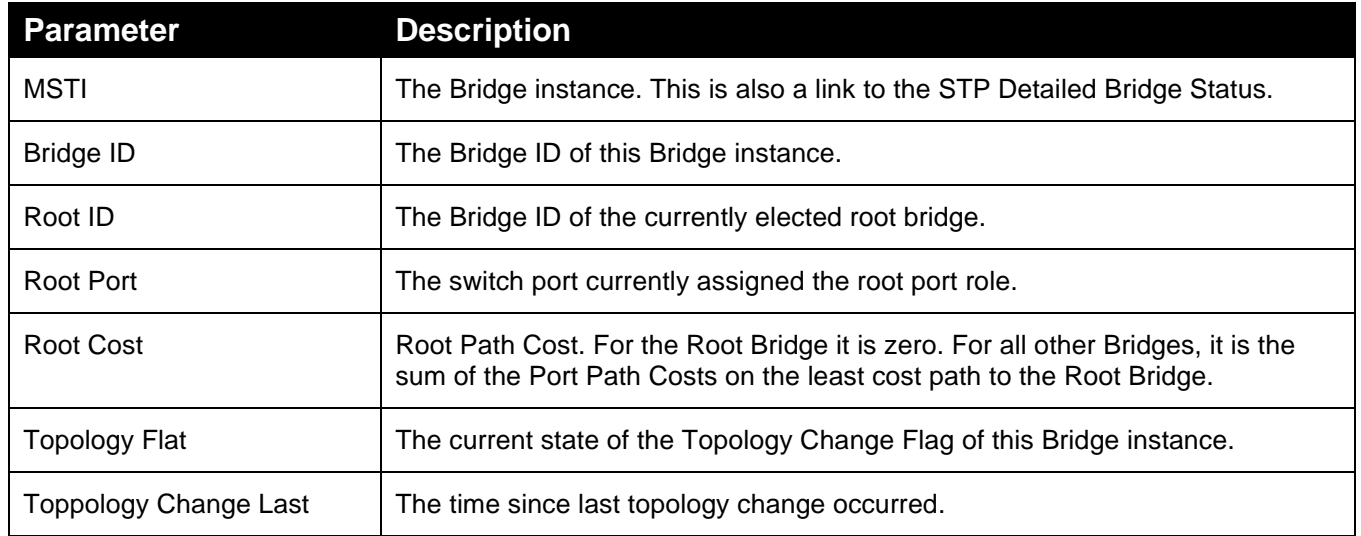

## 4.5.7 **Port Status**

This section displays the [STP](http://192.168.1.1/help/glossary.htm%23rstp) CIST port status.

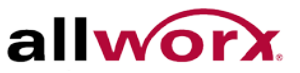

Auto-refresh □ Refresh

#### **To display the STP Port status in the web interface:**

- 1. Navigate to **Configuration** > **Spanning Tree** > **Port Status**.
- 2. Checking the **Auto-refresh** button automatically refreshes the page at periodic intervals.
- 3. Click **Refresh** to refresh the port status page.

#### **Figure 42: STP Port Status**

# **STP Port Status**

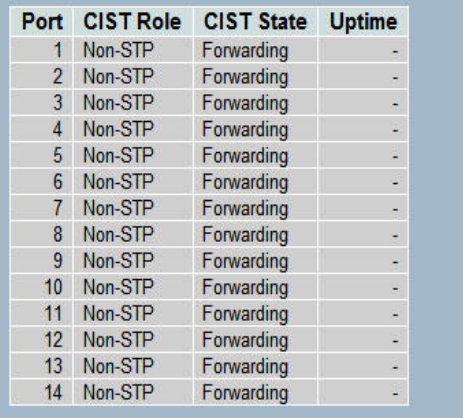

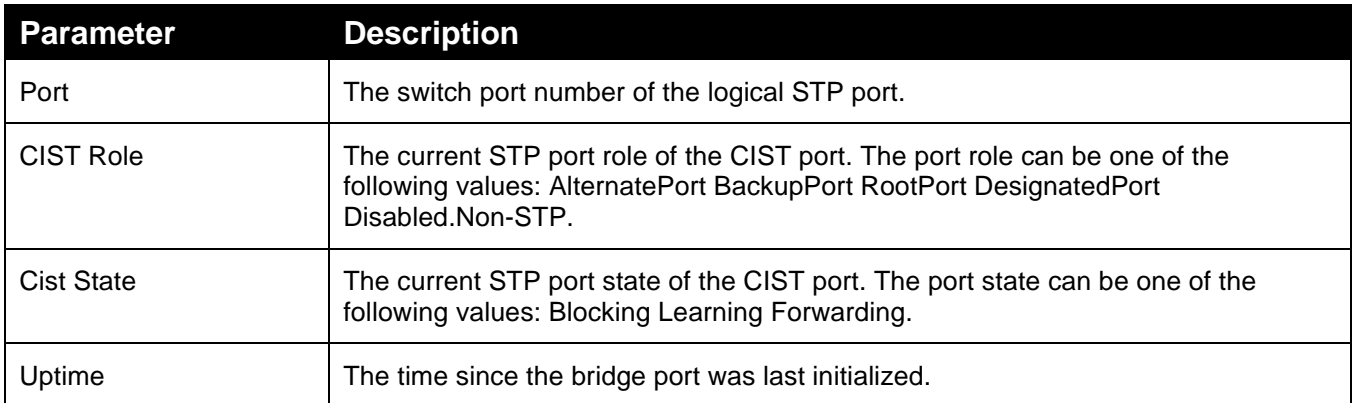

## 4.5.8 **Port Statistics**

After completing the STP configuration, display the STP Statistics. This section displays the [STP](http://192.168.1.1/help/glossary.htm%23rstp) Statistics counters of the bridge ports in the currently selected switch.

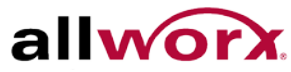

# **To display the STP Port statistics in the web interface:**

- 1. Navigate to **Configuration** > **Spanning Tree** > **Port Statistics**.
- 2. Checking the **Auto-refresh** button automatically refreshes the page at periodic intervals.
- 3. Click Refresh to refresh the STP Bridges.

## **Figure 43: STP Statistics**

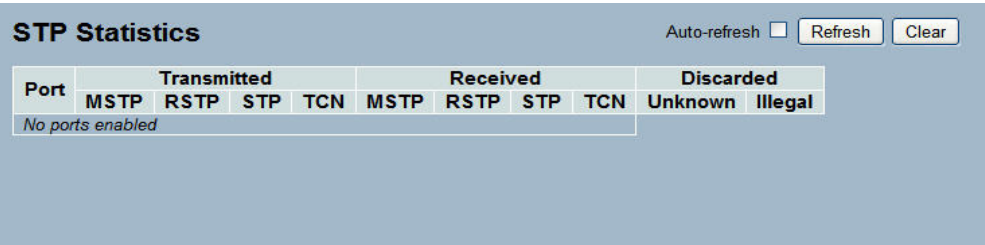

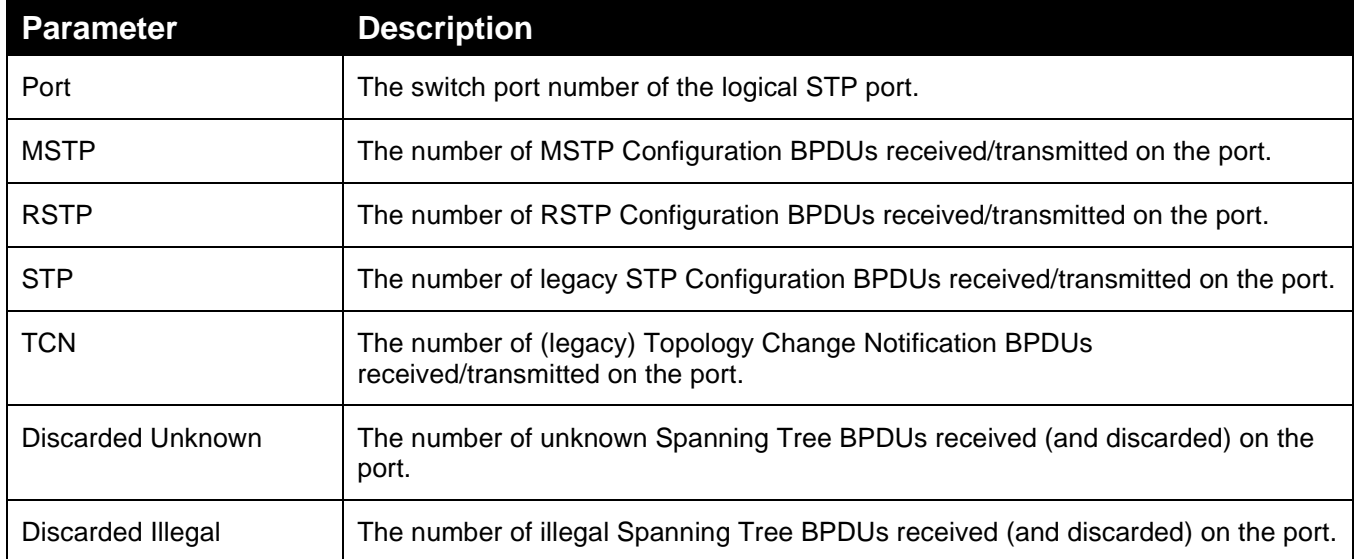

# 4.6 *IGMP Snooping*

The function is used to enable the multicast groups to forward the multicast packets to the member ports and avoids wasting the bandwidth while IP multicast packets are running over the network. This is because a switch that does not support IGMP or IGMP Snooping can not tell a multicast packet from a broadcast packet and treats both all as broadcast packets.

A switch that supports IGMP Snooping with the functions of query, report and leave, a type of packet exchanged between IP Multicast Router/Switch and IP Multicast Host, can update the information of the Multicast table when a member (port) joins or leaves an IP Multicast Destination Address. With this function, once a switch receives an IP multicast packet, it will forward the packets only to members who have already joined the specified IP multicast group.

The IGMP Snooping discards the packets, if the user transmits multicast packets to the multicast group not built up in advance. IGMP proxy or snooping enabled on the switch enables it to connect to a router closer to the root of the tree. This interface is the upstream interface. The router on the upstream interface should be running IGMP.

# 4.6.1 **Basic Configuration**

This section describes how to set the basic IGMP snooping on the switch.

## **To configure the IGMP Snooping parameters via the web interface:**

- 1. Navigate to **Configuration** > **IGMP Snooping** > **Basic Configuration**.
- 2. Check the Snooping Enabled box to enable IGMP snooping globally on the switch.
- 3. Check the port that has to be set as the Router Port and enable/ disable the Fast Leave function on the ports.
- 4. Use the drop-down menu to set the Throttling parameter.
- 5. Click **Apply** or click **Reset** to cancel the changes and revert to previously saved values. 0.

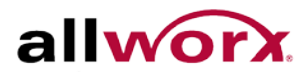

## **Figure 44: IGMP Snooping Configuration**

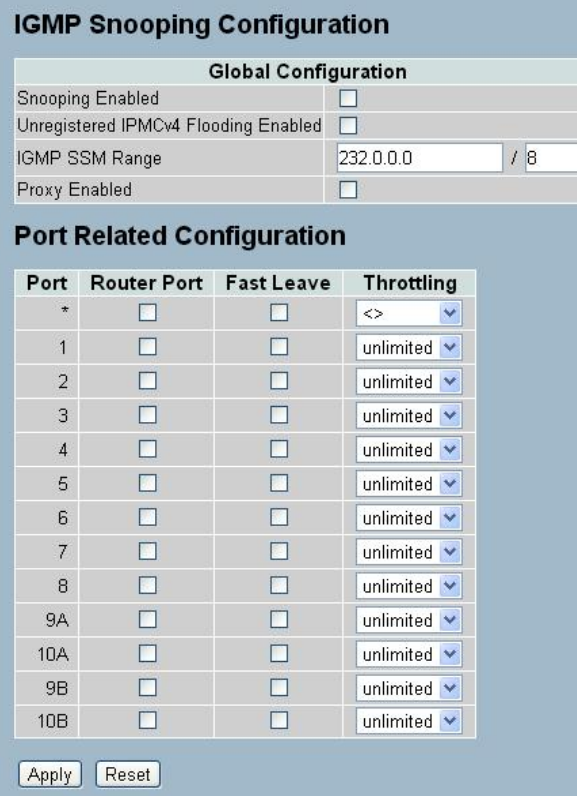

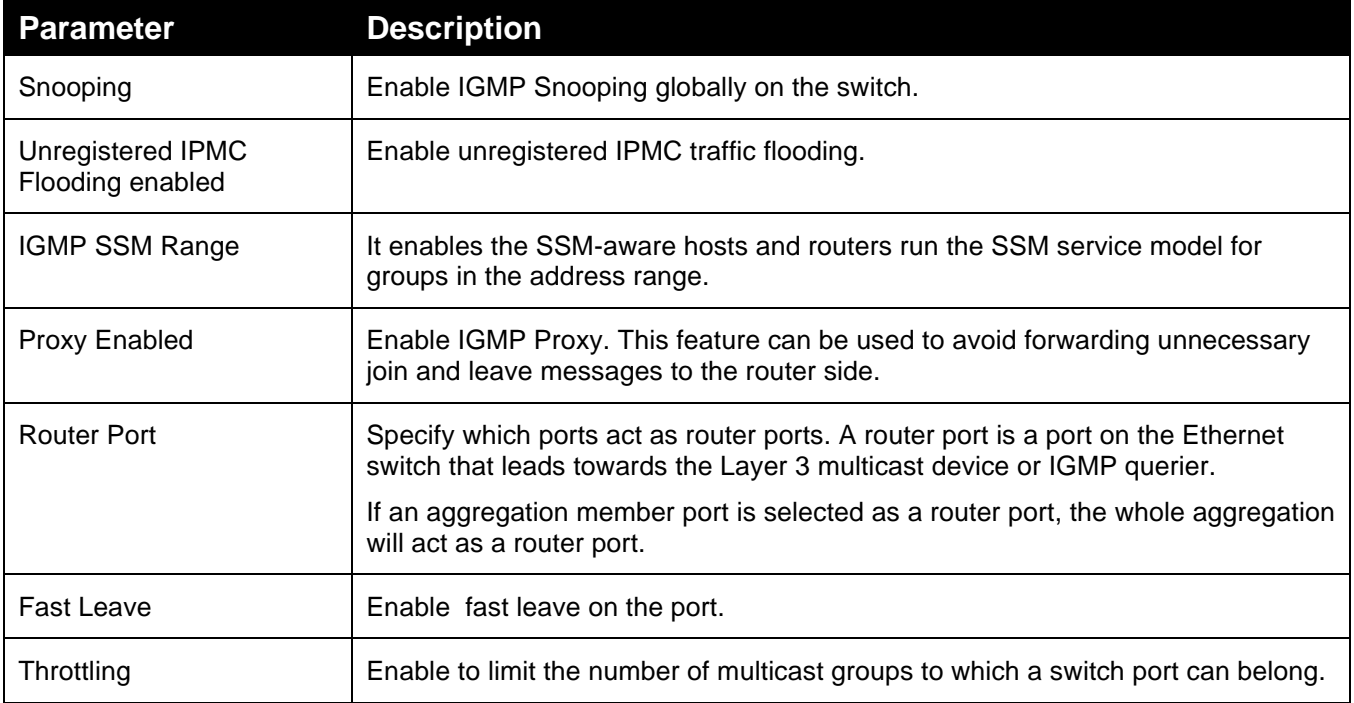

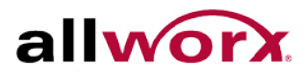

# 4.6.2 **VLAN Configuration**

This section describes the VLAN configuration settings integrated with IGMP Snooping function. For each setting, the page displays up to 99 entries from the VLAN table, default being 20, selected through the "entries per page" input field. When first visited, the web page displays the first 20 entries from the beginning of the VLAN Table in ascending order of the VLAN IDs. . The "Start from VLAN" field enables the user to select the starting point in the VLAN Table.

## **To configure the IGMP Snooping VLAN Configuration via the web interface:**

- 1. Navigate to **Configuration** > **IGMP Snooping** > **VLAN Configuration**.
- 2. Check/uncheck the Snooping Enabled checkbox to enable or disable Snooping on that VLAN.
- 3. Click the **Refresh** to update the data or click << or >> to display previous entry or next entry.
- 4. Click **Apply** or click **Reset** to cancel changes and revert to previously saved values. 0.

## **Figure 45: IGMP Snooping VLAN Configuration**

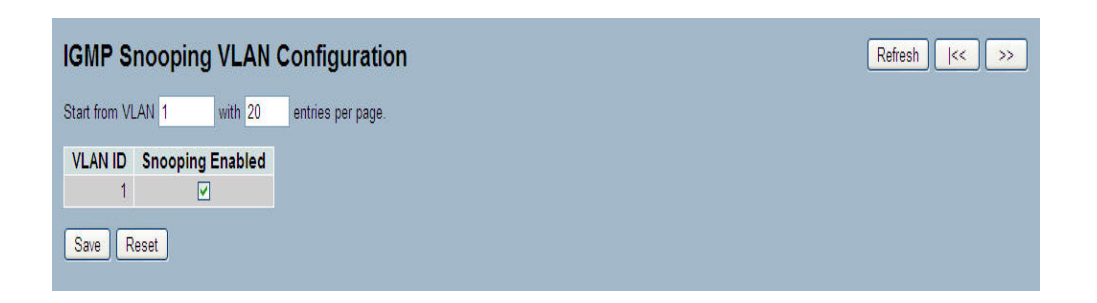

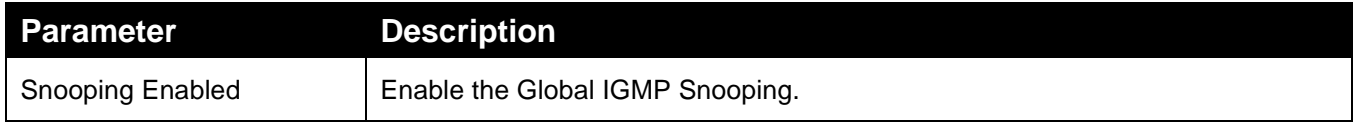
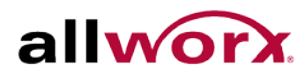

## 4.6.3 **Port Group Filtering**

This section describes how to set the IGMP Port Group Filtering. In some network Application environments, as like the metropolitan or multiple-dwelling unit (MDU) installations, a user might want to control the multicast groups to which a user on a switch port can belong. It enables the user to control the distribution of multicast services, such as IP/TV, based on some type of subscription or service plan.

With this feature, users can filter multicast joins on a per-port basis by configuring IP multicast profiles and associating users with individual switch ports. An IGMP profile can contain one or more multicast groups and specifies whether to permit or deny access to the group. If an IGMP profile denying access to a multicast group is applied to a switch port, the IGMP join report requesting the stream of IP multicast traffic is dropped, and the port is not allowed to receive IP multicast traffic from that group. If the filtering action permits access to the multicast group, the port forwards the IGMP report for normal processing.

IGMP filtering controls only IGMP membership join reports and has no relationship to the function that directs the forwarding of IP multicast traffic.

## **To configure IGMP Snooping Port Group Filtering via the web interface:**

- 1. Navigate to **Configuration** > **IGMP Snooping** > **Port Group Filtering**.
- 2. Click Add new Filtering Group.
- 3. Select the port to enable the Port Group Filtering for and specify the Filtering Groups.
- 4. Click **Apply** or click **Reset** to cancel changes and revert to previously saved values. 0.

## **Figure 46: IGMP Snooping Port Group Filtering Configuration**

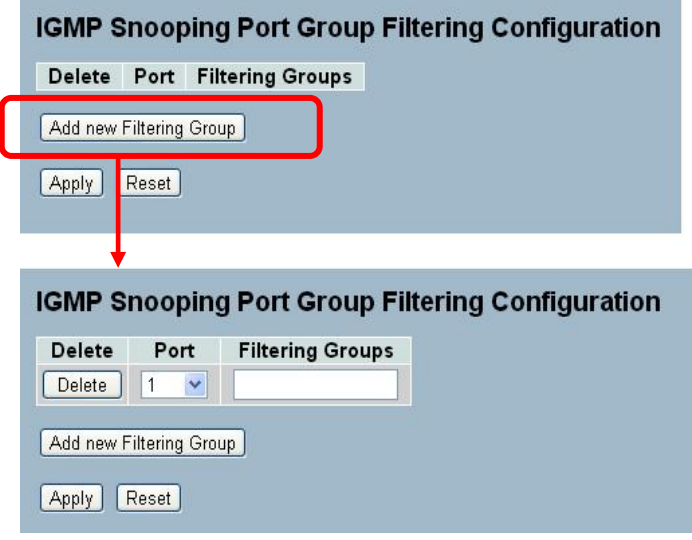

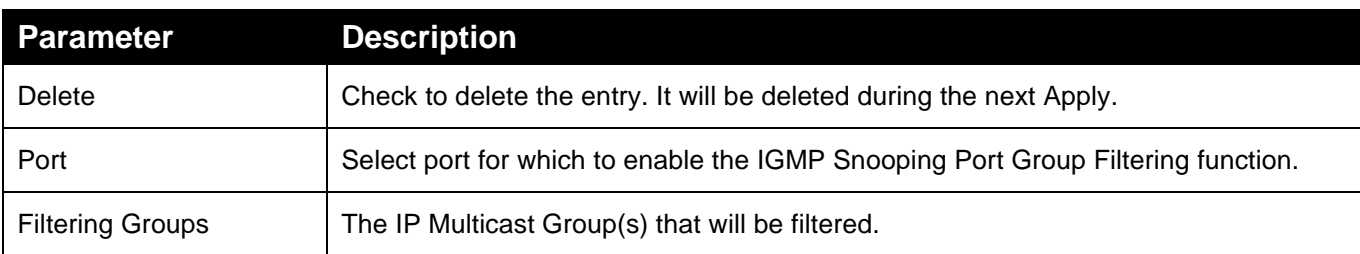

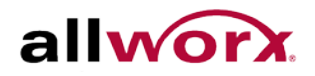

## 4.6.4 **Status**

This section displays the IGMP Snooping status.

**To display the IGMP Snooping status in the web interface:**

- 1. Navigate to **Configuration** > **IGMP Snooping** > **Status**.
- 2. Check the **Auto-refresh** button to refresh the page at periodic intervals.
- 3. Click **Refresh** to refresh the IGMP Snooping Status or click **Clear** to clear the IGMP Snooping Status. 0.

#### **Figure 47: IGMP Snooping Status**

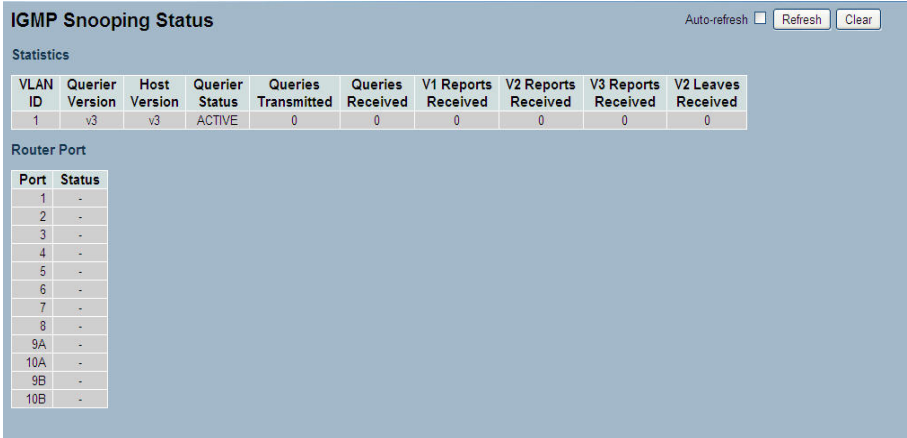

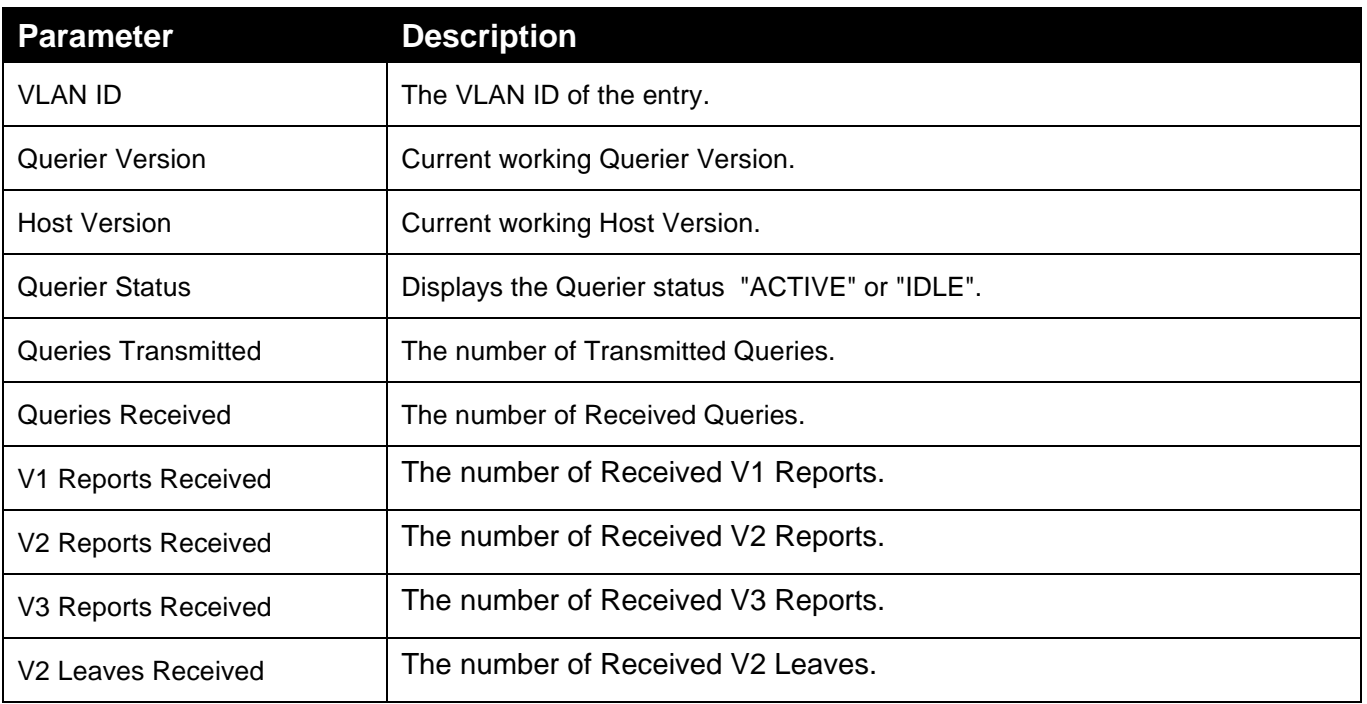

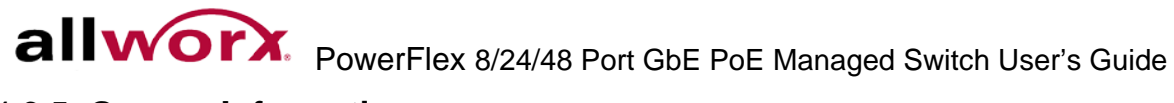

## 4.6.5 **Groups Information**

Entries in the IGMP Group Table display on this page. The IGMP Group Table is sorted first by VLAN ID, and then by group. The switch will use the last entry of the currently displayed table as a basis for the next lookup. When reaching the end the text "No more entries" displays.

#### **To display the IGMP Snooping Group Information in the web interface:**

- 1. Navigate to **Configuration** > **IGMP Snooping** > **Group Information**.
- 2. Check **Auto-refresh** to refresh the page at periodic intervals.
- 3. Click **Refresh** to refresh an entry of the IGMP Snooping Groups Information.
- 4. Click  $<<$  or  $>>$  to move to previous or next entry.

#### **Figure 48: IGMP Snooping Groups Information**

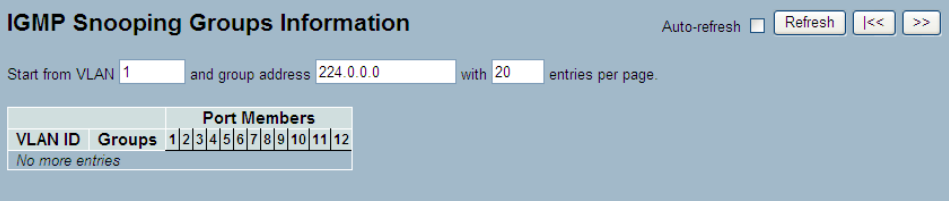

**Parameter Description** 

Navigating the IGMP Group Table

The "Start from VLAN", and "group" input fields enable the user to select the starting point in the IGMP Group Table. The switch will use the last entry of the currently displayed table as a basis for the next lookup. When reaching the end, the text "No more entries" displays.

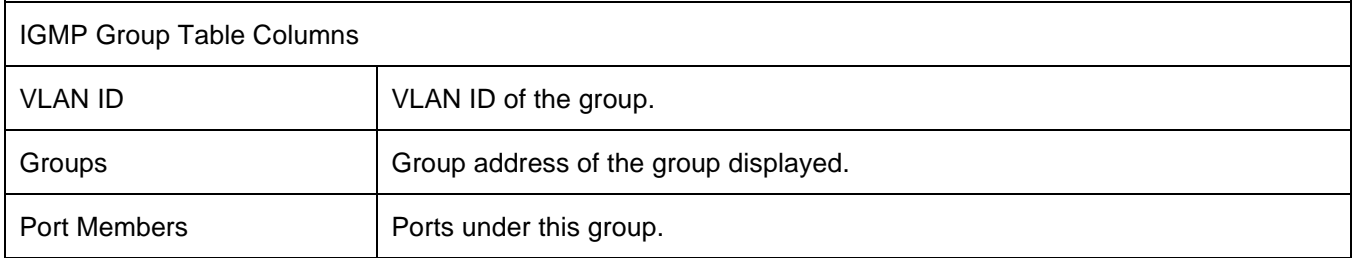

## 4.6.6 **IPv4 SSM information**

Source Specific Multicast (SSM) is a datagram delivery model that best supports one-to-many applications, also known as broadcast applications. SSM is a core network technology of IP multicast targeted for audio and video broadcast application environments.

For the SSM delivery mode, an IP multicast receiver host must use IGMP Version 3 (IGMPv3) to subscribe to channel (S, G). By subscribing to this channel, the receiver host is indicating that it wants to receive IP multicast traffic sent by source host S to group G. The network will deliver IP multicast packets from source host S to group G to all hosts in the network that have subscribed to the channel (S, G).

SSM does not require group address allocation within the network, only within each source host. Different applications running on the same source host must use different SSM groups. Different applications running on different source hosts can arbitrarily reuse SSM group addresses without causing any excess traffic on the network.

SSM by INA reserves addresses in the range 232.0.0.0/8 (232.0.0.0 to 232.255.255.255). In the switch configure SSM for arbitrary IP multicast addresses also.

**To display the IGMPv3 IPv4 SSM Information in the web interface:**

- 1. Navigate to **Configuration** > **IGMP Snooping** > **IPv4 SSM Information**.
- 2. Check **Auto-refresh** to refresh the page at periodic intervals.
- 3. Click **Refresh** to refresh an entry of the IGMPv3 IPv4 SSM Information.
- 4. Click  $<<$  or  $>>$  to move to previous or next entry.

## **Figure 49: IPv4 SSM Information**

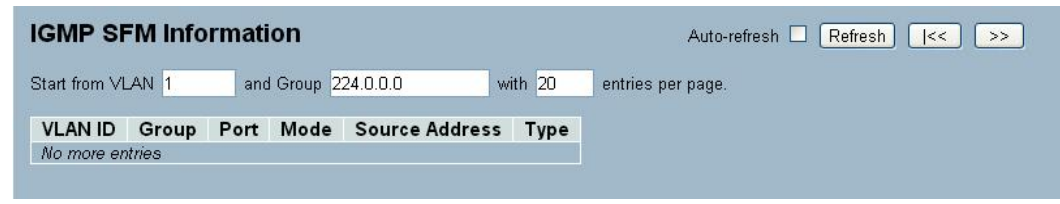

## **Parameter Description**

Navigating the IGMPv3 Information Table

Each page displays up to 99 entries from the IGMPv3 SSM (Source Specific Multicast) Information table, default being 20, selected through the "entries per page" field. When first visited, the web page displays the first 20 entries from the beginning of the IGMPv3 Information Table.

The "Start from VLAN", and "group" fields enable the user to select the starting point in the IGMPv3 Information Table. Clicking the Refresh button will update the displayed table starting from that or the closest next IGMPv3 Information Table match. In addition, the two input fields will - upon a button click - assume the value of the first displayed entry, allowing for continuous refresh with the same start address.

The switch will use the last entry of the currently displayed table as a basis for the next lookup. When reaching the end the text "No more entries" displays.

IGMPv3 Information Table Columns VLAN ID VLAN ID of the group. Groups Group address of the group displayed.

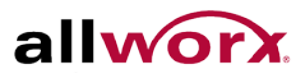

.

allworx. PowerFlex 8/24/48 Port GbE PoE Managed Switch User's Guide

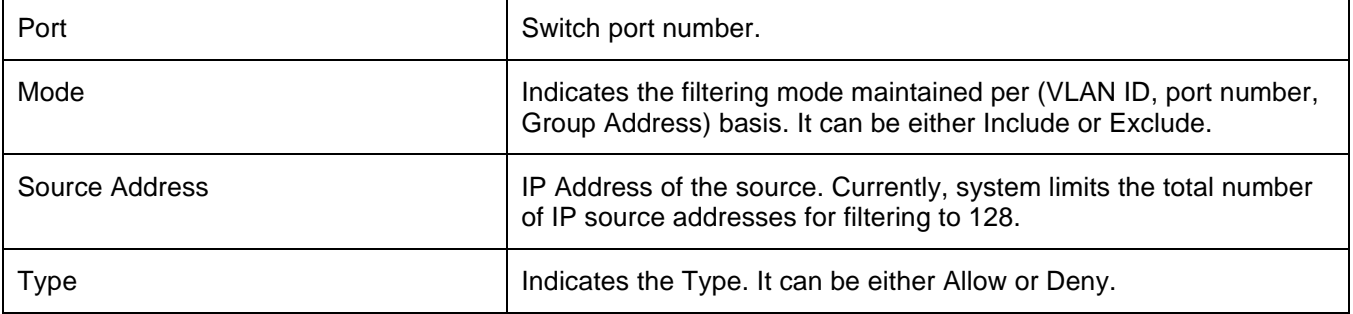

## 4.7 *MLD Snooping*

Curiously enough, a network node that acts as a source of IPv6 multicast traffic is only an indirect participant in MLD snooping—it just provides multicast traffic, and MLD doesn't interact with it. (Note, however, that in an application like desktop conferencing a network node may act as both a source and an MLD host; but MLD interacts with that node only in its role as an MLD host.)

A source node creates multicast traffic by sending packets to a multicast address. In IPv6, addresses with the first eight bits set (that is, "FF" as the first two characters of the address) are multicast addresses, and any node that listens to such an address will receive the traffic sent to that address. The source and destination systems running application software cooperate to determine what multicast address to use. (Note that this is a function of the application software, not of MLD.)

When MLD snooping is enabled on a VLAN, the switch acts to minimize unnecessary multicast traffic. If the switch receives multicast traffic destined for a given multicast address, it forwards that traffic only to ports on the VLAN that have MLD hosts for that address. It drops that traffic for ports on the VLAN that have no MLD hosts

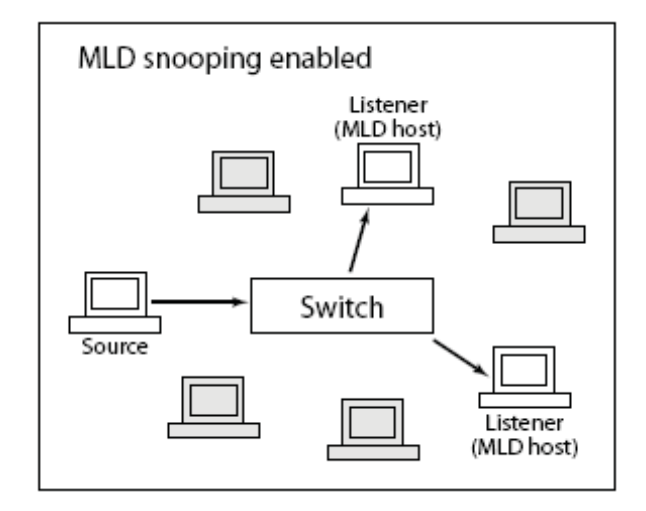

## 4.7.1 **Basic Configuration**

This section describes how to configure the MLD Snooping basic configuration and the parameters.

**To configure the MLD Snooping Configuration via the web interface:**

- 1. Navigate to **Configuration** > **MLD Snooping** > **Basic Configuration**.
- 2. Check the Snooping Enabled checkbox to enable MLD snooping globally on the switch. Set the other global configuration parameters.
- 3. Check the boxes to set the port to join Router port and Fast Leave.
- 4. Set the Throttling mode to unlimited or 1 to 10.
- 5. Click **Apply** or click **Reset** to cancel changes and revert to previously saved values. 0.

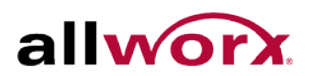

## **Figure 50: MLD Snooping Basic Configuration**

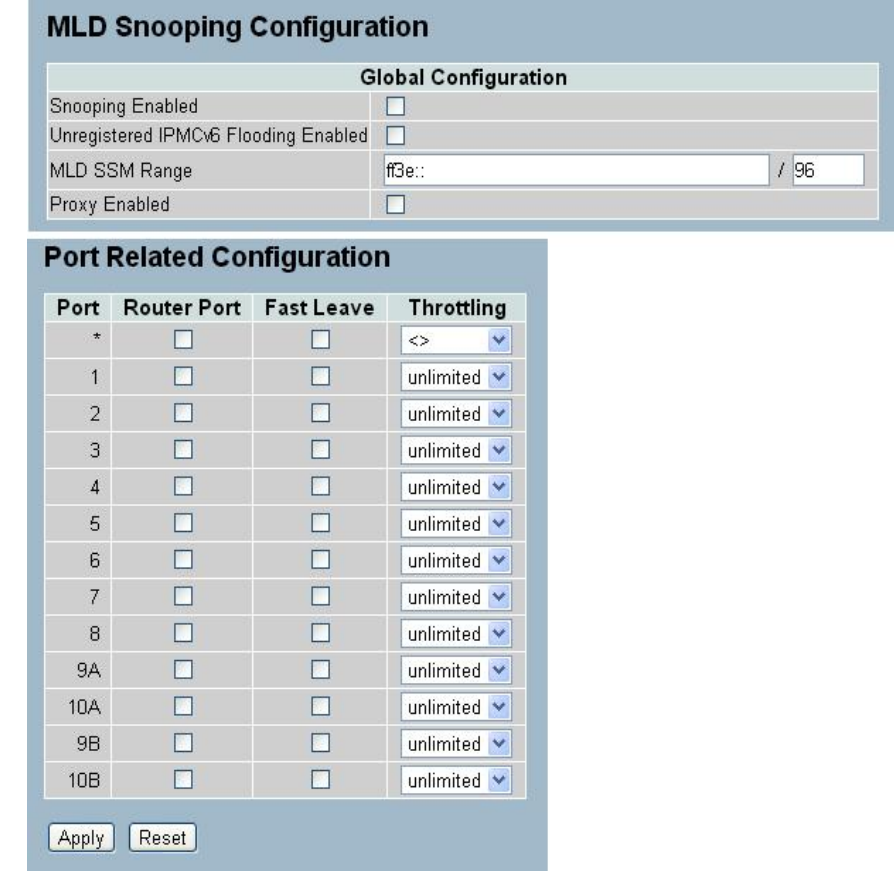

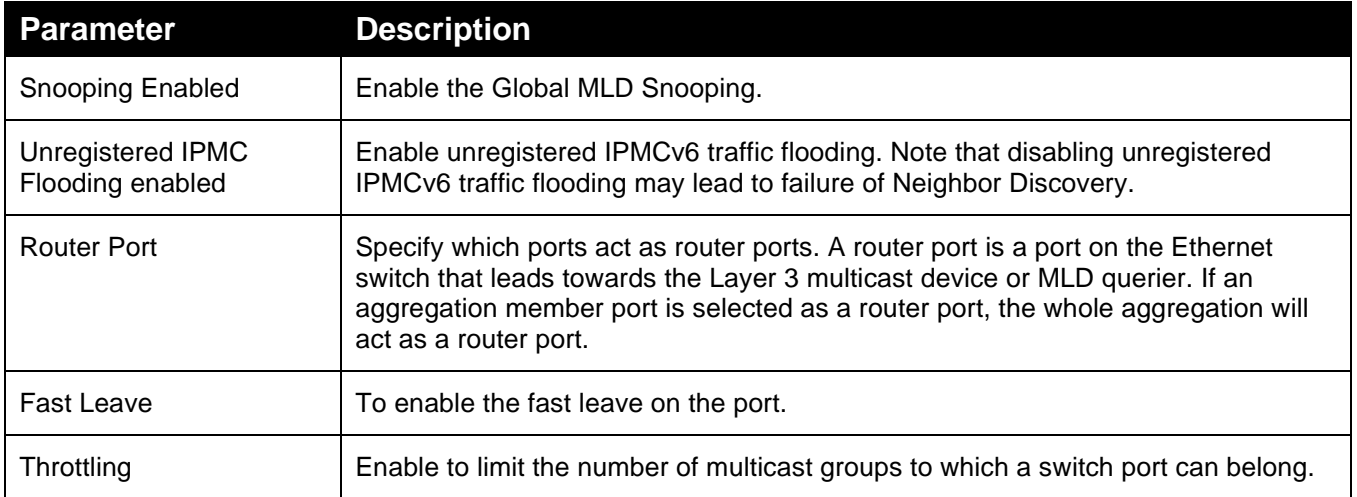

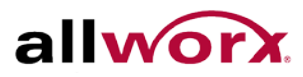

## 4.7.2 **2 VLAN Configuration**

When MLD snooping is enabled on a VLAN, the switch acts to minimize unnecessary multicast traffic. If the switch receives multicast traffic destined for a given multicast address, it forwards that traffic only to ports on the VLAN that have MLD hosts for that address. It drops that traffic for ports on the VLAN that have no MLD hosts

#### **To configure the MLD Snooping VLAN Configuration via the web interface:**

- 1. Navigate to **Configuration** > **MLD Snooping** > **VLAN Configuration**.
- 2. Check the Snooping Enabled checkbox for VLANs to enable snooping.
- 3. Click **Refresh** to refresh an entry of the MLD Snooping VLAN Configuration Information.
- 4. Click "<< or >>" to move to previous or next entry.

## **Figure 51: MLD Snooping VLAN Configuration**

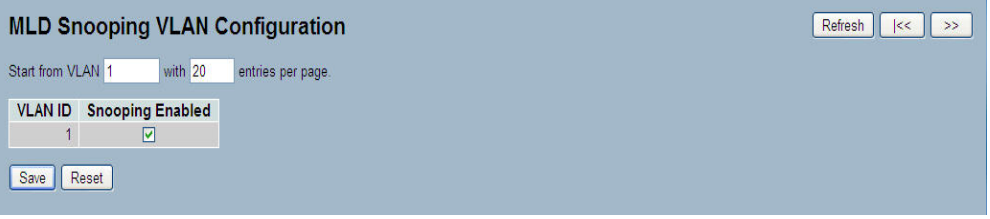

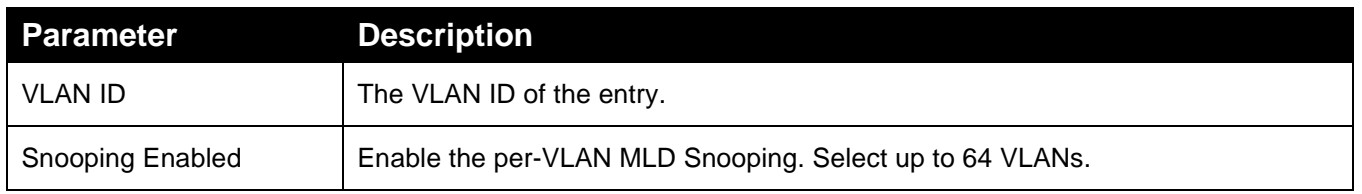

## 4.7.3 **Port Group Filtering**

This section describes how to set the Port Group Filtering in the MLD Snooping function.

**To configure the MLD Snooping Port Group Filtering via the web interface:**

- 1. Navigate to **Configuration** > **MLD Snooping** > **Port Group Filtering**.
- 2. Click Add new Filtering Group.
- 3. Specify the Filtering Groups for each port.
- 4. Click **Apply** or click **Reset** to cancel changes and revert to previously saved values. 0.

## **Figure 52: MLD Snooping Port Group Filtering**

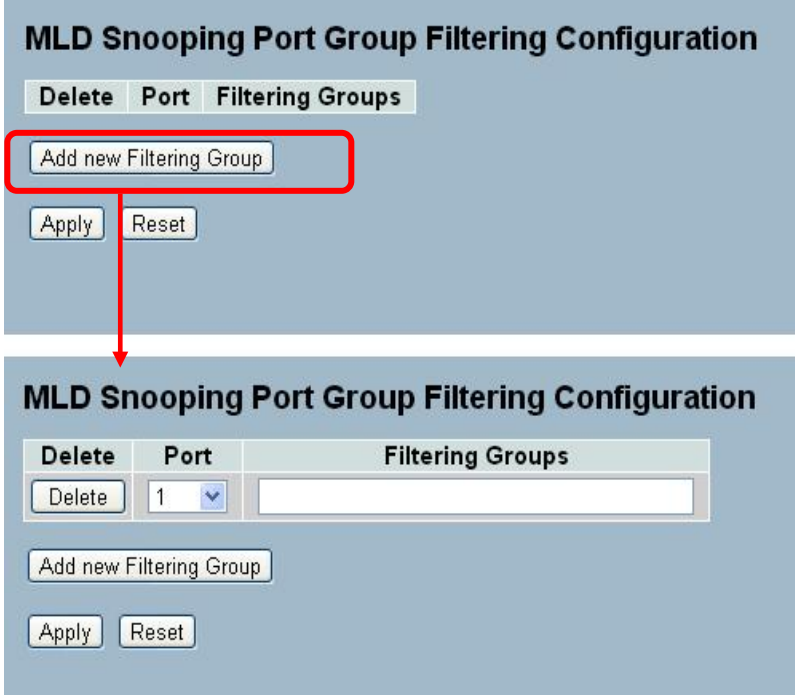

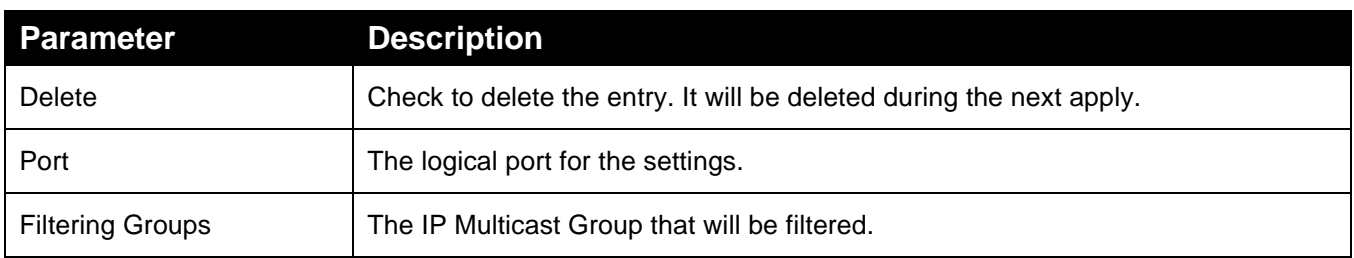

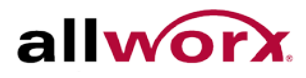

## 4.7.4 **Status**

This section displays the MLD Snooping Status and information.

## **To display the MLD Snooping Status in the web interface:**

- 1. Navigate to **Configuration** > **MLD Snooping** > **Status**.
- 2. Check the **Auto-refresh** box to refresh the page at periodic intervals.
- 3. Click **Refresh** to refresh or click Clear to clear the MLD Snooping Status Information. 0.

## **Figure 53: MLD Snooping Status**

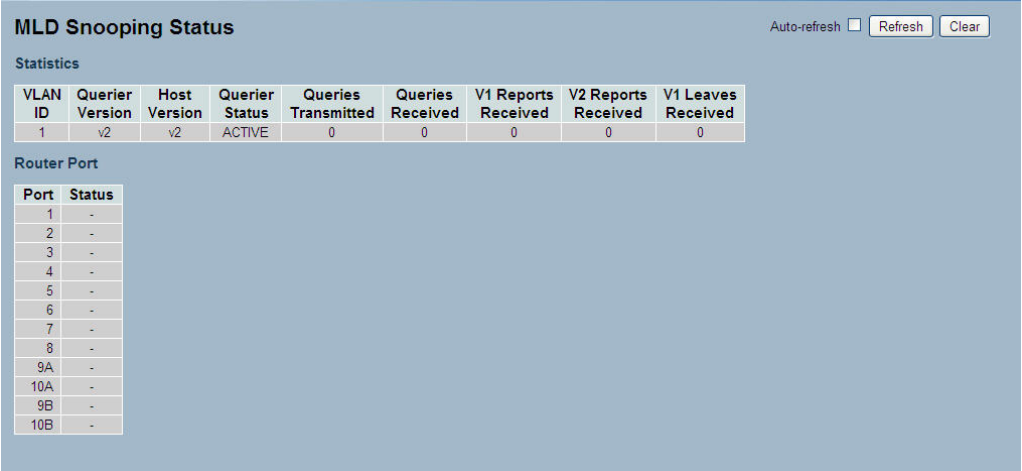

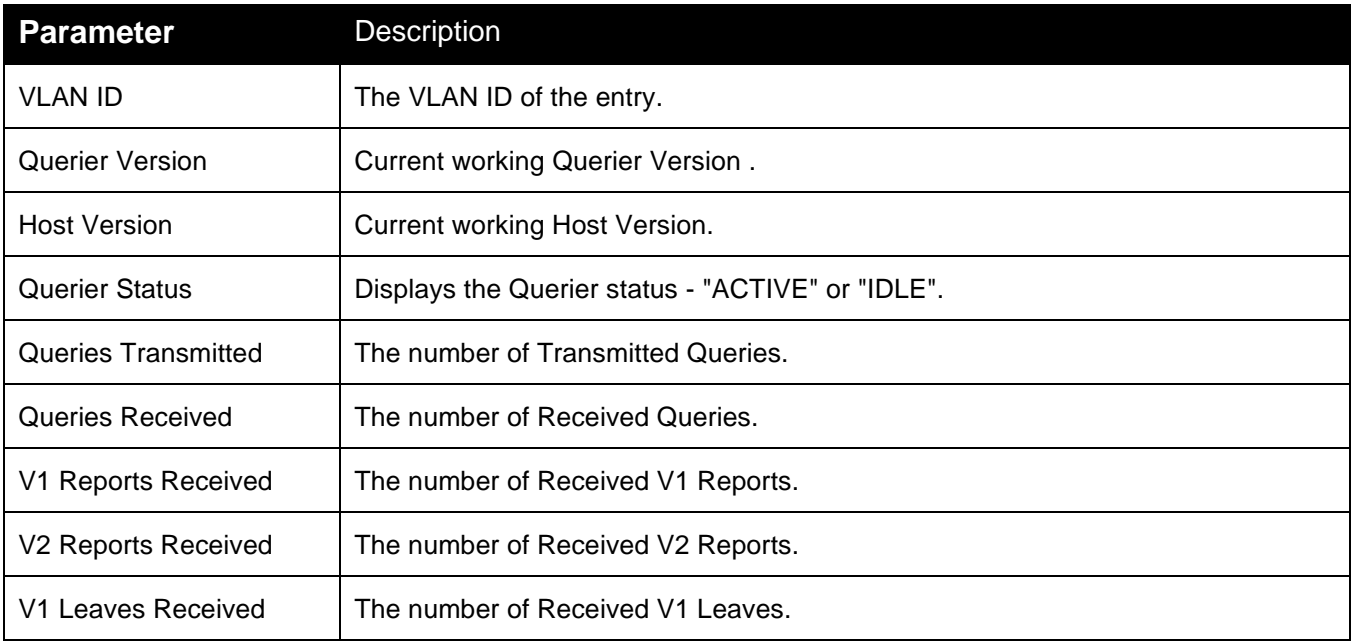

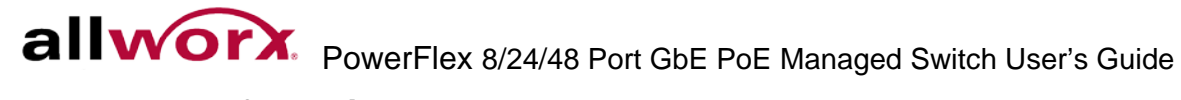

## 4.7.5 **Group Information**

This page displays the MLD Snooping Groups Information. The "Start from VLAN", and "group" input fields enable the user to select the starting point in the MLD Group Table

## **To display the MLD Snooping Group information in the web interface:**

- 1. Navigate to **Configuration** > **MLD Snooping** > **Group Information**.
- 2. Check **Auto-refresh** to refresh the page at periodic intervals.
- 3. Click **Refresh** to refresh or click Clear to clear the MLD Snooping Group Information. 0.

#### **Figure 54: MLD Snooping Groups Information**

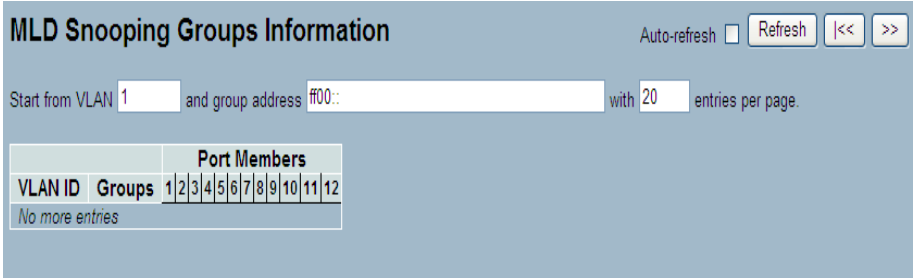

## **Parameter** Description

.

Navigating the MLD Group Table

Each page displays up to 99 entries from the MLD Group table, default being 20, selected through the "entries per page" input field. When first visited, the web page displays the first 20 entries from the beginning of the MLD Group Table.The "Start from VLAN", and "group" input fields enable the user to select the starting point in the MLD Group Table.

The "Start from VLAN", and "group" fields enable the user to select the starting point in the IGMPv3 Information Table. Clicking the Refresh button will update the displayed table starting from that or the closest next IGMPv3 Information Table match. In addition, the two input fields will - upon a button click - assume the value of the first displayed entry, allowing for continuous refresh with the same start address.

The switch will use the last entry of the currently displayed table as a basis for the next lookup. When reaching the end, the text "No more entries" displays.

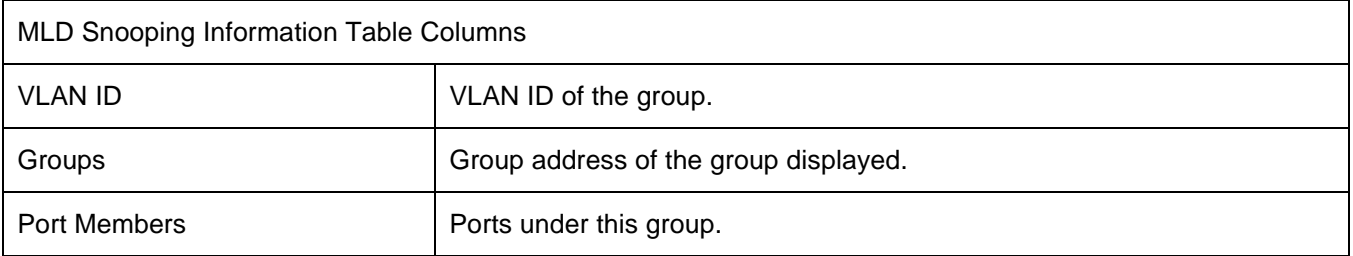

## 4.7.6 **IPv6 SSM Information**

The MLDv2 Information Table is sorted first by VLAN ID, then by group, and then by Port No. It also treats different source addresses belong to the same group as single entry.

Each page displays up to 64 entries from the MLDv2 SSM (Source Specific Multicast) Information table, default being 20, selected through the "entries per page" input field. When first visited, the web page displays the first 20 entries from the beginning of the MLDv2 Information Table. The "Start from VLAN", and "group" fields enable the user to select the starting point in the MLDv2 Information Table.

## **To display the MLDv2 IPv6 SSM Information in the web interface:**

- 1. Navigate to **Configuration** > **MLD Snooping** > **IPv6 SSM Information**.
- 2. Check **Auto-refresh** to refresh the page automatically at periodic intervals.
- 3. Click **Refresh** to refresh the MLDv2 IPv6 SSM Information.
- 4. Click "<< or >>" to move to previous or next entry.

## **Figure 55: IPv6 SSM Information**

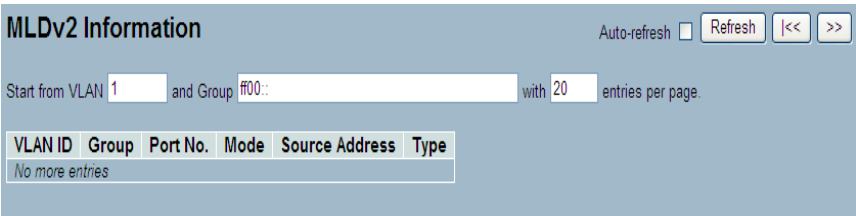

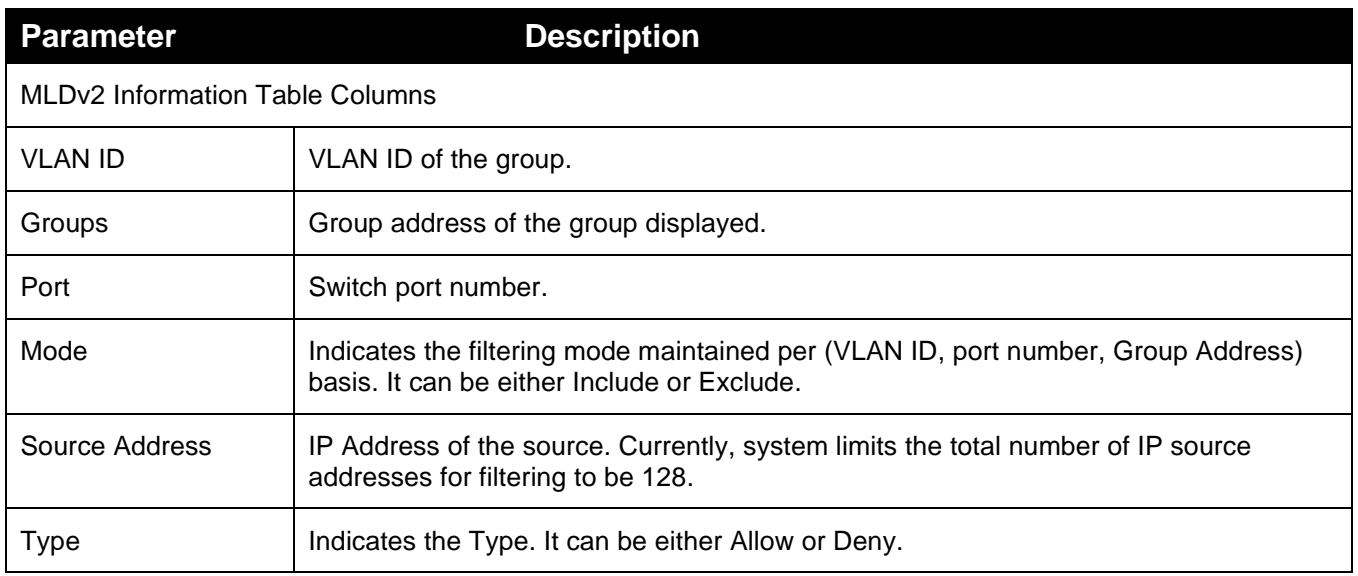

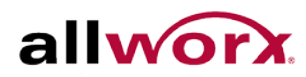

## 4.8 *MVR*

The MVR feature enables multicast traffic forwarding on the Multicast VLAN. In a multicast television application, a PC or a television with a set-top box can receive the multicast stream. Multiple set-top boxes or PCs can be connected to one subscriber port, which is a switch port configured as an MVR receiver port.

When a subscriber selects a channel, the set-top box or the PC sends an IGMP join message to Switch A requesting to join the appropriate multicast. MVR source parts are uplink ports that send and receive multicast data to and from the multicast VLAN.

## 4.8.1 **Configuration**

The section describes the MVR basic configuration.

#### **To configure MVR via the web interface:**

- 1. Navigate to **Configuration** > **MVR** > **Configuration**.
- 2. Use the drop-down menu to enable or disable MVR. Set the VLAN ID and port details.
- 3. Click **Apply** or click **Reset** to cancel changes and revert to previously saved values. 0.

#### **Figure 56: MVR Configuration**

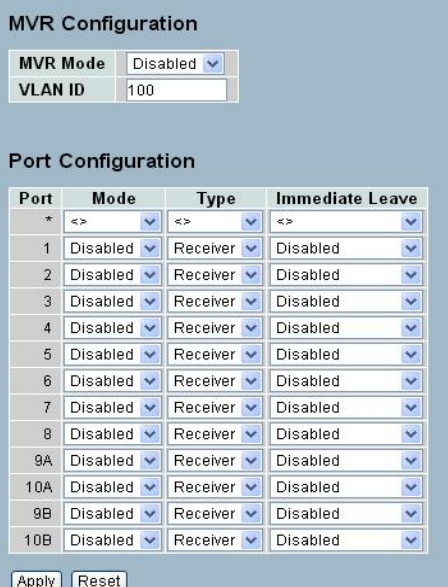

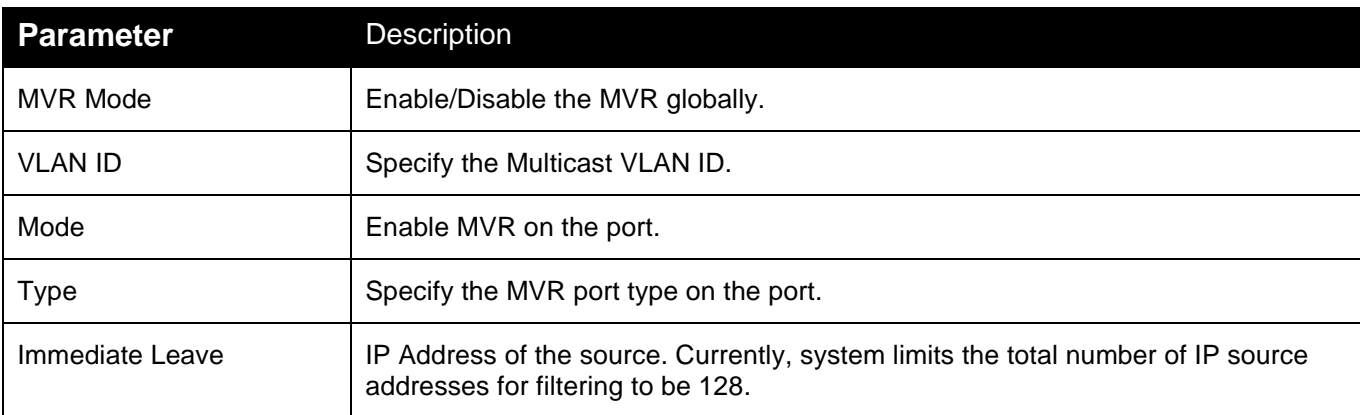

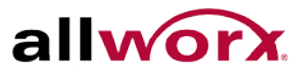

Type **Enable fast leave on the port.** 

## 4.8.2 **Port Group Allow**

This section enables adding multicast groups.

## **To configure Port Allow Group via the web interface:**

- 1. Navigate to **Configuration** > **MVR** > **Port Group Allow**.
- 2. Click **Add new Allow** Group.
- 3. Click **Apply** or Click **Reset** to revert to previously saved values. Click **Apply** and **Save Start** to save the change.

#### **Figure 57: MVR Port Group Allow**

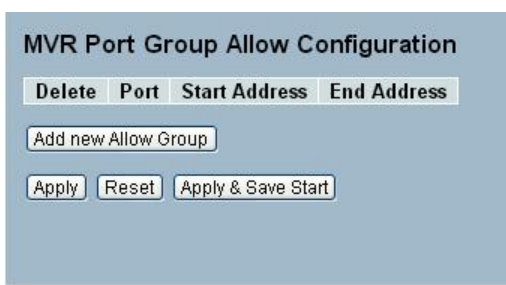

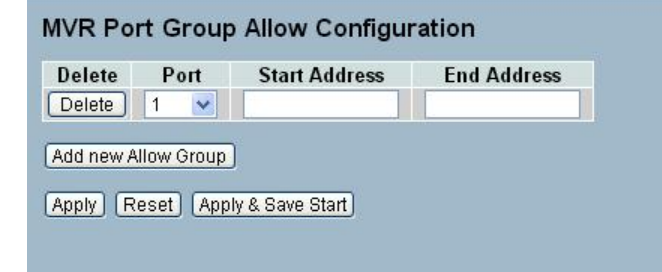

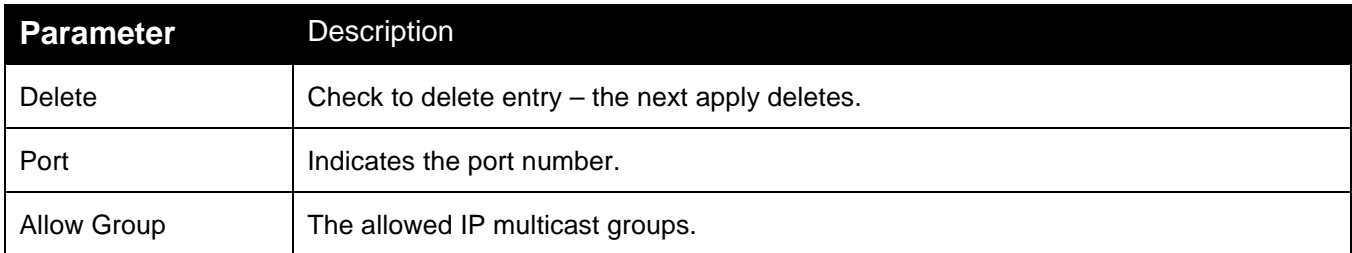

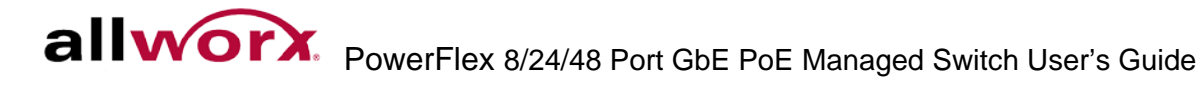

## 4.8.3 **Groups Information**

Entries in the MVR Group Table display on this page. The MVR Group Table is sorted first by VLAN ID, and then by group

#### **To display the MVR Groups Information in the web interface:**

- 1. Navigate to **Configuration** > **MVR** > **Groups Information**.
- 2. Check **Auto-refresh** to refresh the page automatically at periodic intervals.
- 3. Click **Refresh** to refresh the MVR Groups Information.
- 4. Click "<< or >>" to move to previous or next entry.

#### **Figure 58: MVR Groups Information**

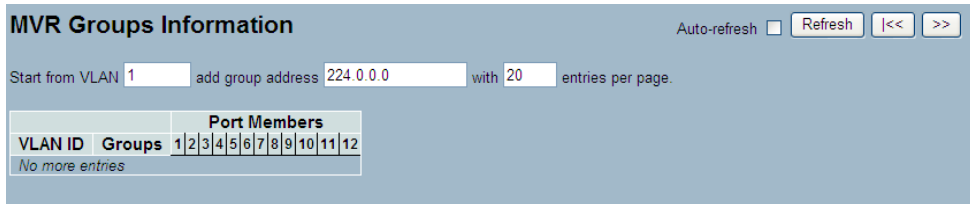

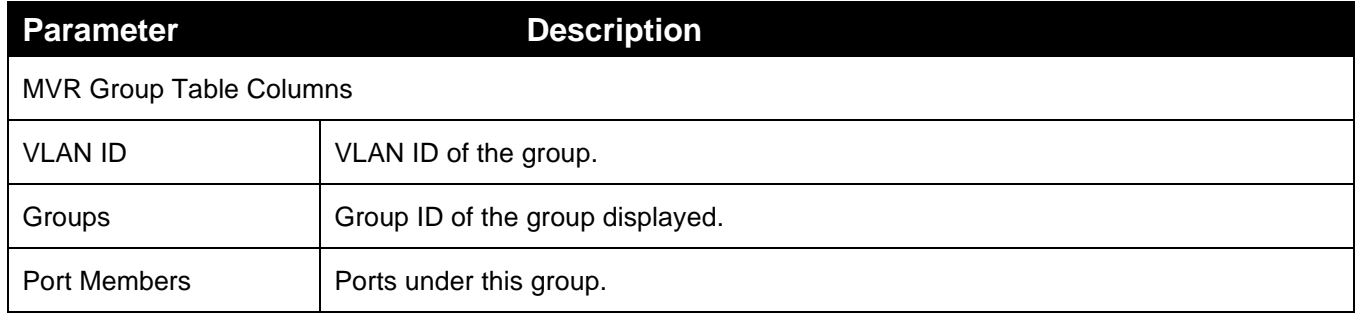

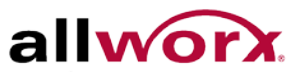

## 4.8.4 **Statistics**

This section displays the MVR Statistics on the switch.

#### **To display the MVR Statistics Information in the web interface:**

- 1. Navigate to **Configuration** > **MVR** > **Statistics**.
- 2. Check **Auto-refresh** to refresh the page automatically at periodic intervals.
- 3. Click **Refresh** to refresh the MVR Statistics
- 4. Click "<< or >>" to move to previous or next entry.

## **Figure 59: MVR Statistics Information**

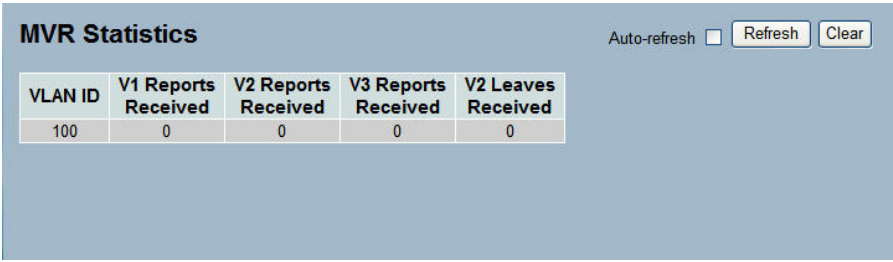

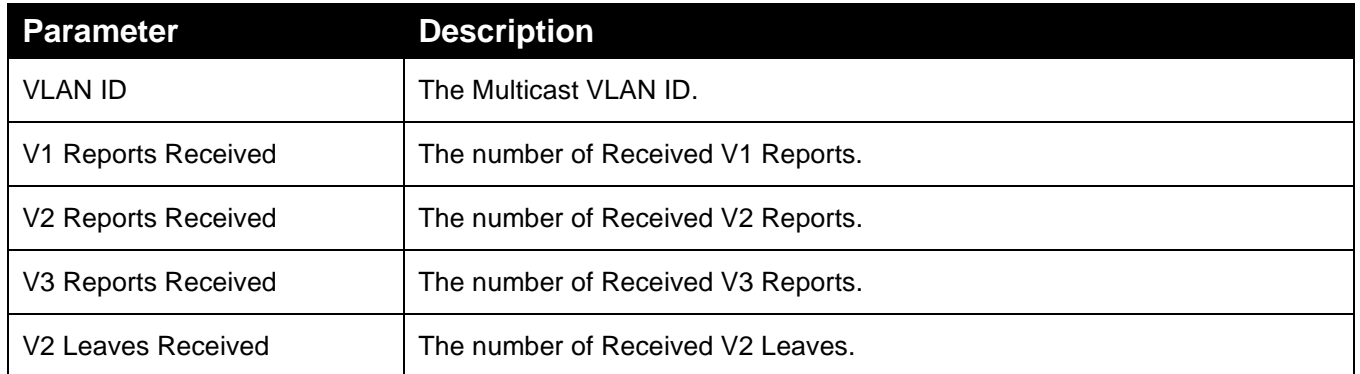

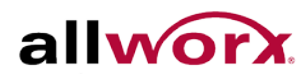

## 4.9 *LLDP*

The Link Layer Discovery Protocol (LLDP) provides a standards-based method for enabling switches to advertise to adjacent devices and to learn about adjacent LLDP devices. LLDP is a vendor-neutral Link Layer protocol in the Internet Protocol Suite used by network devices for advertising the identity, capabilities, and neighbors on an IEEE 802 local area network, principally wired Ethernet. The protocol is formally referred to by the IEEE as Station and Media Access Control Connectivity Discovery specified in standards document IEEE 802.1AB.

## 4.9.1 **LLDP Configuration**

This page enables the user to inspect and configure the [LLDP](http://192.168.1.1/help/glossary.htm%23lldp) port settings.

## **To configure LLDP:**

- 1. Navigate to **Configuration** > **LLDP** > **LLDP Configuration**.
- 2. Modify LLDP timing parameters, if required.
- 3. Set the required mode for transmitting or receiving LLDP messages.
- 4. Specify the information to include in the TLV field of advertised messages.
- 5. Click **Apply**.

#### **Figure 60: LLDP Configuration**

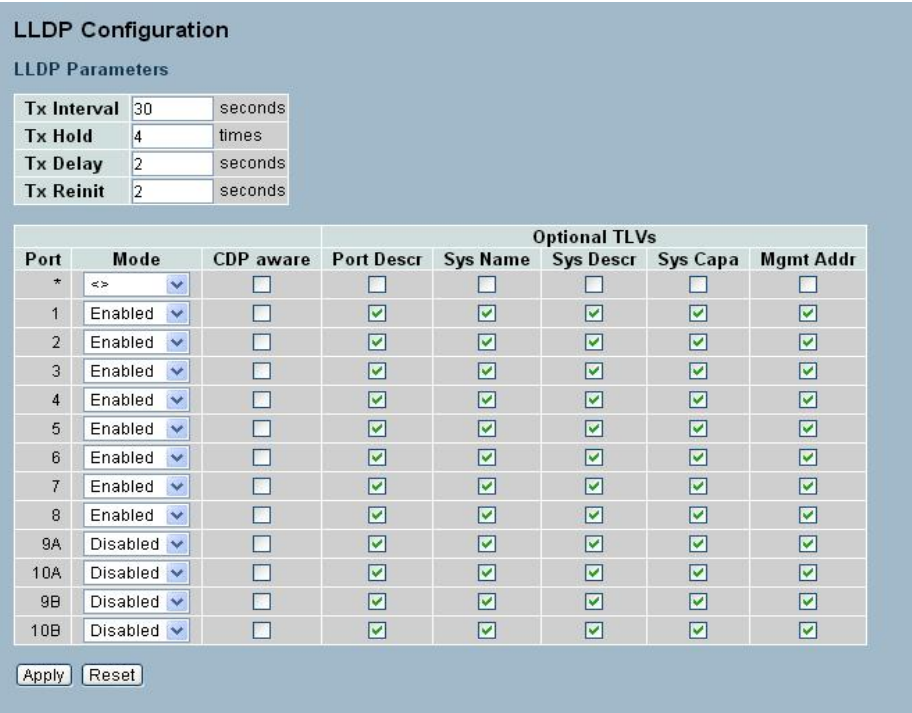

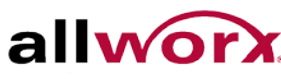

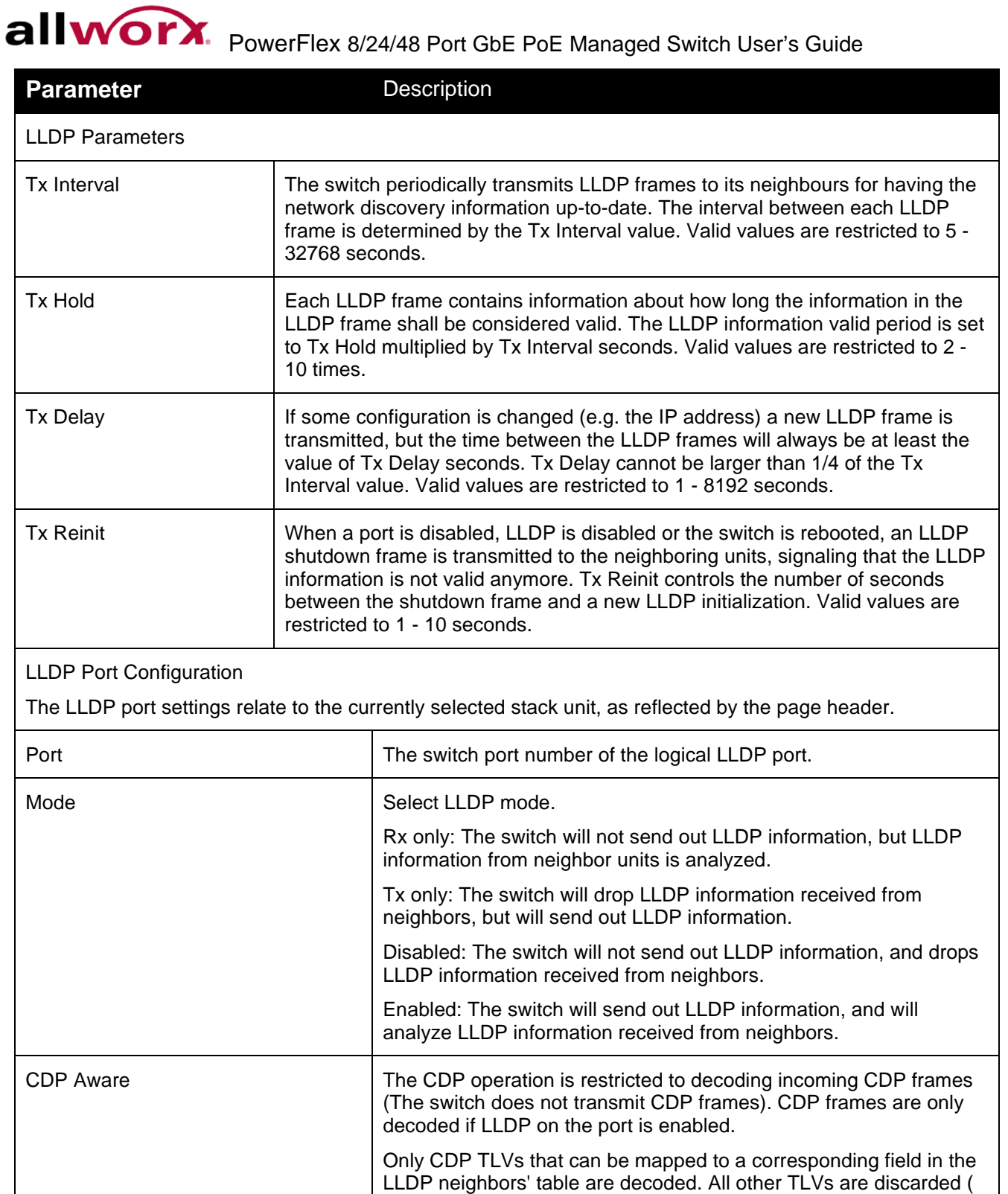

Unrecognized CDP TLVs and discarded; CDP frames are not displayed in the LLDP statistics.). [CDP](http://192.168.1.1/help/glossary.htm%23CDP) TLVs are mapped onto

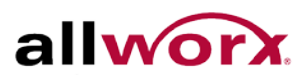

.

PowerFlex 8/24/48 Port GbE PoE Managed Switch User's Guide

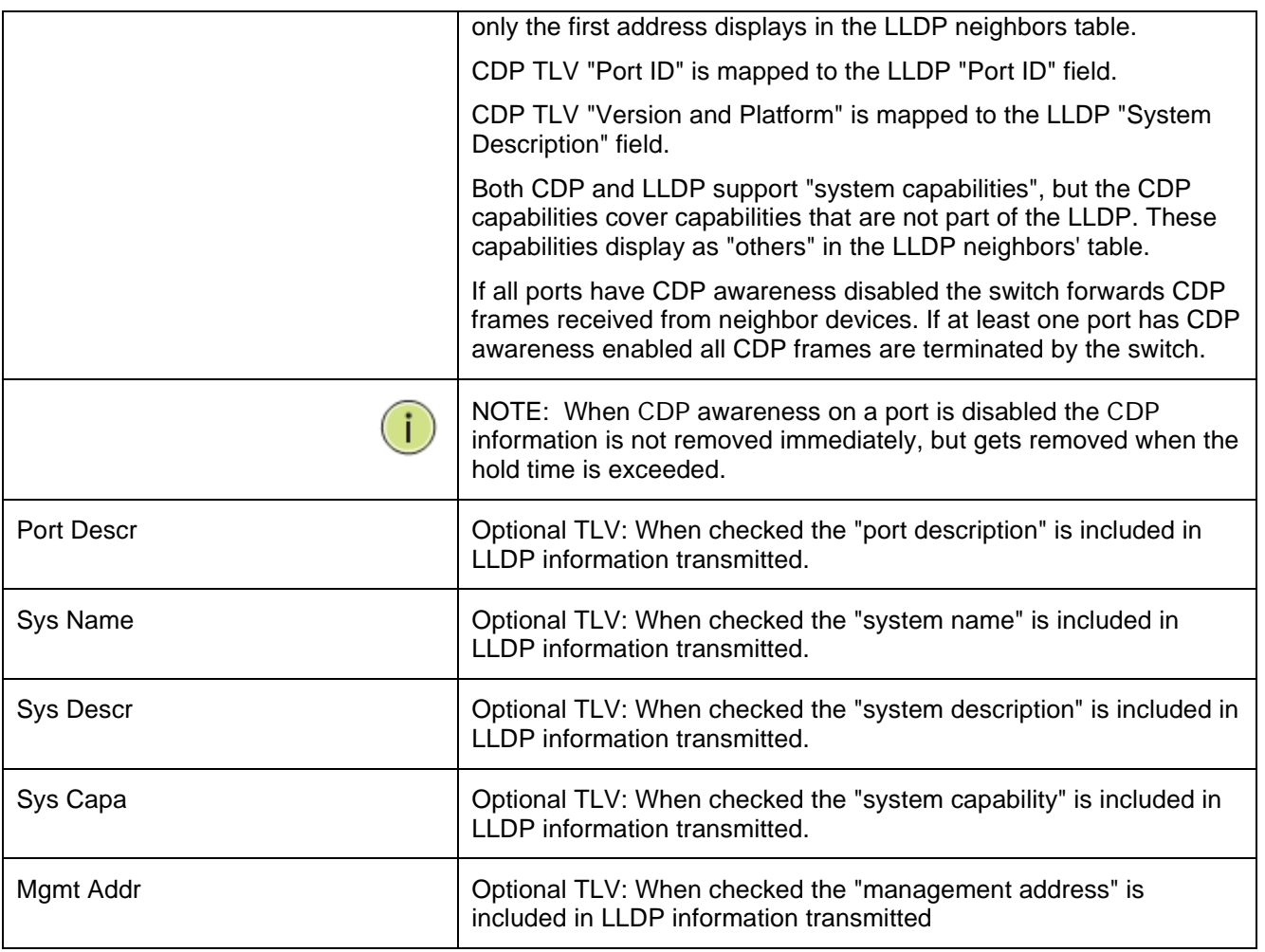

## 4.9.2 **LLDP Neighbors**

This page provides a status overview for all [LLDP](http://192.168.1.1/help/glossary.htm%23lldp) neighbors.

## **To display LLDP neighbors in the web interface:**

- 1. Navigate to **Configuration** > **LLDP** > **LLDP Neighbors**.
- 2. Check **Auto-refresh** to refresh the page automatically at periodic intervals.
- 3. Click **Refresh** to update manually the current page.

## **Figure 61: LLDP Neighbor Information**

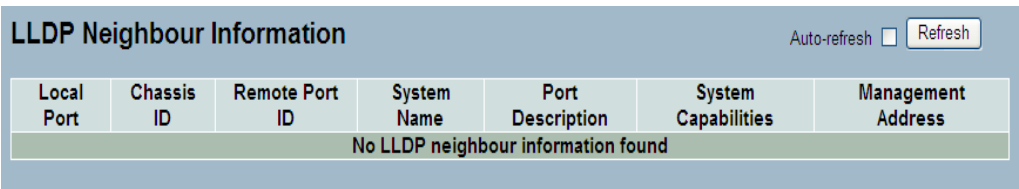

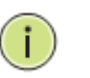

**NOTE**: If the switch has not discovered any LLDP devices the table display "No LLDP neighbor information found".

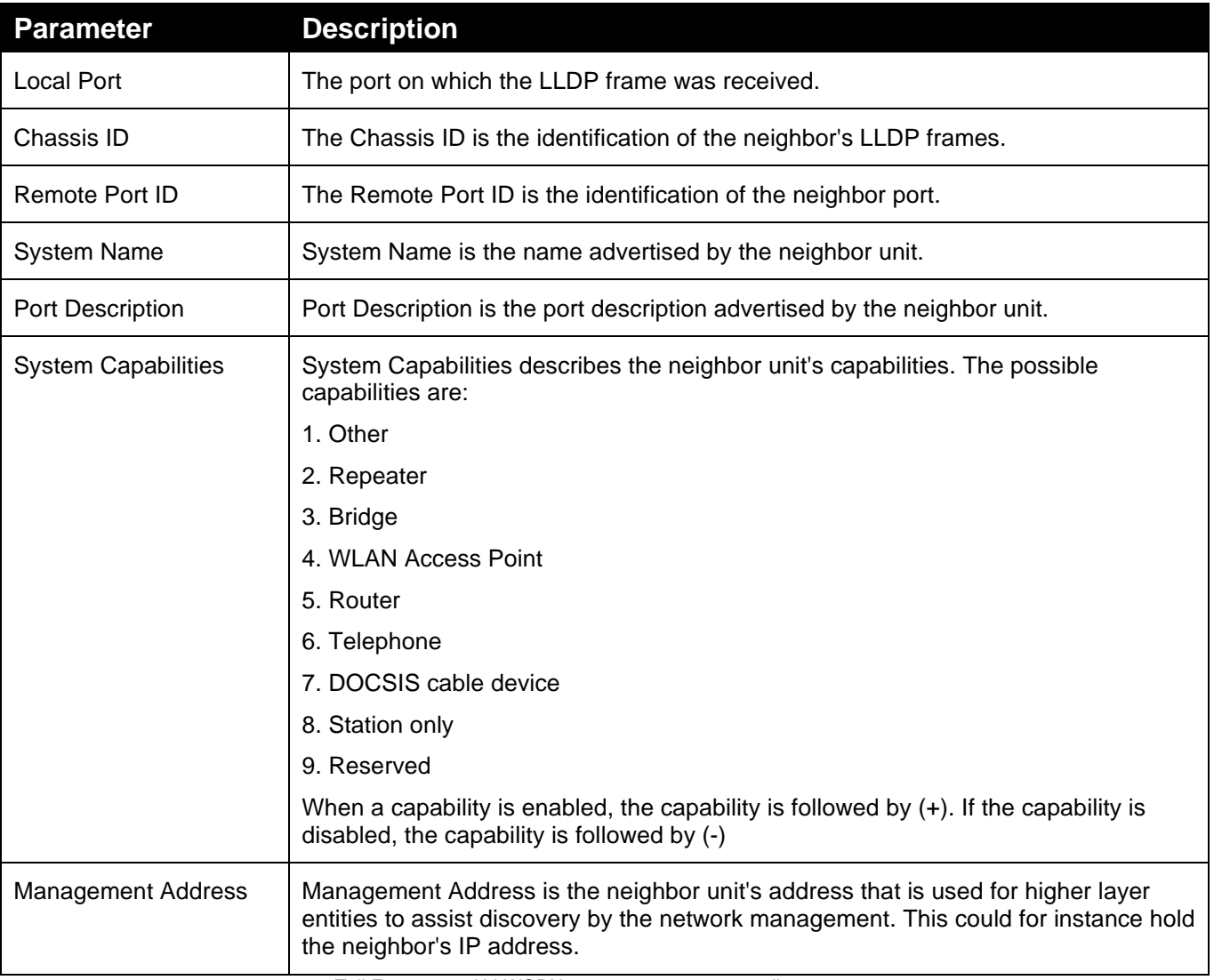

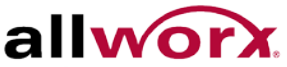

## 4.9.3 **LLDP-MED Configuration**

Media Endpoint Discovery is an enhancement of LLDP, known as LLDP-MED that provides the following facilities:

Auto-discovery of LAN policies (such as VLAN, Layer 2 Priority and Differentiated services (Diffserv) settings) enabling plug and play networking.

Device location discovery to enable creation of location databases and, in the case of Voice over Internet Protocol (VoIP), Enhanced 911 services.

Extended and automated power management of Power over Ethernet (PoE) end points.

Inventory management, enabling network administrators to track network devices, and determine the characteristics (manufacturer, software/hardware versions, and serial or asset number).

This page enables configuring [LLDP-MED.](http://192.168.1.1/help/glossary.htm%23lldpmed) This function applies to VoIP devices which support LLDP-MED.

#### **To configure LLDP-MED via the web interface:**

- 1. Click **Configuration** > **LLDP** > **LLDP-MED Configuration**.
- 2. Modify the parameters according to requirement.
- 3. Click **Add new policy**. After defining the new policy, apply it to the ports.
- 4. Click **Apply**.

#### **Figure 62: LLDP-MED Configuration**

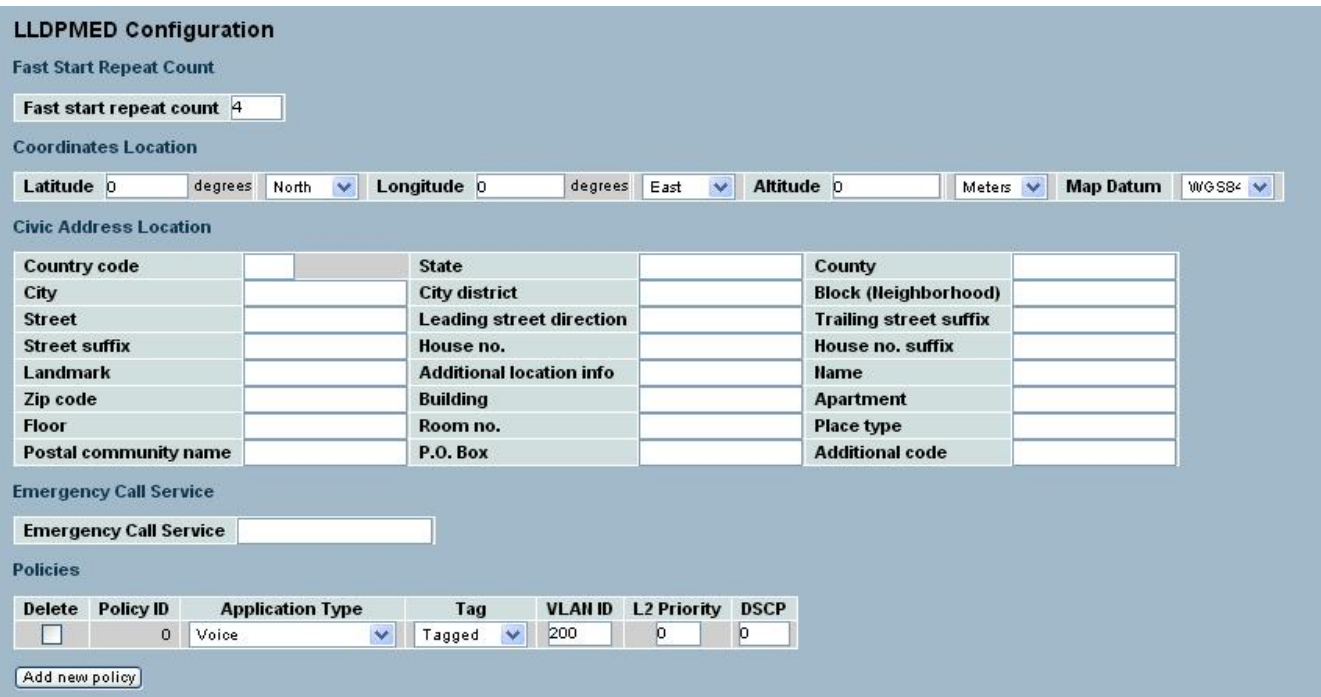

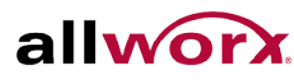

**Parameter Description** 

#### Fast start repeat count

Rapid startup and Emergency Call Service Location Identification Discovery of endpoints is a critically important aspect of VoIP systems in general. In addition, it is best to advertise only those pieces of information which are specifically relevant to particular endpoint types (for example only advertise the voice network policy to permitted voice-capable devices), both in order to conserve the limited LLDPU space and to reduce security and system integrity issues that can come with insufficient knowledge of the network policy.

With this in mind LLDP-MED defines an LLDP-MED Fast Start interaction between the protocol and the application layers on top of the protocol, in order to achieve these related properties. Initially, a Network Connectivity Device will only transmit LLDP TLVs in an LLDPDU. Only after an LLDP-MED Endpoint Device is detected, will an LLDP-MED capable Network Connectivity Device start to advertise LLDP-MED TLVs in outgoing LLDPDUs on the associated port. The LLDP-MED application will temporarily speed up the transmission of the LLDPDU to start within a second, when a new LLDP-MED neighbor has been detected in order to share LLDP-MED information as fast as possible to new neighbors.

Because there is a risk of an LLDP frame being lost during transmission between neighbors, it is recommended to repeat the fast start transmission multiple times to increase the possibility of the neighbors receiving the LLDP frame. With Fast start repeat count it is possible to specify the number of times the fast start transmission would be repeated. The recommended value is 4 times, given that 4 LLDP frames with a 1 second interval will be transmitted, when an LLDP frame with new information is received.

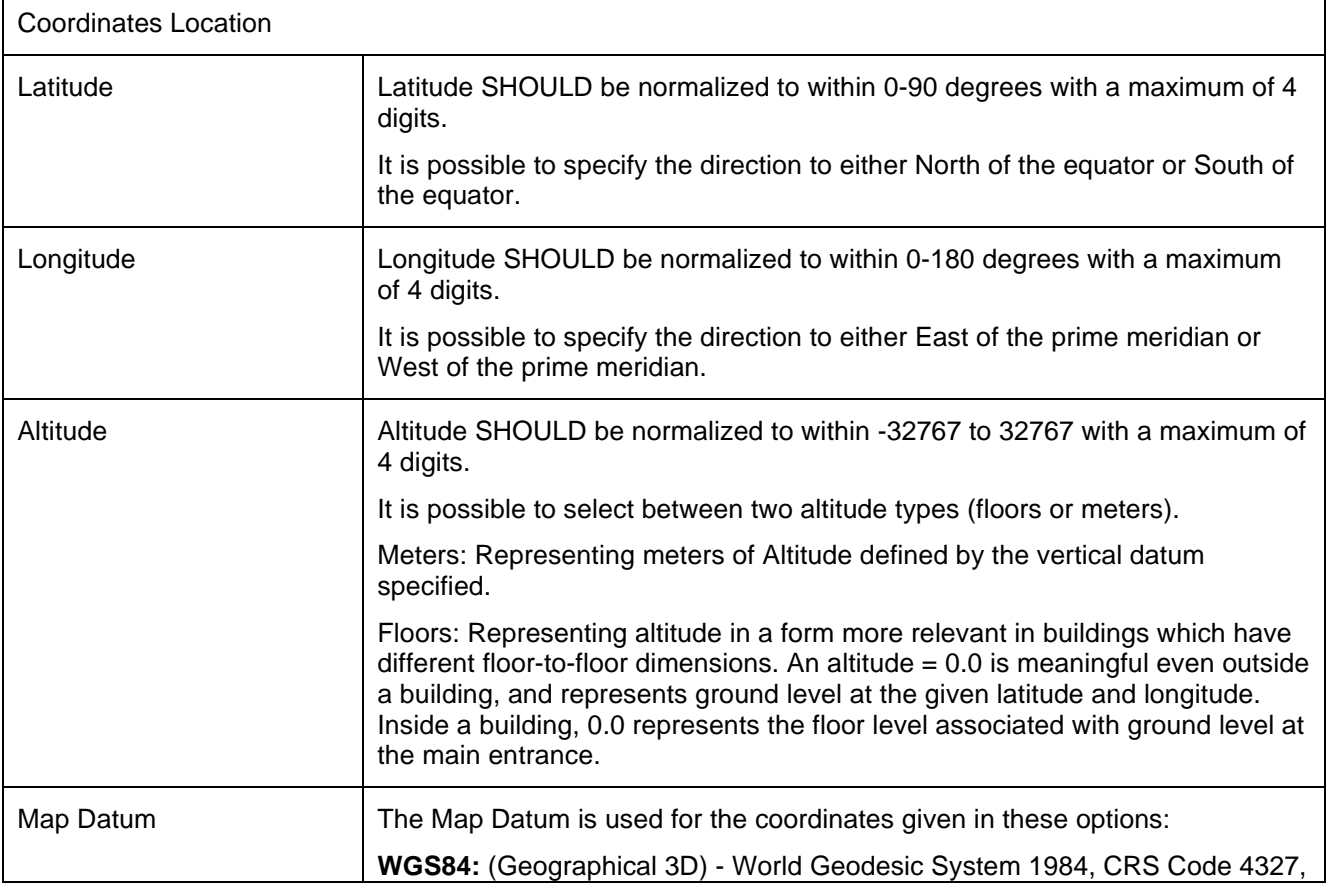

It should be noted that LLDP-MED and the LLDP-MED Fast Start mechanism are only intended to run on links between LLDP-MED Network Connectivity Devices and Endpoint Devices, and as such does not apply to links between LAN infrastructure elements, including Network Connectivity Devices, or other types of links

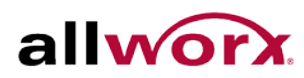

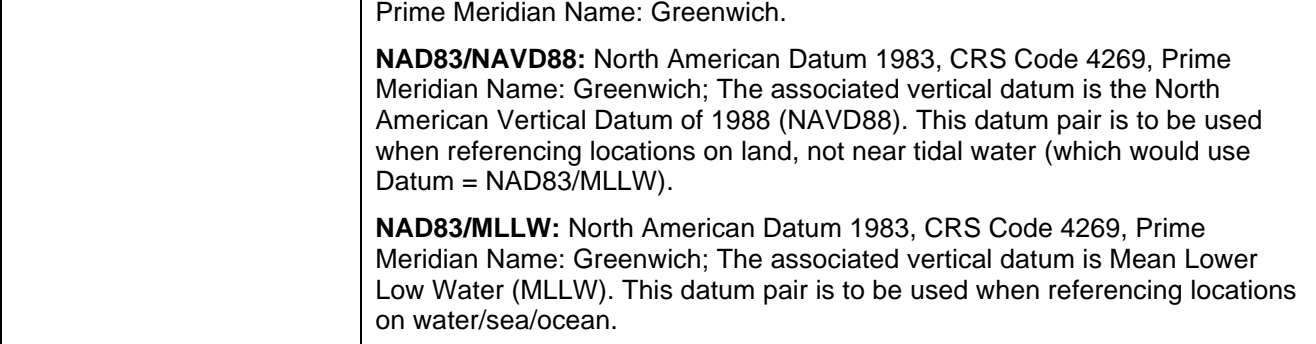

Civic Address location

IETF Geopriv Civic Address based Location Configuration Information (Civic Address LCI).

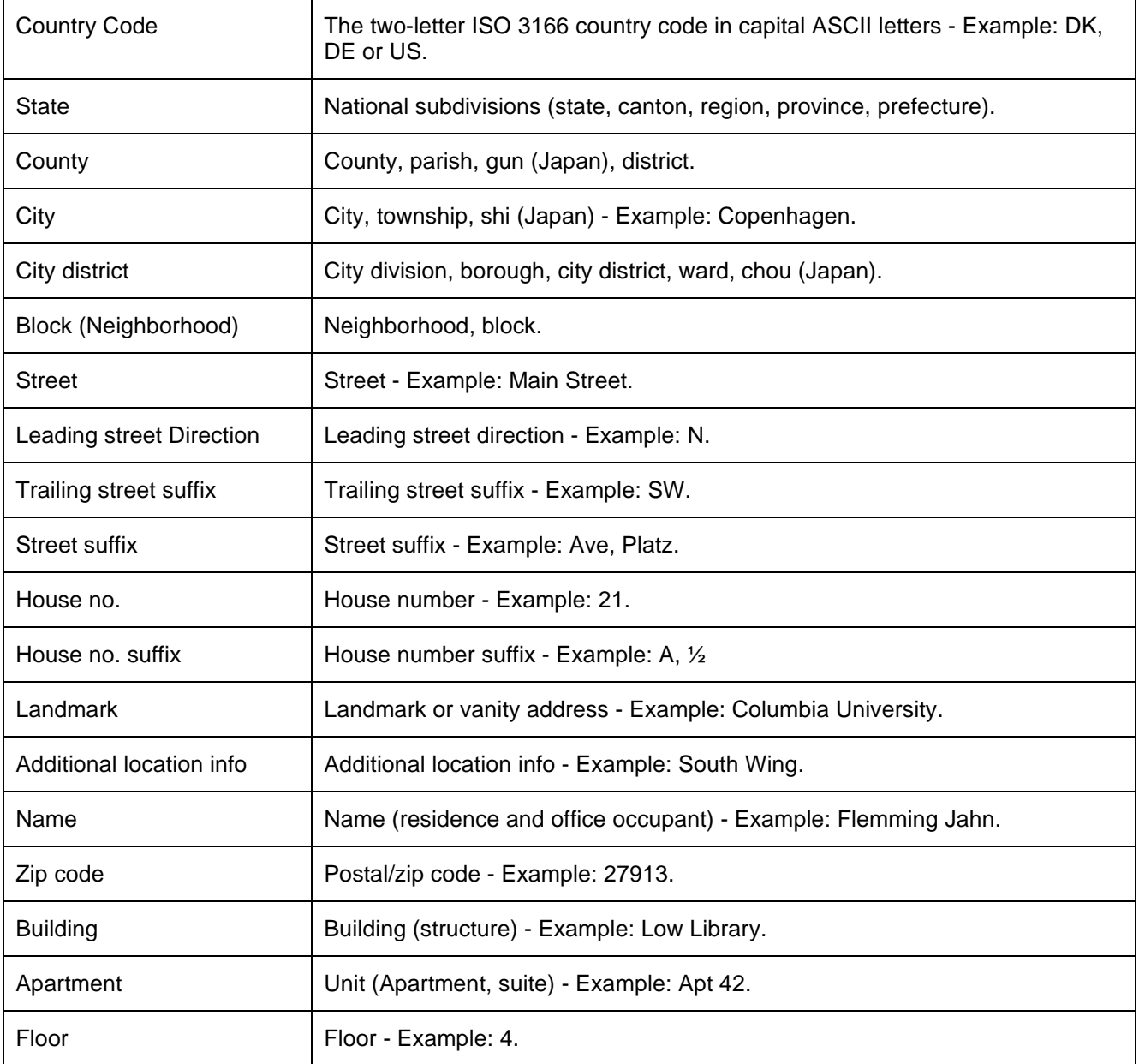

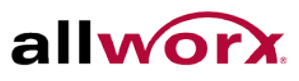

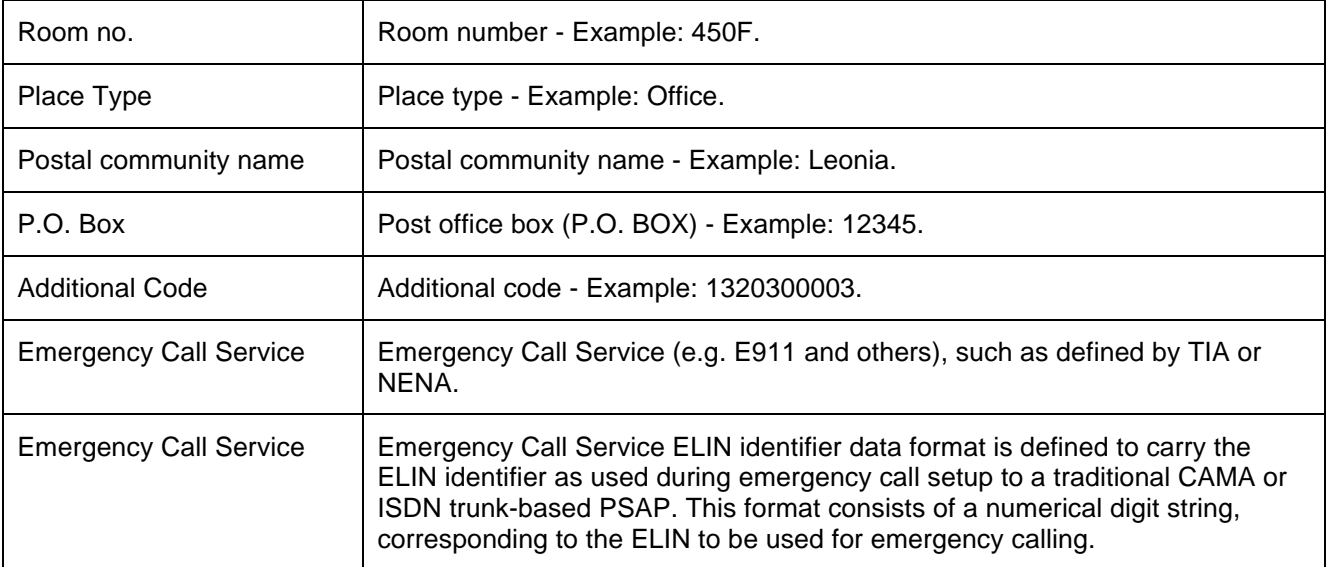

#### Policies

Network Policy Discovery enables the efficient discovery and diagnosis of mismatch issues with the VLAN configuration, along with the associated Layer 2 and Layer 3 attributes, which apply for a set of specific protocol applications on that port. Improper network policy configurations are a very significant issue in VoIP environments that frequently result in voice quality degradation or loss of service.

Policies are only intended for use with applications that have specific 'real-time' network policy requirements, such as interactive voice and/or video services.

The network policy attributes advertised are:

1. Layer 2 VLAN ID (IEEE 802.1Q-2003)

2. Layer 2 priority value (IEEE 802.1D-2004)

3. Layer 3 Diffserv code point (DSCP) value (IETF RFC 2474)

This network policy is potentially advertised and associated with multiple sets of application types supported on a given port. The application types specifically addressed are:

1. Voice

- 2. Guest Voice
- 3. Softphone Voice
- 4. Video Conferencing
- 5. Streaming Video

6. Control / Signalling (conditionally support a separate network policy for the media types above)

A large network may support multiple VoIP policies across the entire organization, and different policies per application type. LLDP-MED allows multiple policies to be advertised per port, each corresponding to a different application type. Different ports on the same Network Connectivity Device may advertise different sets of policies, based on the authenticated user identity or port configuration.

It should be noted that LLDP-MED is not intended to run on links other than between Network Connectivity Devices and Endpoints, and therefore does not need to advertise the multitude of network policies that frequently run on an aggregated link interior to the LAN

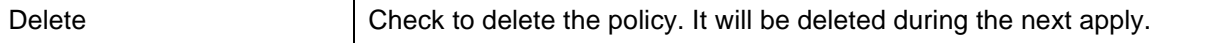

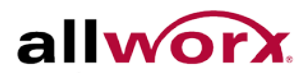

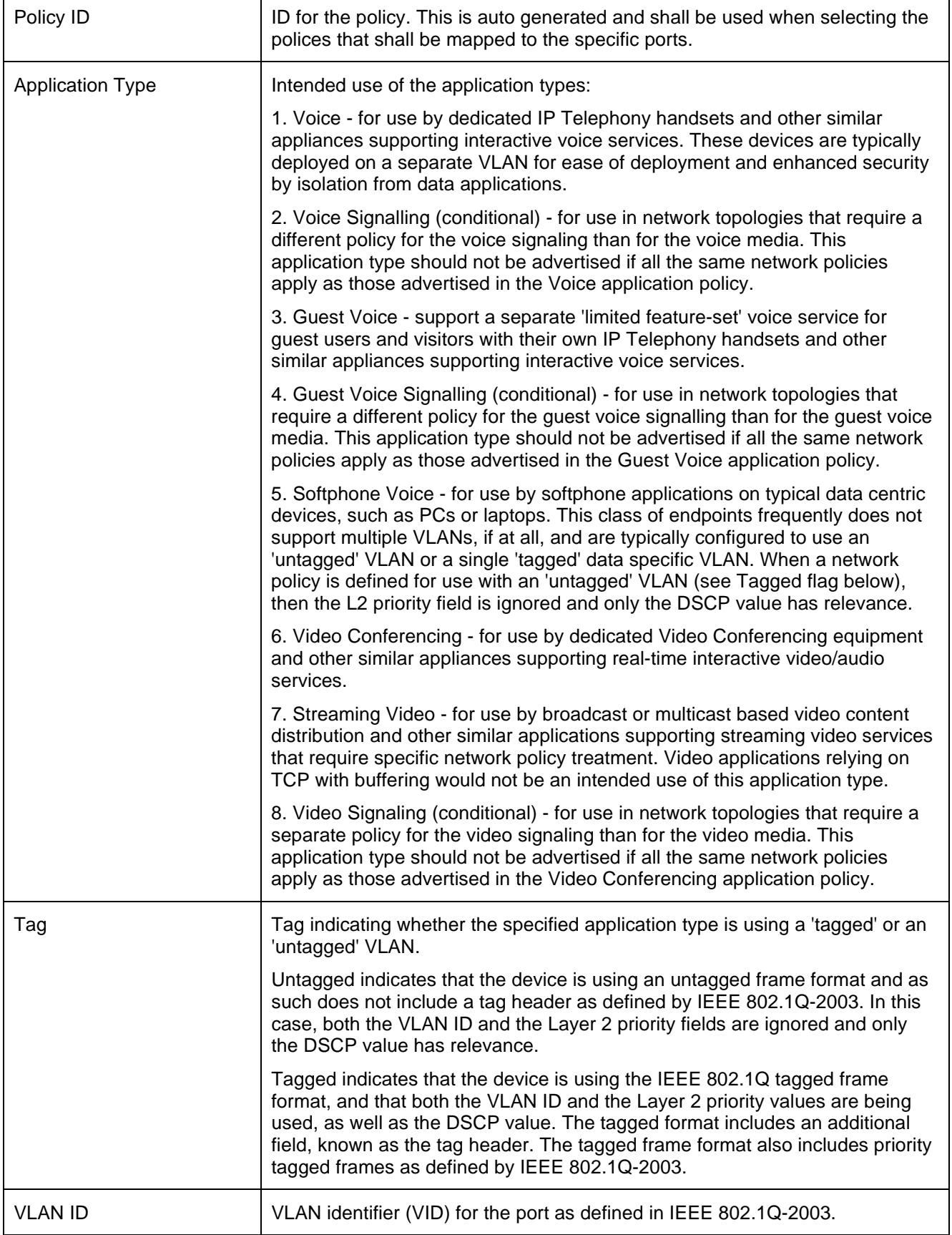

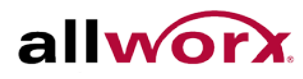

.

allworx. PowerFlex 8/24/48 Port GbE PoE Managed Switch User's Guide

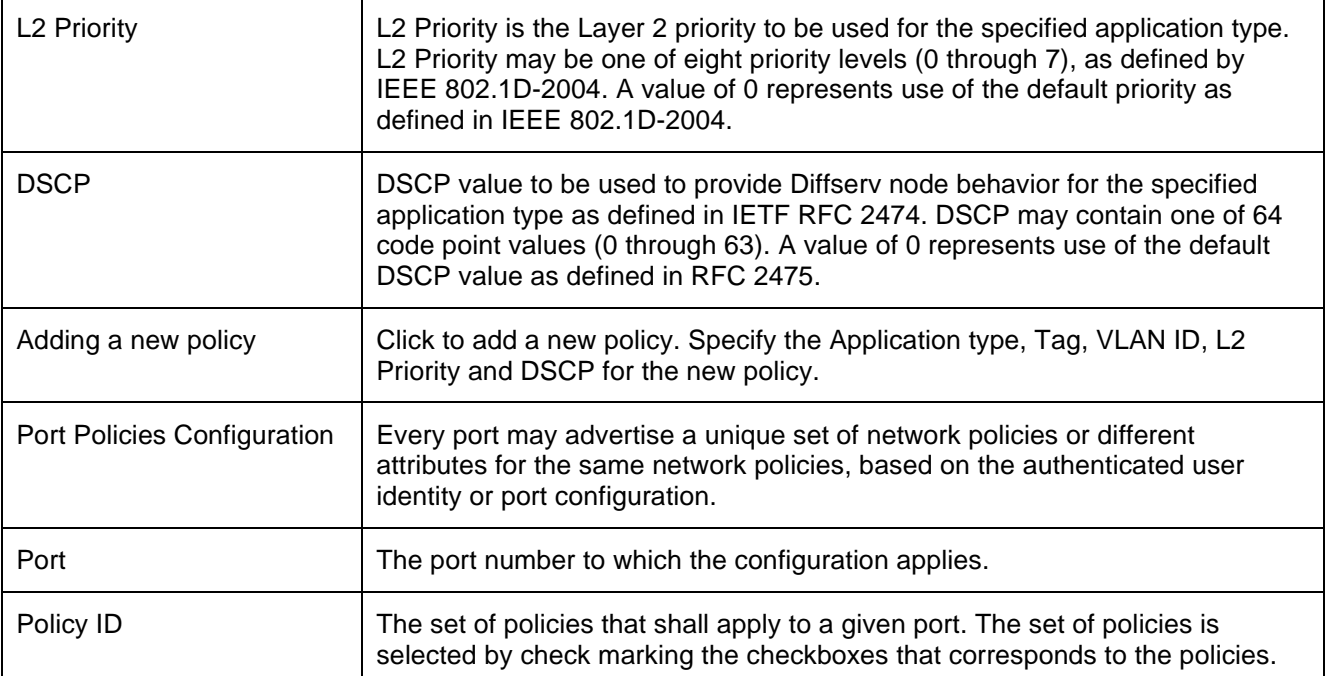

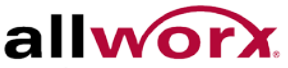

## 4.9.4 **LLDP-MED Neighbors**

This page provides a status overview of all [LLDP-MED](http://192.168.1.1/help/glossary.htm%23lldpmed) neighbors. The displayed table contains a row for each port detecting LLDP neighbor. This function applies to VoIP devices which support LLDP-MED.

## **To display LLDP-MED neighbors in the web interface:**

- 1. Click **Configuration** > **LLDP** > **LLDP-MED Neighbors**.
- 2. Click **Auto-refresh** to refresh the page automatically at periodic intervals
- 3. Click **Refresh** to refresh the page manually.

Ť

## **Figure 63: LLDP-MED Neighbors**

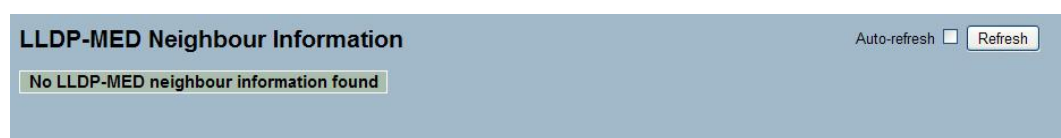

**NOTE**: If there are no LLDP-MED devices in the network, the table displays "No LLDP-MED neighbor information found".

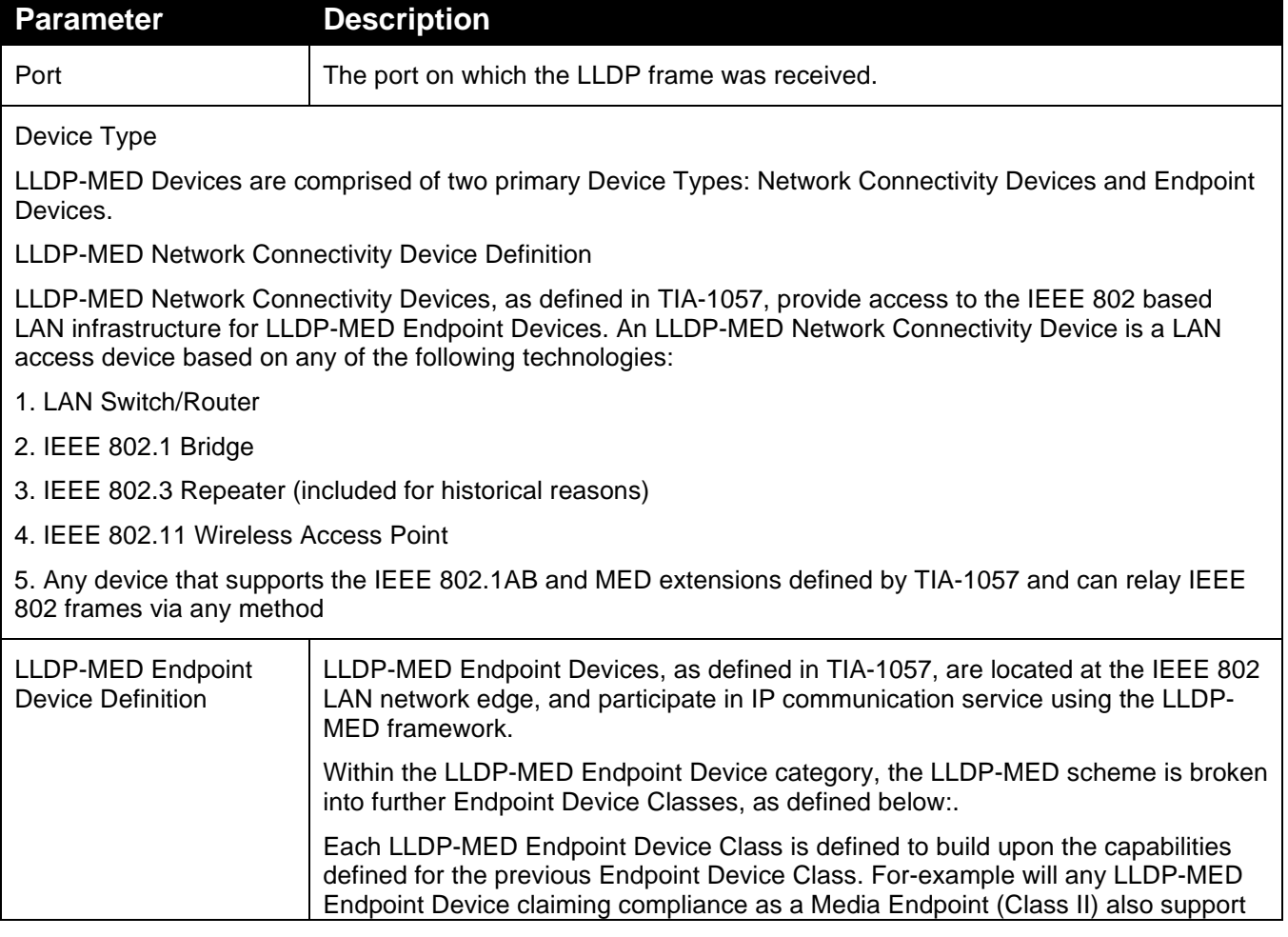

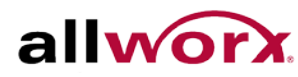

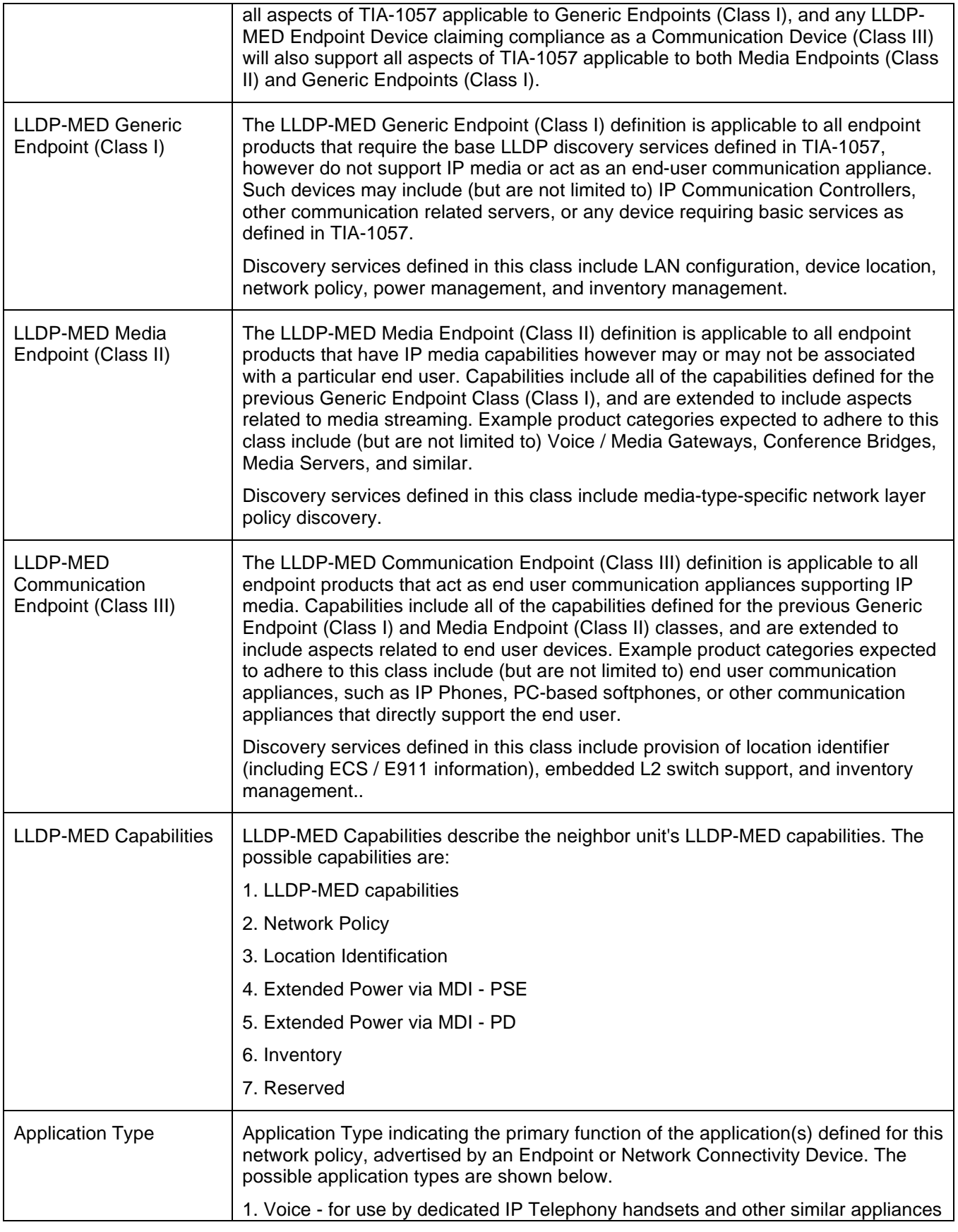

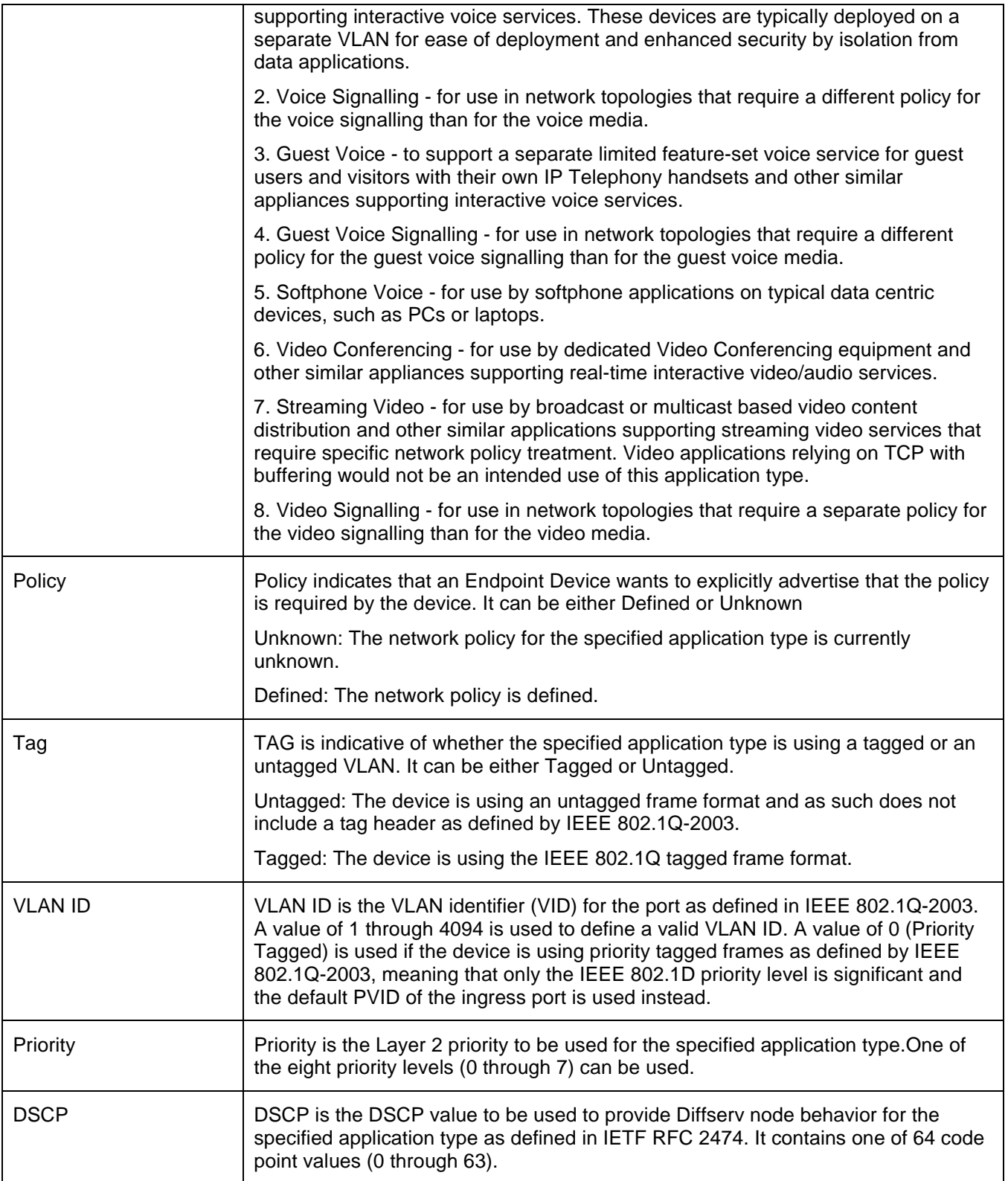

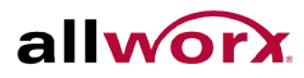

## 4.9.5 **EEE**

By using [EEE,](http://192.168.1.1/help/glossary.htm%23EEE) users achieve power savings at the expense of traffic latency. This latency occurs due to that the circuits [EEE](http://192.168.1.1/help/glossary.htm%23EEE) turn off to save power, need time to boot up before sending traffic over the link. This time is called "wakeup time". To achieve minimal latency, devices can use [LLDP](http://192.168.1.1/help/glossary.htm%23lldp) to exchange information about the respective TX and RX "wakeup time ", as a way to agree upon the minimum wakeup time necessary.

This page provides an overview of [EEE](http://192.168.1.1/help/glossary.htm%23EEE) information exchanged by [LLDP.](http://192.168.1.1/help/glossary.htm%23lldp)

## **To display LLDP EEE neighbors:**

- 1. Click **LLDP** > **EEE**. The discovered EEE devices display.
- 2. Click **Refresh** for manual update web screen.
- 3. Click **Auto-refresh** for auto-update web screen.

## **Figure 64: LLDP Neighbors EEE Information**

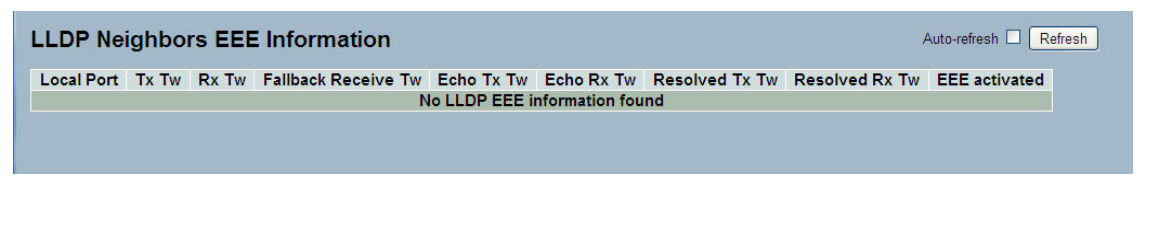

**NOTE**: If the network has no devices enabled EEE function, then the table displays "No LLDP EEE information found".

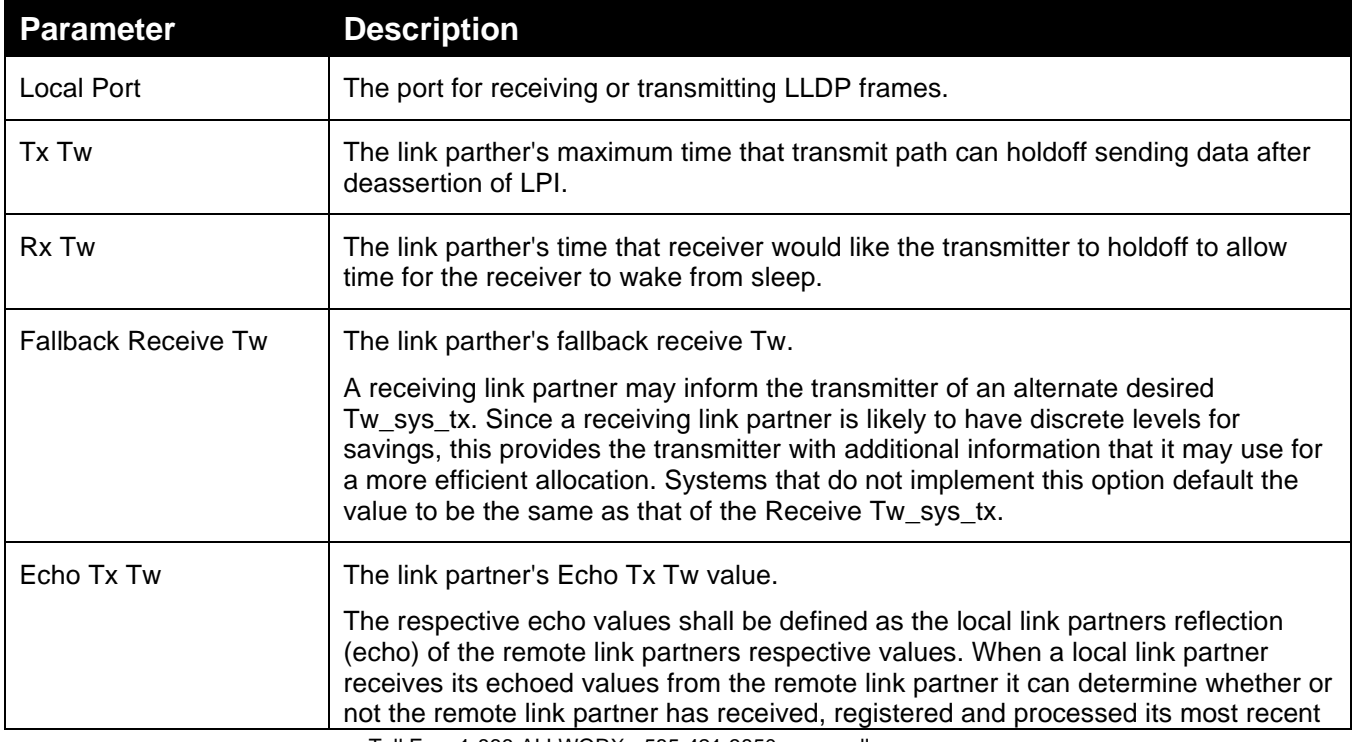

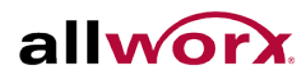

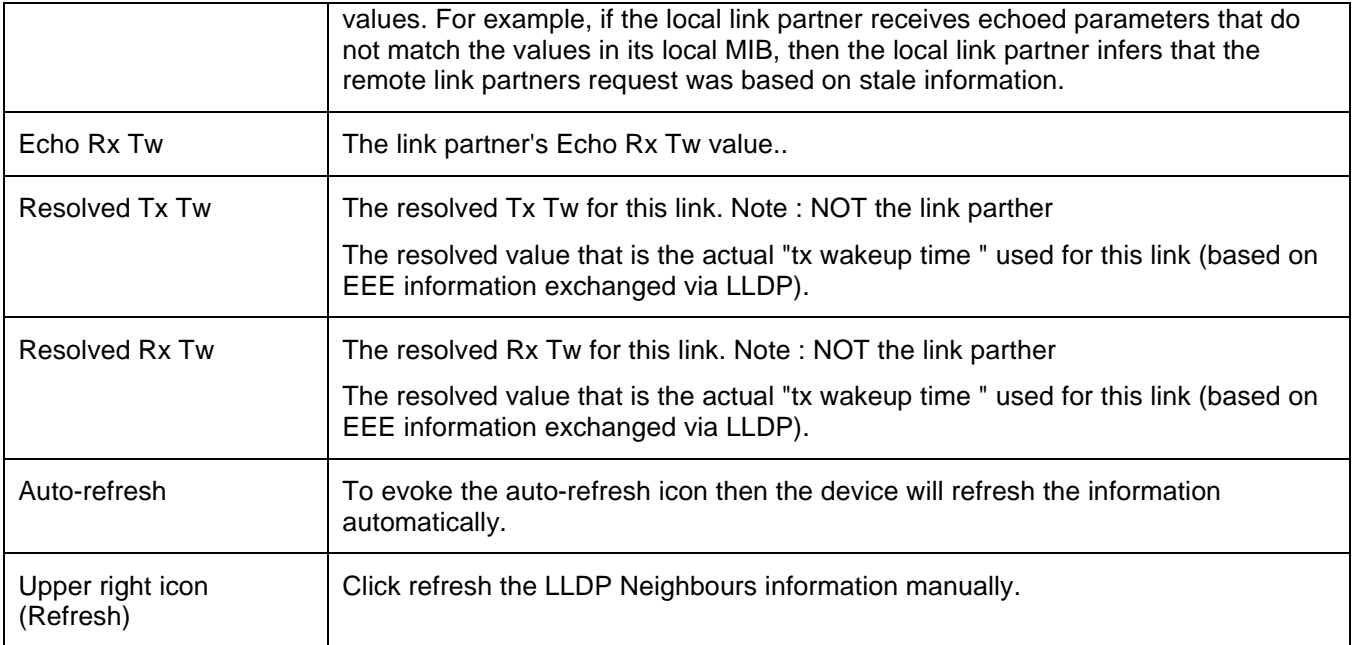

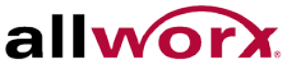

## 4.9.6 **Port Statistics**

Two types of counters display. Global counters are counters that refer to the whole switch, while local counters refer to per port counters.

#### **To display LLDP Statistics in the web interface:**

- 1. Click **Configuration** > **LLDP** > **Port Statistics**.
- 2. Click Auto-refresh to refresh the page automatically at periodic intervals.
- 3. Click **Refresh** to refresh the page manually.
- 4. Click **Clear** to clear all counters.

#### **Figure 65: LLDP Port Statistics Information**

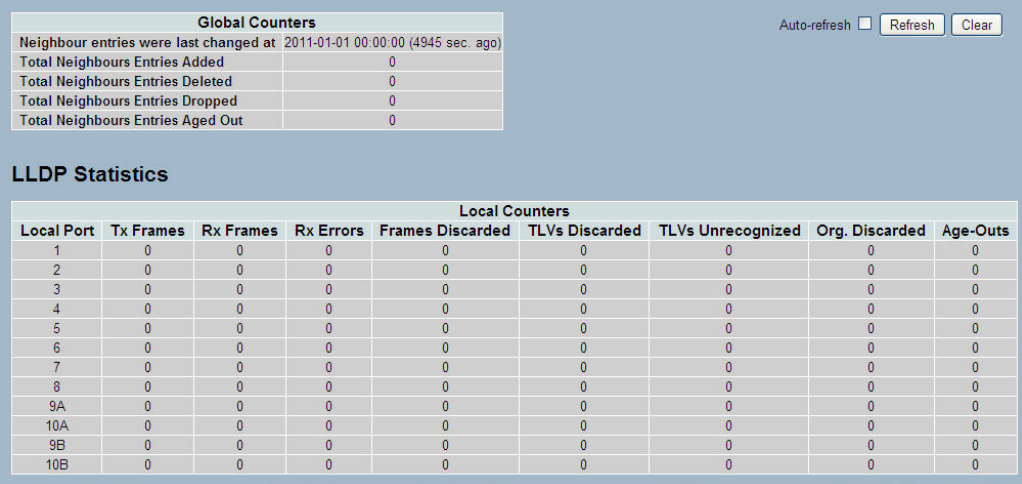

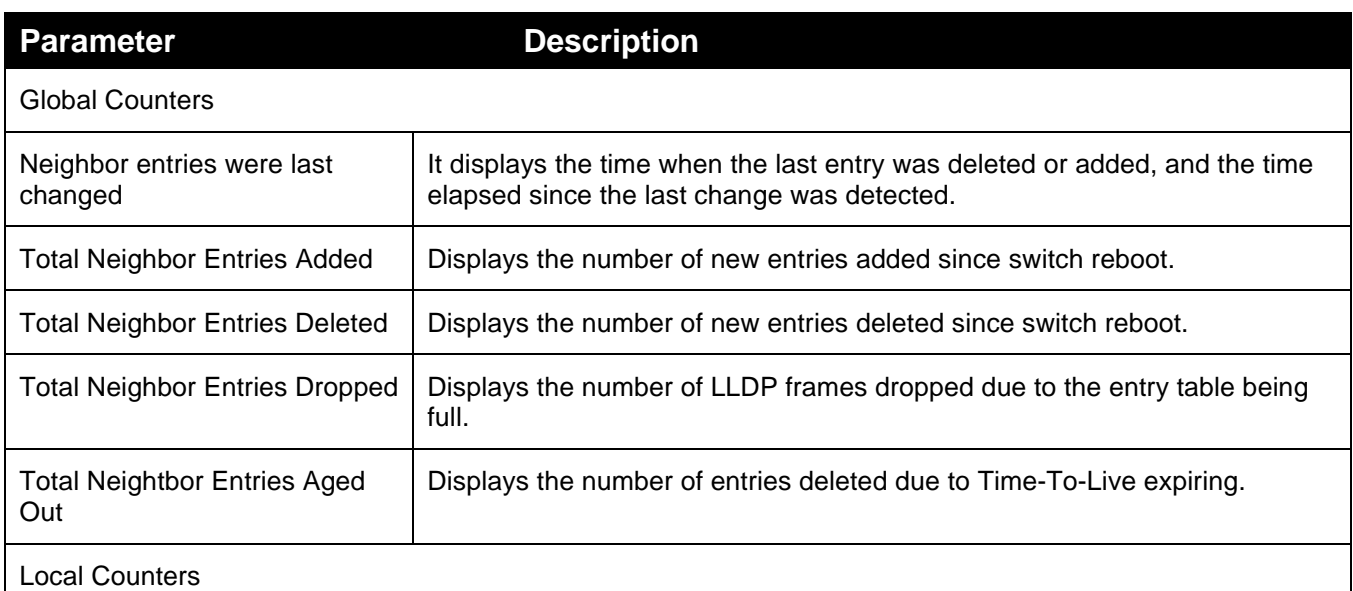

The displayed table contains a row for each port.

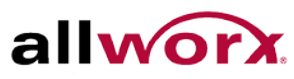

.

allworx. PowerFlex 8/24/48 Port GbE PoE Managed Switch User's Guide

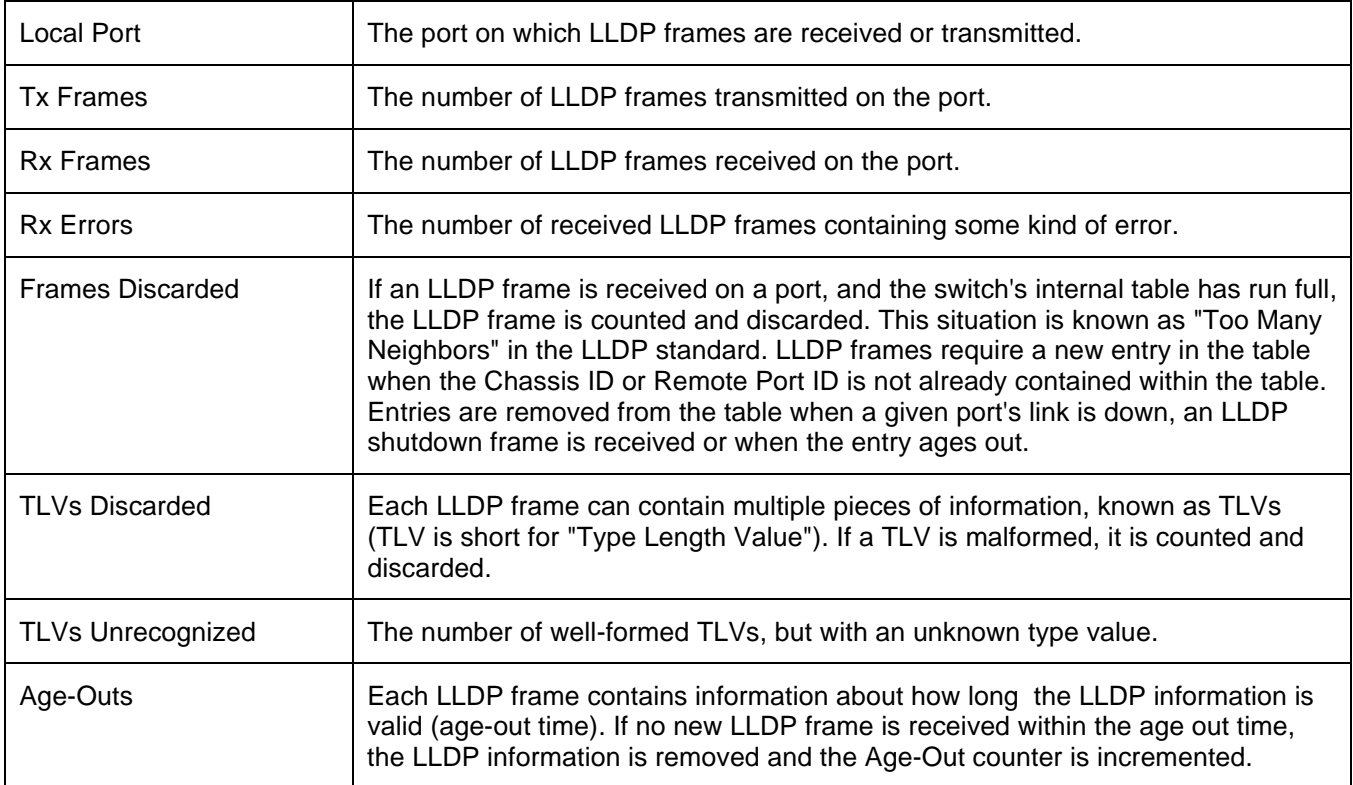

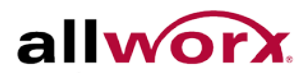

## 4.10 *PoE*

Use Power over Ethernet to transmit electrical power to remote devices over standard Ethernet cable. For example, use it for powering IP telephones, wireless LAN access points and other equipment, where it would be difficult or expensive to connect the equipment to an external power supply.

## 4.10.1 **Configuration**

This page enables the user to inspect and configure the current [PoE](http://192.168.1.1/help/glossary.htm%23PoE) port settings.

#### **To configure Power over Ethernet via the web interface:**

- 1. Navigate to **Configuration** > **PoE** > **Configuration**.
- 2. Enable/disable PoE mode for each port using the drop-down menu. Specify the priority and maximum power.
- 3. Click **Apply** or click **Reset** to cancel changes and revert to previously saved values. 0.

#### **Figure 66: Power over Ethernet Configuration**

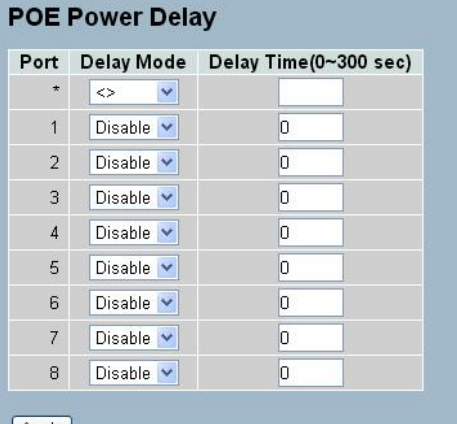

Apply

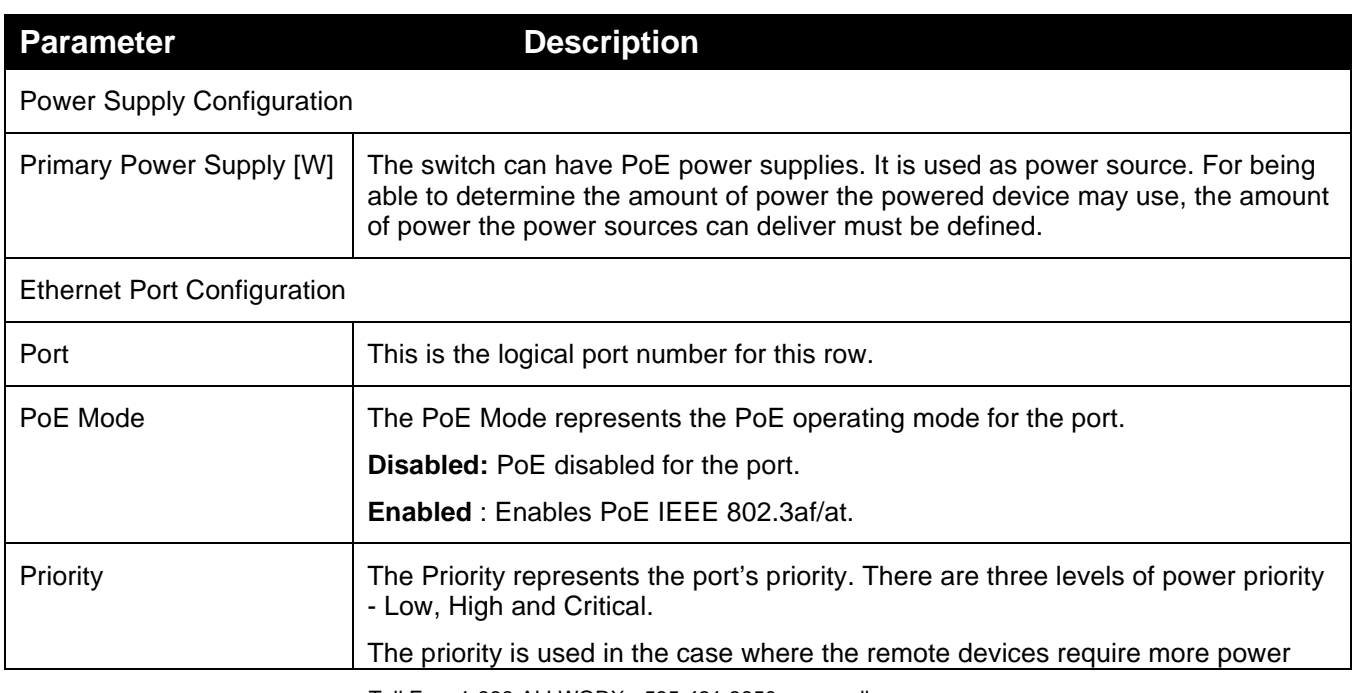

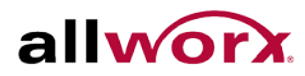

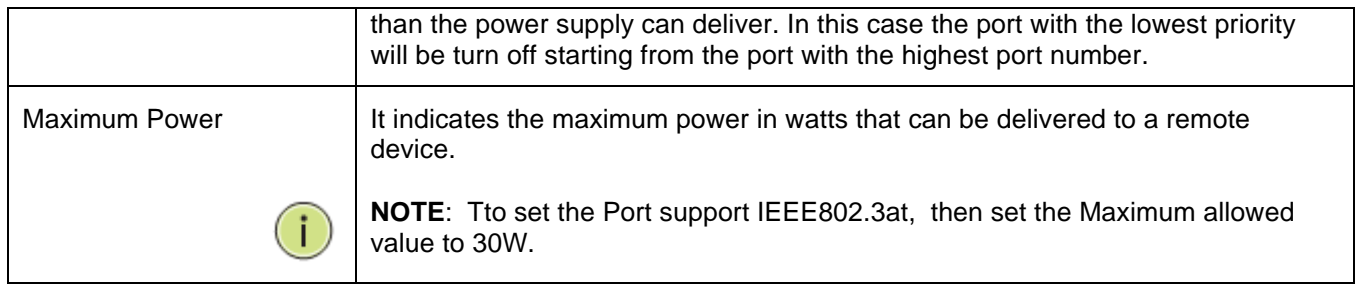

## 4.10.2 **Status**

This page enables the user to inspect the current status for all [PoE](http://192.168.1.1/help/glossary.htm%23PoE) ports. The section displays all ports' PoE Status.

## **To display PoE Status in the web interface:**

- 1. Navigate to **Configuration** > **PoE** > **Status**.
- 2. Click **Auto-refresh** to refresh the page automatically at periodic intervals.
- 3. Clicking **Refresh** manually refreshes the page.

#### **Figure 67: Power over Ethernet Status**

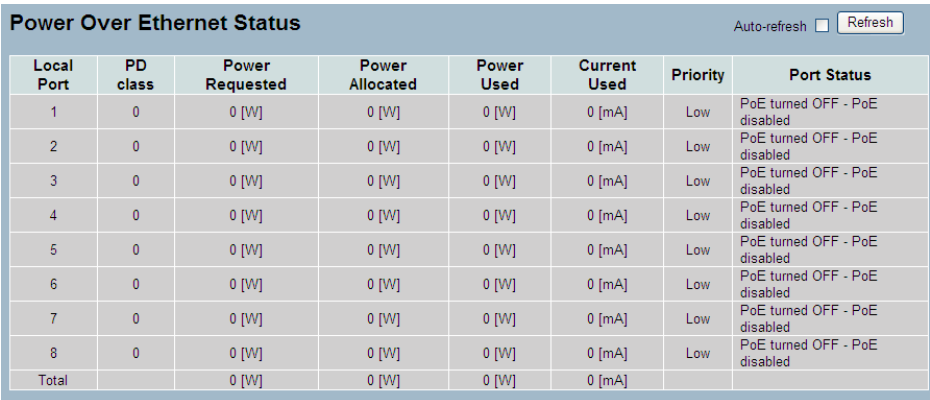

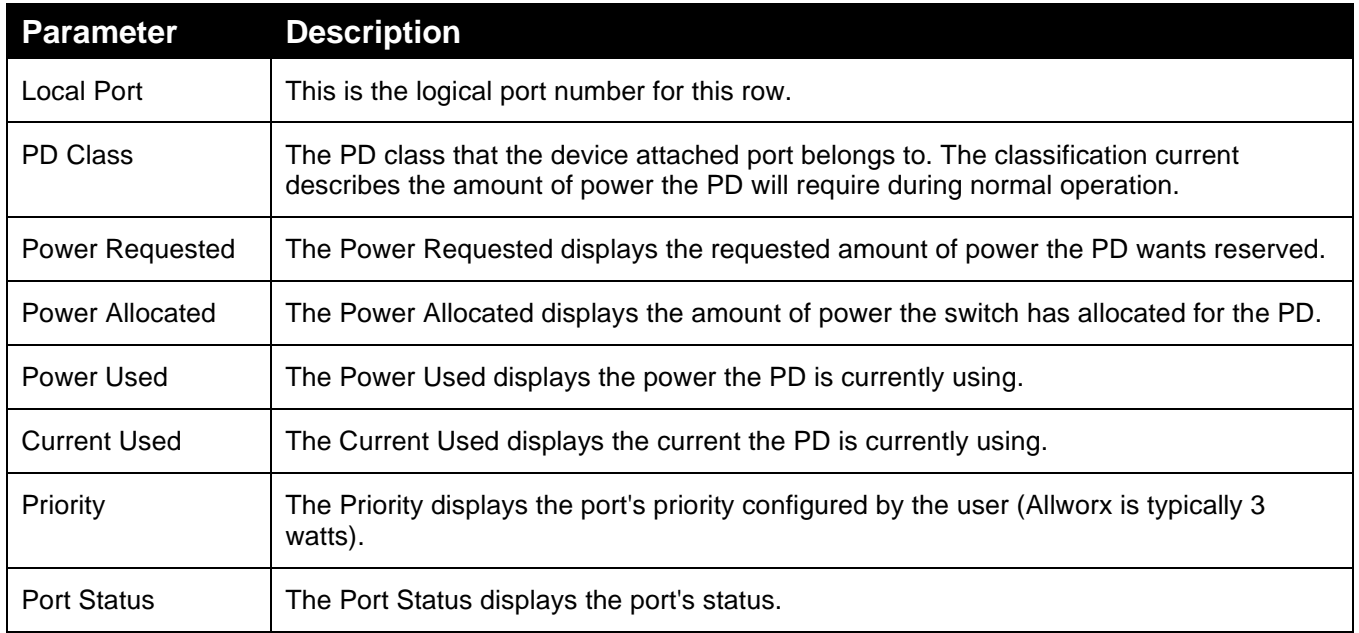

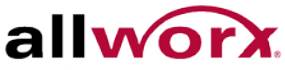

## 4.10.3 **Power Delay**

This page enables the user to set a time delay to provide power on a port after the rebooting the device.

**To set the power delay via the web interface:**

- 1. Navigate to **Configuration** > **PoE** > **Power Delay**.
- 2. Enable the Delay Mode and set the delay time.
- 3. Click Apply.

#### **Figure 68: Power Delay**

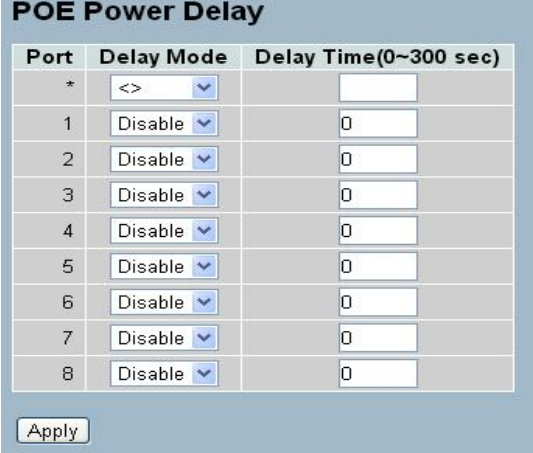

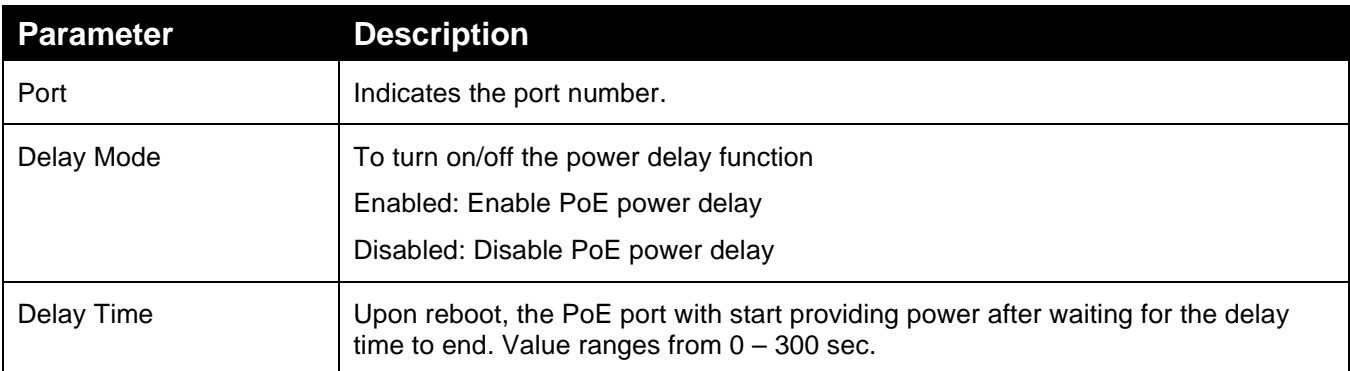
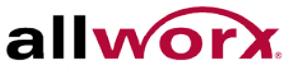

## 4.10.4 **Auto Checking**

This page enables the user to set auto detect parameters to check the link status between the PoE port and the power device. If a fail connect is detected, the PD is rebooted automatically.

#### **To configure Auto Checking via the web interface:**

- 1. Navigate to **Configuration** > **PoE** > **Auto Checking**.
- 2. Specify the Auto Checking parameters for the ports.
- 3. Click **Apply**.

#### **Figure 69: Auto Checking**

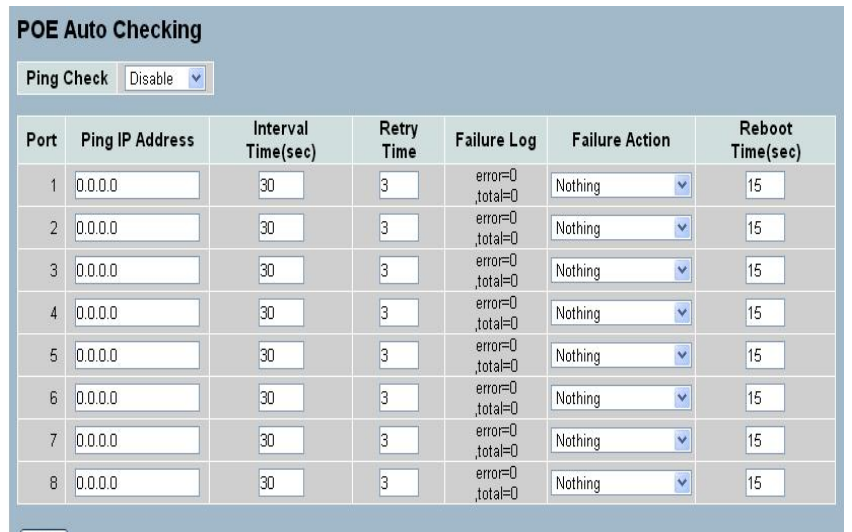

Apply

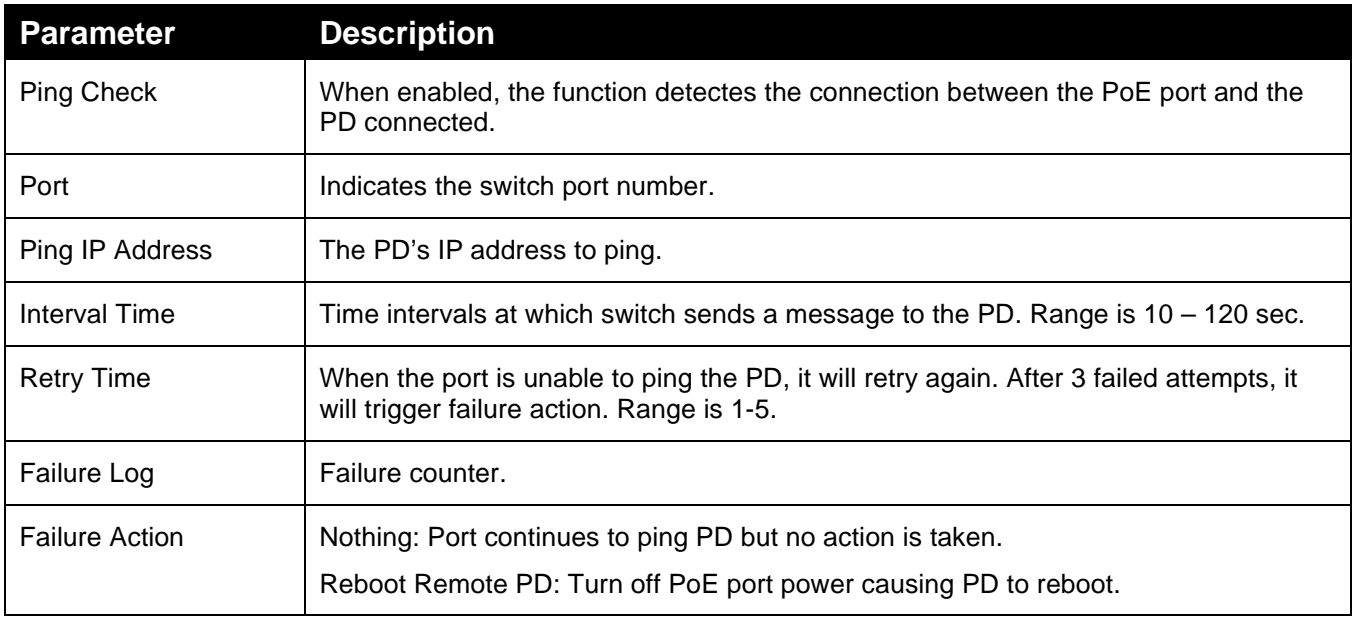

## 4.10.5 **Scheduling**

PoE scheduling enables the user to select what time of the day and week a PoE port would provide power to a connected power device.

**To configure the PoE scheduling via the web interface:**

- 1. Navigate to **Configuration** > **PoE** > **Scheduling.**
- 2. Enable PoE scheduling for desired ports.
- 3. Specify the days of the week and hours of the day to enable PoE.
- 4. Click Apply.

#### **Figure 70: PoE Scheduling**

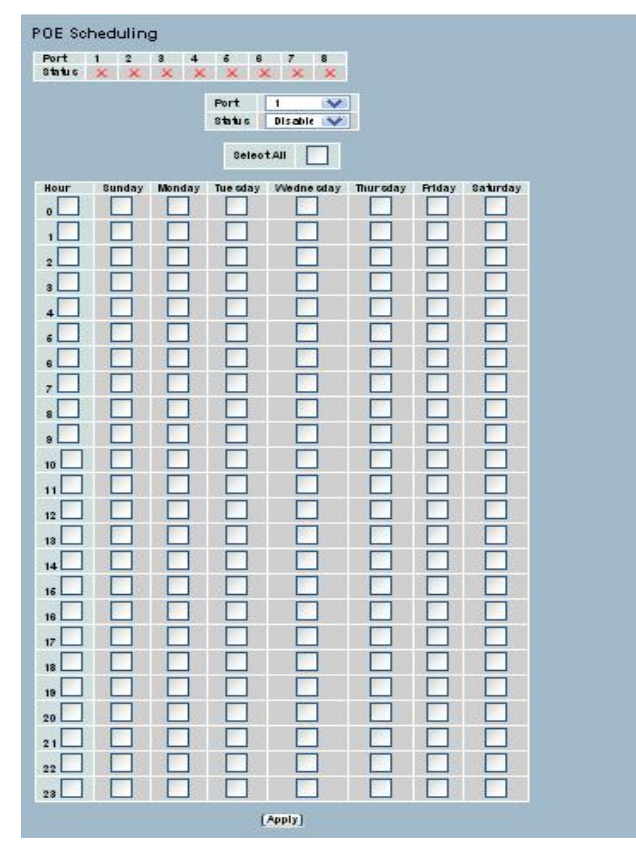

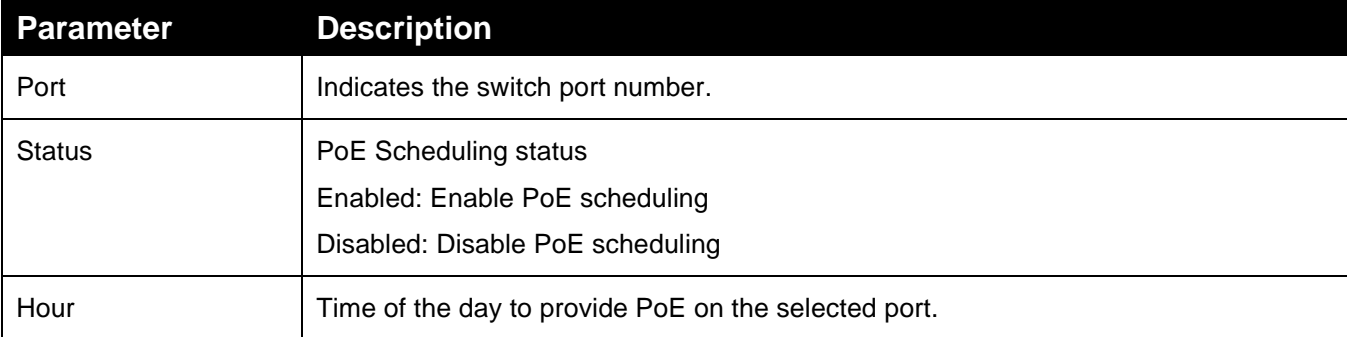

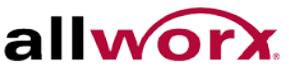

## 4.10.6 **Filtering Database**

Filtering Data Base Configuration gathers many functions, including MAC Table Information, Static MAC Learning, etc.

#### **MAC table**

Switching of frames is based upon the DMAC address contained in the frame. The switch builds up a table that maps MAC addresses to switch ports for determining which ports the frames should go to (based upon the DMAC address in the frame). This table contains both static and dynamic entries. The network administrator configures the static entries, if the administrator wants to do a fixed mapping between the DMAC address and switch ports.

The frames also contain a MAC address (SMAC address), which displays the MAC address of the equipment sending the frame, and uses the SMAC address by the switch to automatically update the MAC table with these dynamic MAC addresses. The MAC table removes dynamic entries after not seeing the frame with the corresponding SMAC address after a configurable age time.

## 4.10.7 **Configuration**

Configure the MAC Address Table on this page. Set timeouts for entries in the dynamic [MAC Table](http://192.168.1.1/help/glossary.htm%23MAC_table) and configure the static MAC table here.

#### **To configure MAC Address Table via the web interface:**

- 1. Navigate to **Configuration** > **Filtering Database** > **Configuration**.
- 2. Check the Disable Automatic Aging checkbox to disable the feature.
- 3. Specify the Aging Time.
- 4. Click **Apply**.

#### **MAC Table Learning**

- 1. Use the radio buttons to set the port members to Auto, Disable, or Secure.
- 2. Click **Apply.**

#### **Static MAC Table Configuration**

- 1. Click **Add new Static entry**.
- 2. Specify the VLAN ID, MAC address and select the port members.
- 3. Click **Apply** or click **Reset** to cancel changes and revert to previously saved values. 0.

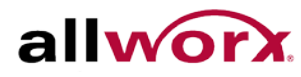

**Figure 71: MAC Address Table Configuration**

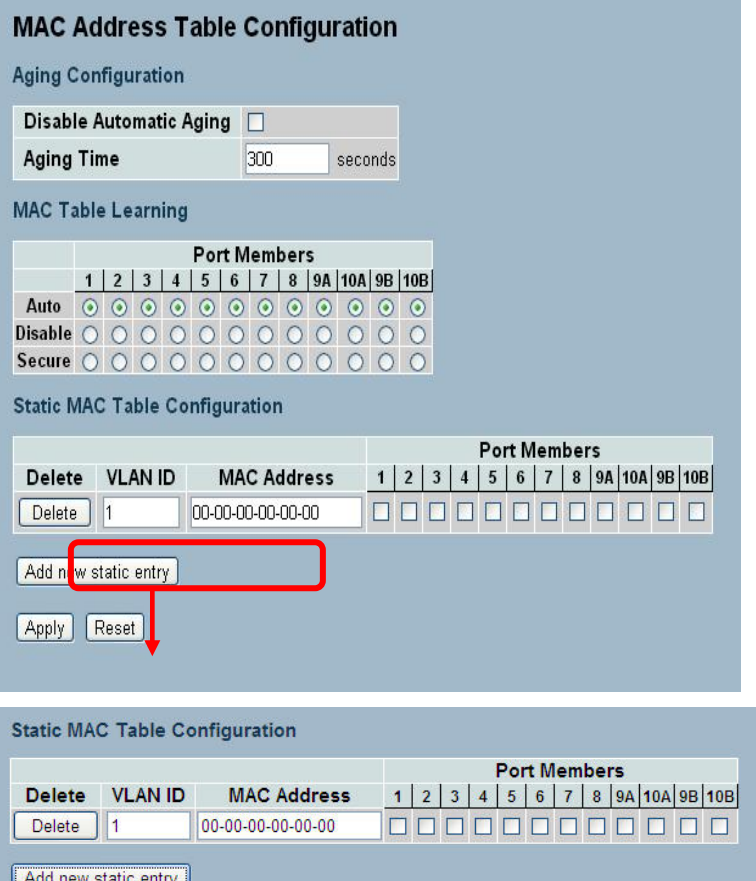

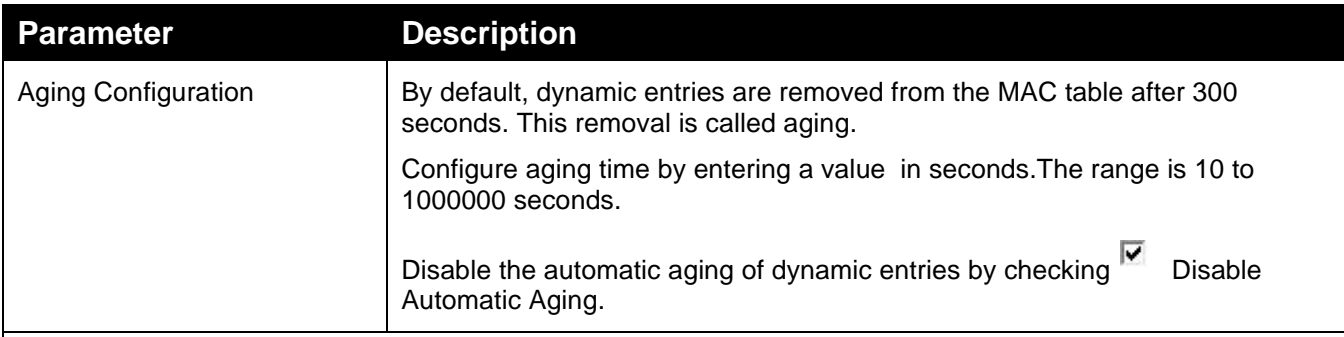

#### MAC Table Learning

If the learning mode for a given port is greyed out, another module is in control of the mode, so that it cannot be changed by the user. An example of such a module is the MAC-Based Authentication under 802.1X. Each port can do learning based upon the following settings:

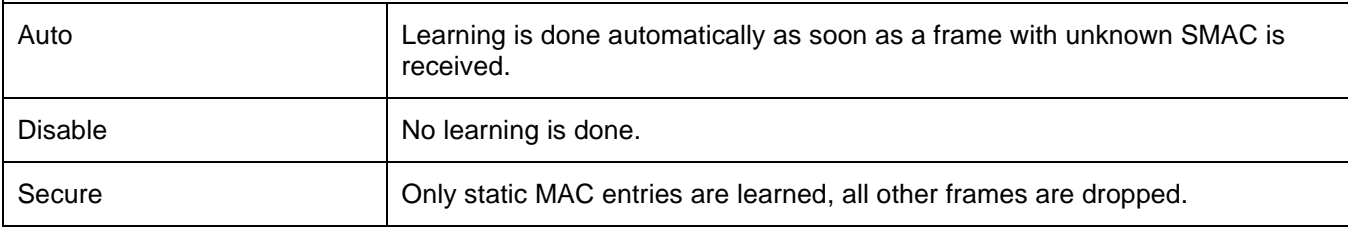

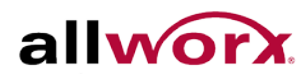

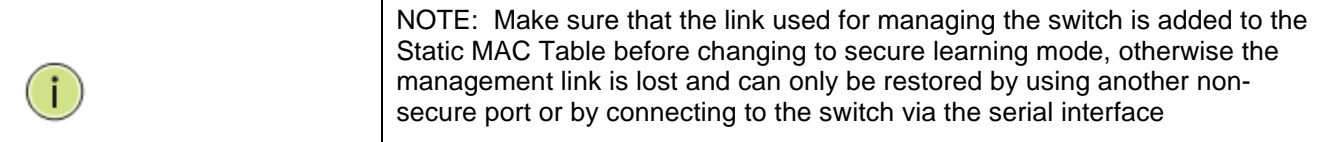

Static MAC Table Configuration

The static MAC table can contain upto 64 entries. The maximum of 64 entries is for the whole stack, and not per switch.

The MAC table is sorted first by [VLAN](http://192.168.1.1/help/glossary.htm%23vlan_id) ID and then by MAC address.

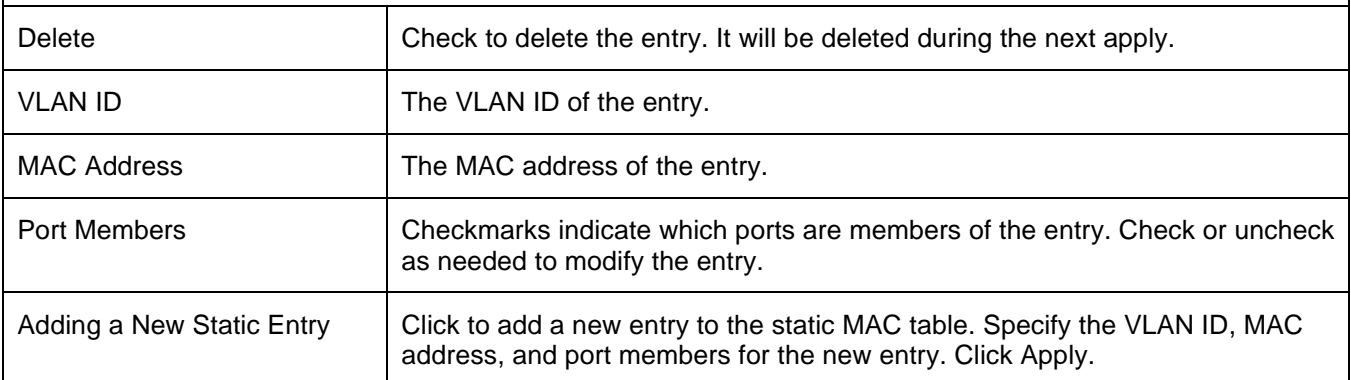

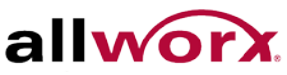

## 4.10.8 **Dynamic MAC Table**

This page displays entries in the [MAC Table.](http://192.168.1.1/help/glossary.htm%23MAC_table) The MAC Table contains up to 8192 entries and sorts first by [VLAN ID,](http://192.168.1.1/help/glossary.htm%23vlan_id) and then by MAC address.

#### **To display MAC Address Table in the web interface:**

Navigate to **Configuration** > **Filtering Database** > **Dynamic MAC Table**.

#### **Figure 72: Dynamic MAC Address Table Information**

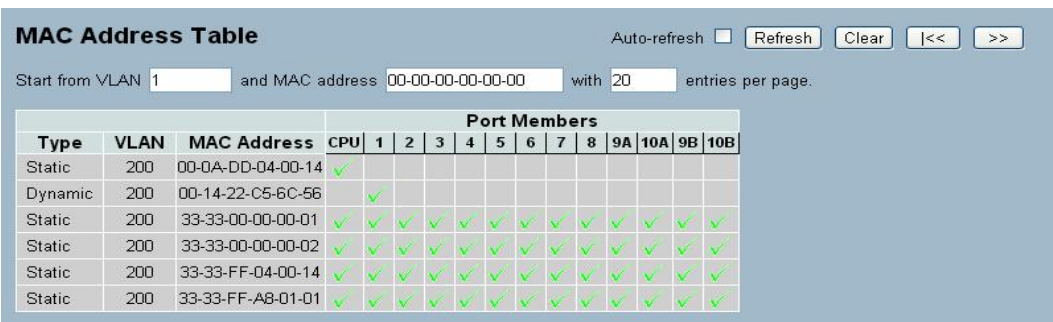

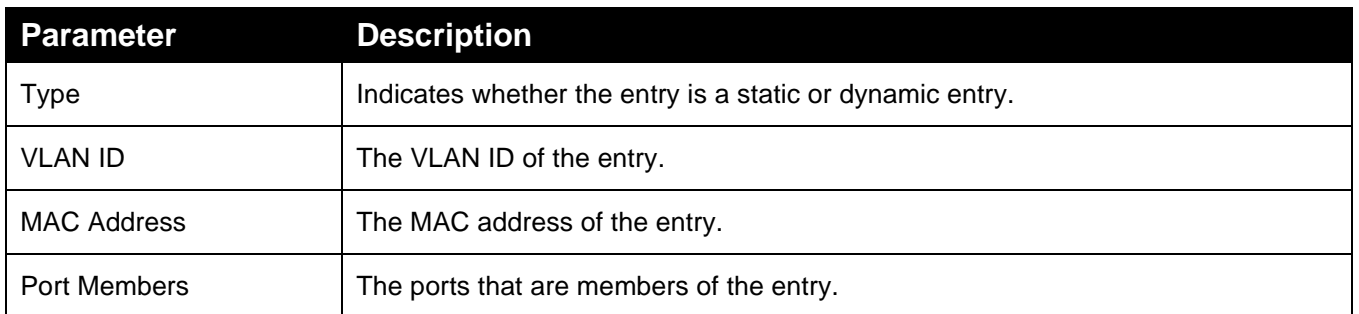

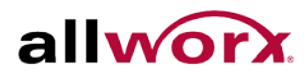

## 4.11 *VLAN*

Use the management VLAN to establish an IP connection to the switch from a workstation connected to a port in the VLAN. This connection supports a VSM, SNMP, and Telnet session. By default, the active management VLAN is VLAN 200, but users can designate any VLAN as the management VLAN using the Management VLAN window. Only one management VLAN can be active at a time.

When specifying a new management VLAN, the HTTP connection to the old management VLAN is lost. For this reason, verify the connection between the management station and a port in the new management VLAN or connect to the new management VLAN through a multi-VLAN route

## 4.11.1 **VLAN Membership**

Users can monitor and modify the [VLAN](http://192.168.1.1/help/glossary.htm%23vlan) membership configuration for the selected stack switch unit, which supports up to 4096 VLANs. This page enables for adding and deleting VLANs as well as adding and deleting port members of each VLAN.

**To configure [VLAN](http://192.168.1.1/help/glossary.htm%23vlan) membership configuration via the web interface:**

- 1. Navigate to **Configuration** > **VLAN** > **[VLAN](http://192.168.1.1/help/glossary.htm%23vlan) Membership**.
- 2. Click **Add New VLAN** to add a new VLAN. Modify the VLAN ID and name. Add or remove ports by selecting the port members.
- 3. Click **Apply** or click **Reset** to cancel changes and revert to previously saved values. 0.

#### **Figure 73: VLAN Membership Configuration**

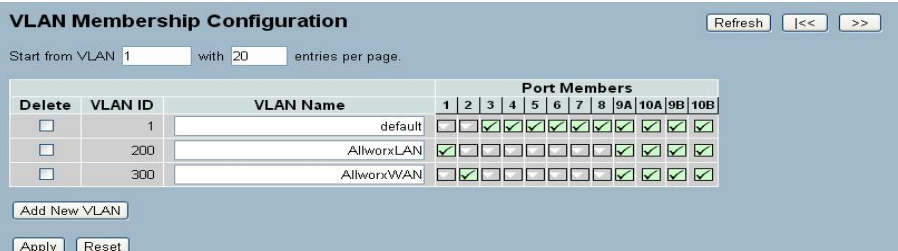

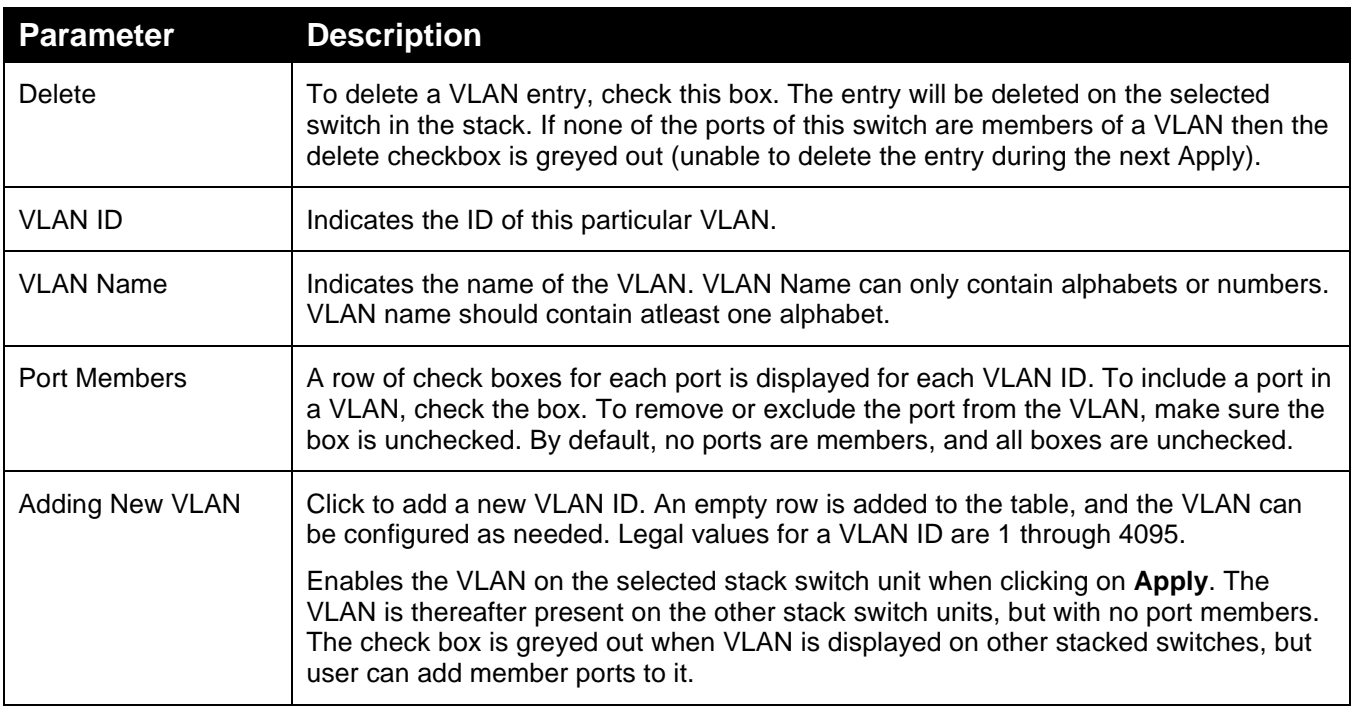

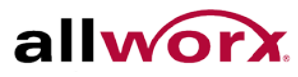

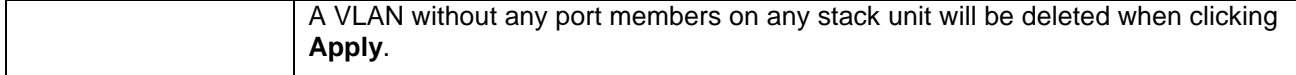

#### 4.11.2 **Ports**

After adding ports to VLANs, modify the port-type, egress rules, and PVID settings in the VLAN port configuration page.

The function in VLAN Tag Rule Setting, user can input VID number to each port. The range of VID number is from 1 to 4094. User also can select ingress filtering rules to each port. There are two ingress filtering rules to apply to the switch. The Ingress Filtering Rule 1 is "forward only packets with VID matching this port's configured VID". The Ingress Filtering Rule 2 is "drop untagged frame". Users can also select the Role of each port as Access, Trunk, or Hybrid.

#### **To configure [VLAN](http://192.168.1.1/help/glossary.htm%23vlan) Port configuration via the web interface:**

- 1. Navigate to **Configuration** > **VLAN** > **Ports**.
- 2. Specify the port parameters.
- 3. Click **Apply** or click **Reset** to cancel changes and revert to previously saved values. 0.

#### **Figure 74: VLAN Port Configuration**

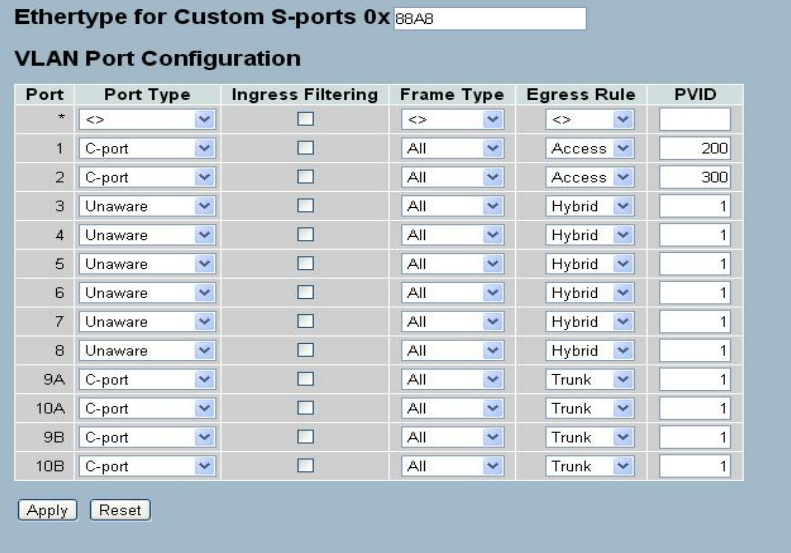

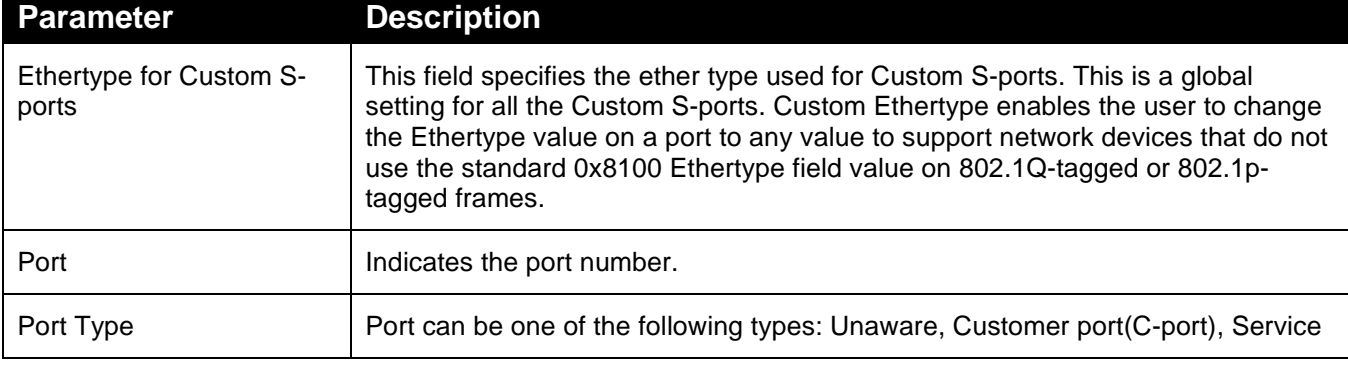

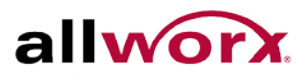

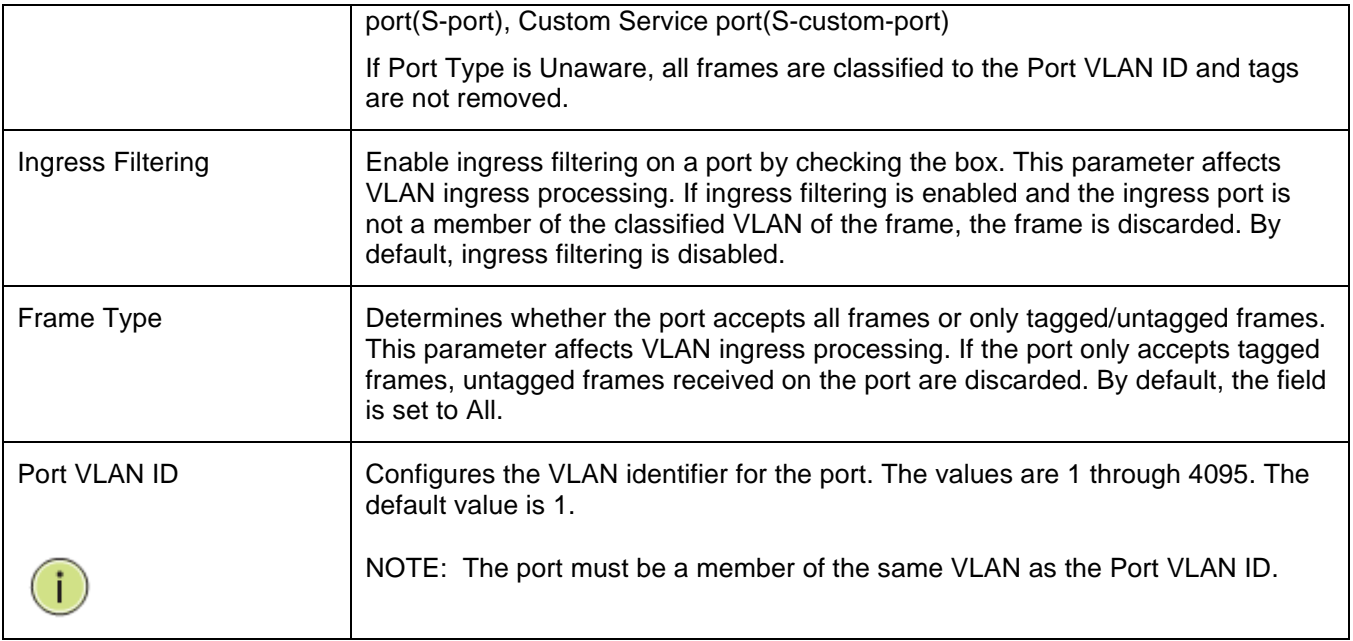

## 4.11.3 **Switch Status**

This page displays the status of all VLANs configured on the switch. The drop-down menu on the top of the page enables displaying only specific VLANs.

#### **To display [VLAN](http://192.168.1.1/help/glossary.htm%23vlan) membership status in the web interface:**

- 1. Navigate to **Configuration** > **VLAN** > **Switch Status**.
- 2. Select the view from the drop-down list.

#### **Figure 75: VLAN Membership Status for Static User**

The ports belong to the currently selected stack unit, as reflected by the page header.

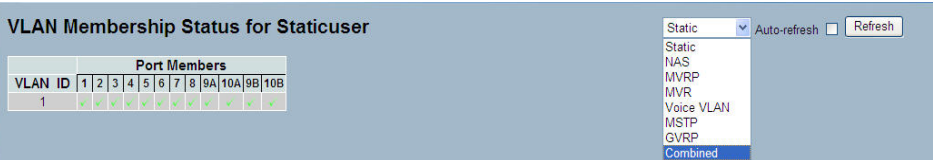

#### **Parameter Description**

VLAN USER (scroll to select one kind VLAN user as below:)

VLAN User module uses services of the VLAN management functionality to configure VLAN memberships and VLAN port configurations such as PVID and UVID. Currently we support the following VLAN user types:

**CLI/Web/SNMP** : These are referred to as static.

**NAS** : NAS provides port-based authentication, which involves communication between a Supplicant, Authenticator, and an Authentication Server.

**MVRP** : Multiple VLAN Registration Protocol (MVRP) allows dynamic registration and deregistration of VLANs on ports on a VLAN bridged network.

**GVRP** : GARP VLAN Registration Protocol (GVRP) allows dynamic registration and deregistration of VLANs on ports on a VLAN bridged network.

**Voice VLAN** : Voice VLAN is a VLAN configured specially for voice traffic typically originating from IP phones.

**MVR** : MVR is used to eliminate the need to duplicate multicast traffic for subscribers in each VLAN. Multicast traffic for all channels is sent only on a single (multicast) VLAN.

**MSTP** : The 802.1s Multiple Spanning Tree protocol (MSTP) uses VLANs to create multiple spanning trees in a network, which significantly improves network resource utilization while maintaining a loop-free environment

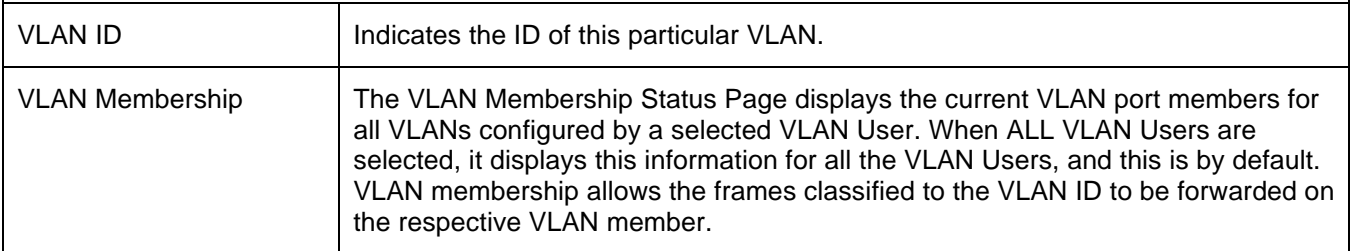

## 4.11.4 **Port Status**

This page displays the VLAN status by port.

#### **To display [VLAN](http://192.168.1.1/help/glossary.htm%23vlan) Port Status in the web interface:**

- 1. Navigate to **Configuration** > **[VLAN](http://192.168.1.1/help/glossary.htm%23vlan)** > **Port Status**.
- 2. Select an option from the drop-down list.

### **Figure 76: VLAN Port Status for Static User**

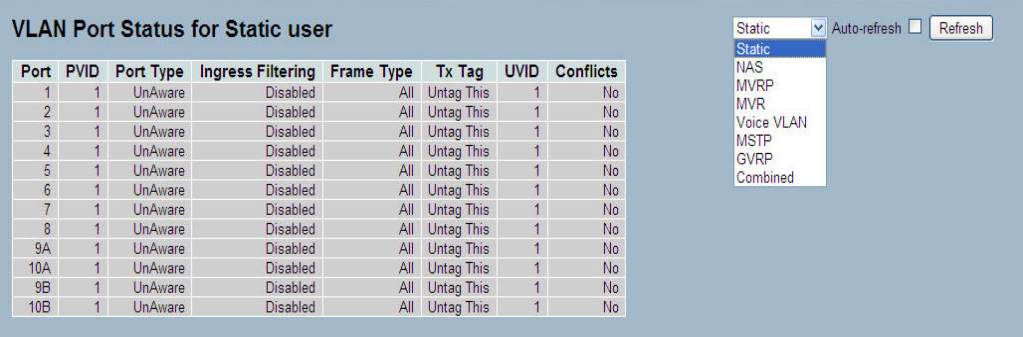

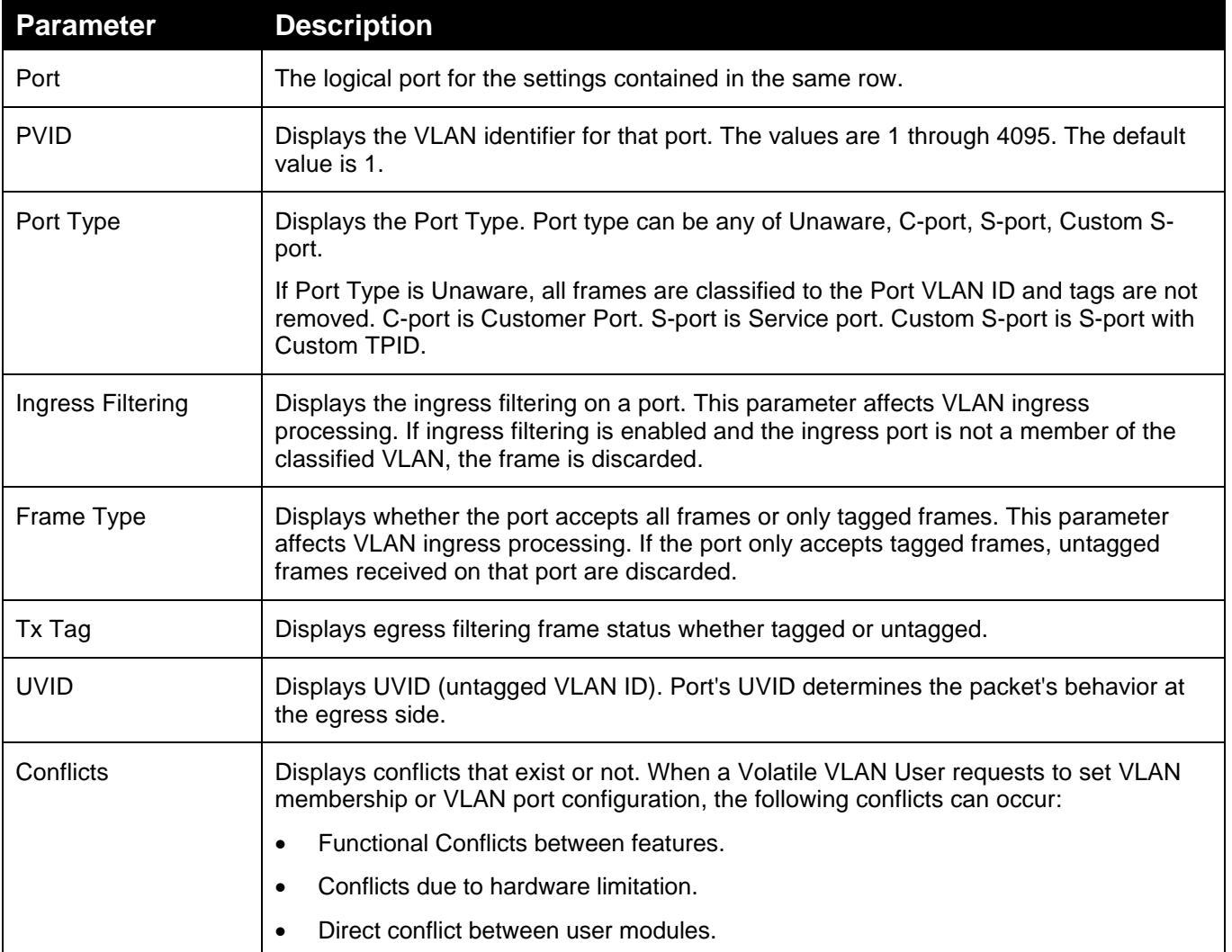

## 4.11.5 **Private VLANs**

The [private VLAN](http://192.168.1.1/help/glossary.htm%23private_vlan) does not permit communication between ports in that private [VLAN.](http://192.168.1.1/help/glossary.htm%23vlan)

#### **4.11.5.1 Private VLANs Membership Section**

Monitor and modify the Private VLAN membership configurations for the switch, add or delete Private [VLANs](http://192.168.1.1/help/glossary.htm%23vlan), and add or delete Port members of each Private VLAN on this page. Private VLANs are based on the source port mask, and there are no connections to VLANs. This means that [VLAN IDs](http://192.168.1.1/help/glossary.htm%23vlan_id) and Private VLAN IDs can be identical. A port must be a member of both a VLAN and a Private VLAN to be able to forward packets. By default, all ports are VLAN unaware and members of VLAN 1 and Private VLAN 1. A VLAN unaware port can only be a member of one VLAN, but it can be a member of multiple Private VLANs.

#### **To configure Private [VLANs](http://192.168.1.1/help/glossary.htm%23vlan) via the web interface:**

- 1. Navigate to **VLANs** > **Private VLANs** > **Private VLAN Membership**.
- 2. Click **Add new Private VLAN**.
- 3. Specify the Private VLAN ID and Port Members
- 4. Click **Apply**.

.

#### **Figure 77: Private VLAN Membership Configuration**

#### **Private VLAN Membership Configuration Port Members** Delete PVLAN ID 1 2 3 4 5 6 7 8 9A 10A 9B 10B  $\Box$ 1000000000000 Add New Private VLAN Apply Reset

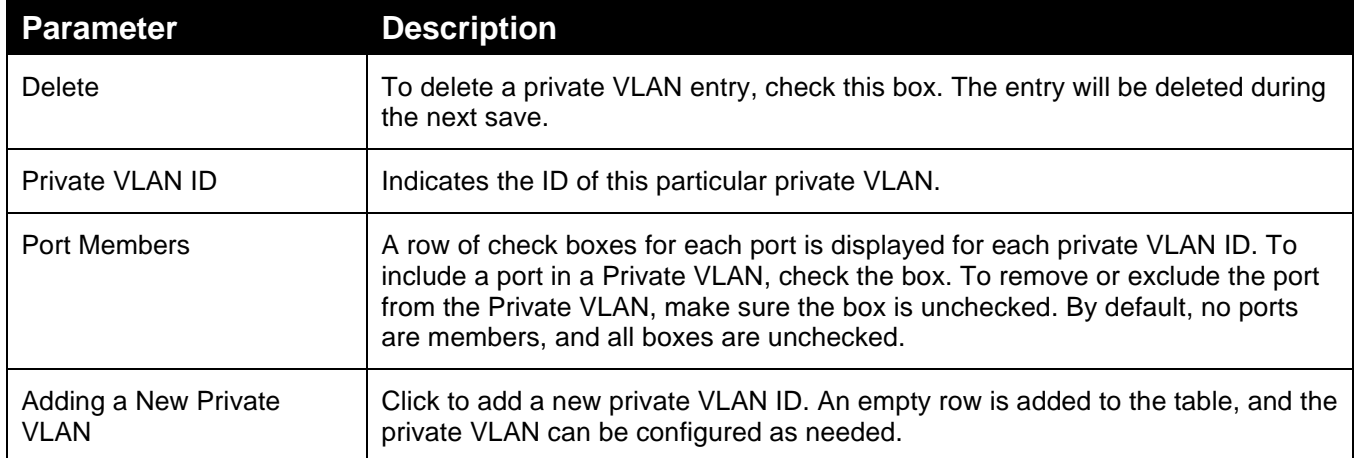

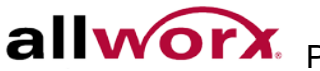

## **4.11.5.2 Port Isolation**

Port Isolation provides for an apparatus and method to isolate ports on layer 2 switches on the same VLAN to restrict traffic flow. The apparatus comprises a switch having said plurality of ports, each port configured as a protected port, or a non-protected port. An address table memory stores an address table having a destination address and port number pair. A forwarding map generator generates a forwarding map which is responsive to a destination address of a data packet. The method for isolating ports on a layer 2-switch comprises of configuring each of the ports on the layer 2-switch as a protected port or a non-protected port. A destination address on a data packet is matched with a physical address on said Layer 2-switch and a forwarding map is generated for the data packet based upon the destination address on the data packet, and sends The data packet is then sent to the plurality of ports pursuant to the forwarding map generated based upon whether the ingress port was configured as a protected or non-protected port.

Use this page to enabling or disabling port isolation on ports in a [Private VLAN.](http://192.168.1.1/help/glossary.htm%23private_vlan)A port member of a [VLAN](http://192.168.1.1/help/glossary.htm%23vlan) can be isolated to other isolated ports on the same VLAN and Private VLAN.

#### **To configure Port Isolation via the web interface:**

- 1. Navigate to Configuration > **VLAN** > **Private VLANs** > **Port Isolation**.
- 2. Select the ports that have to be isolated.
- 3. Click **Apply** or click **Reset** to cancel changes and revert to previously saved values. 0.

#### **Figure 78: Port Isolation Configuration**

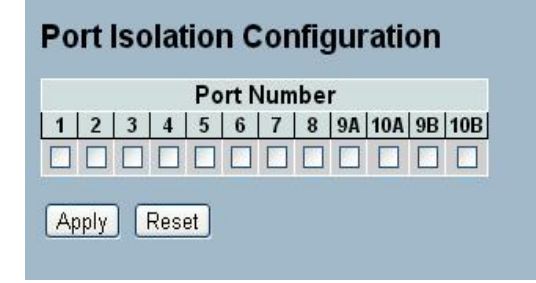

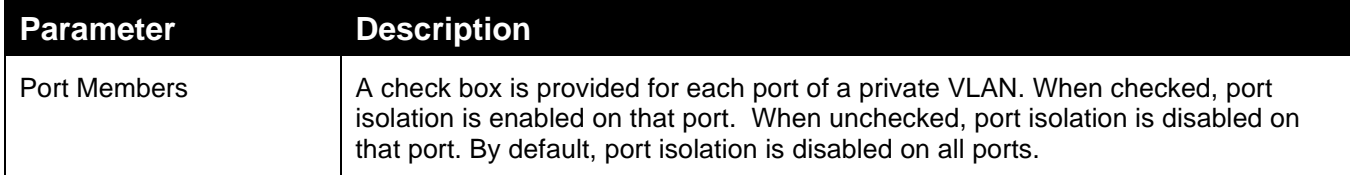

## 4.11.6 **MAC-based VLAN**

MAC address-based VLAN decides the VLAN for forwarding an untagged frame based on the source MAC address of the frame.

The most common way of grouping VLAN members is by port, hence the name port-based VLAN. Typically, the device adds the same VLAN tag to untagged packets received through the same port. Later, forward these packets within the same VLAN. Port-based VLAN is easy to configure, and applies to networks where the locations of terminal devices are relatively fixed. As mobile office and wireless network access gain more popularity, the ports that terminal devices use to access the networks are very often not fixed. A device may access a network through Port A this time, but through Port B the next time. If Port A and Port B belong to different VLANs, the device will be assigned to a different VLAN the next time it accesses the network. As a result, it will not be able to use the resources in the old VLAN. On the other hand, if Port A and Port B belong to the same VLAN, after terminal devices access the network through Port B, each has access to the same resources as those accessing the network through Port A do, which brings security issues. To provide user access and ensure data security, the MAC-based VLAN technology was developed.

MAC-based VLANs group VLAN members by MAC address. With MAC-based VLAN configured, the device adds a VLAN tag to an untagged frame according to its source MAC address. Primarily, use MAC-based VLANs in conjunction with security technologies such as 802.1X to provide secure, flexible network access for terminal devices.

## **4.11.6.1 Configuration**

This page enables adding and deleting MAC-based VLAN entries and assigning the entries to different ports. This page displays only static entries.

**To configure MAC address-based VLANs via the web interface:**

- 1. Navigate to **Configuration** > **VLAN** > **MAC-based VLAN** > **Configuration**.
- 2. Click **Add new entry** and specify the MAC address and VLAN ID.
- 3. Click **Apply** or click **Reset** to cancel changes and revert to previously saved values. 0.

### **Figure 79: MAC-based VLAN Membership Configuration**

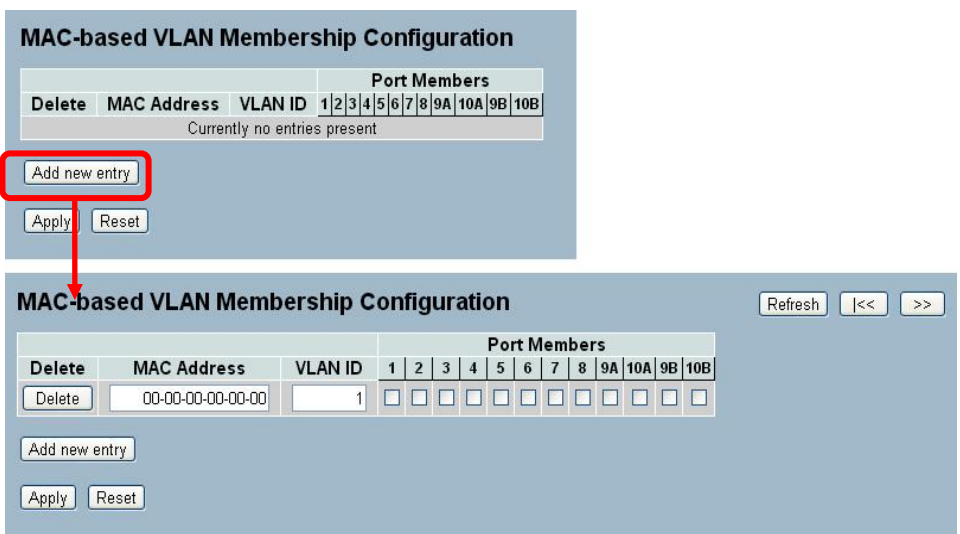

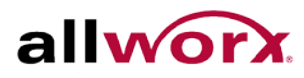

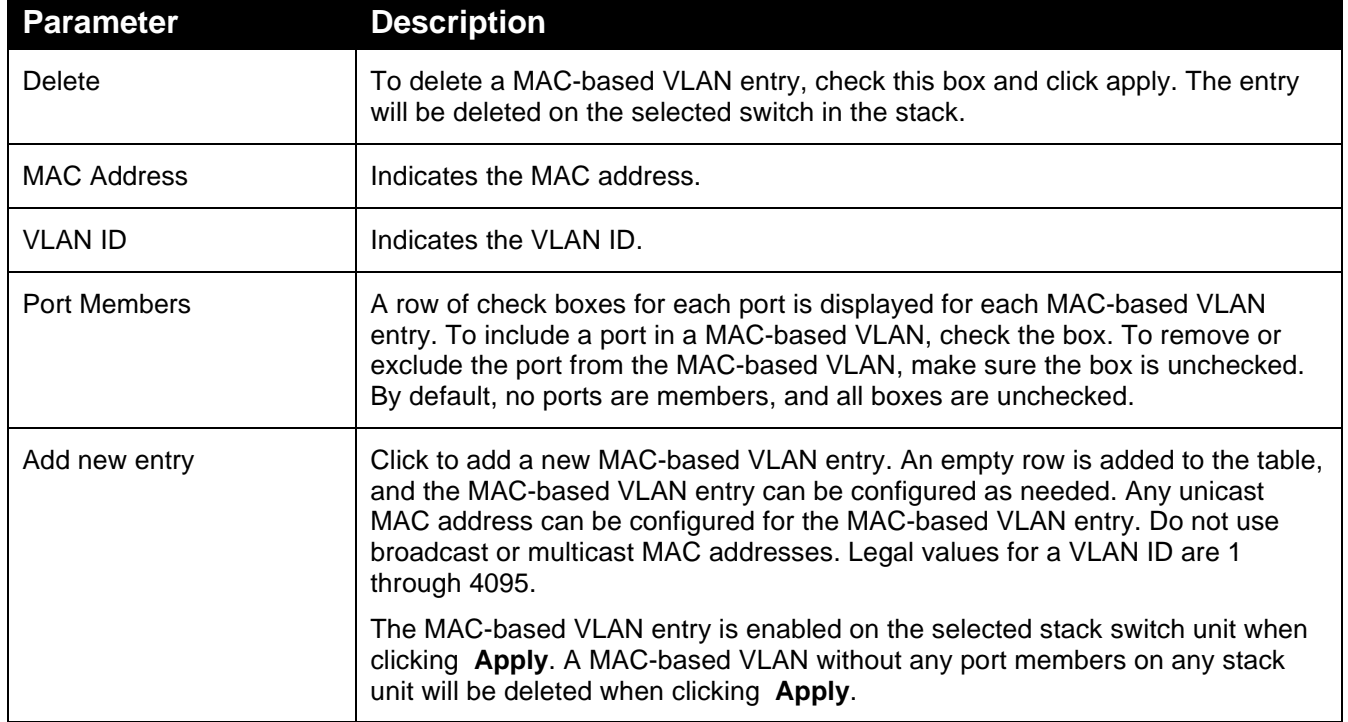

#### **4.11.6.2 Status**

This section displays MAC-based VLAN entries configured by various MAC-based VLAN users. Currently we support following VLAN User types:

**NAS:** NAS provides port-based authentication, which involves communications between a Supplicant, Authenticator, and an Authentication Server.

#### **To display MAC-based [VLANs](http://192.168.1.1/help/glossary.htm%23vlan) configured in the web interface:**

- 1. Navigate to **Configuration** > **VLAN** > **MAC-based [VLAN](http://192.168.1.1/help/glossary.htm%23vlan)** > **Status**.
- 2. Specify the view: Static NAS Combined.

#### **Figure 80: MAC-based VLAN Membership Status for User Static**

MAC-based VLAN Membership Configuration for User Static Static V Auto-refresh O Refresh

**Port Members** MAC Address VLAN ID 12345678910112 No data exists for the user

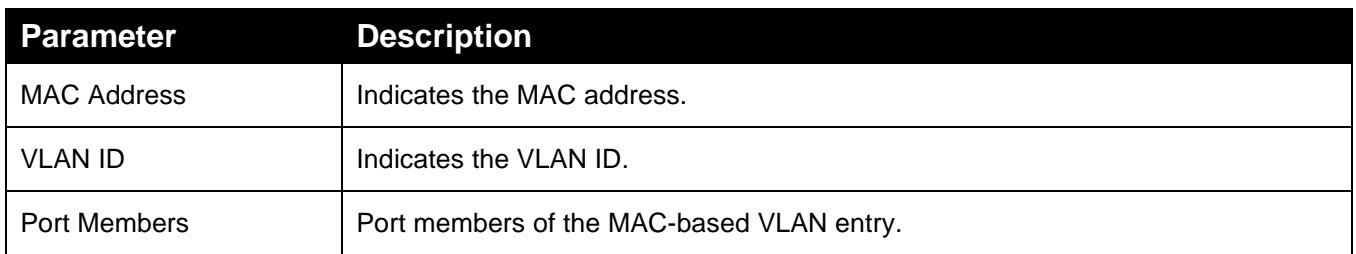

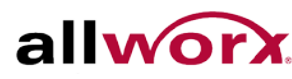

## 4.11.7 **Protocol -based VLAN**

The switch supports Ethernet LLC and SNAP protocols.

### **LLC**

The Logical Link Control (LLC) [data communication protocol](http://en.wikipedia.org/wiki/Protocol_(computing)) layer is the upper sub-layer of the [Data Link](http://en.wikipedia.org/wiki/Data_Link_Layer)  [Layer](http://en.wikipedia.org/wiki/Data_Link_Layer) (which is itself layer 2, just above the [Physical Layer\)](http://en.wikipedia.org/wiki/Physical_Layer) in the seven-layer [OSI reference model.](http://en.wikipedia.org/wiki/OSI_model) It provides [multiplexing](http://en.wikipedia.org/wiki/Multiplexing) mechanisms that make it possible for several network protocols [\(IP,](http://en.wikipedia.org/wiki/Internet_Protocol) [IPX,](http://en.wikipedia.org/wiki/IPX) [Decnet](http://en.wikipedia.org/wiki/Decnet) and [Appletalk\)](http://en.wikipedia.org/wiki/Appletalk) to coexist within a multipoint network and to be transported over the same network media, and can also provide [flow control](http://en.wikipedia.org/wiki/Flow_control) and [automatic repeat request](http://en.wikipedia.org/wiki/Automatic_repeat_request) (ARQ) error management mechanisms.

#### **SNAP**

The Sub network Access Protocol (SNAP) is a mechanism for multiplexing, on networks using [IEEE](http://en.wikipedia.org/wiki/IEEE_802.2)  [802.2](http://en.wikipedia.org/wiki/IEEE_802.2) [LLC,](http://en.wikipedia.org/wiki/Logical_Link_Control) more protocols than can be distinguished by the 8-bit 802.2 [Service Access Point](http://en.wikipedia.org/wiki/Service_Access_Point) (SAP) fields. SNAP supports identifying protocols by [Ethernet](http://en.wikipedia.org/wiki/Ethernet) type field values; it also supports vendor-private protocol identifier spaces. It is used with [IEEE 802.3,](http://en.wikipedia.org/wiki/IEEE_802.3) [IEEE 802.4,](http://en.wikipedia.org/wiki/IEEE_802.4) [IEEE 802.5,](http://en.wikipedia.org/wiki/Token_ring) [IEEE 802.11](http://en.wikipedia.org/wiki/IEEE_802.11) and other [IEEE](http://en.wikipedia.org/wiki/IEEE_802)  [802](http://en.wikipedia.org/wiki/IEEE_802) [physical network layers,](http://en.wikipedia.org/wiki/Physical_layer) as well as with non-IEEE 802 physical network layers such as [FDDI](http://en.wikipedia.org/wiki/FDDI) that use 802.2 LLC.

## **4.11.7.1 Protocol to Group**

This page enables adding new protocols to Group Name (unique for each Group) mapping entries as well as enables seeing and deleting already mapped entries for the selected stack switch/unit switch.

#### **To configure Protocol -based VLANs via the web interface:**

- 1. Navigate to **Configuration** > **VLAN** > **Protocol -based VLAN**.
- 2. Click **Add new entry** and specify the frame type and group name.
- 3. Click **Apply** or click **Reset** to cancel changes and revert to previously saved values. 0.

#### **Figure 81: Protocol to Group Mapping Table**

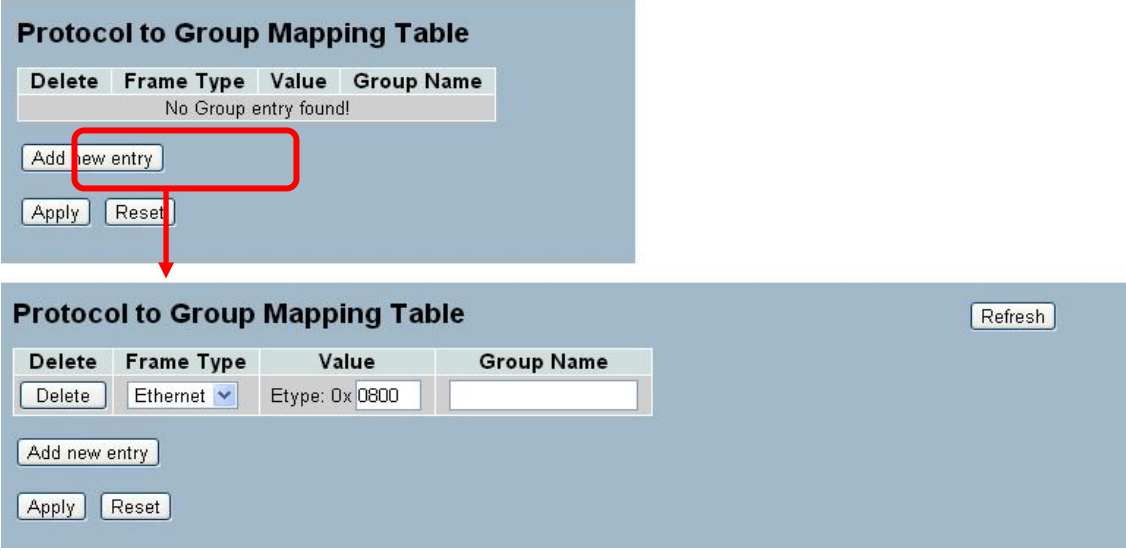

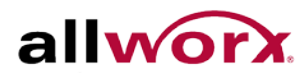

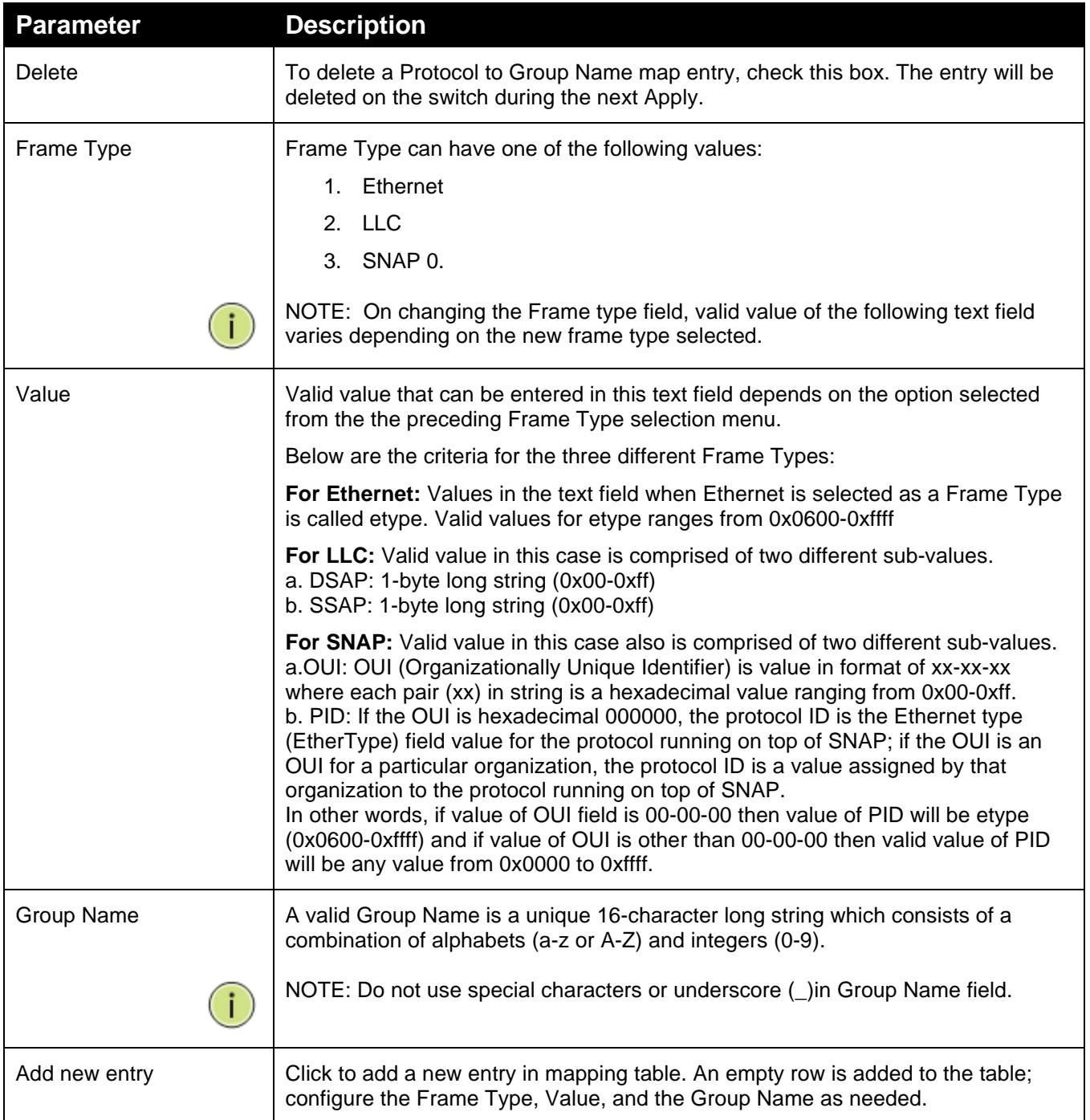

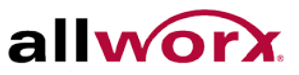

## **4.11.7.2 Group to VLAN**

This section enables mapping an already configured Group Name to a [VLAN](http://192.168.1.1/help/glossary.htm%23vlan) for the selected stack switch unit.

**To configure Group Name to [VLAN](http://192.168.1.1/help/glossary.htm%23vlan) mapping table via the web interface:**

- 1. Navigate to **Configuration** > **VLAN** > **Protocol-based VLAN** > **Group to VLAN**.
- 2. Click **Add new entry** and specify the Group Name and VLAN ID. Select the ports.
- 3. Click **Apply** or click **Reset** to cancel changes and revert to previously saved values. 0.

#### **Figure 82: Group Name to VLAN Mapping Table**

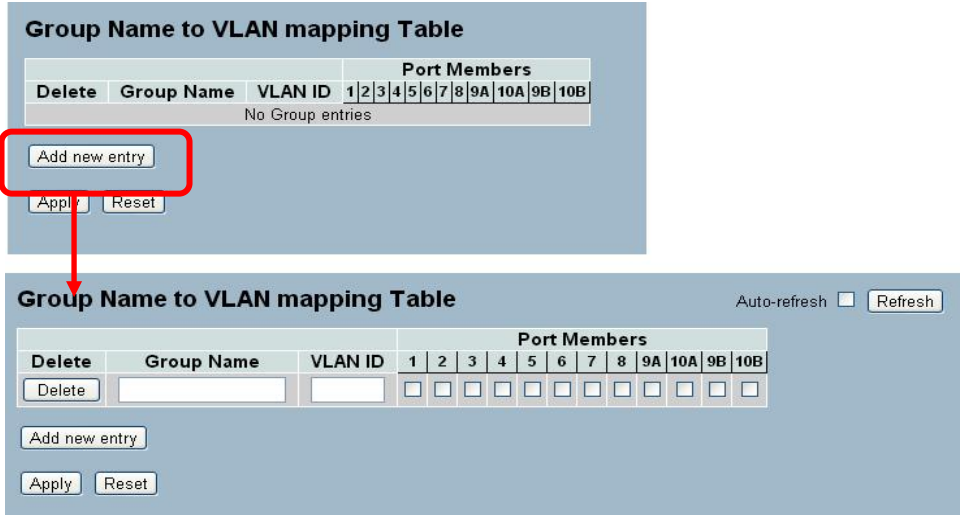

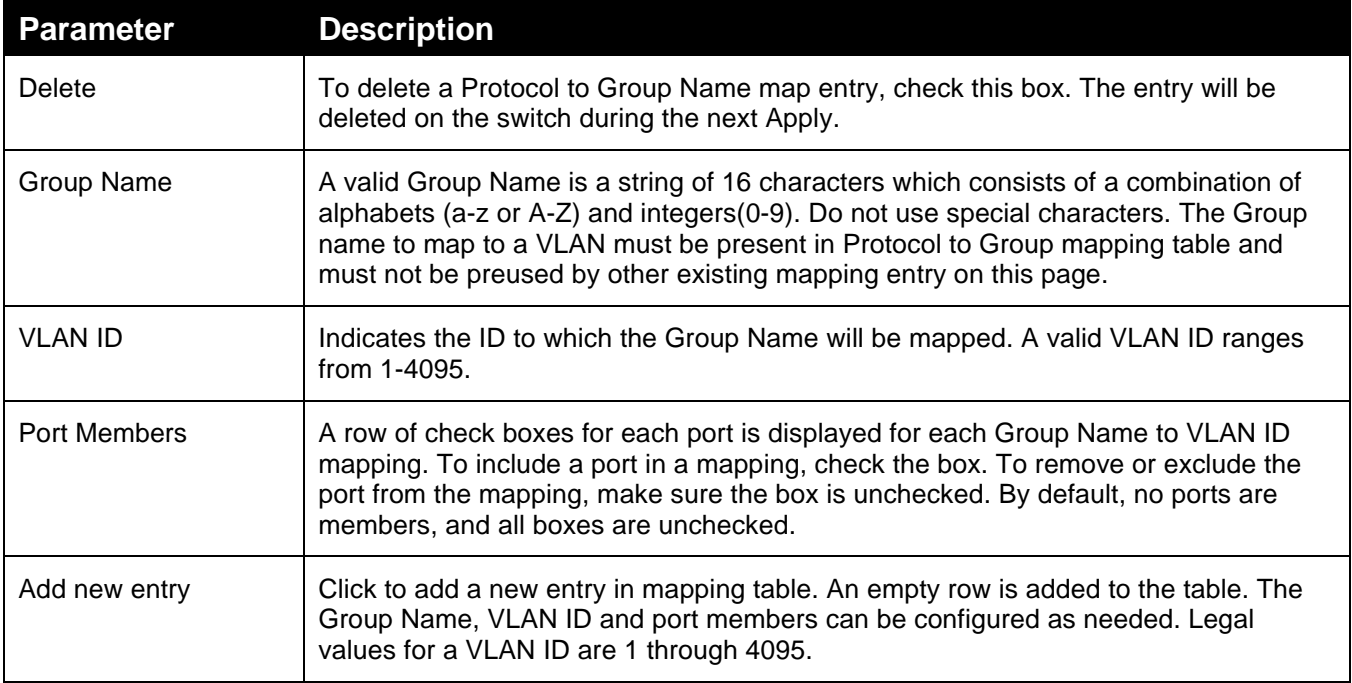

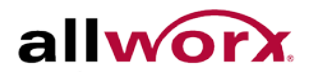

## 4.12 *Voice VLAN*

Voice VLAN is a VLAN configured specially for voice traffic. By adding the ports with voice devices attached to voice VLAN, we can perform QoS-related configuration for voice traffic, ensuring the transmission priority of voice traffic and voice quality.

## 4.12.1 **Configuration**

The Voice VLAN feature enables voice traffic forwarding on the Voice VLAN, so that the switch can classify and schedule network traffic. Allworx recommends that there are two VLANs on a port - one for voice, one for data.

#### **To configure Voice VLAN via the web interface:**

- 1. Navigate to **Configuration** > **Voice VLAN** > **Configuration**.
- 2. Enable the Voice VLAN mode.
- 3. Specify the VLAN ID, Aging Time, and Traffic Class.
- 4. Specify Port Mode, Security, and Discovery Protocol for each port in the Port Configuration section.
- 5. Click **Apply** or click **Reset** to cancel changes and revert to previously saved values. 0.

#### **Figure 83: Voice VLAN Configuration**

#### **Voice VLAN Configuration**

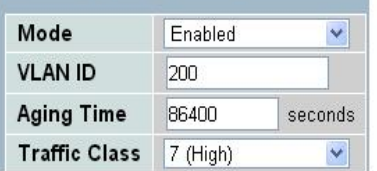

#### **Port Configuration**

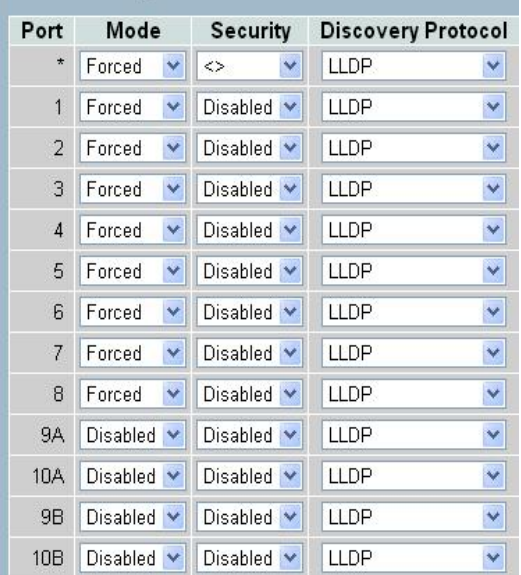

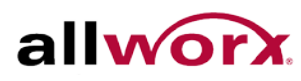

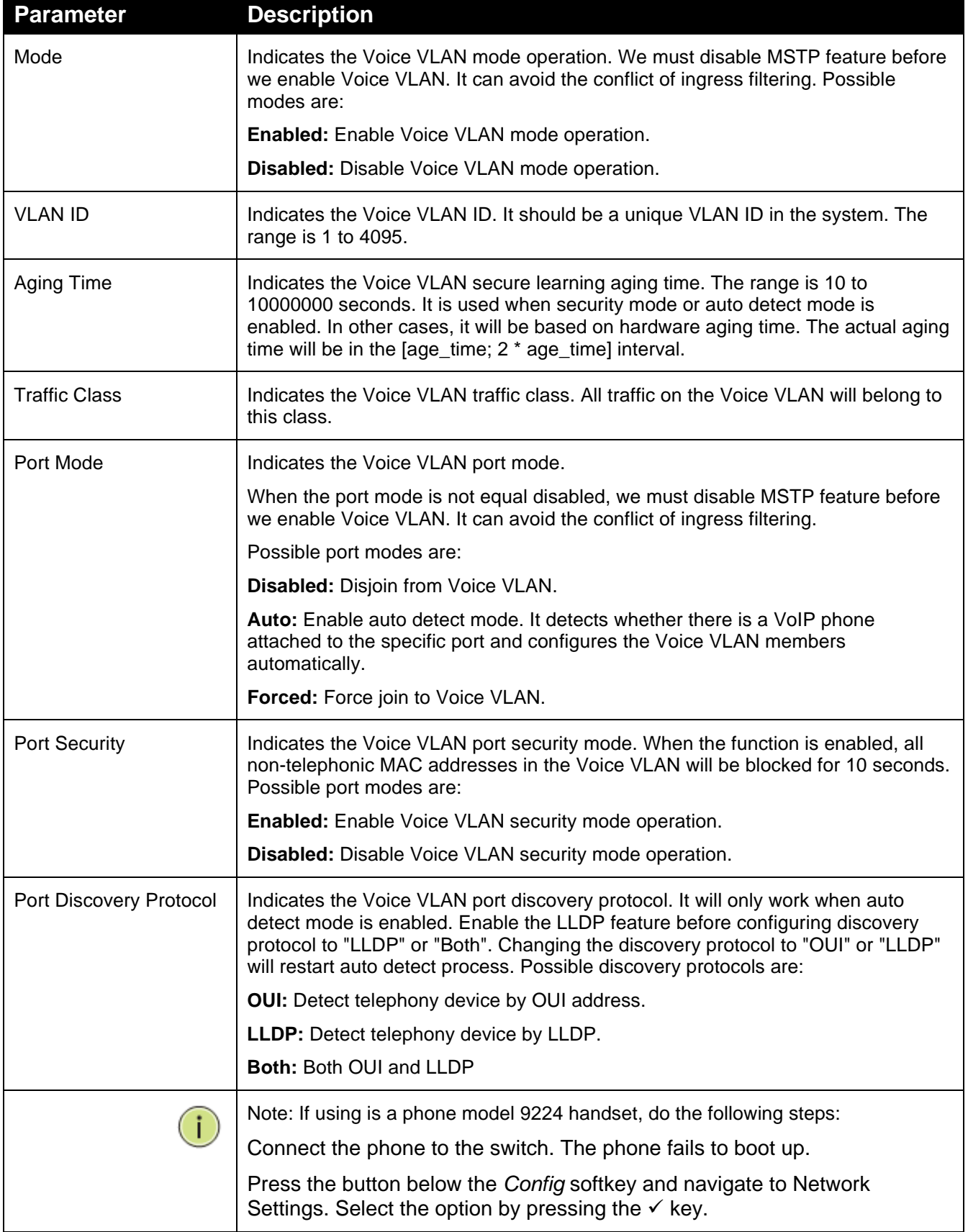

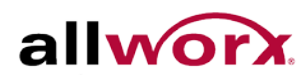

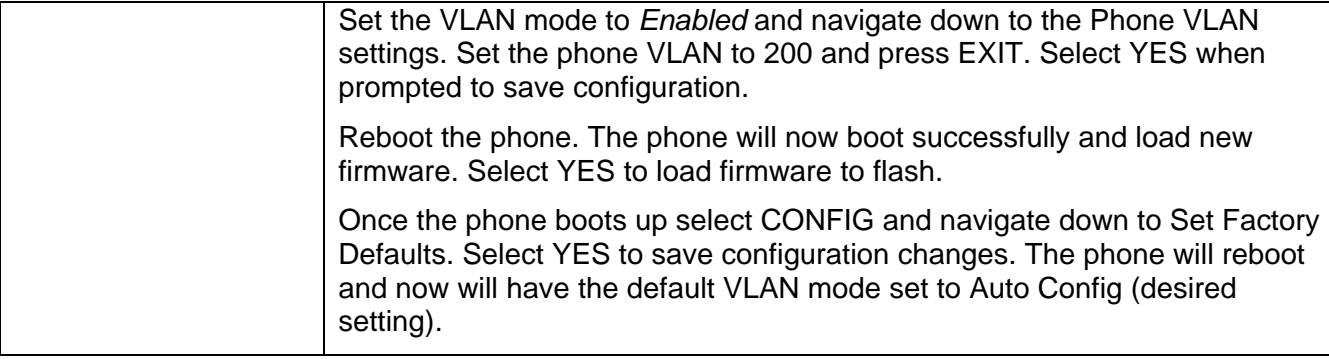

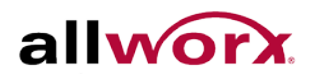

## 4.12.2 **OUI**

This section describes how to configure Voice VLAN OUI table. The maximum number of entries is 16. Modifying the OUI table will restart auto detection of OUI process.

#### **To configure Voice VLAN OUI Table via the web interface:**

- 1. Navigate to **Configuration** > **Voice VLAN** > **OUI**.
- 2. Specify Telephony OUI and Description.
- 3. Click Apply.

#### **Figure 84: Voice VLAN OUI Table**

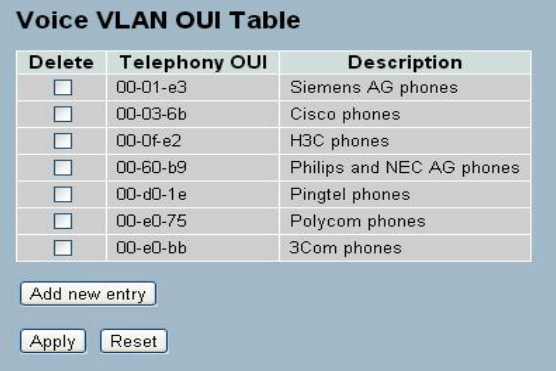

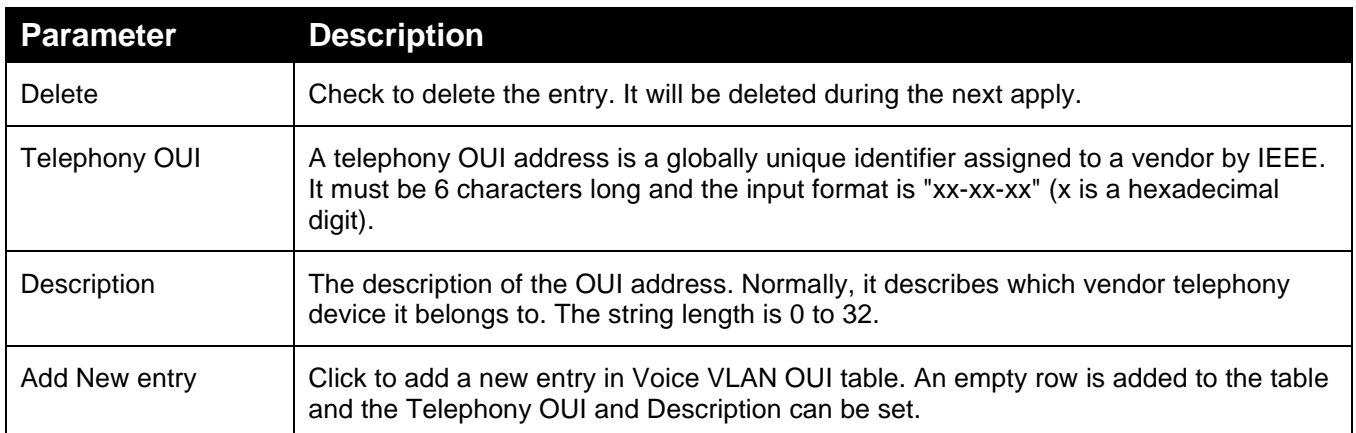

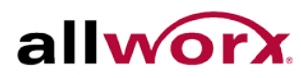

## 4.13 *GARP*

The Generic Attribute Registration Protocol (GARP) provides a generic framework whereby devices in a bridged LAN, e.g. end stations and switches, can register and de-register attribute values, such as VLAN Identifiers, with each other. In doing so, the attributes propagate to devices in the bridged LAN, and these devices form a reachability tree that is a subset of an active topology. GARP defines the architecture, rules of operation, state machines, and variables for the registration and de-registration of attribute values.

A GARP participation in a switch or an end station consists of a GARP application component and a GARP Information Declaration (GID) component associated with each port on the switch. The GARP Information Propagation (GIP) component carries out the propagation of information between GARP participants for the same application in a bridge. Protocol exchanges take place between GARP participants by means of LLC Type 1 services, using the group MAC address and PDU format defined for the GARP application concerned.

## 4.13.1 **Configuration**

This page enables configuring the basic [GARP](http://192.0.2.1/help/glossary.htm%23garp) settings for all switch ports. The settings relate to the currently selected stack unit, as reflected by the page header.

#### **To configure GARP Port Configuration via the web interface:**

- 1. Navigate to **Configuration** > **GARP** > **Configuration**.
- 2. Specify GARP parameters for all the ports.
- 3. Click **Apply** or click **Reset** to cancel changes and revert to previously saved values. 0.

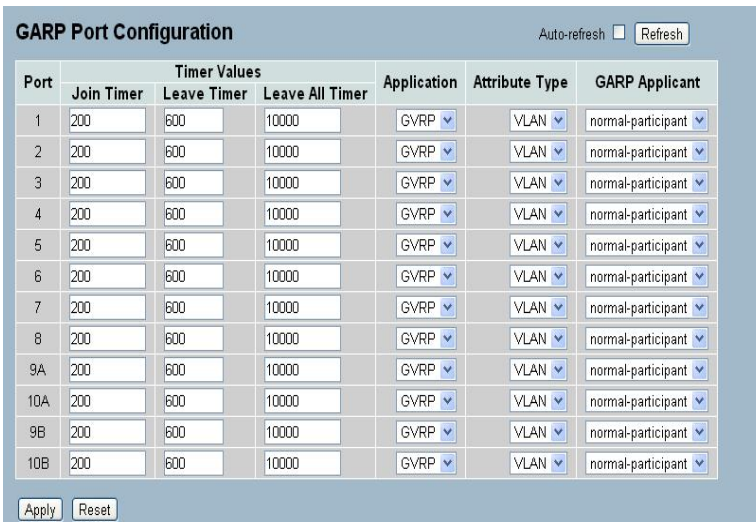

#### **Figure 85: GARP Port Configuration**

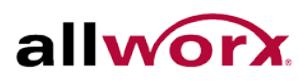

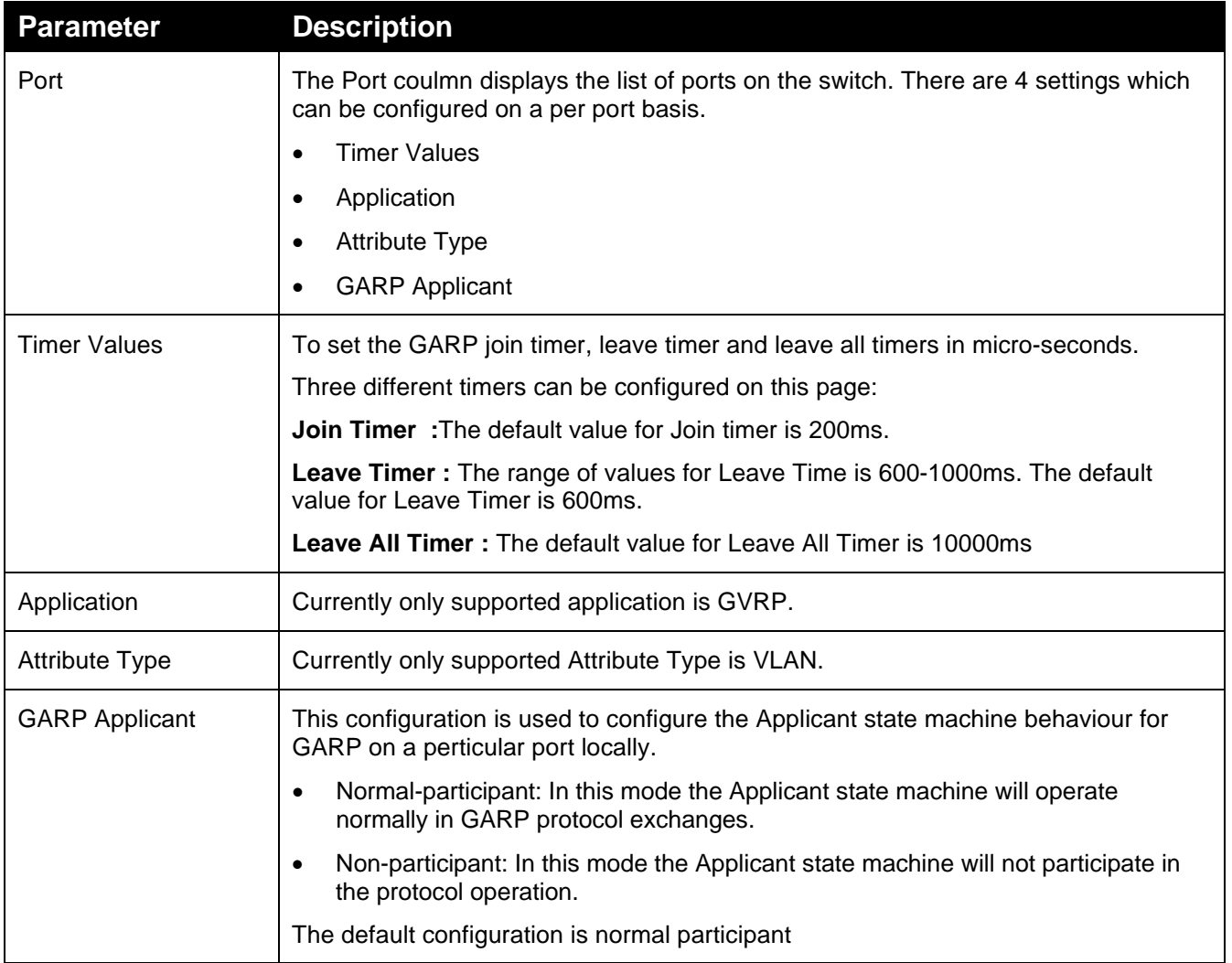

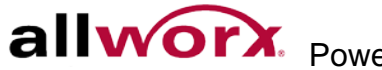

## 4.13.2 **Statistics**

This section displays the GARP port statistics for all ports. The port statistics relate to the currently selected stack unit, as reflected by the page header.

#### **To display GARP Port statistics in the web interface:**

- 1. Navigate to **Configuration** > **GARP** > **Statistics**.
- 2. Check **Auto-refresh** to refresh the page automatically at periodic intervals.
- 3. Click **Refresh** to refresh the page manually.

#### **Figure 86: GARP Port Statistics**

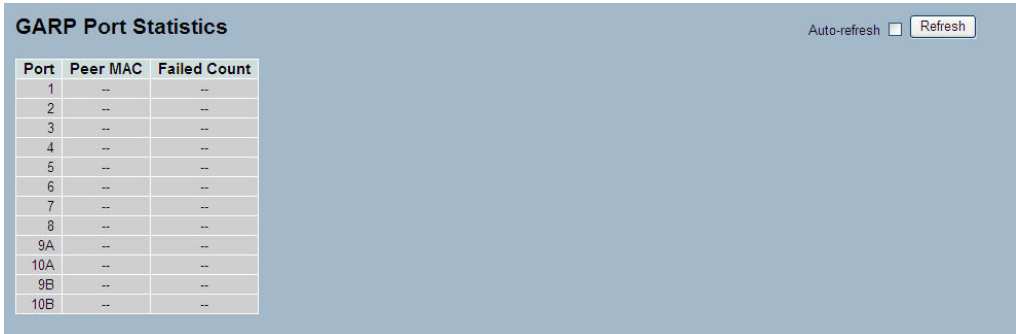

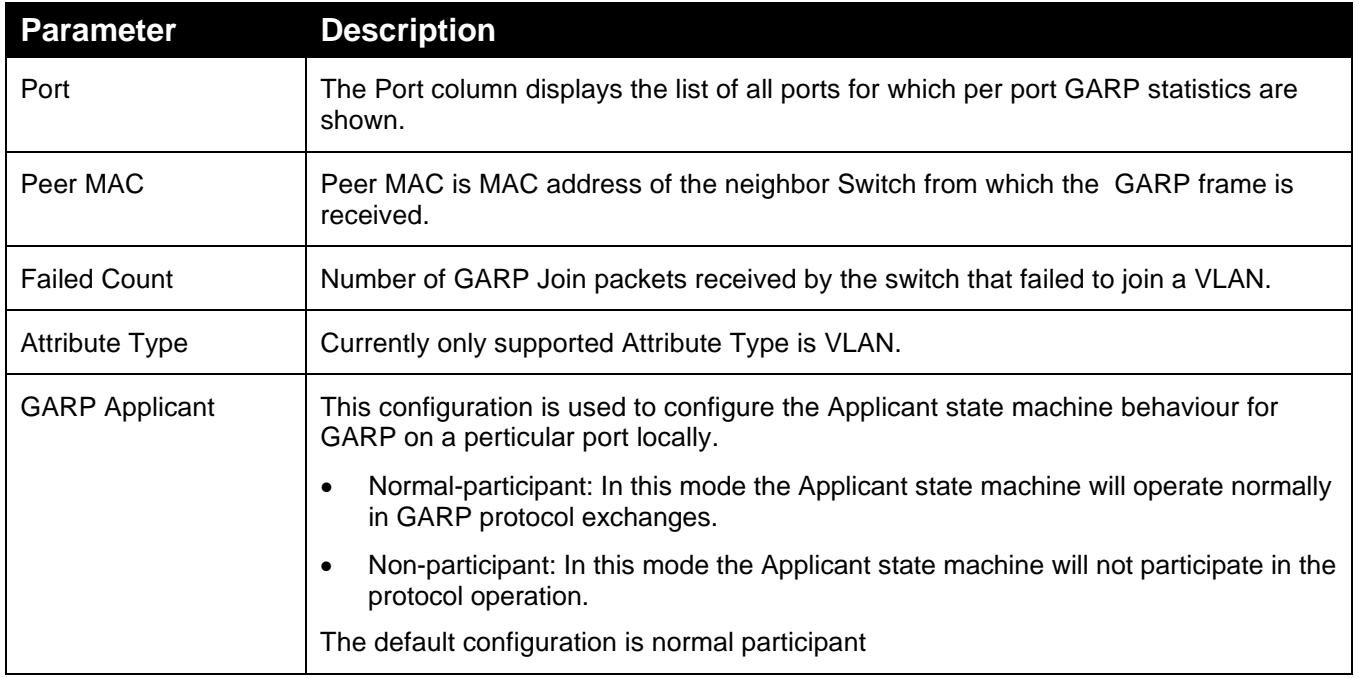

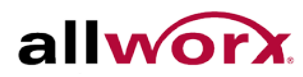

## 4.14 *GVRP*

GVRP is an application based on Generic Attribute Registration Protocol (GARP), mainly used to maintain the group membership information of the VLANs automatically and dynamically. GVRP provides the VLAN registration service through a GARP application. It makes use of GARP Information Declaration (GID) to maintain the ports associated with the attribute database and GARP Information Propagation (GIP) to communicate among switches and end stations. With GID information and GIP, GVRP state machine maintains the contents of Dynamic VLAN Registration Entries for each VLAN and propagate the information to other GVRP-aware devices to setup and update the knowledge database, the set of VLANs associated with current, active members, and the ports to reach these members.

## 4.14.1 **Configuration**

This page enables configuring the basic [GVRP](http://192.0.2.1/help/glossary.htm%23gvrp) settings for all switch ports. The settings relate to the currently selected stack unit, as reflected by the page header.

#### **To configure GVRP Port settings via the web interface:**

- 1. Navigate to **Configuration** > **GVRP** > **Configuration**.
- 2. Specify the GVRP mode and port Parameters.
- 3. Click **Apply**.

#### **Figure 87: GVRP Global Configuration**

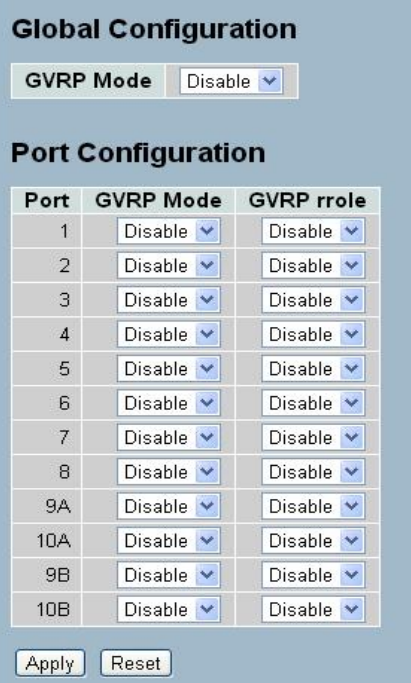

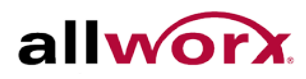

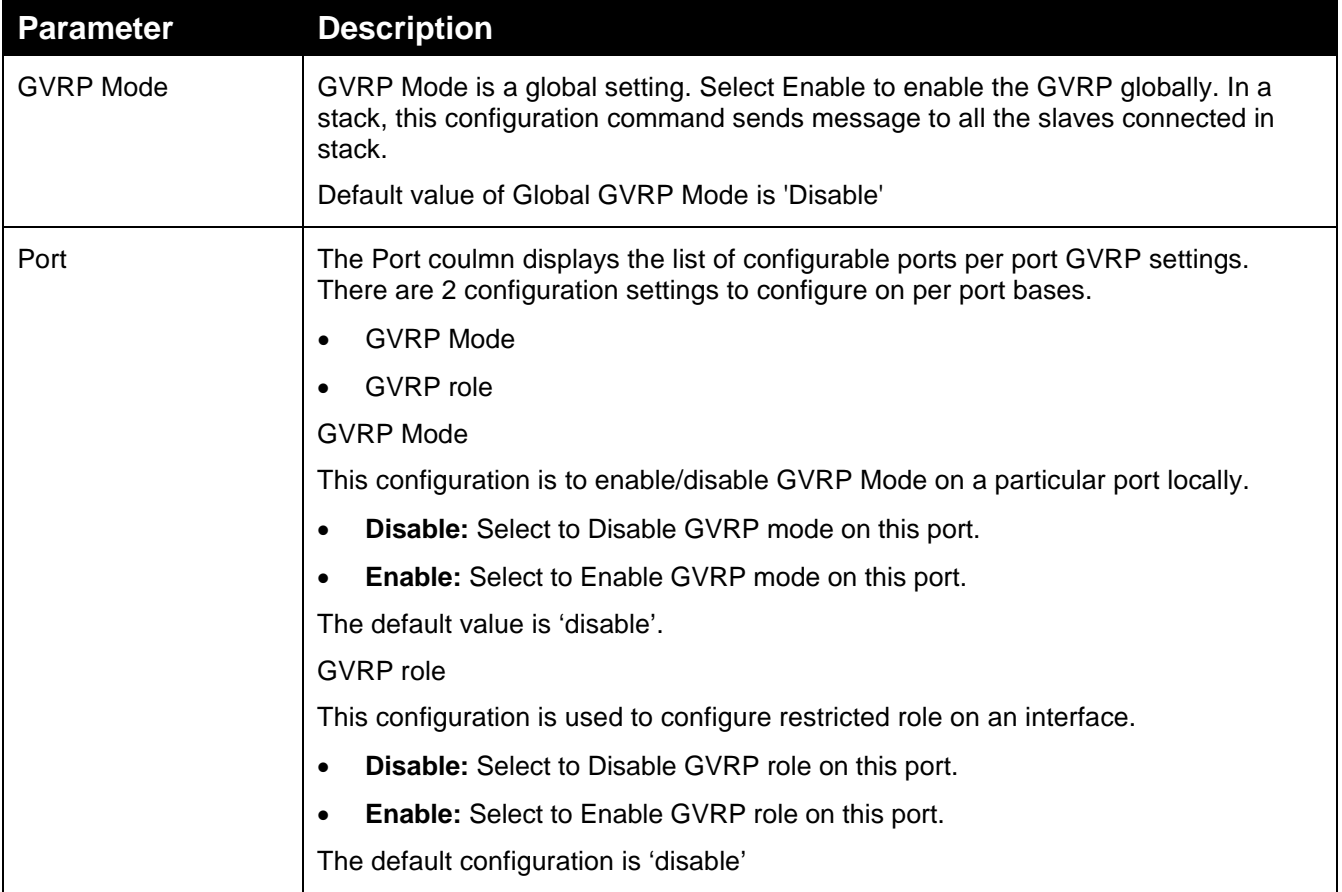

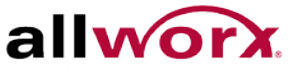

## 4.14.2 **Statistics**

This section displays the [GVRP](http://192.0.2.1/help/glossary.htm%23gvrp) Port statistics for all switch ports.

#### **To display GVRP Port statistics in the web interface:**

- 1. Navigate to **Configuration** > **GVRP** > **Statistics**.
- 2. Check **Auto-refresh** to refresh the page automatically at periodic intervals.
- 3. Click **Refresh** to refresh the page manually.

#### **Figure 88: GVRP Port Statistics**

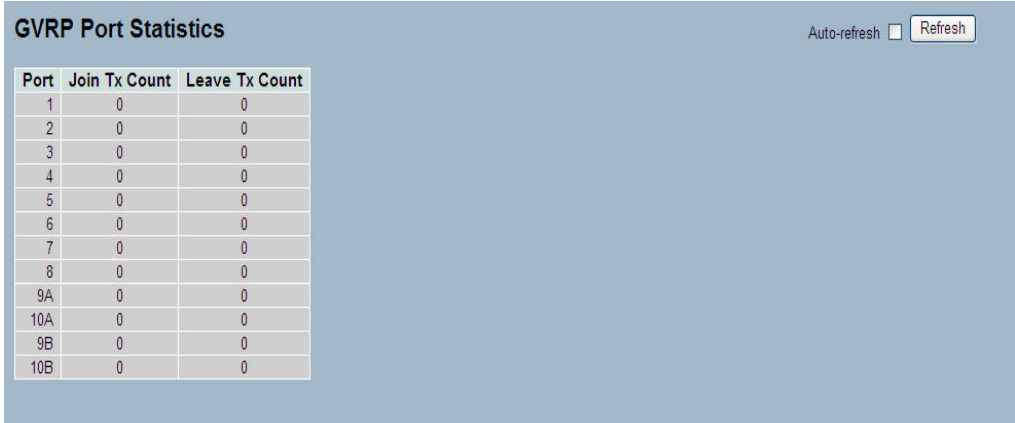

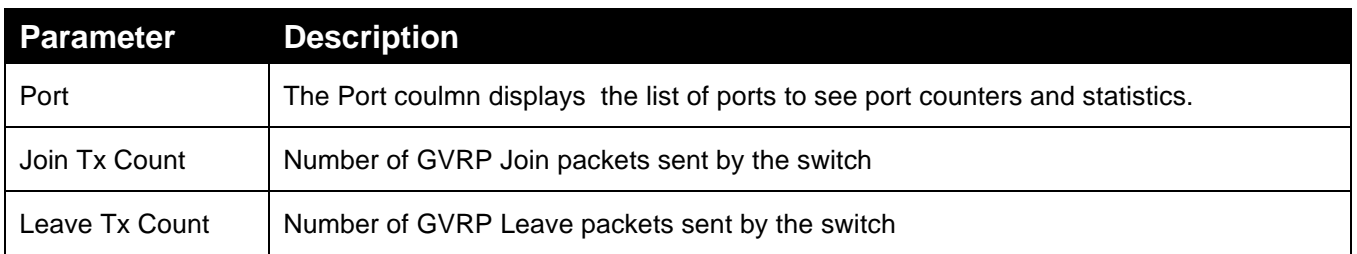

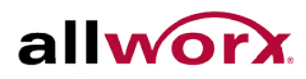

## 4.15 *QoS*

The switch supports four QoS queues per port with strict or weighted fair queuing scheduling. It supports QoS Control Lists (QCL) for advance programmable QoS classification, based on IEEE 802.1p, Ethertype, VID, IPv4/IPv6 DSCP and UDP/TCP ports and ranges.

The switch offers high flexibility in the classification of incoming frames to a QoS class. The QoS classification looks for information up to Layer 4, including IPv4 and IPv6 DSCP, IPv4 TCP/UDP port numbers, and user priority of tagged frames. The QoS control list (QCL) implements the QoS classification mechanism. The QoS class assigned to a frame is used throughout the device for providing queuing, scheduling, and congestion control guarantees to the frame according to what was configured for that specific QoS class.

The switch also supports advanced memory control mechanisms providing excellent performance of all QoS classes under any traffic scenario, including jumbo frame. The ingress super priority queue allows traffic recognized as CPU traffic to be received and queued for transmission to the CPU even when all the QoS class queues are congested.

## 4.15.1 **Port Classification**

The section enables configuring the basic [QoS](http://192.168.1.1/help/glossary.htm%23qos) Ingress Classification settings for all switch ports.

#### **To configure the QoS Port Classification parameters via the web interface:**

- 1. Navigate to **Configuration** > **QoS** > **Port Classification**.
- 2. Use the drop-down menu to set the various port parameters.
- 3. Click **Apply** or click **Reset** to cancel changes and revert to previously saved values. 0.

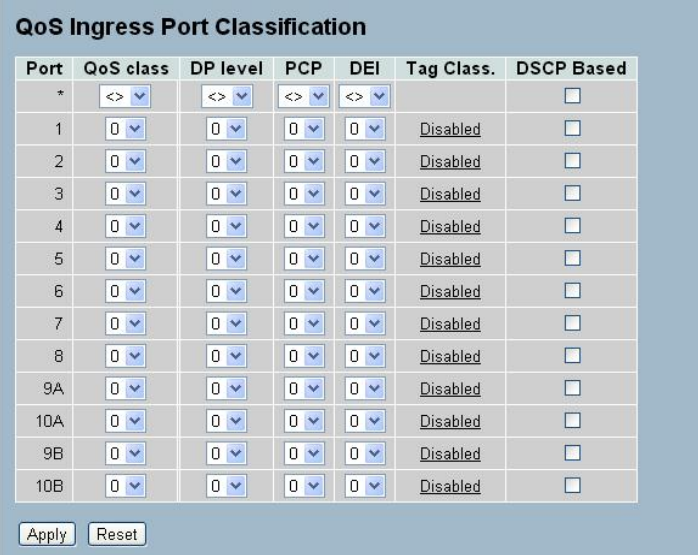

#### **Figure 89: QoS Configuration**

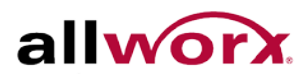

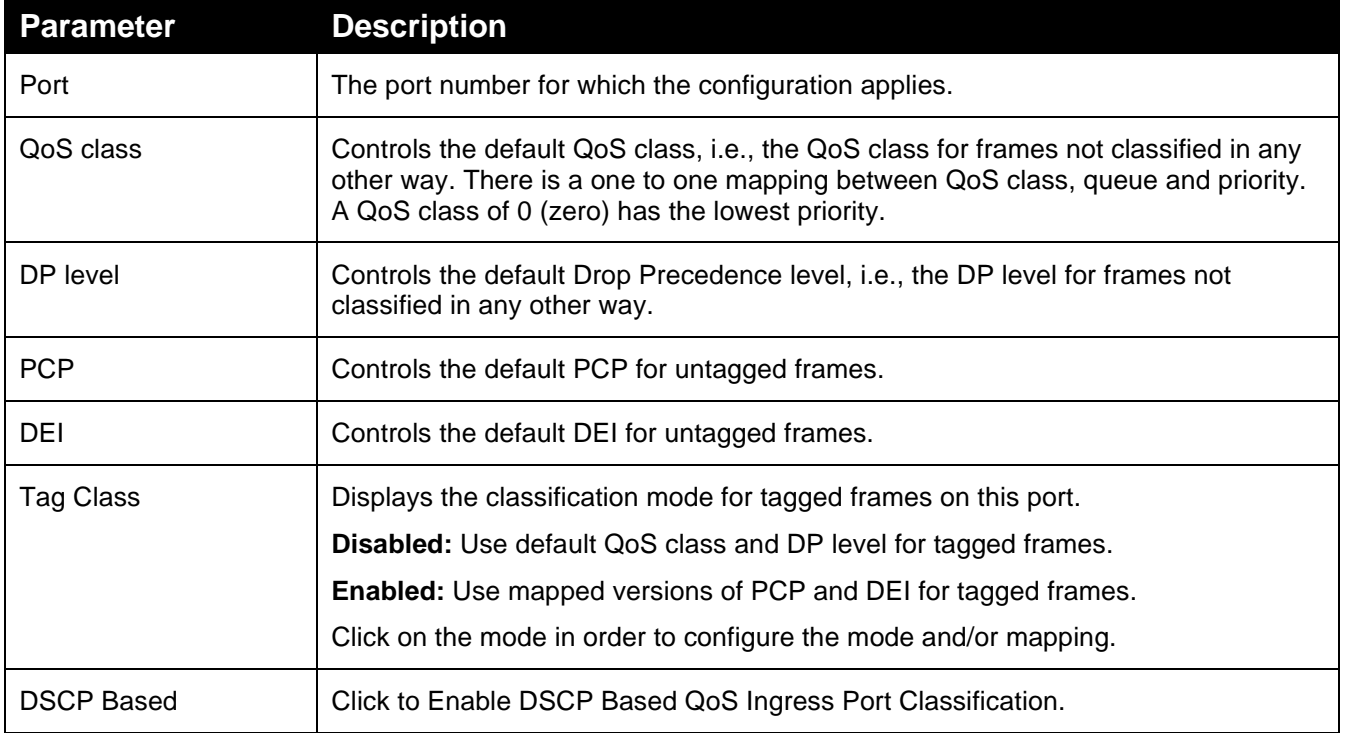

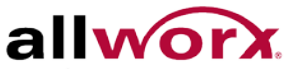

## 4.15.2 **Port Policing**

This section provides an overview of QoS Ingress Port Policers for all switch ports The Port Policing is useful in constraining traffic flows and marking frames above specific rates. Policing is primarily useful for data flows and voice or video flows because voice and video usually maintain a steady rate of traffic.

#### **To configure the QoS Port Policing via the web interface:**

- 1. Navigate to **Configuration** > **QoS** > **Port Policing**.
- 2. Check the Mode checkbox to enable policing on a port. Set the rate in kbps, Mbps, fps, or kfps.
- 3. Click **Apply** or click **Reset** to cancel changes and revert to previously saved values. 0.

#### **Figure 90: QoS Ingress Port Policing Configuration**

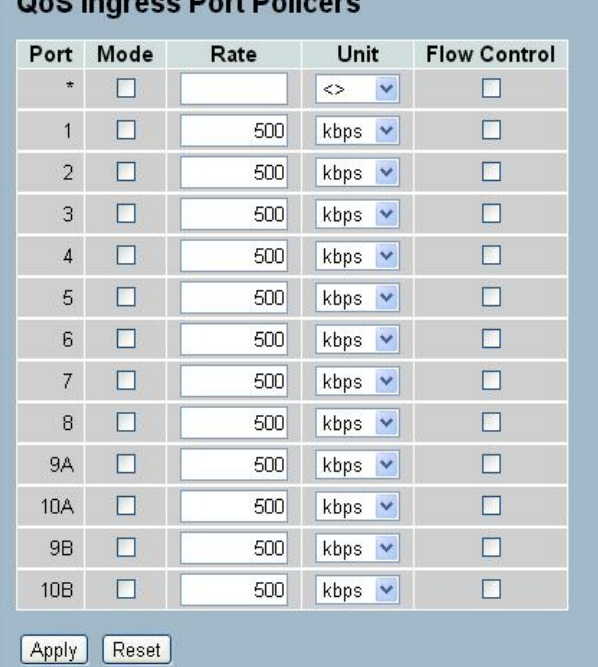

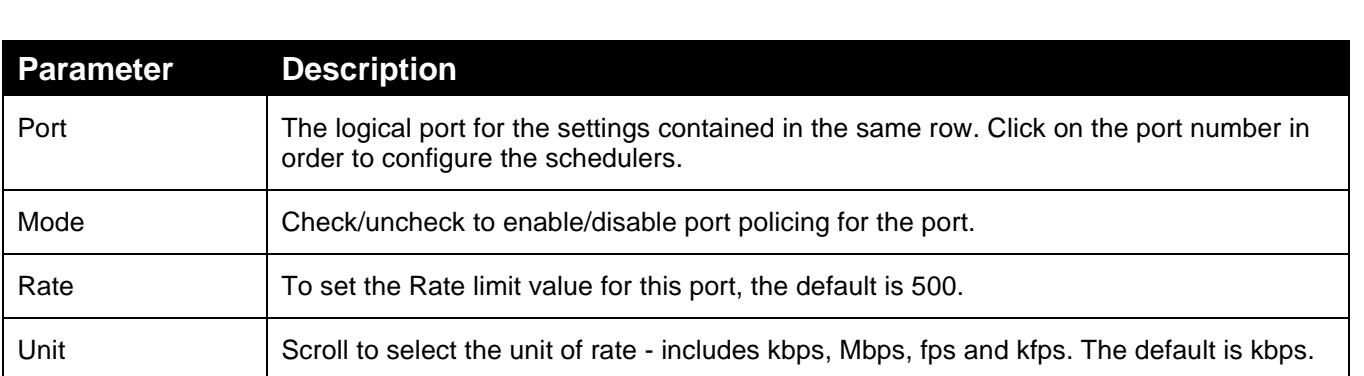

## 4.15.3 **Port Schedulers**

This section provides an overview of QoS Egress Port Schedulers for all switch ports

**To configure the QoS Port Schedulers via the web interface:**

- 1. Navigate to **Configuration** > **QoS** > **Port Schedulers**.
- 2. Click on the port number to set the parameters for the port.

#### **Figure 91: QoS Egress Port Schedules**

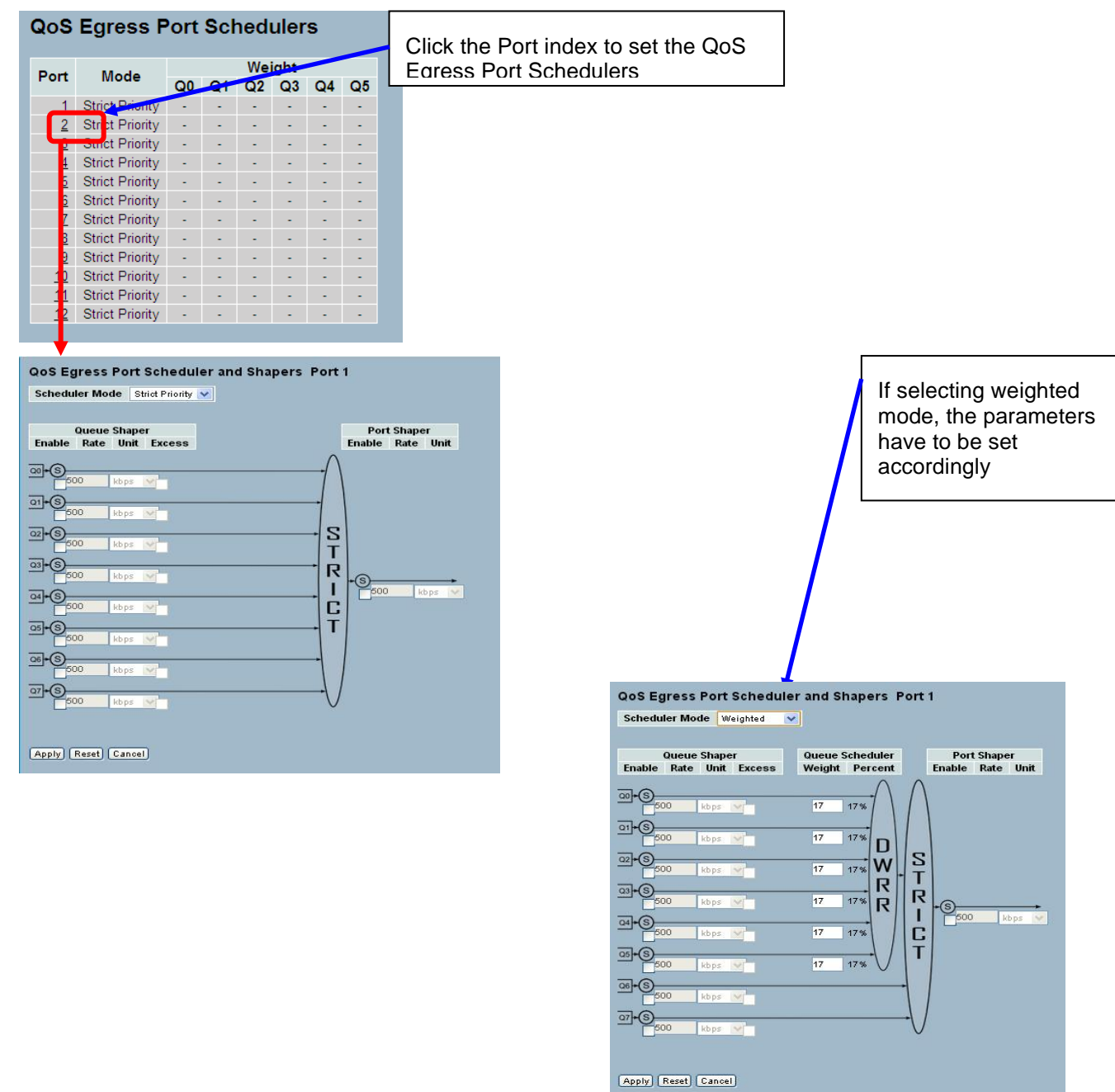

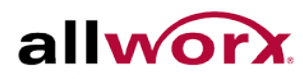

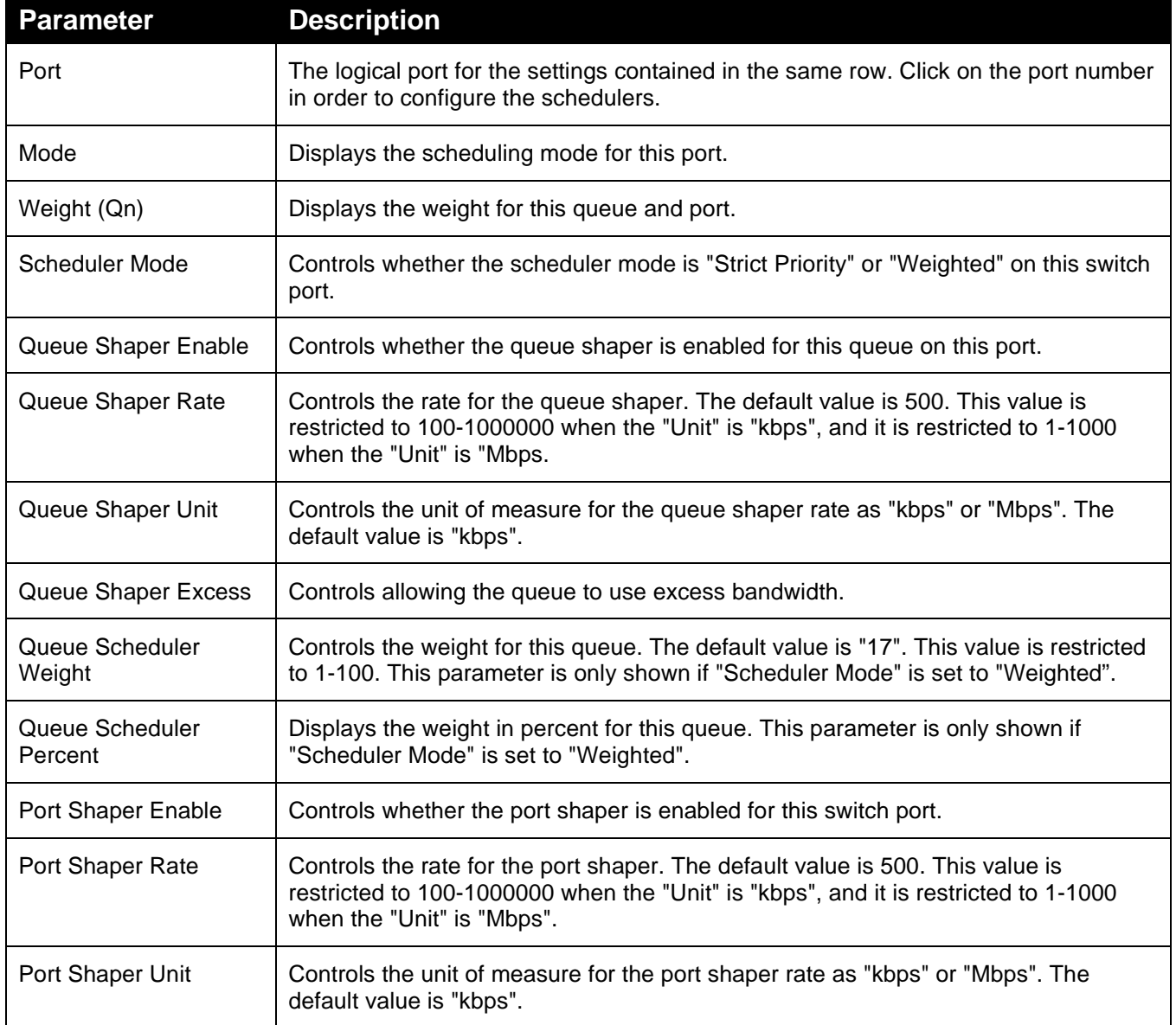

## 4.15.4 **Port Shaping**

This section provides an overview of QoS Egress Port Shapers for all switch ports.

**To configure the QoS Port Shapers via the web interface:**

- 1. Navigate to **Configuration** > **QoS** > **Port Shaping**.
- 2. Click on the port number to set the parameters for that port.

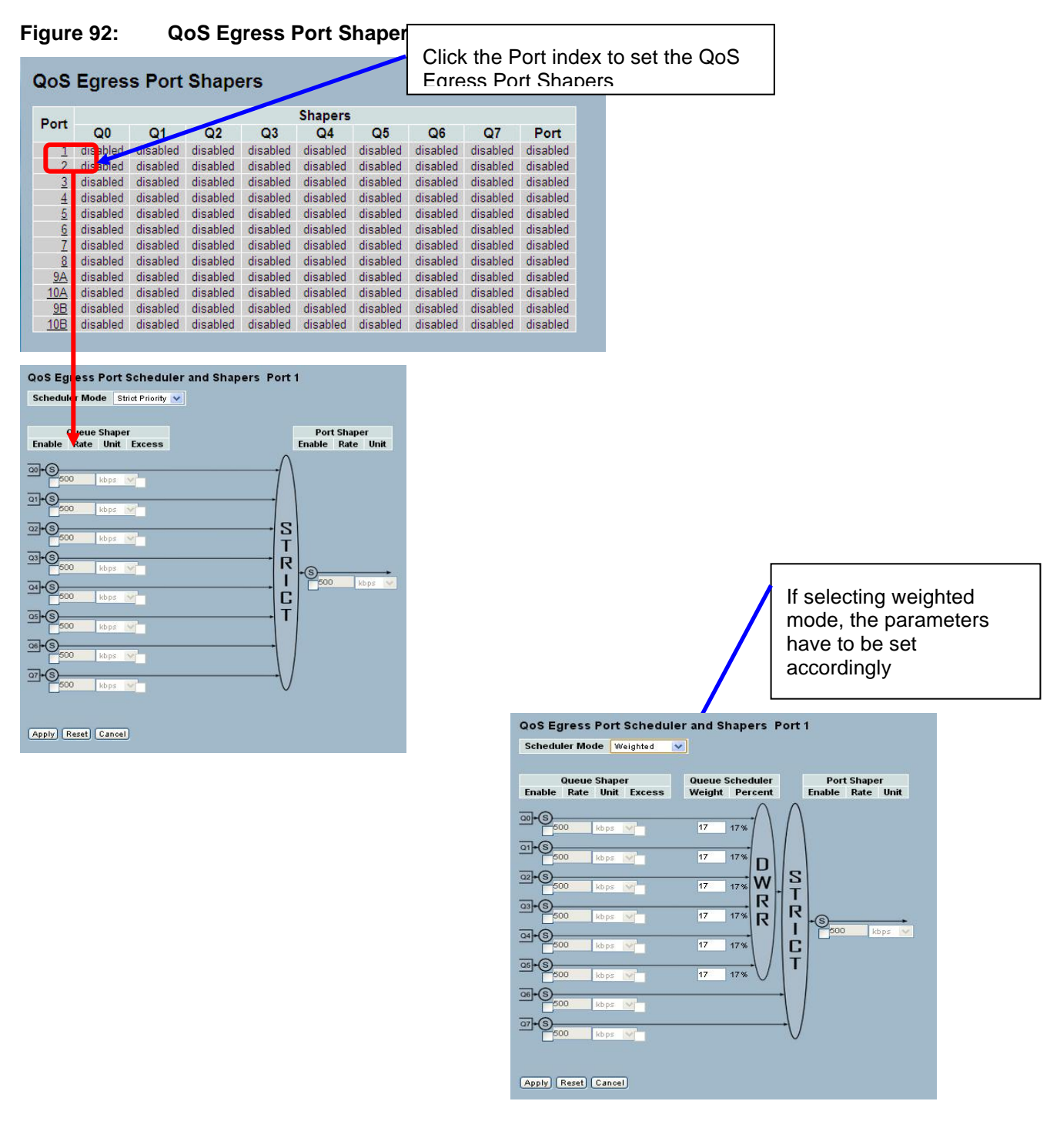

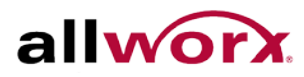

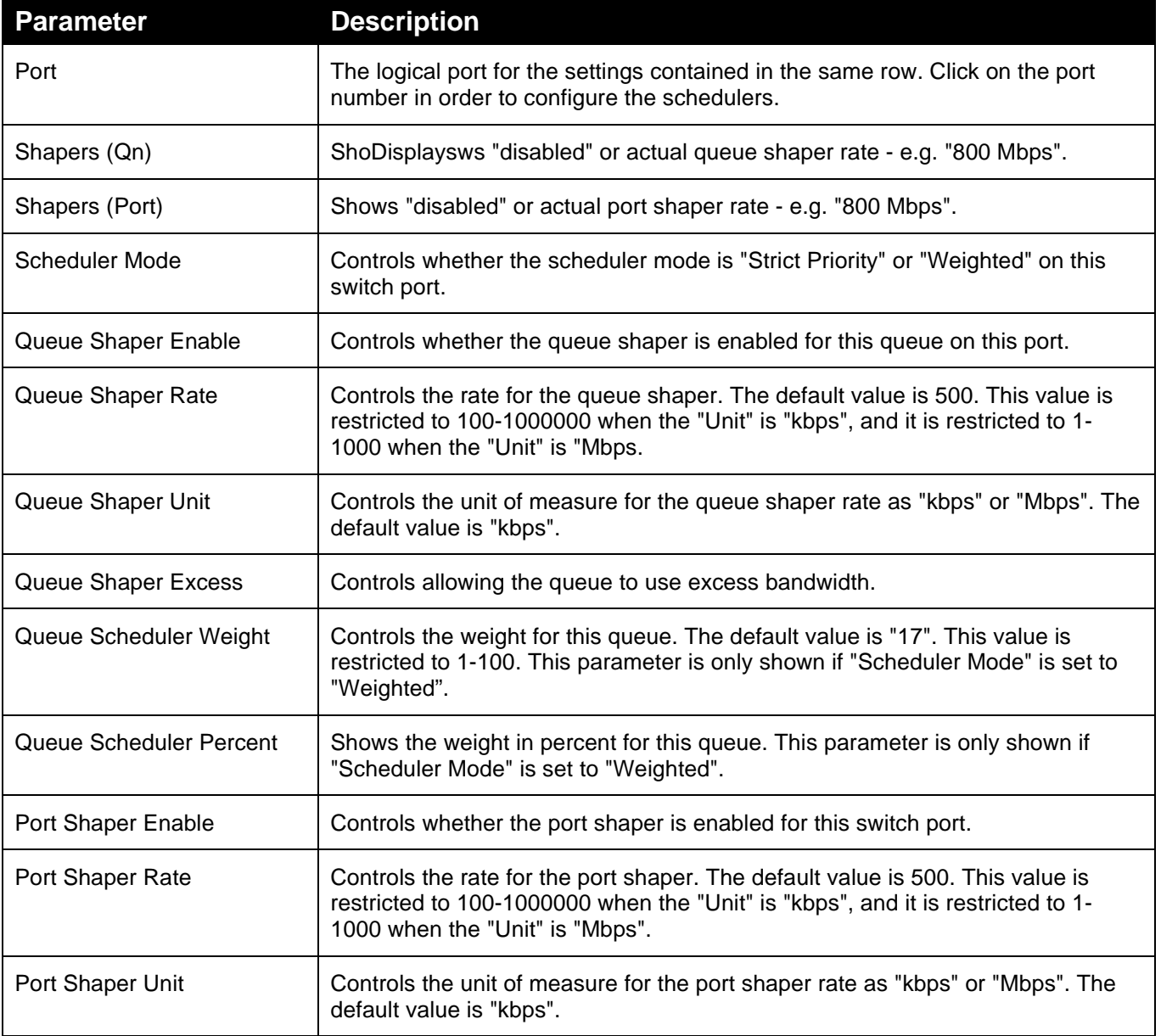

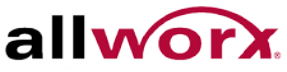

## 4.15.5 **Port Tag Remarking**

This section provides an overview of [QoS](http://192.168.1.1/help/glossary.htm%23qos) Egress Port Tag Remarking for all switch ports.

**To configure the QoS Port Tag Remarking via the web interface:**

- 1. Navigate to **Configuration** > **QoS** > **Port Tag Remarking**.
- 2. Click on the port number to set parameters for that port.

#### **Figure 93: Port Tab Remarking**

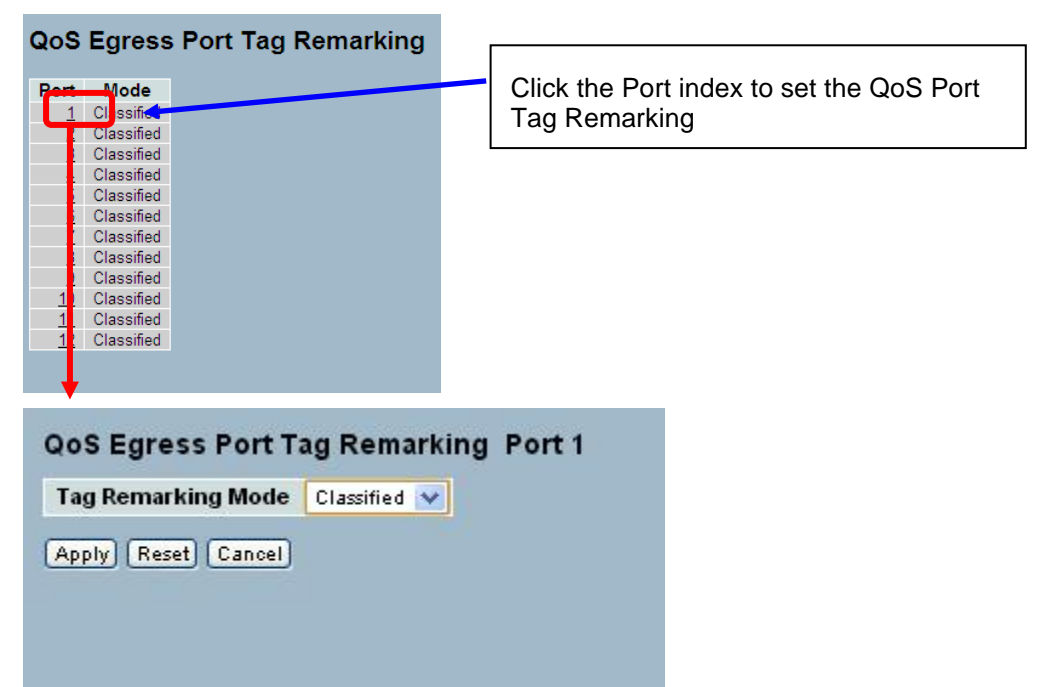

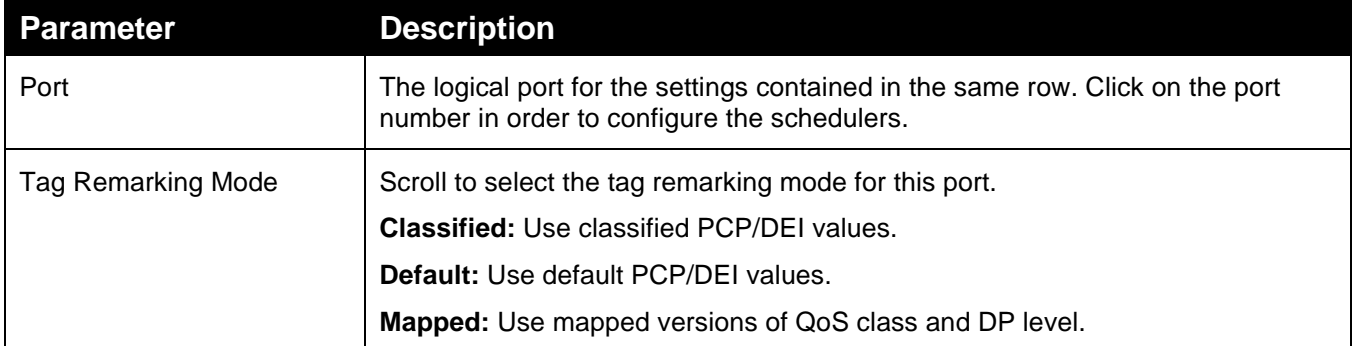
## 4.15.6 **Port DSCP**

This section describes how to set the QoS Port DSCP configuration.

#### **To configure the QoS Port DSCP parameters via the web interface:**

- 1. Navigate to **Configuration** > **QoS** > **Port DSCP**.
- 2. Check the Translate checkbox to enable the Ingress Translate and enable/disable the Classify and Egress Rewrite parameters using the drop-down menu.
- 3. Click **Apply** or click **Reset** to cancel changes and revert to previously saved values. 0.

#### **Figure 94: QoS Port DSCP Configuration**

#### QoS Port DSCP Configuration Egress Ingress Port **Translate** Classify Rewrite  $\vee$   $\leftrightarrow$  $\Box$  $\leq$   $>$  $\checkmark$  $\Box$ Disable v Disable  $\overline{\mathbf{v}}$  $\overline{1}$  $\Box$ Disable v Disable  $\overline{\mathbf{v}}$  $\overline{2}$ Disable  $\vert \mathbf{v} \vert$  $\overline{3}$  $\Box$ **Disable**  $\ddot{\phantom{1}}$  $\overline{4}$  $\Box$ Disable v Disable  $\overline{\mathbf{v}}$  $\square$ Disable  $\sqrt{5}$ Disable  $\vert \mathbf{v} \vert$  $\checkmark$  $6^{\circ}$  $\Box$  $Disable \ \ \, \vee$ Disable  $\checkmark$  $\overline{7}$  $\Box$ Disable  $\vert \mathbf{v} \vert$ **Disable**  $\overline{\mathbf{v}}$  $\Box$  $\,$  8  $\,$  $Disable \nightharpoonup$ Disable  $\checkmark$  $9A$  $\square$ Disable v Disable  $\ddot{\phantom{1}}$ 10A  $\Box$ Disable  $\boxed{\smash{\checkmark}}$ Disable  $\checkmark$  $9B$  $\Box$ Disable  $\vert \mathbf{v} \vert$ Disable  $\checkmark$  $\Box$ Disable  $\vert \mathbf{v} \vert$ Disable  $10B$  $\checkmark$ Apply | Reset

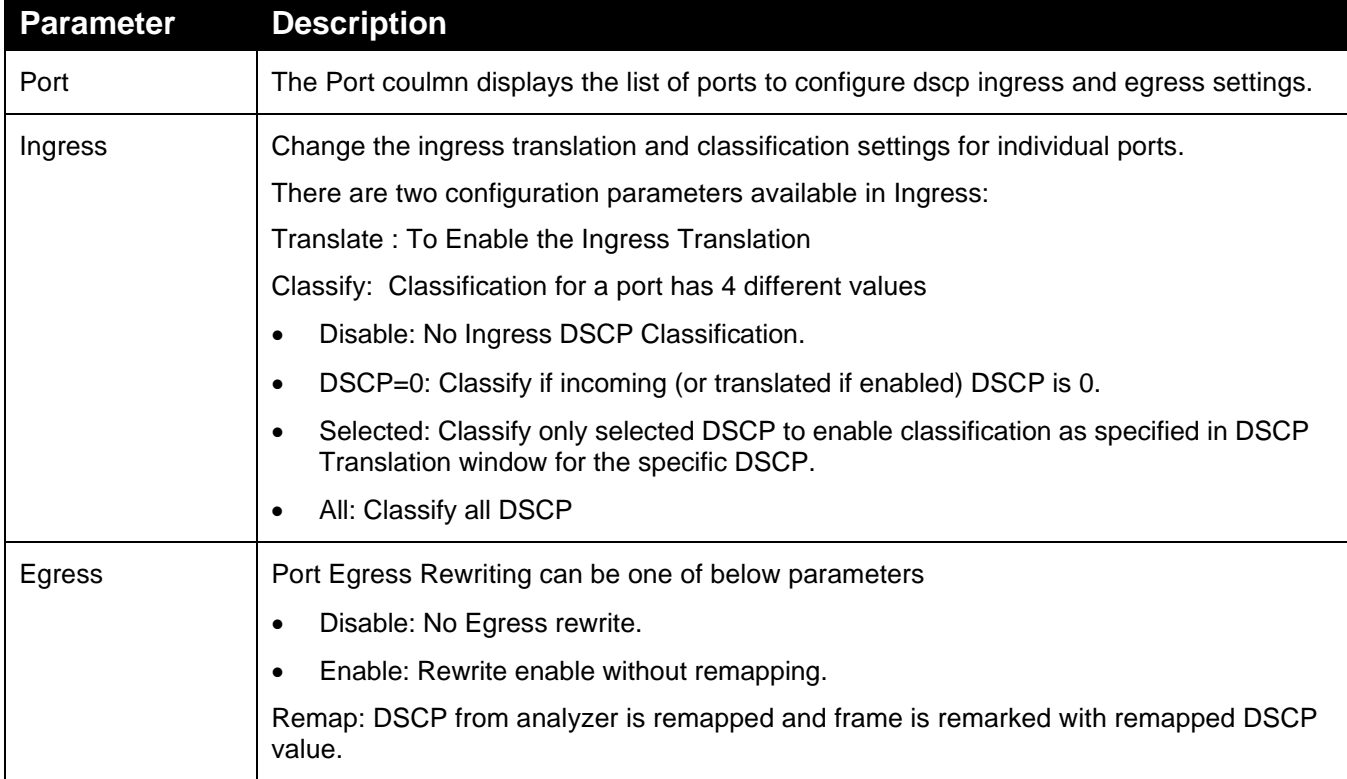

## 4.15.7 **DSCP-Based QoS**

This section describes how to configure the DSCP-Based QoS mode.

**To configure the DSCP –Based QoS settings via the web interface:**

- 1. Navigate to **Configuration** > **QoS** > **DSCP-Based QoS**.
- 2. Check the Trust checkbox to turn on DSCP Trust.
- 3. Use the drop-down menu to select the QoS Class and DPL parameters
- 4. Click **Apply** or click **Reset** to cancel changes and revert to previously saved values. 0.

#### **Figure 95: DSCP-Based QoS Ingress Classification Configuration**

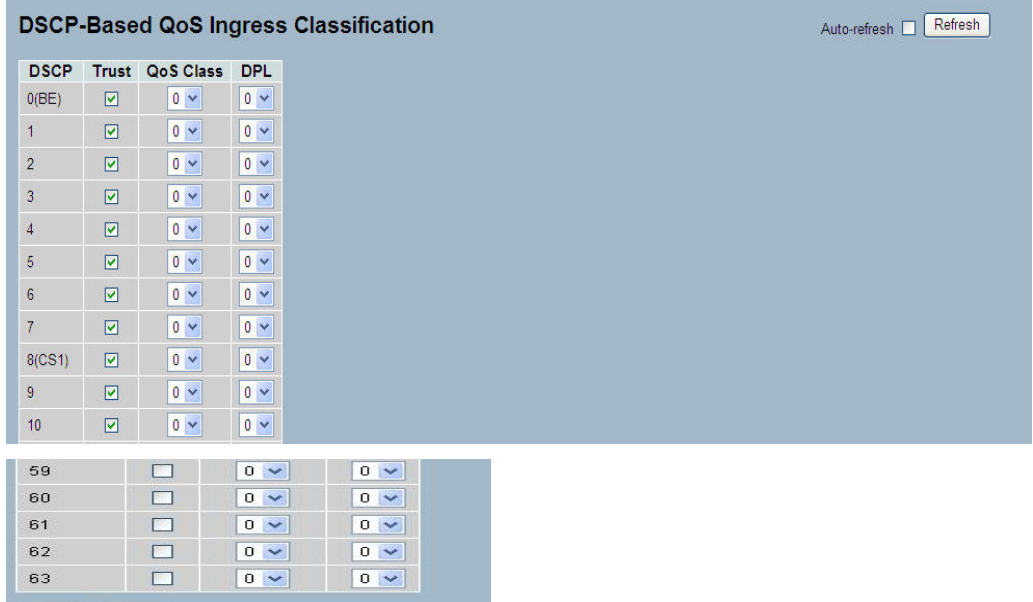

Apply Reset

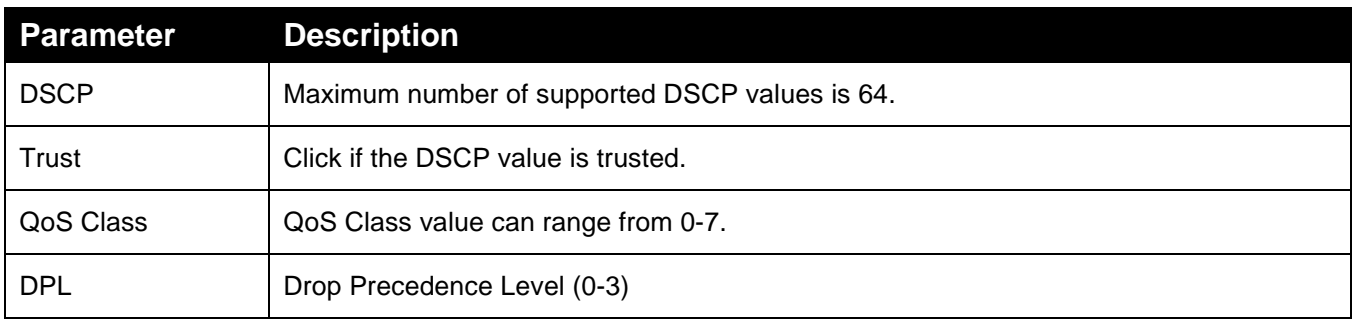

## 4.15.8 **DSCP Translation**

This section describes how to the [QoS](http://192.168.1.1/help/glossary.htm%23qos) DSCP Translation settings. Do the DSCP translation in Ingress or Egress.

#### **To configure the DSCP Translation parameters via the web interface:**

- 1. Navigate to **Configuration** > **QoS** > **DSCP Translation**
- 2. Use the drop-down menu to set the Ingress Translate and Egress Remap parameters.
- 3. Check the Classify checkbox to enable DSCP classification.
- 4. Click Apply or click Reset to cancel changes and revert to previously saved values.

#### **Figure 96: DSCP Translation Configuration**

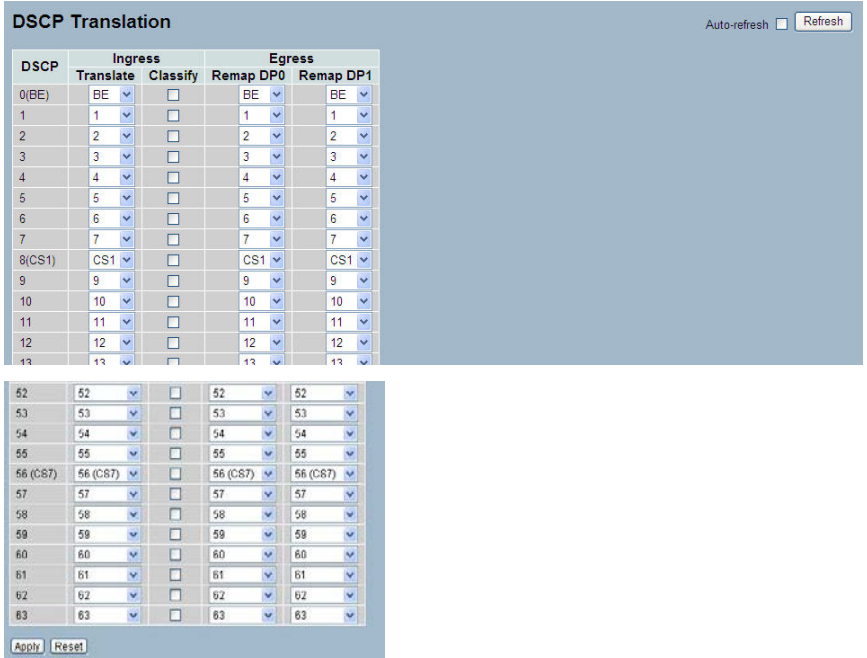

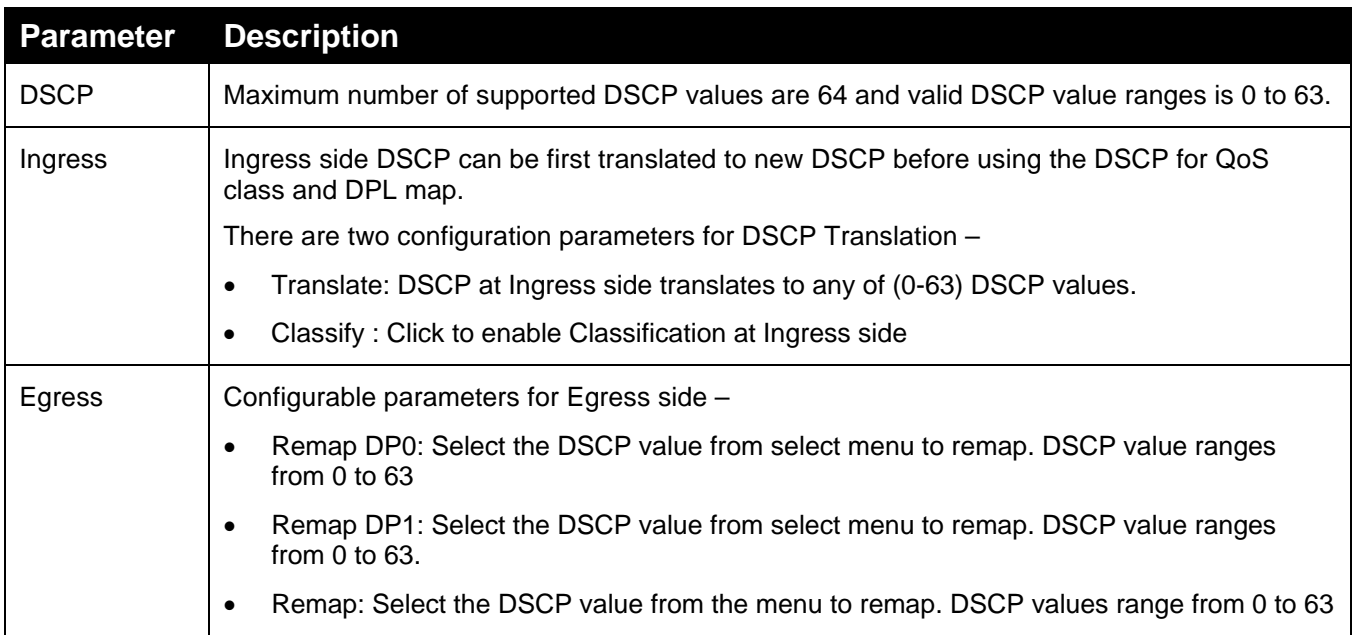

## 4.15.9 **DSCP Classification**

This section describes to teach user to configure DSCP classification. It enables mapping DSCP value to a [QoS](http://192.168.1.1/help/glossary.htm%23qos) Class and DPL value.

#### **To configure the DSCP Classification parameters via the web interface:**

- 1. Navigate to **Configuration** > **QoS** > **DSCP Classification**.
- 2. Use the drop-down menu to select the DSCP classification values.
- 3. Click **Apply** or click **Reset** to cancel changes and revert to previously saved values. 0.

#### **Figure 97: DSCP Classification Configuration**

#### **DSCP Classification**

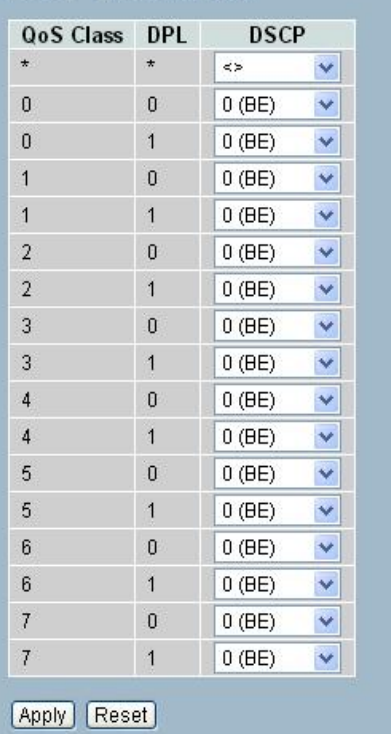

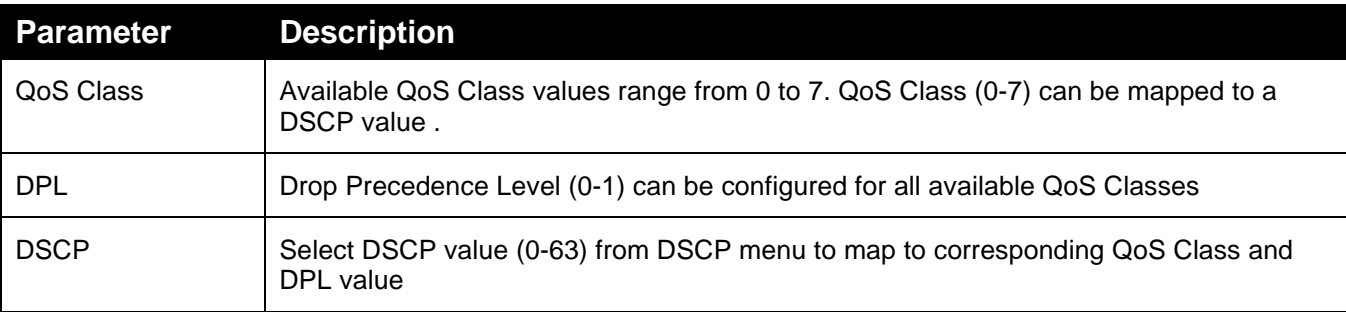

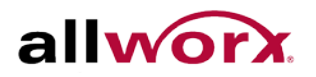

## 4.15.10 **QoS Control List Configuration**

This section shows the QoS Control List [\(QCL\)](http://192.168.1.1/help/glossary.htm%23q), which is made up of the [QCEs](http://192.168.1.1/help/glossary.htm%23q). Each row describes a defined QCE. The maximum number of QCEs is 256 on each switch. Click on the lowest plus sign to add a new QCE to the list.

#### **To configure the QoS Control List parameters via the web interface:**

- 1. Navigate to **Configuration** > **QoS** > **QoS Control List**.
- 2. Click the  $\bigoplus$  sign to add a new QoS Control List
- 3. Set the parameters for the QCE and apply it to a port by checking the box (es) for the ports(s).
- 4. Click Apply or click Reset to cancel changes and revert to previously saved values.

#### **Figure 98: QoS Control List Configuration**

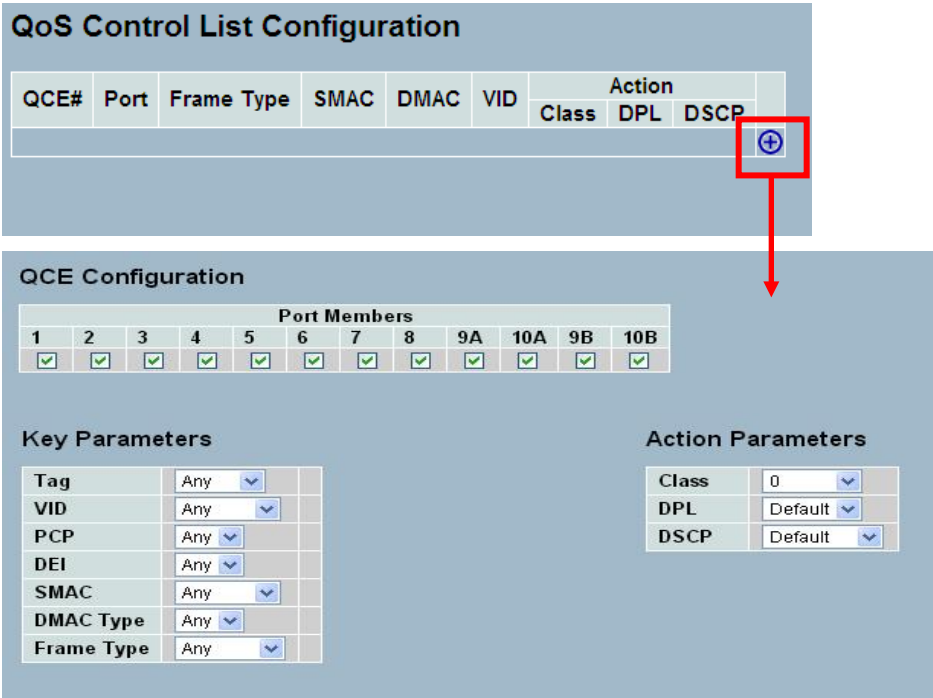

Apply Reset Cancel

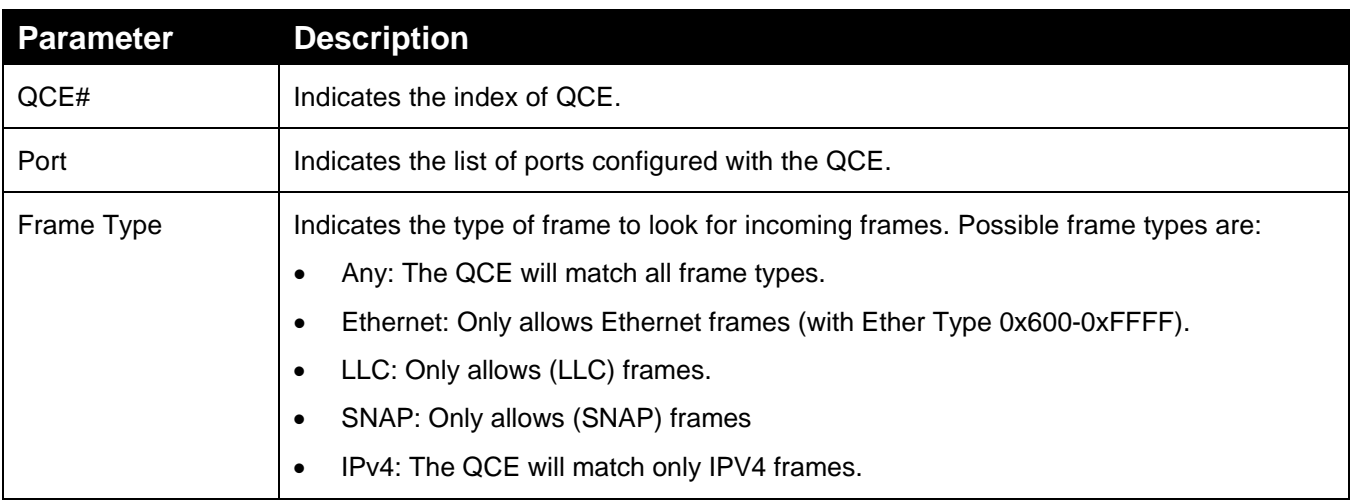

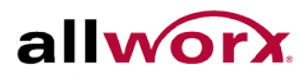

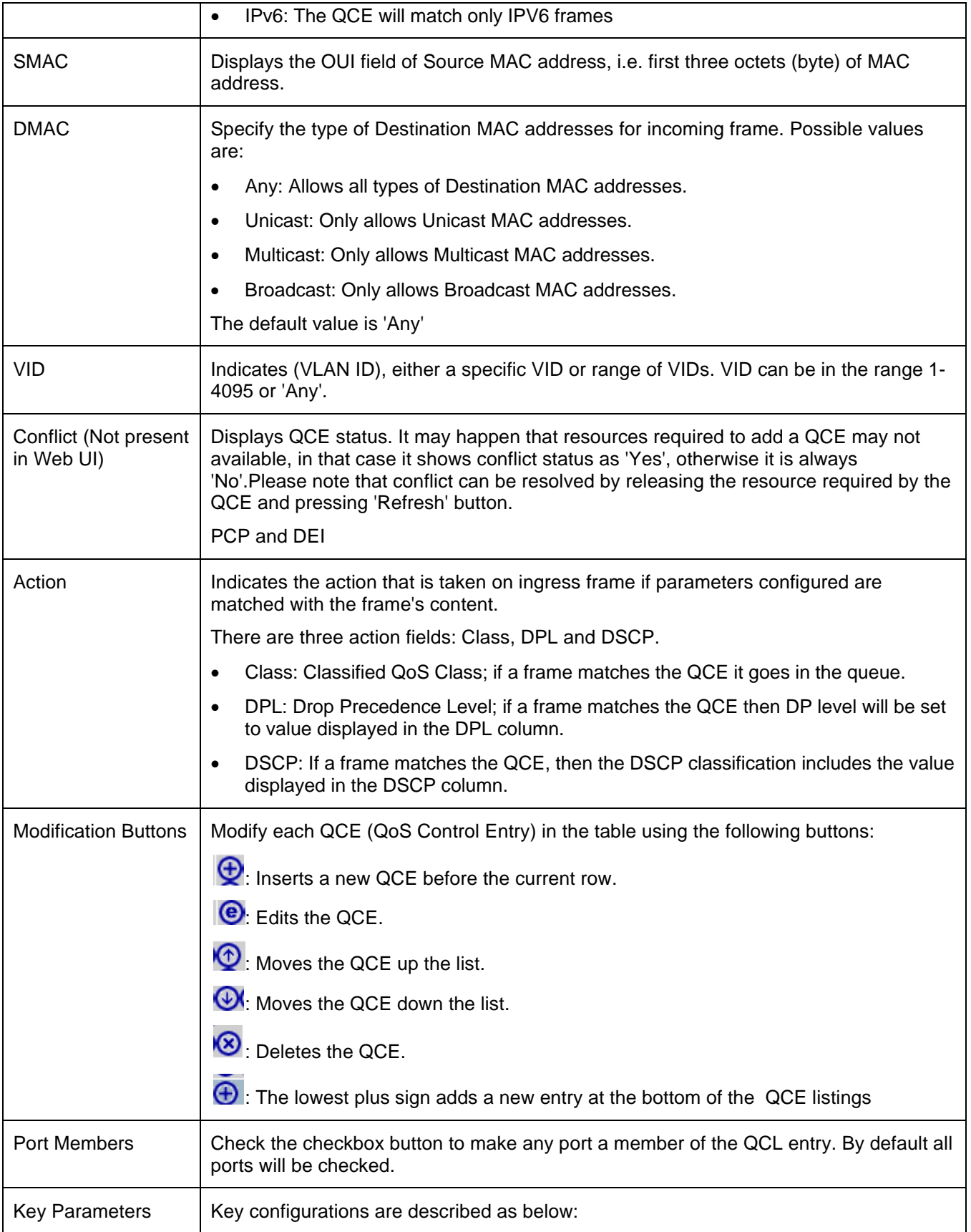

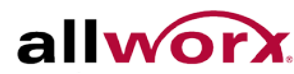

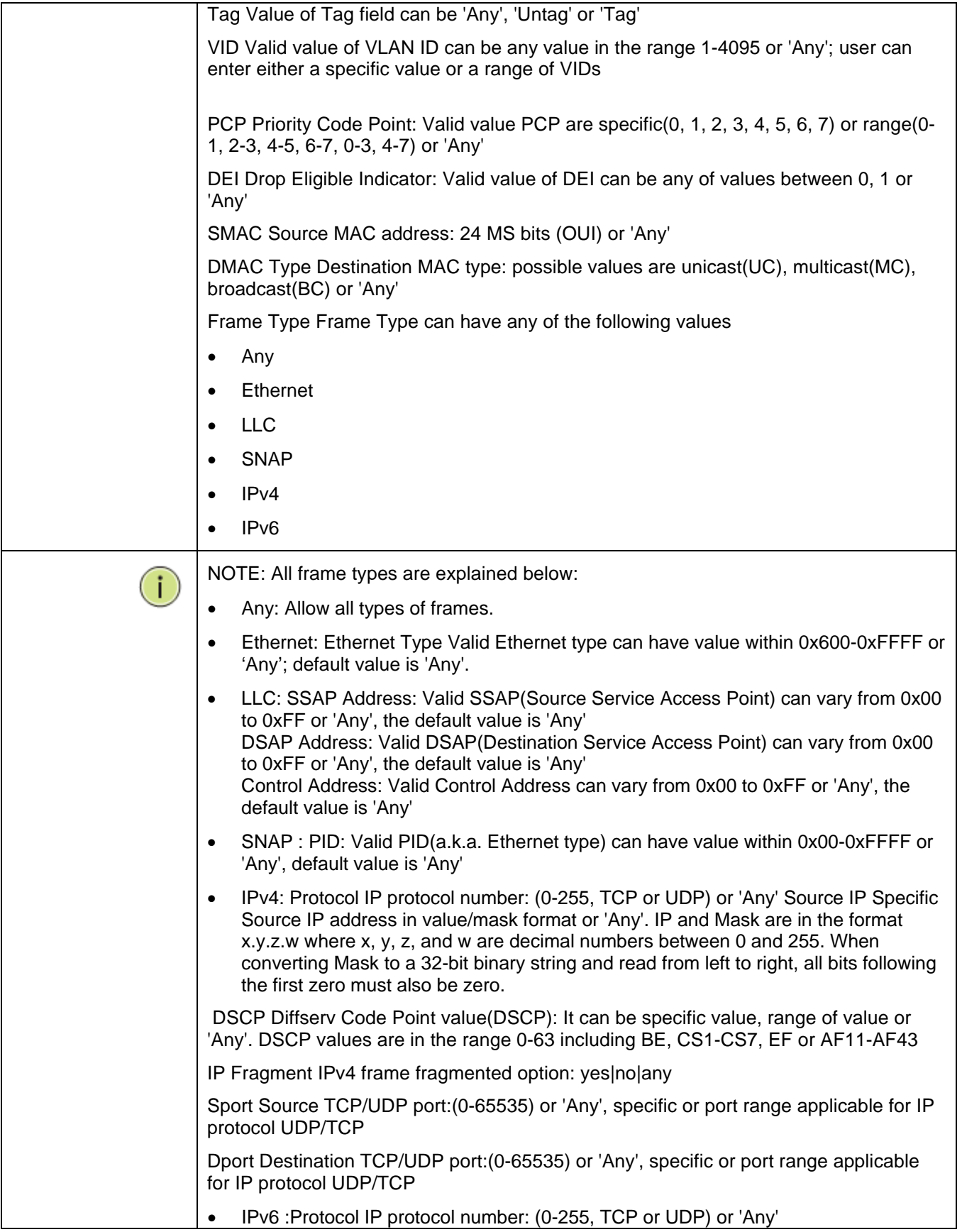

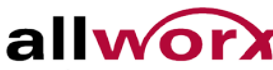

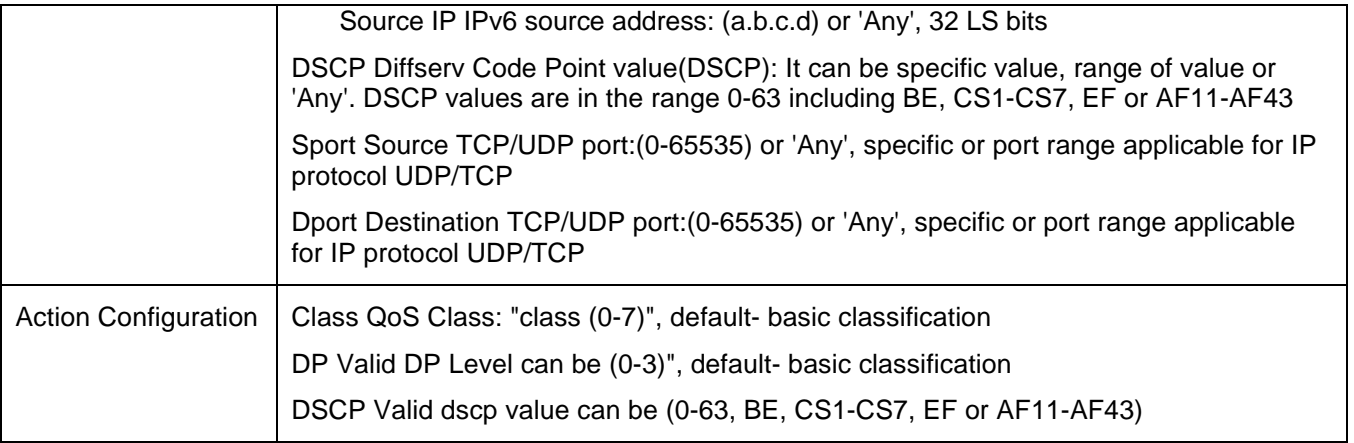

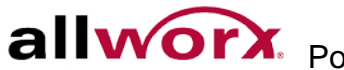

## 4.15.11 **QCL Status**

This section displays the QCL status by different QCL users. Each row describes the defined [QCE.](http://192.168.1.1/help/glossary.htm%23q) It is a conflict if a specific QCE does not apply to the hardware due to hardware limitations. The maximum number of QCEs is 256 on each switch.

#### **To display the QoS Control List Status in the web interface:**

- 1. Navigate to **Configuration** > **QoS** > **QCL Status**.
- 2. Use the drop-down menu to select the view, and then check **Auto-refresh** to refresh the page automatically at periodic intervals.
- 3. Click **Refresh** to refresh the page manually.

#### **Figure 99: QoS Control List Status**

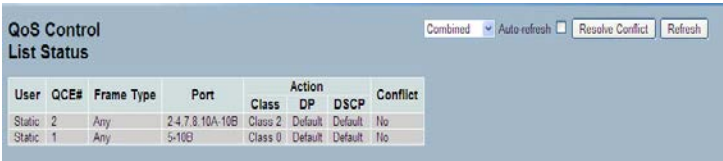

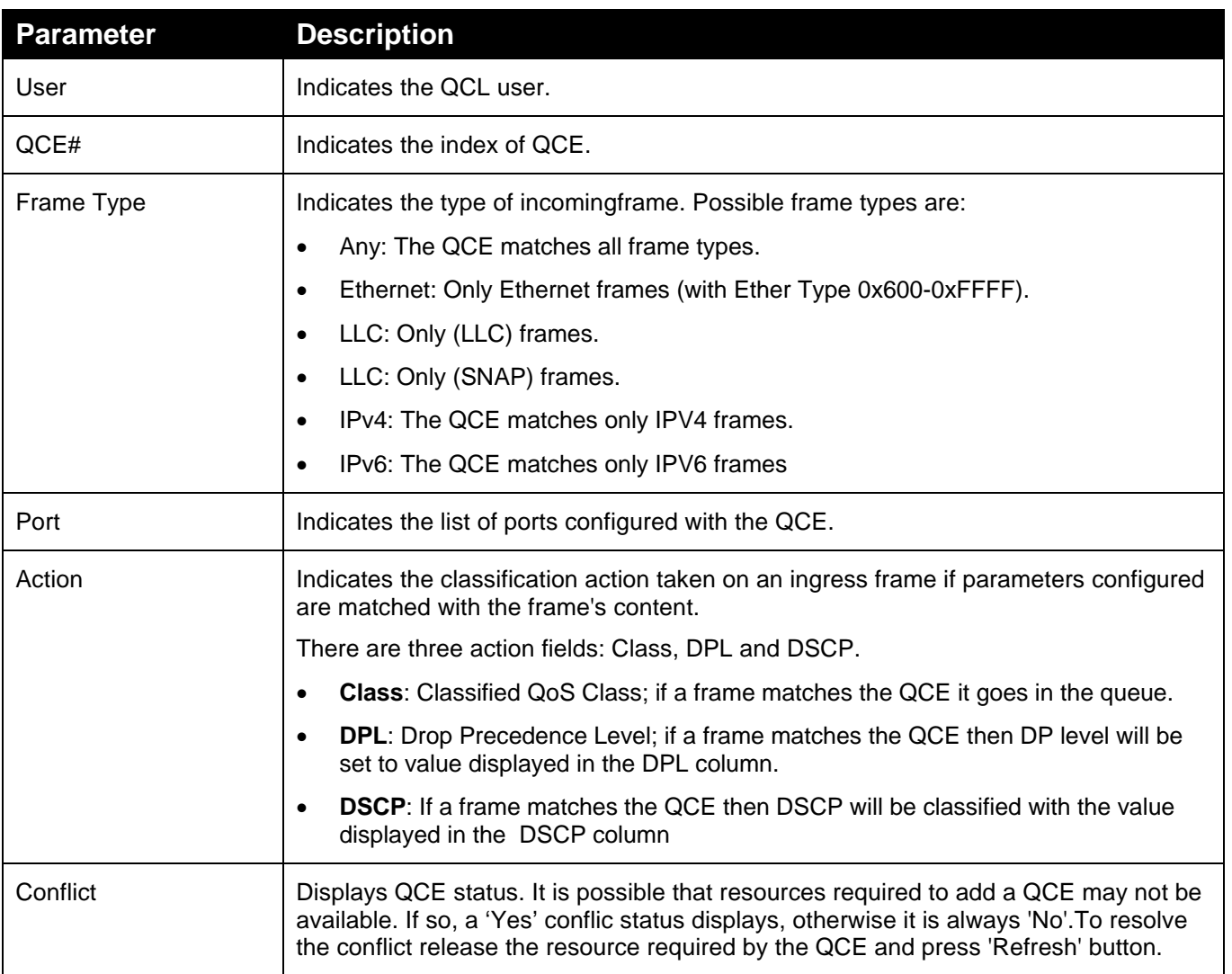

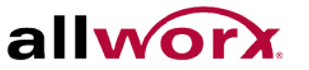

## 4.15.12 **Storm Control**

This section enables the user to configure the Storm control for the switch. There is a unicast stormrate control, multicast storm-rate control and a broadcast storm-rate control. These only affect flooded frames, i.e. frames with a (VLAN ID, DMAC) pair not present on the MAC Address table. The configuration indicates the permitted packet rate for unicast, multicast, or broadcast traffic across the switch

#### **To configure the Storm Control Configuration parameters via the web interface:**

- 1. Navigate to **Configuration** > **QoS** > **Storm Control**.
- 2. Enable Storm Control for the port and set the rate limits for the frame types.
- 3. Click **Apply** or click **Reset** to cancel changes and revert to previously saved values. 0.

#### **Figure 100: Storm Control Configuration**

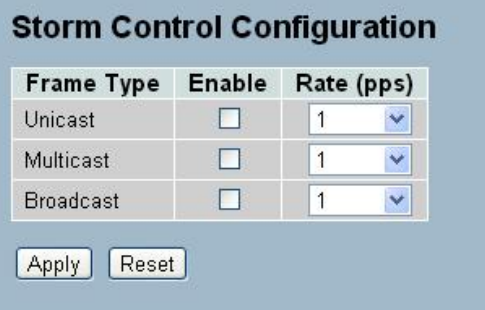

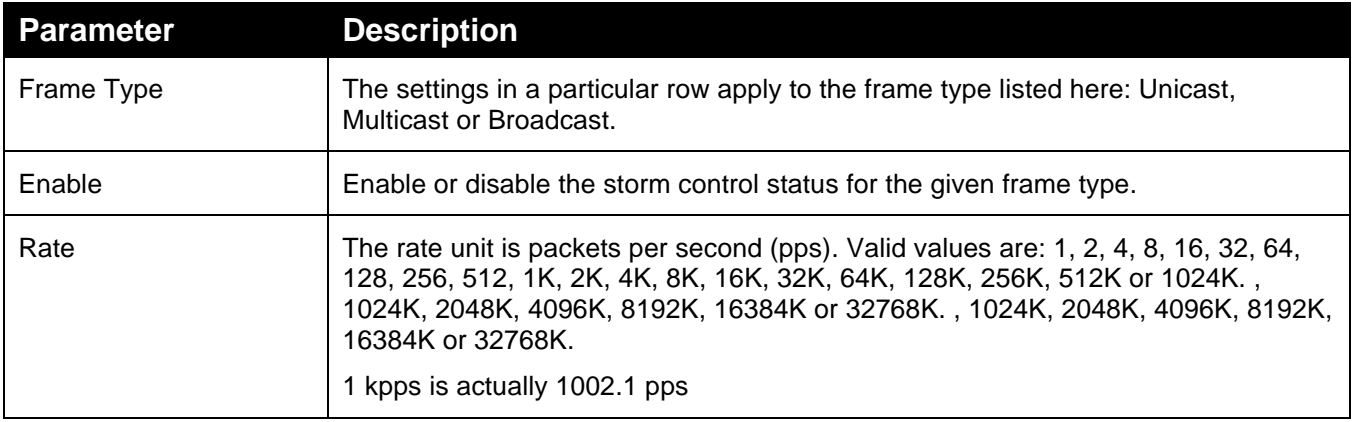

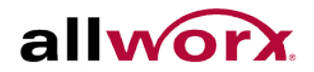

## 4.16 *sFlow Agent*

Monitor and modify the sFlow Collector configuration for the switch here. The switch supports up to 1 Collector. This page enables configuring sFlow collector IP type, sFlow collector IP Address and Port Number.

## 4.16.1 **Collector**

The "Current" field displays the currently configured sFlow Collector. The "Configured" field displays the new Collector settings configured by the administrator.

#### **To configure the sFlow Agent via the web interface:**

- 1. Navigate to **Configuration** > **sFlow Agent** > **Collector**.
- 2. Set the parameters for the Collector.
- 3. Click **Apply** or click **Reset** to cancel changes and revert to previously saved values. 0.

#### **Figure 101: sFlow Collector Configuration UI shows sFlow Receiver ID**

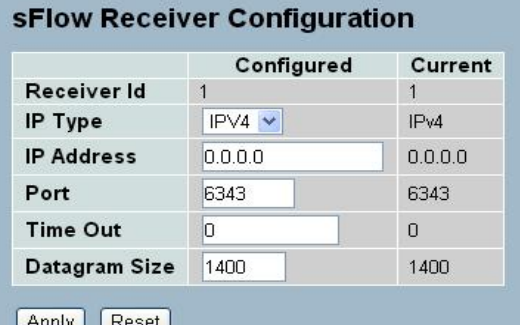

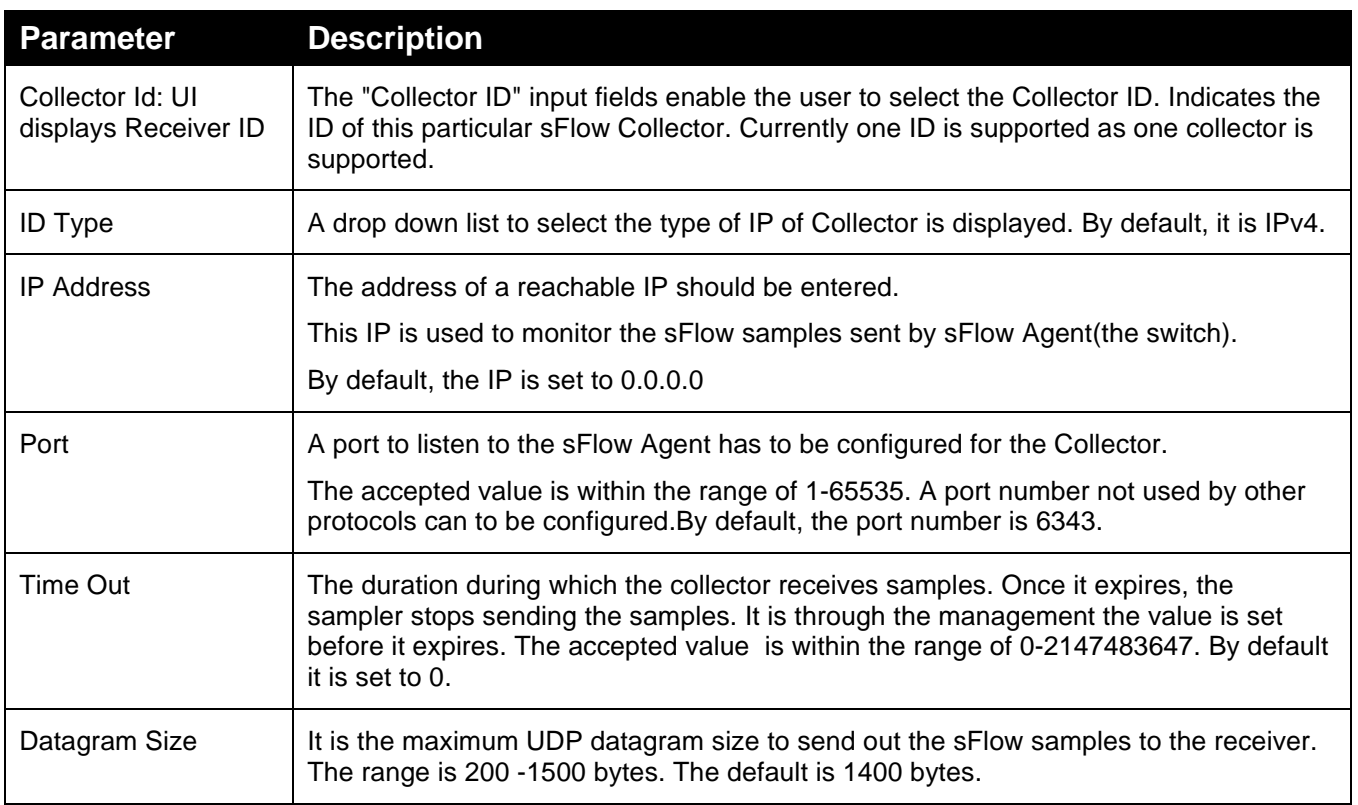

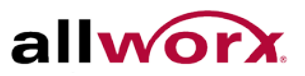

## 4.16.2 **Sampler**

This page displays the sFlow sampler, and it is available to edit. There is a random sample average of 1 out of N packets/operations. This type of sampling does not provide a 100% accurate results, but it does provide a result with quantifiable accuracy.

#### **To configure the sFlow Agent via the web interface:**

- 1. Navigate to **Configuration** > **sFlow Agent** > **Sampler**.
- 2. Click the  $\bigcirc$  symbol to edit the sFlow sampler parameters
- 3. Select the Sample Type and set the other parameters.
- 4. Click **Apply** or click **Reset** to cancel changes and revert to previously saved values. 0.

#### **Figure 102: sFlow Sampler Configuration**

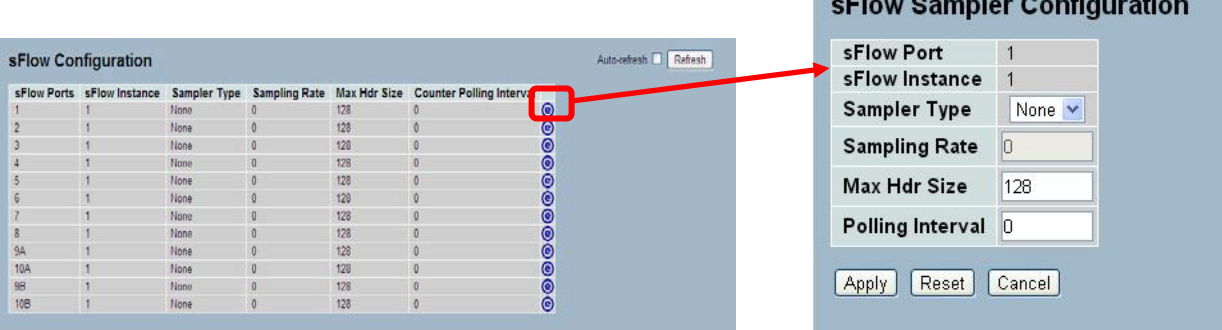

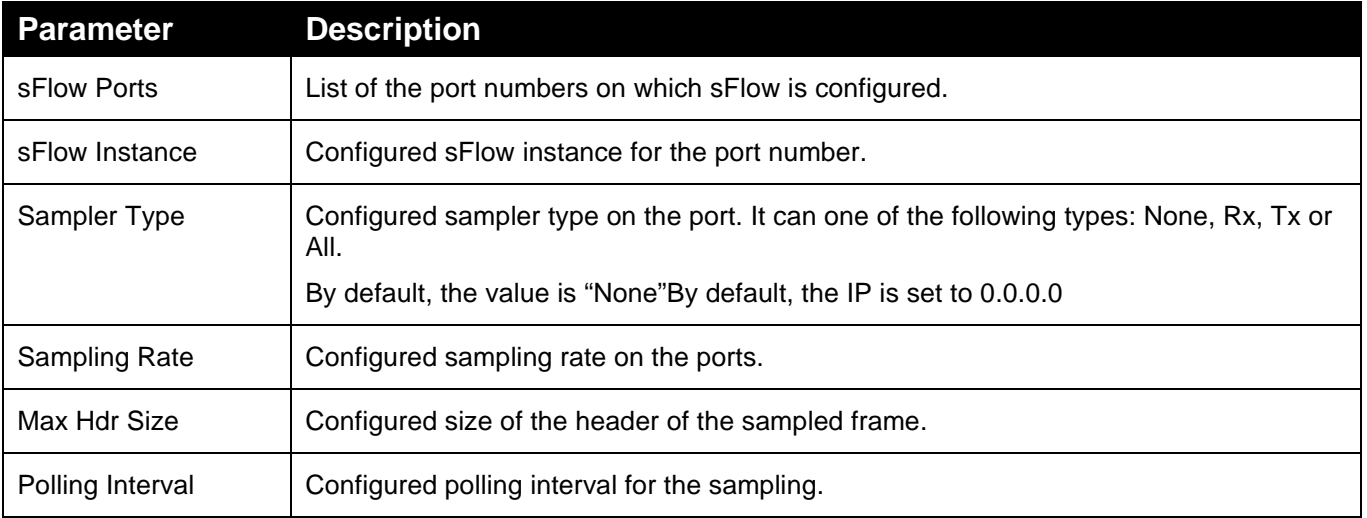

## 4.17 *Loop Protection*

With the loop protection feature enabled, configure the switch to shut down a port if detecting a loop in the edge of the network. An undetected loop can cause a broadcast storm.

## 4.17.1 **Configuration**

**To configure loop protection general and port settings via the web interface:**

- 1. Navigate to **Configuration** > **Loop Protection** > **Configuration.**
- 2. Specify the global loop protection settings, and then specify loop protection settings for each port.
- 3. Click **Apply** or Click **Reset** to revert to previously saved values. 0.

#### **Figure 103: Loop Protection**

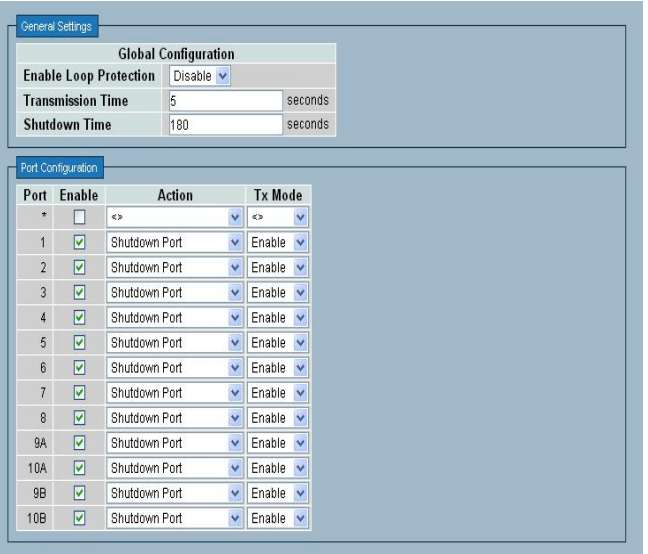

Apply Reset

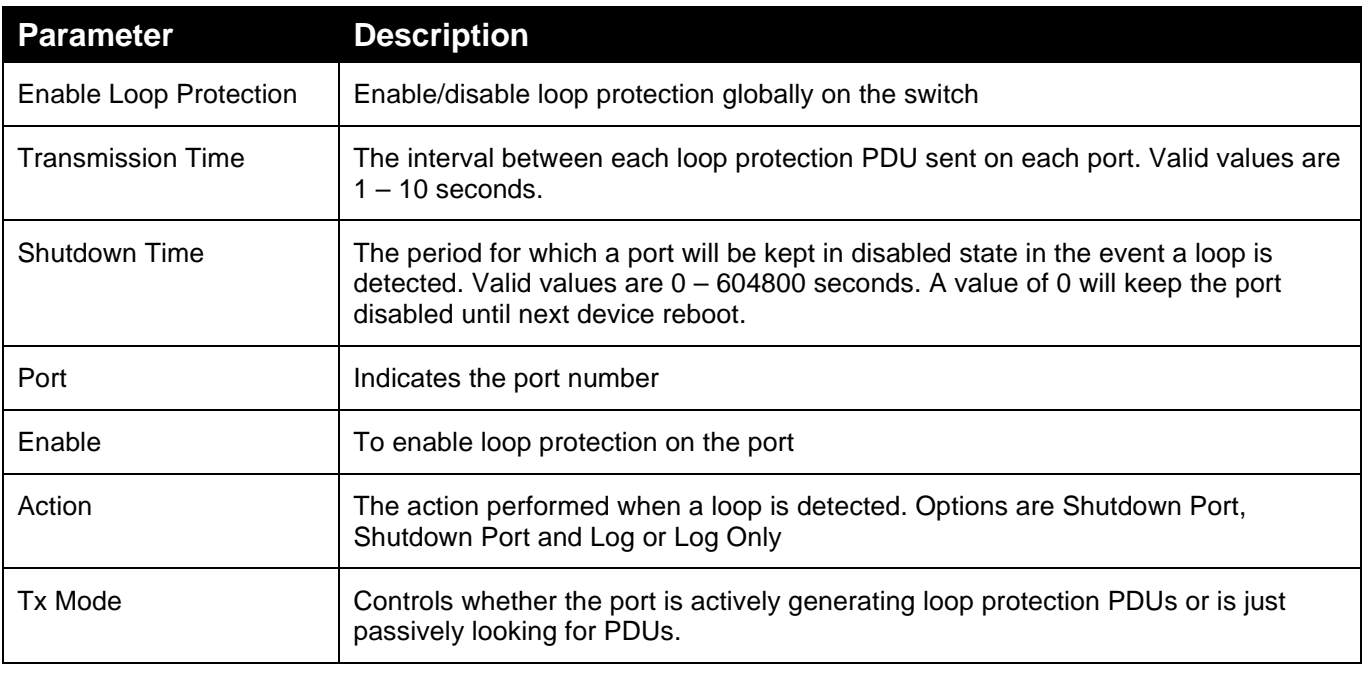

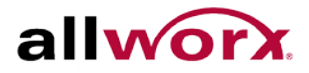

## 4.17.2 **Status**

This page displays the loop protection status.

#### **Figure 104: Loop Protection Status**

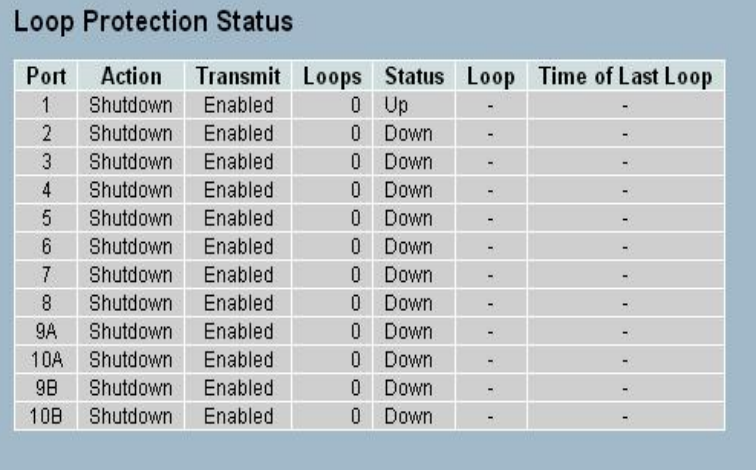

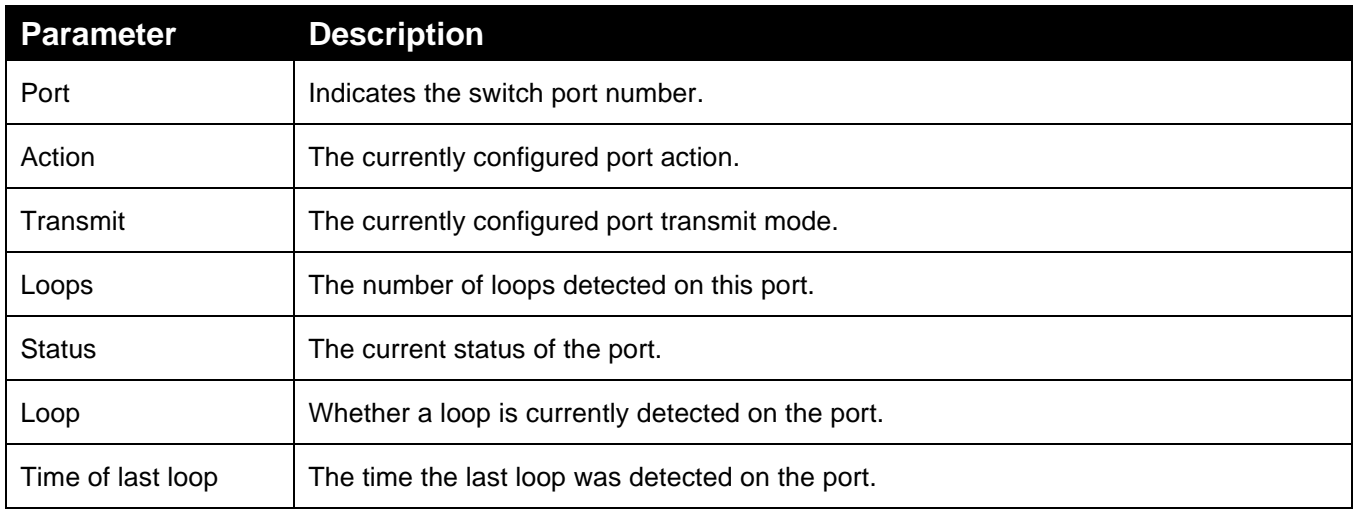

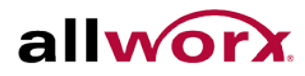

## 4.18 *Single IP*

The Single IP feature enables management of a switch stack, consisting up to 32 PowerFlex switches, using a single IP. Each Single IP group consists of a Master switch with all other switches in the group set as Slaves. The Master Switch acts as an agent to manage all switches in the group. Access the Slave switches from the Master switch.

## 4.18.1 **Configuration**

**To configure Single IP via the web interface:**

- 1. Navigate to **Configuration** > **Single IP** > **Configuration.**
- 2. Specify the Single IP mode and Group name.
- 3. Click **Apply** or Click **Reset** to revert to previously saved values.

#### **Figure 105: Single IP Configuration**

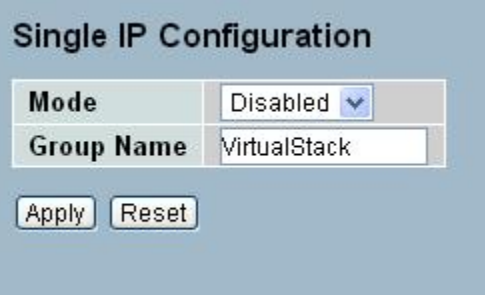

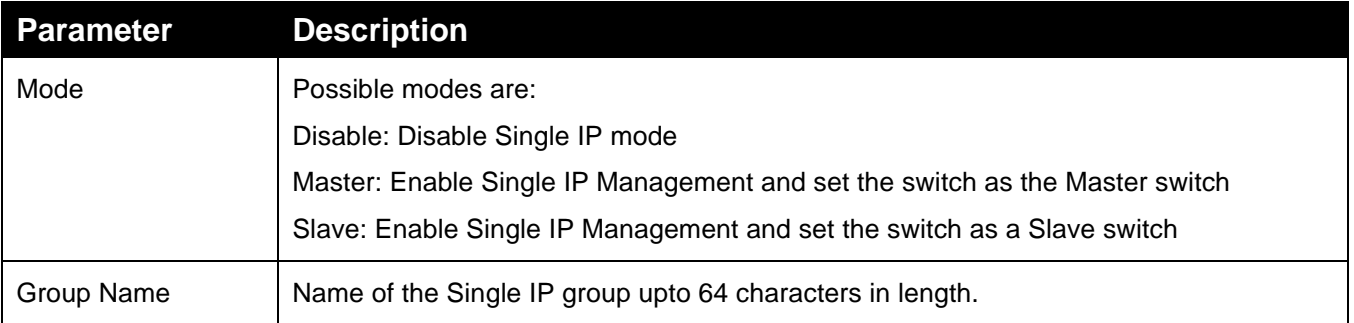

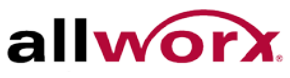

## 4.18.2 **Information**

This page displays the active Slave switch information.

**To view the Slave switch information via the web interface:**

Navigate to **Configuration** > **Single IP** > **Information.**

**Figure 106: Single IP Information**

Single IP Information

Index Model Name MAC Address **No Single IP information found** 

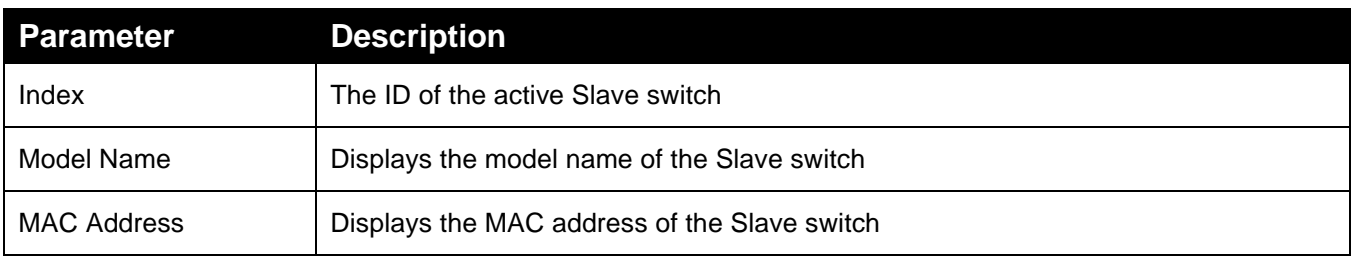

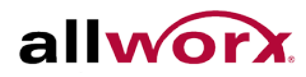

## 4.19 *Easy Port*

Easy Port provides a convenient way to save and share common configurations, to enable features and settings based on the location of a switch in the network, and for mass configuration deployments across the network. Users can easily implement devices such as Voice over IP phones, Wireless Access Points, etc.

#### **To configure Easy Port via the web interface:**

- 1. Navigate to **Configuration** > **Easy Port**.
- 2. Use the drop-down menu to set the role for the device and set the parameters for the role.
- 3. Click **Apply** or click **Reset** to cancel changes and revert to previously saved values. 0.

#### **Figure 107: Easy Port Configuration**

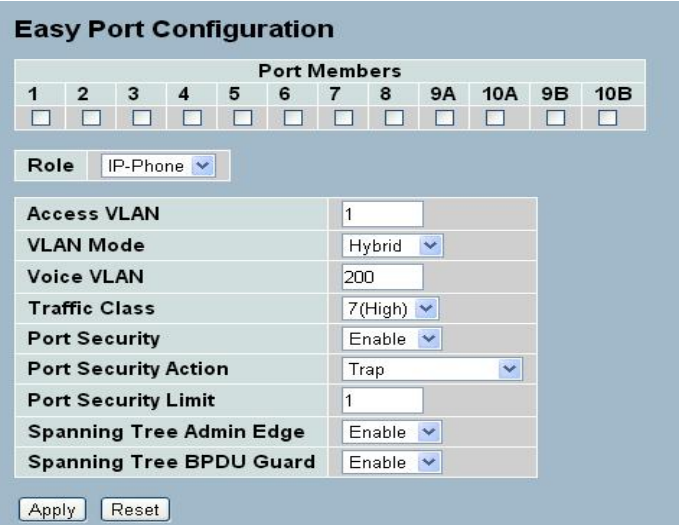

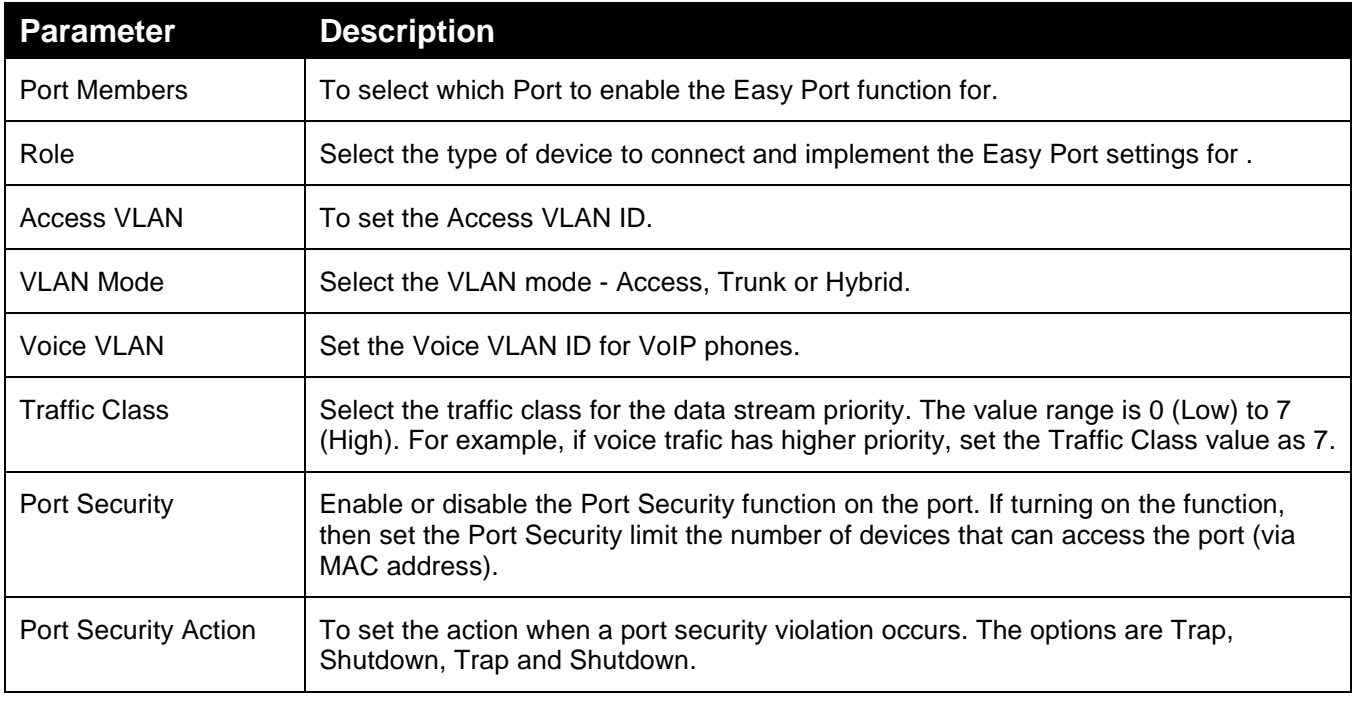

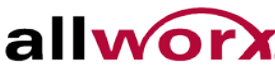

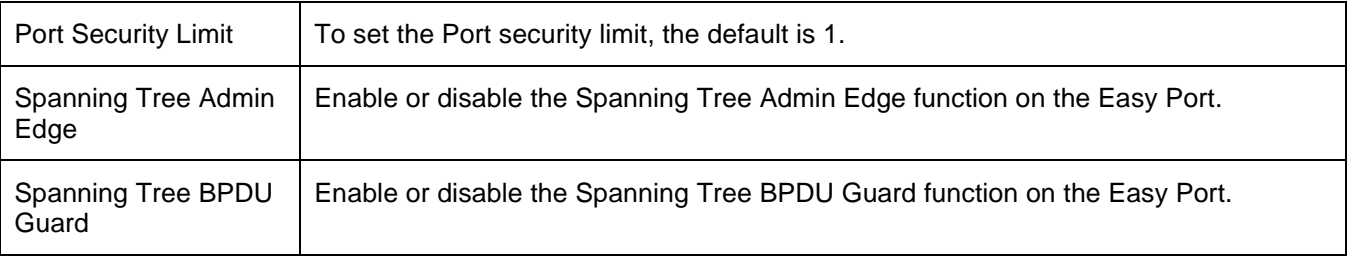

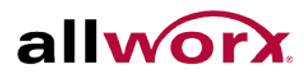

## 4.20 *Mirroring*

Users can mirror traffic from any source port to a target port for real-time analysis, and then attach a traffic analyzer or RMON probe to the target port and study the traffic crossing the source port in a completely unobtrusive manner.

For example, assuming that Port A and Port B are Monitoring Port and Monitored Port respectively, the traffic received by Port B is copied to Port A for monitoring.

#### **To configure the Mirroring via the web interface:**

- 1. Navigate to **Configuration** > **Mirroring**.
- 2. Set the Monitoring and Monitored ports and the modes RX only, TX only or enabled (both RX and TX). By default, the ports disable mirroring.
- 3. Click **Save** to save the setting or click Reset to cancel changes and revert to previously saved values. 0.

#### **Figure 108: Mirror Configuration**

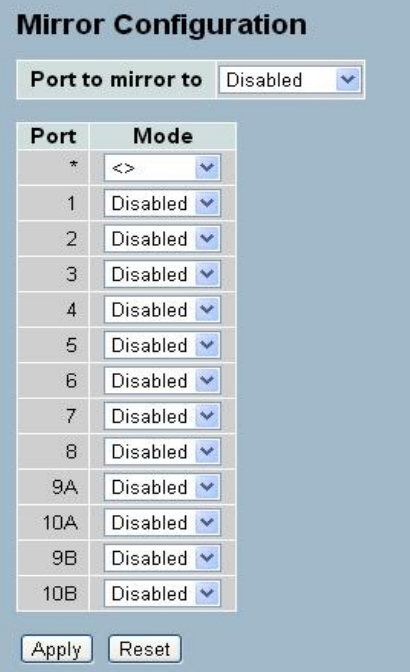

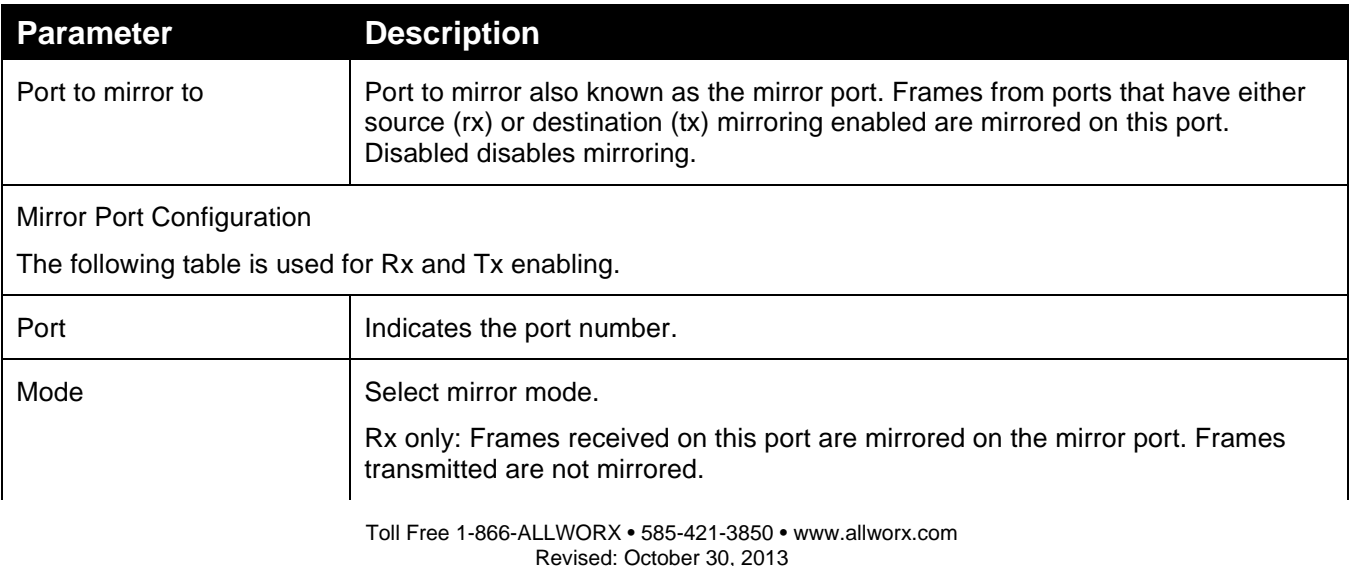

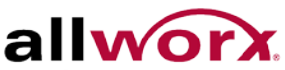

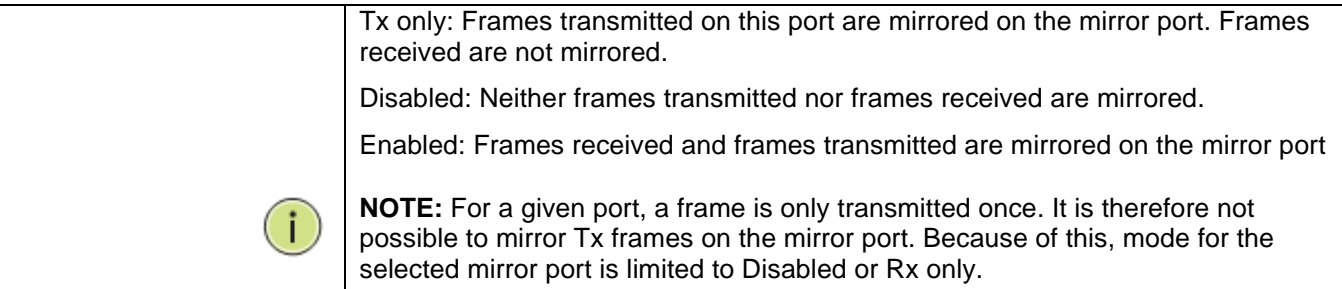

## 4.21 *Trap Event Severity*

Use the function to set an Alarm trap and get the Event log. Use the Trap Events Configuration function to enable the switch to send out the trap information while pre-defined trap events occur.

#### **To configure the Trap Event Severity via the web interface:**

- 1. Navigate to **Configuration** > **Trap Event Severity Configuration**.
- 2. Select the Group name and Severity Level
- 3. Click **Apply** or click **Reset** to cancel changes and revert to previously saved values. 0.

### **Figure 109: Trap Event Severity Configuration**

#### **Trap Event Severity Configuration**

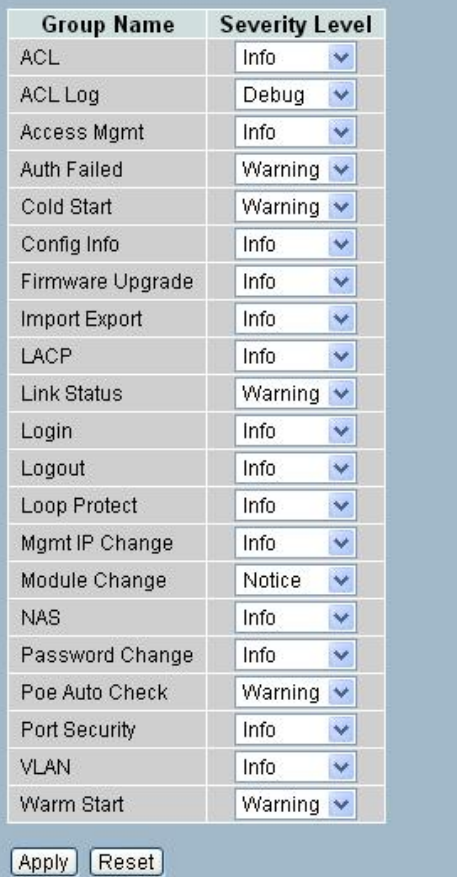

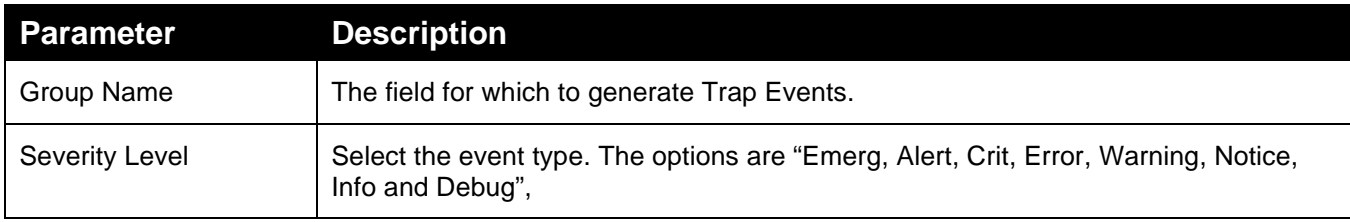

# 4.22 *SMTP Configuration*

The SMTP configuration enables configuring the switch to generate an email when a trap event occurs. Up to 6 email recipients can be set,

#### **To configure the SMTP settings via the web interface:**

- 1. Navigate to **Configuration** > **SMTP Configuration.**
- 2. Select the Severity Level and set the parameters.
- 3. Click **Apply** or click **Reset** to cancel changes and revert to previously saved values. 0.

#### **Figure 110: SMTP Configuration**

.

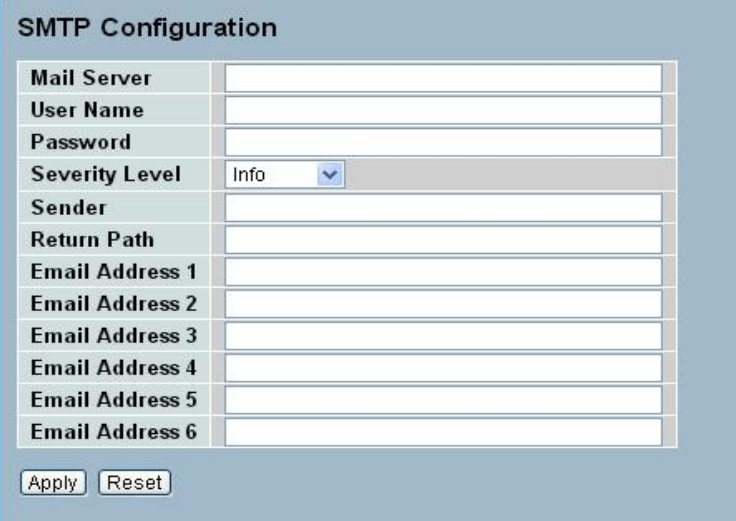

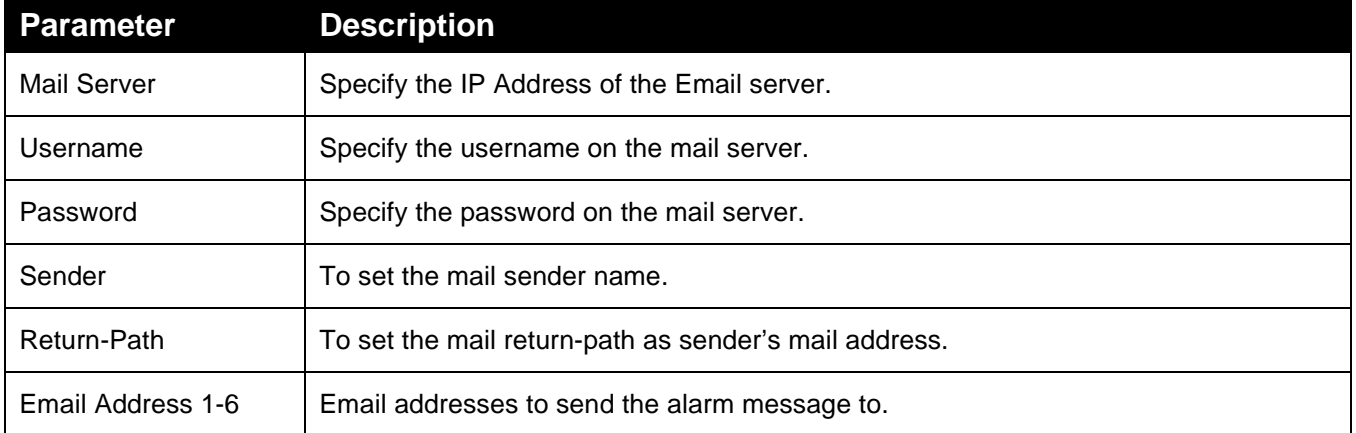

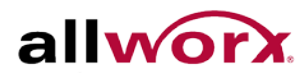

## 4.23 *UPnP*

Universal Plug and Play (UPnP) enables devices to connect seamlessly and to simplify the implementation of networks in the home (data sharing, communications, and entertainment) and in corporate environments for simplified installation of networking components.

#### **To configure the UPnP settings via the web interface:**

- 1. Navigate to **Configuration** > **UPnP**
- 2. Specify the mode, TTL and Advertising Duration.
- 3. Click **Apply** or click **Reset** to cancel changes and revert to previously saved values. 0.

#### **Figure 111: UPnP Configuration**

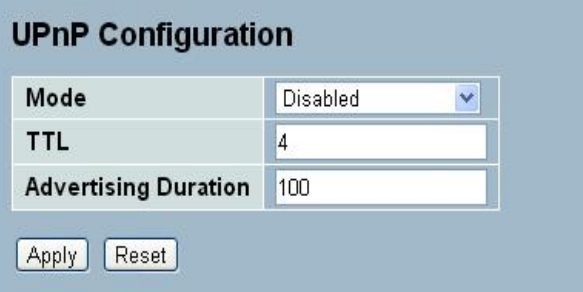

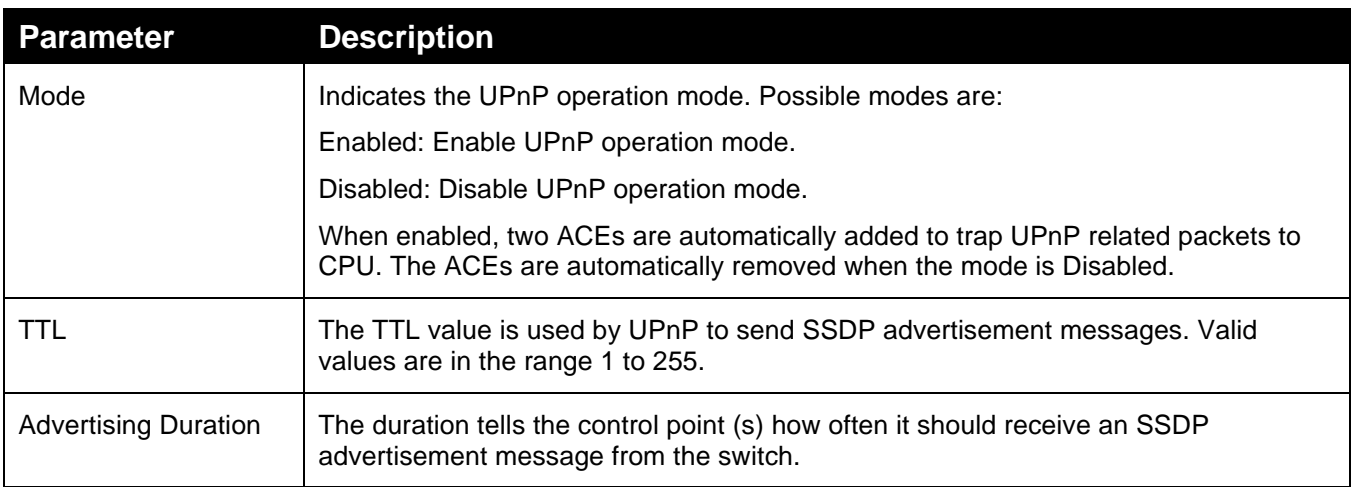

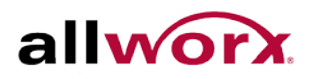

# **5 Security**

This chapter describes the security configuration tasks of the switch including IP Source Guard, ARP Inspection, DHCP Snooping, AAA, etc.

## 5.1 *IP Source Guard*

This section describes how to configure the IP Source Guard parameters.

## 5.1.1 **Configuration**

#### **To configure IP Source Guard via the web interface:**

- 1. Navigate to **Security** > **IP Source Guard** > **Configuration**.
- 2. Set the mode to Enabled to enable the IP Source Guard on the switch globally.
- 3. Set the port mode and Maximum Dynamic Clients for each port.
- 4. Click **Apply** or click **Reset** to cancel changes and revert to previously saved values. 0.

#### **Figure 112: UPnP Configuration**

## **IP Source Guard Configuration** Mode Disabled v Translate dynamic to static

#### **Port Mode Configuration**

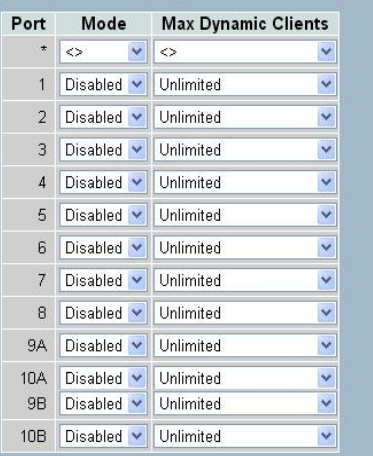

Apply | Reset

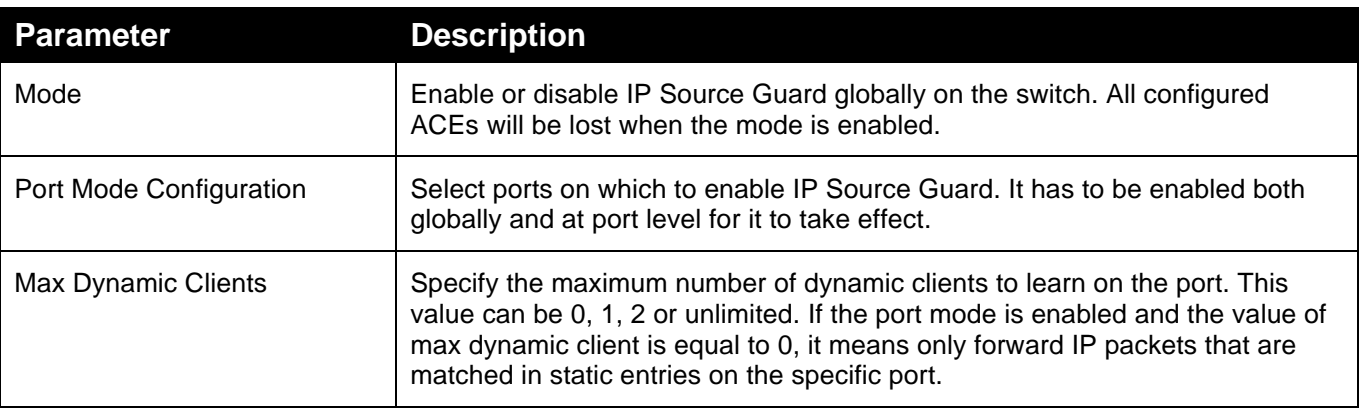

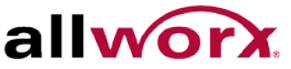

## 5.1.2 **2 Static Table**

This section describes how to configure the Static IP Source Guard Table parameters.

**To configure Static IP Source Guard Table via the web interface:**

- 1. Navigate to **Security** > **IP Source Guard** > **Static Table**.
- 2. Click **Add new entry**.
- 3. Specify the Port, VLAN ID, IP Address, and MAC address in the entry. UI has no MAC address field.
- 4. Click **Apply**.

#### **Figure 113: Static IP Source Guard Table**

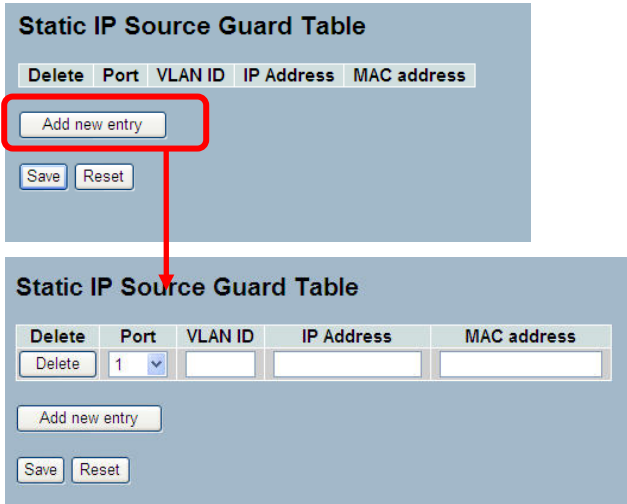

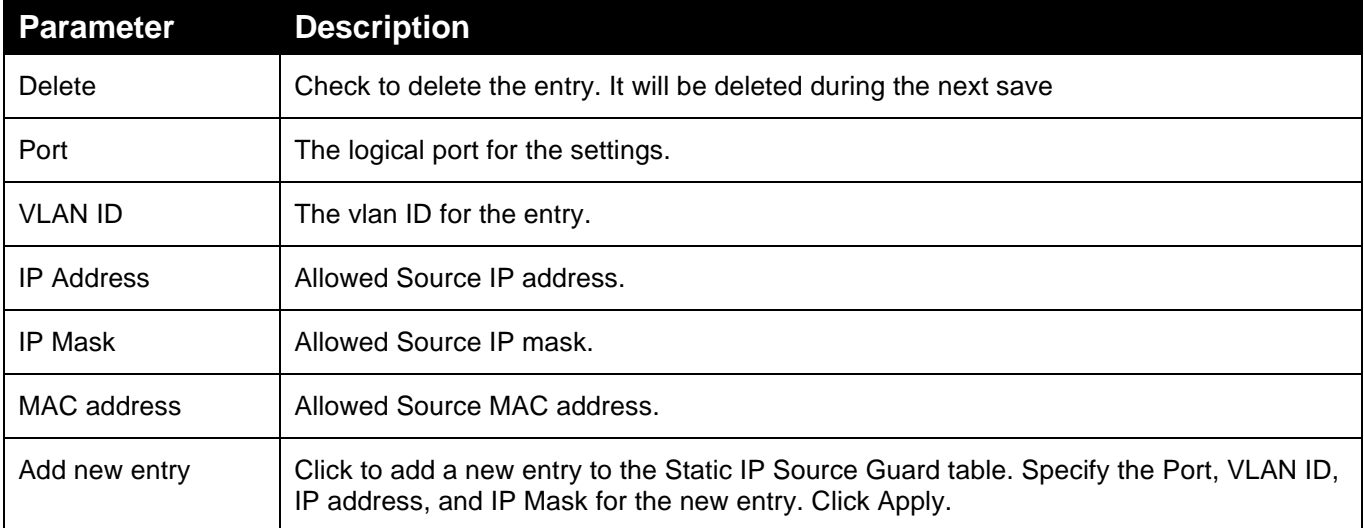

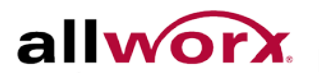

## 5.1.3 **Dynamic Table**

This section displays to configure the Dynamic IP Source Guard Table.

#### **To display the Dynamic IP Source Guard Table in the web interface:**

- 1. Navigate to **Security** > **IP Source Guard** > **Dynamic Table**.
- 2. Specify the Start from port, VLAN ID, IP Address, and entries per page.
- 3. Check **Auto-refresh** to refresh the page automatically at periodic intervals.
- 4. Click **Refresh** to refresh the page manually.
- 5. Click  $<<$  or  $>>$  to go to the previous or next page.

#### **Figure 114: Dynamic Table**

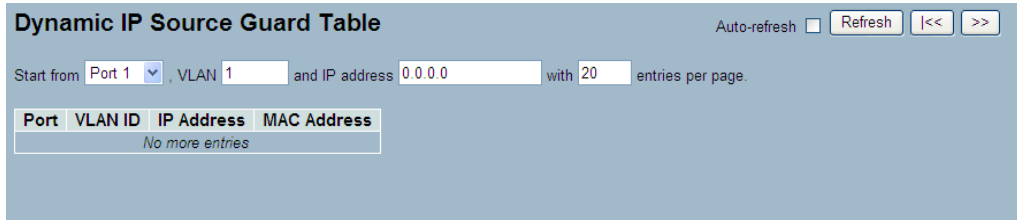

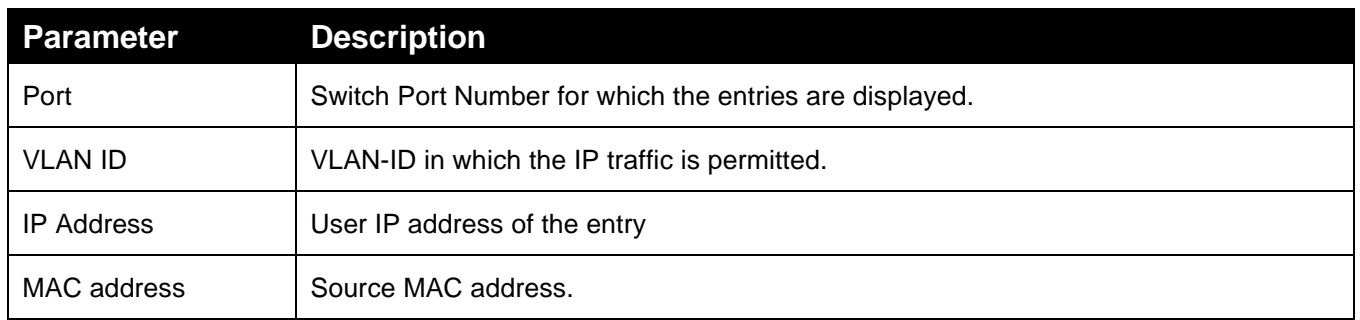

## 5.2 *ARP Inspection*

This section describes how to configure the ARP Inspection parameters of the switch.

## 5.2.1 **Configuration**

**To configure ARP Inspection via the web interface:**

- 1. Navigate to **Security** > **ARP Inspection** > **Configuration**.
- 2. Select Enabled to globally enable ARP Inspection and set the mode for each port.
- 3. Click **Apply** or click **Reset** to cancel changes and revert to previously saved values. 0.

#### **Figure 115: ARP Inspection Configuration**

## **ARP Inspection Configuration** Mode Disabled v Translate dynamic to static **Port Mode Configuration** Port Mode  $^\star$   $\,$   $\,$   $\!\leq$  $\checkmark$ 1 Disabled v 2 Disabled  $\sim$ 3 Disabled v 4 Disabled v 5 Disabled v 6 Disabled V 7 Disabled v 8 Disabled v 9A Disabled v 10A Disabled v 9B Disabled v 10B Disabled v Apply Reset

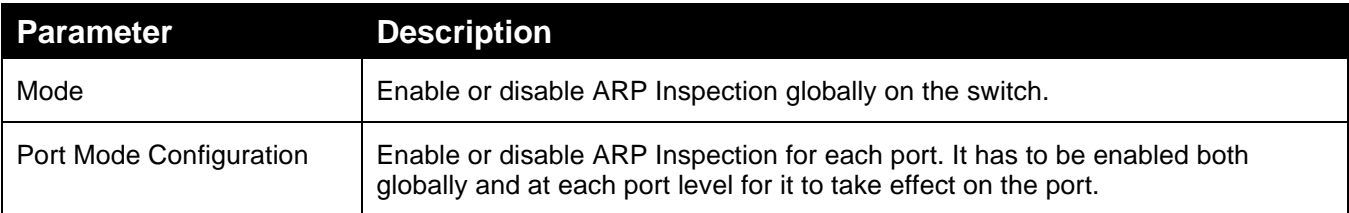

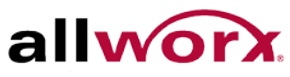

## 5.2.2 **Static Table**

This section describes how to configure the Static ARP Inspection Table parameters.

**To configure the Static ARP Inspection Table via the web interface:**

- 1. Navigate to **Security** > **ARP Inspection** > **Static Table**.
- 2. Click **Add new entry**.
- 3. Specify the Port, VLAN ID, IP Address and MAC address for the entry.
- 4. Click **Apply**.

#### **Figure 116: Static ARP Inspection Table**

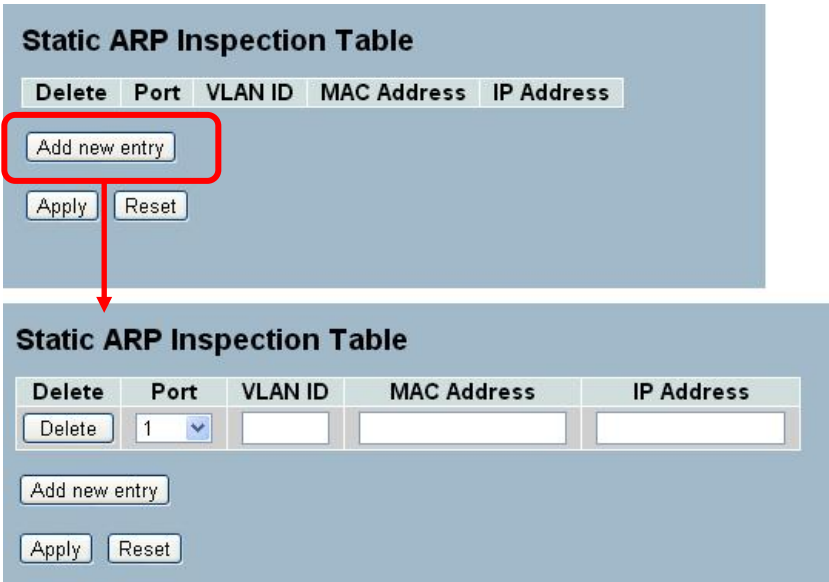

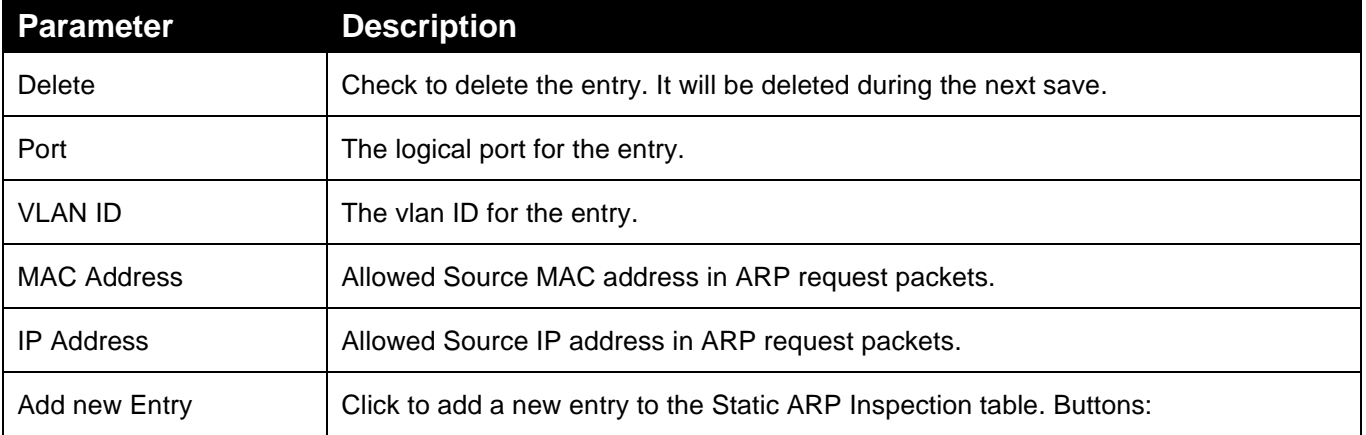

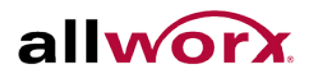

## 5.2.3 **Dynamic Table**

This section displays the Dynamic ARP Inspection Table. The Dynamic ARP Inspection Table contains up to 1024 entries, and is sorted first by port, then by VLAN ID, then by MAC address, and then by IP address.

#### **To display Dynamic ARP Inspection Table in the web interface:**

- 1. Specify the Start from port, VLAN ID, MAC Address, IP Address, and entries per page.
- 2. Check **Auto-refresh** to refresh the page automatically at periodic intervals.

Click **Refresh** to refresh the page manually.

#### **Figure 117: Dynamic ARP Inspection Table**

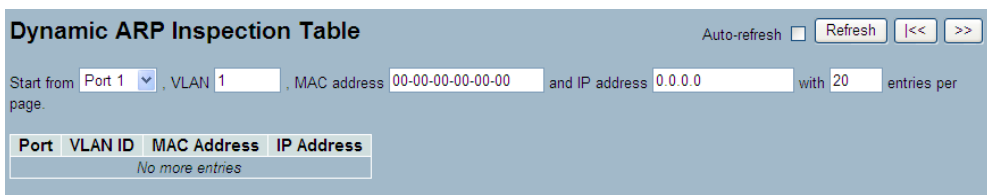

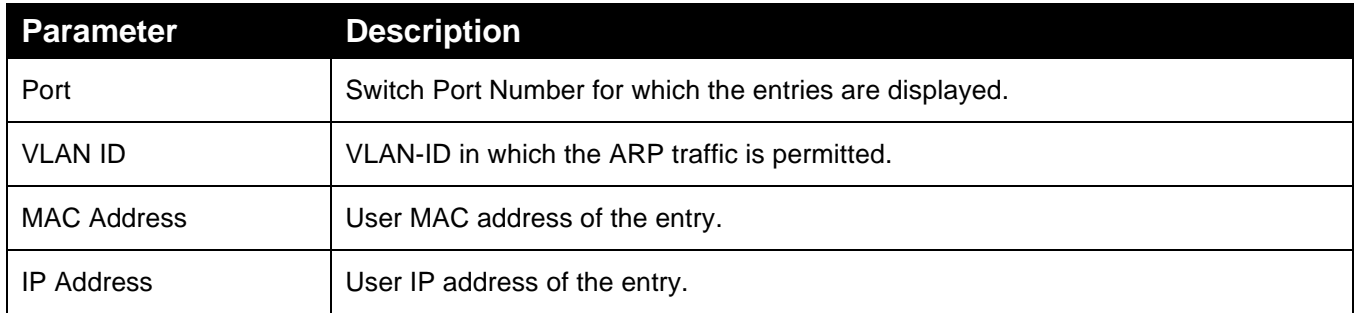

## 5.3 *DHCP Snooping*

This section describes how to configure the DHCP Snooping parameters. DHCP Snooping can prevent attackers from adding their own DHCP servers to the network.

## 5.3.1 **Configuration**

**To configure DHCP Snooping via the web interface:**

- 1. Navigate to **Security** > **DHCP Snooping** > **Configuration**.
- 2. Set the Snooping Mode as "Enabled".
- 3. Set the mode of the port to "Trusted".
- 4. Click **Apply**.

#### **Figure 118: DHCP Snooping Configuration**

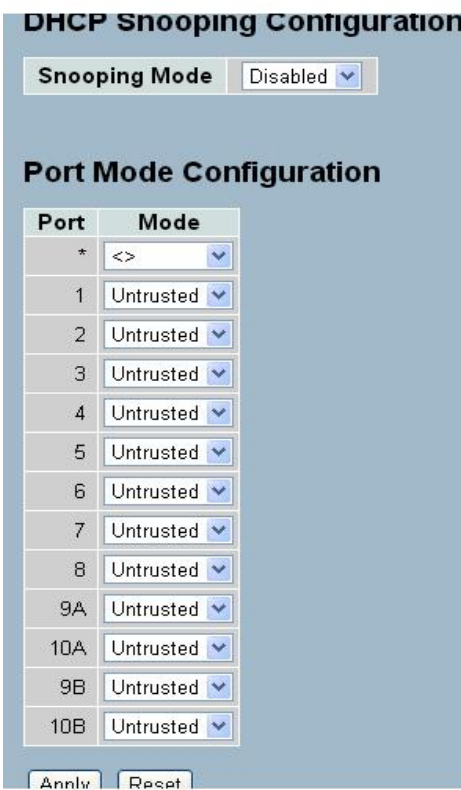

**Parameter Description** Snooping Mode **Indicates the DHCP snooping mode operation. Possible modes are:** Enabled: Enable DHCP snooping mode operation. When DHCP snooping mode operation is enabled, the DHCP request messages will be forwarded to trusted ports and only allow reply packets from trusted ports. Disabled: Disable DHCP snooping mode operation. Port Mode Indicates the DHCP snooping port mode. Possible port modes are: Trusted: Configures the port as trusted source of the DHCP messages. Untrusted: Configures the port as untrusted source of the DHCP messages.

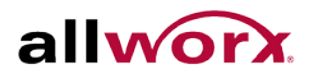

## 5.3.2 **Statistics**

This section displays the DHCP Snooping Statistics of the switch. The statistics show only packet counters when enabling DHCP snooping mode and disabling relay mode and it does not count the DHCP packets for DHCP client.

#### **To display the DHCP Snooping Statistics in the web interface:**

- 1. Navigate to **Security** > **DHCP Snooping** > **Statistics**.
- 2. Specify the port to display the statistics.
- 3. Check **Auto-refresh** to refresh the page automatically at periodic intervals.
- 4. Click **Refresh** to refresh the page manually.

#### **Figure 119: DHCP Snooping Port Statistics**

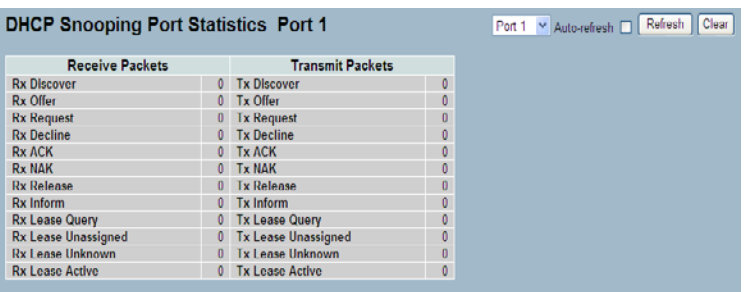

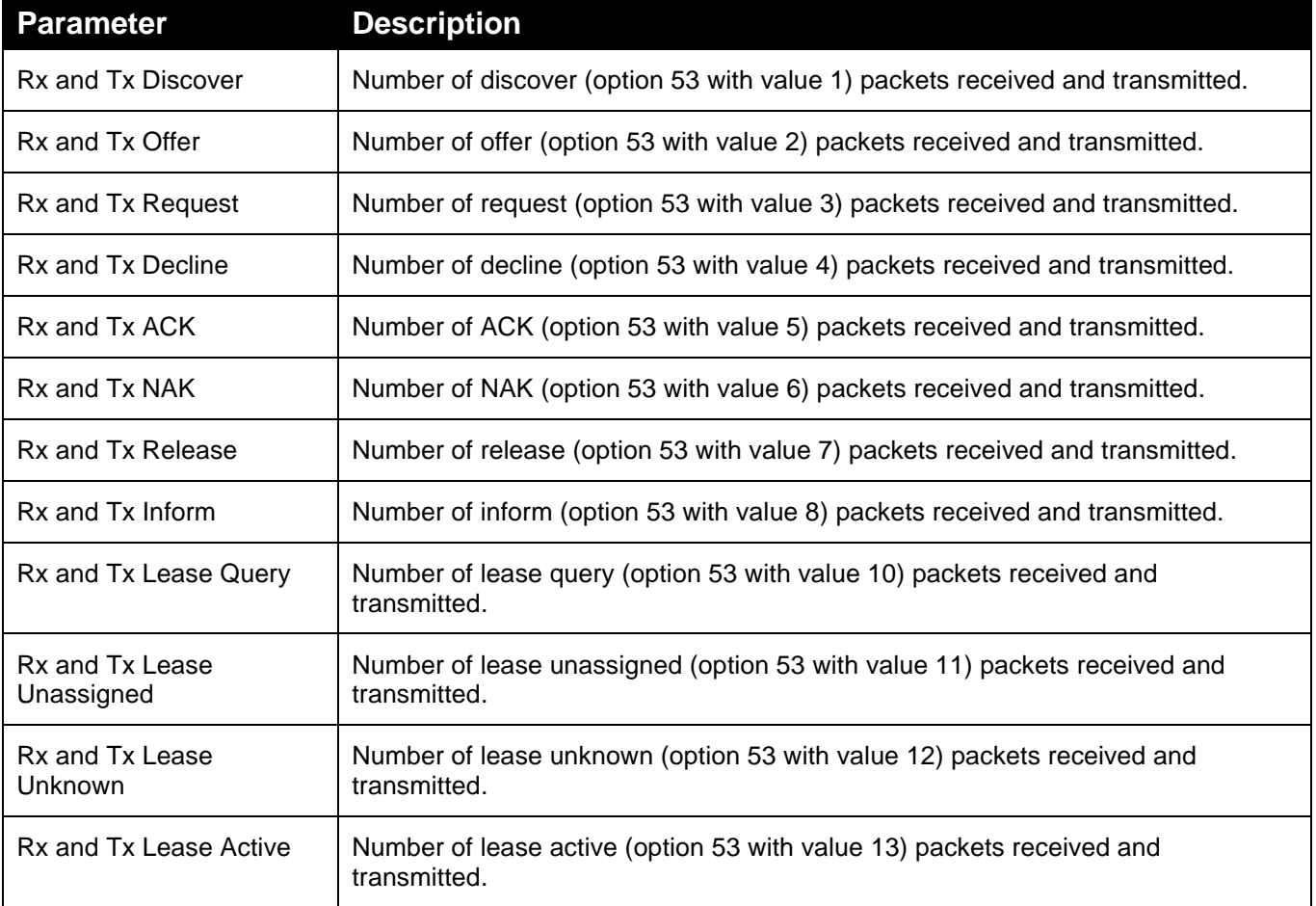

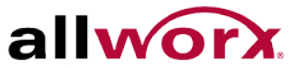

## 5.4 *DHCP Relay*

This section describes how to forward DHCP requests to another specific DHCP server via DHCP relay. The DHCP servers may be on another network.

## 5.4.1 **Configuration**

This section describes how to configure DHCP Relay settings including:

- Relay Mode (Enabled or Disabled)
- Relay Server IP setting
- Relay Information Mode (Enabled or Disabled)
- Relay Information Mode Policy (Replace, Keep and Drop)

#### **To configure DHCP Relay via the web interface:**

- 1. Navigate to **Security** > **DHCP Relay** > **Configuration**.
- 2. Enable the DHCP Relay mode, and then specify the Relay Server IP address.
- 3. Enable the Relay Information Mode, and then specify the Relay Information Policy setting.
- 4. Click **Apply** or click **Reset** to cancel changes and revert to previously saved values. 0.

#### **Figure 120: UPnP Configuration DHCP Relay Configuration**

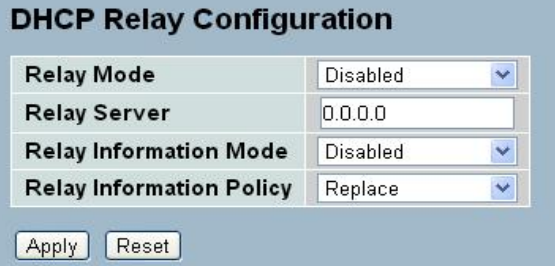

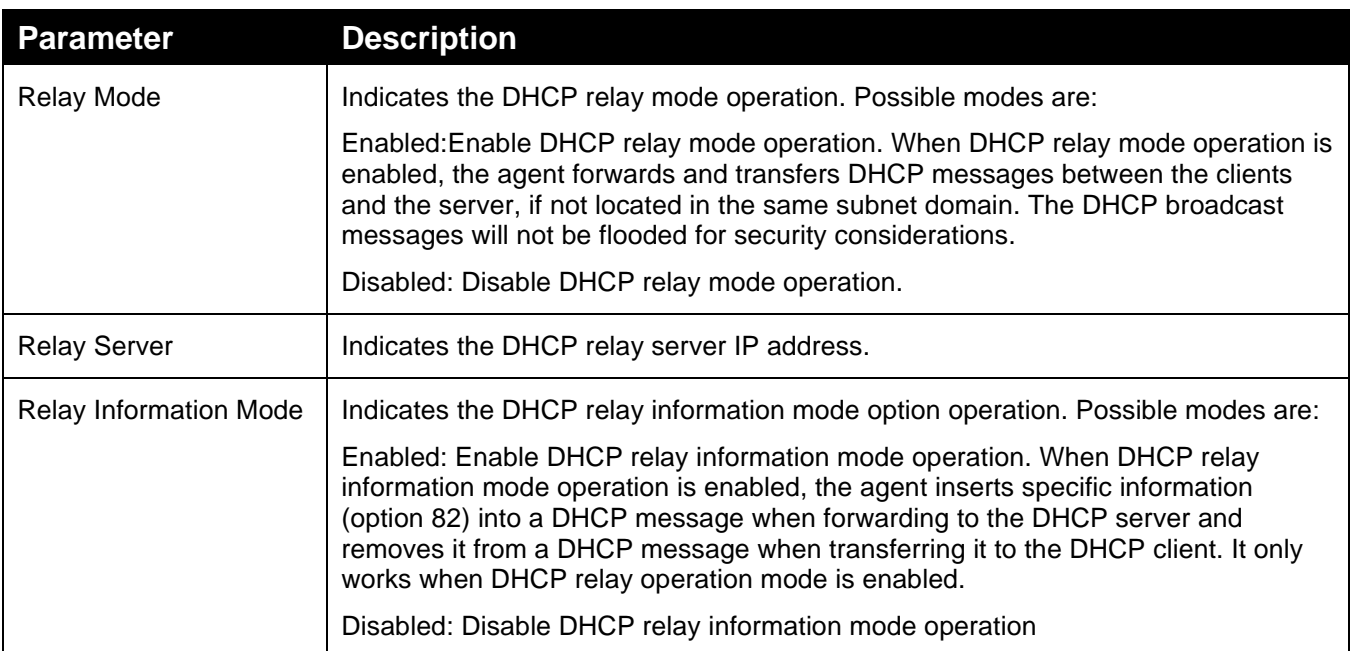

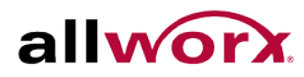

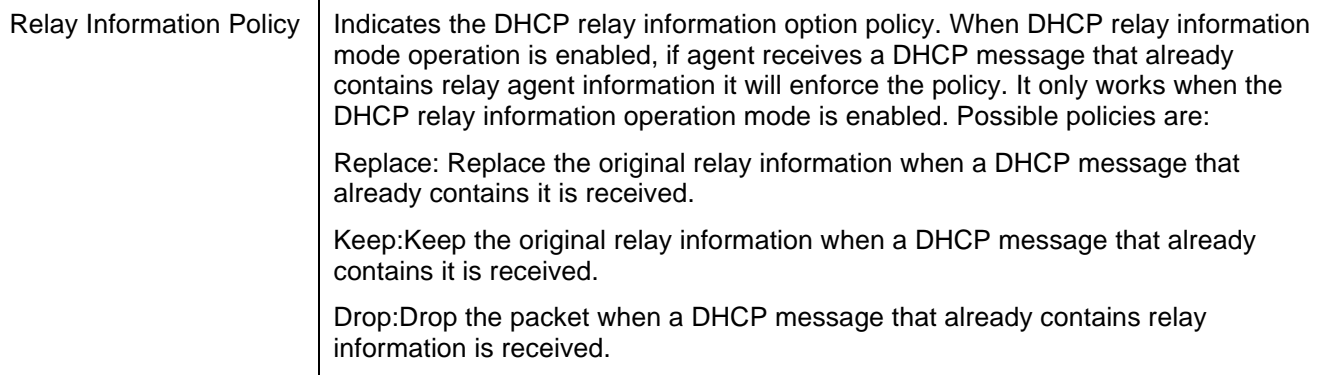

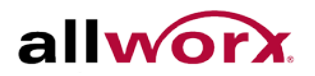

## 5.4.2 **Statistics**

This section displays the DHCP Relay Statistics of the switch. The statistics show both the Server and Client packet counters when enabling DHCP Relay mode.

#### **To display the DHCP Snooping Statistics in the web interface:**

- 1. Navigate to **Security** > **DHCP Relay** > **Statistics**.
- 2. Check **Auto-refresh** to refresh the page automatically at periodic intervals.
- 3. Click **Refresh** to refresh the page manually.

#### **Figure 121: DHCP Relay Statistics**

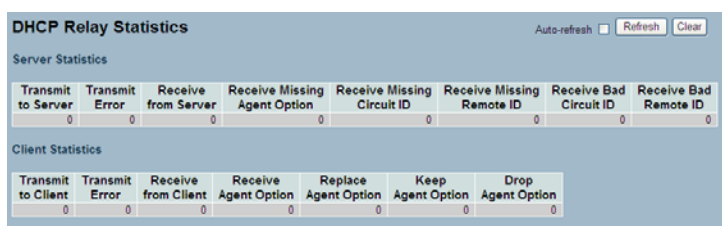

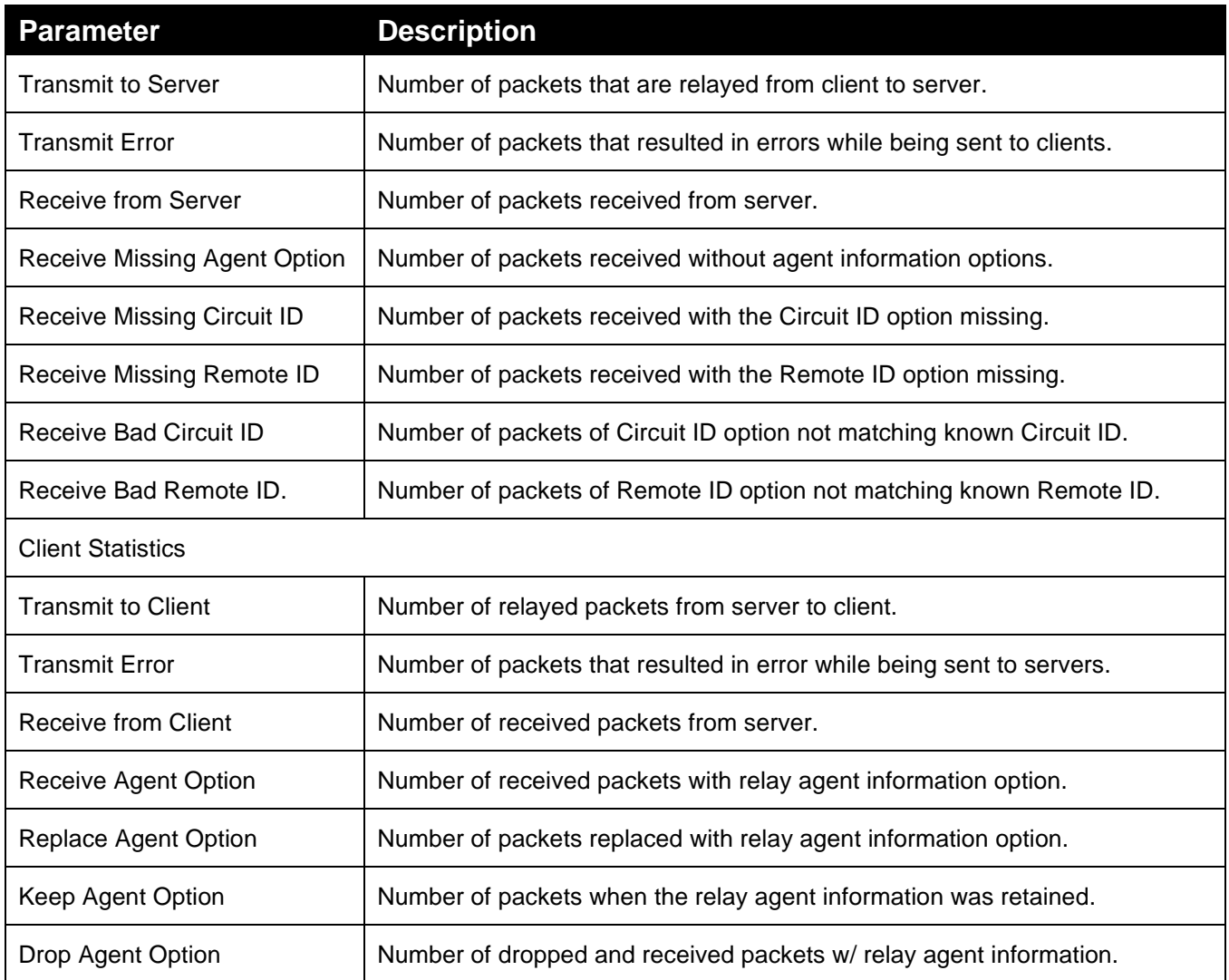

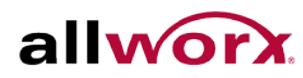

## 5.5 *NAS*

This section describes how to configure the NAS parameters of the switch. Use the NAS server to connect users to a variety of resources including Internet access, conference calls, printing documents on shared printers, etc.

## 5.5.1 **Configuration**

This section describes how to configure NAS settings of [IEEE 802.1X,](http://192.168.1.1/help/glossary.htm%23dot1x) MAC-based authentication system, and port settings.

#### **To configure NAS settings via the web interface:**

- 1. Navigate to **Security** > **NAS** > **Configuration**.
- 2. Select Enabled to enable NAS globally on the switch.
- 3. Check Reauthentication Enabled.
- 4. Set Reauthentication Period (Default is 3600 seconds).
- 5. Set EAPOL Timeout (Default is 30 seconds).
- 6. Set Aging Period (Default is 300 seconds).
- 7. Set Hold Time (Default is 10 seconds).
- 8. Enable RADIUS-Assigned QoS and VLAN.
- 9. Checked Guest VLAN Enabled.
- 10. Specify Guest VLAN ID.
- 11. Specify Max. Reauth. Count.
- 12. Check Allow Guest VLAN if EAPOL Seen.
- 13. Click **Apply.**

#### **Figure 122: Network Access Server Configuration**

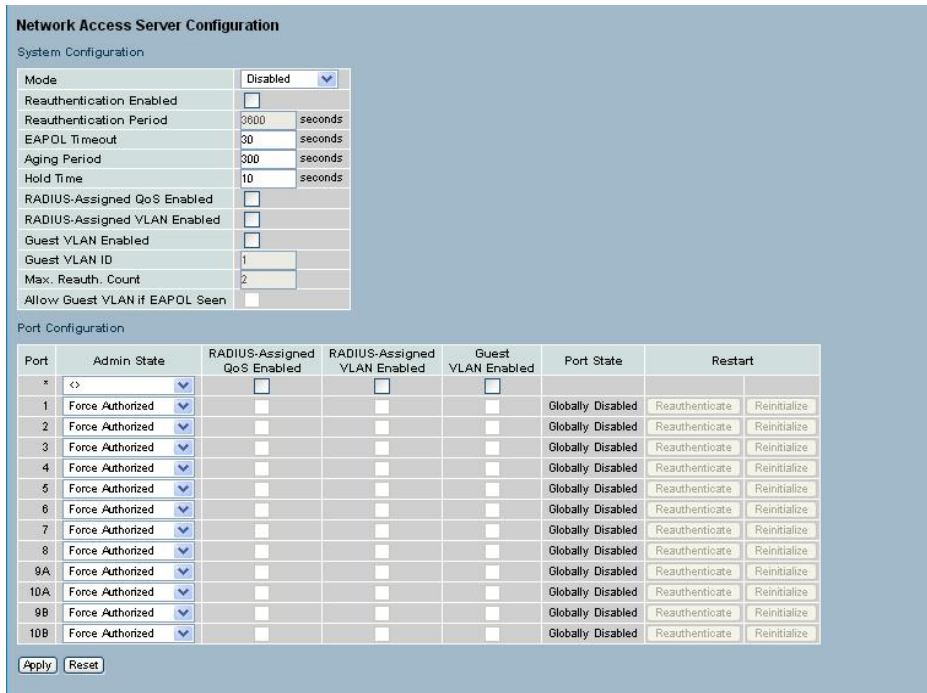

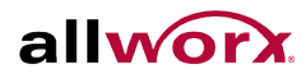

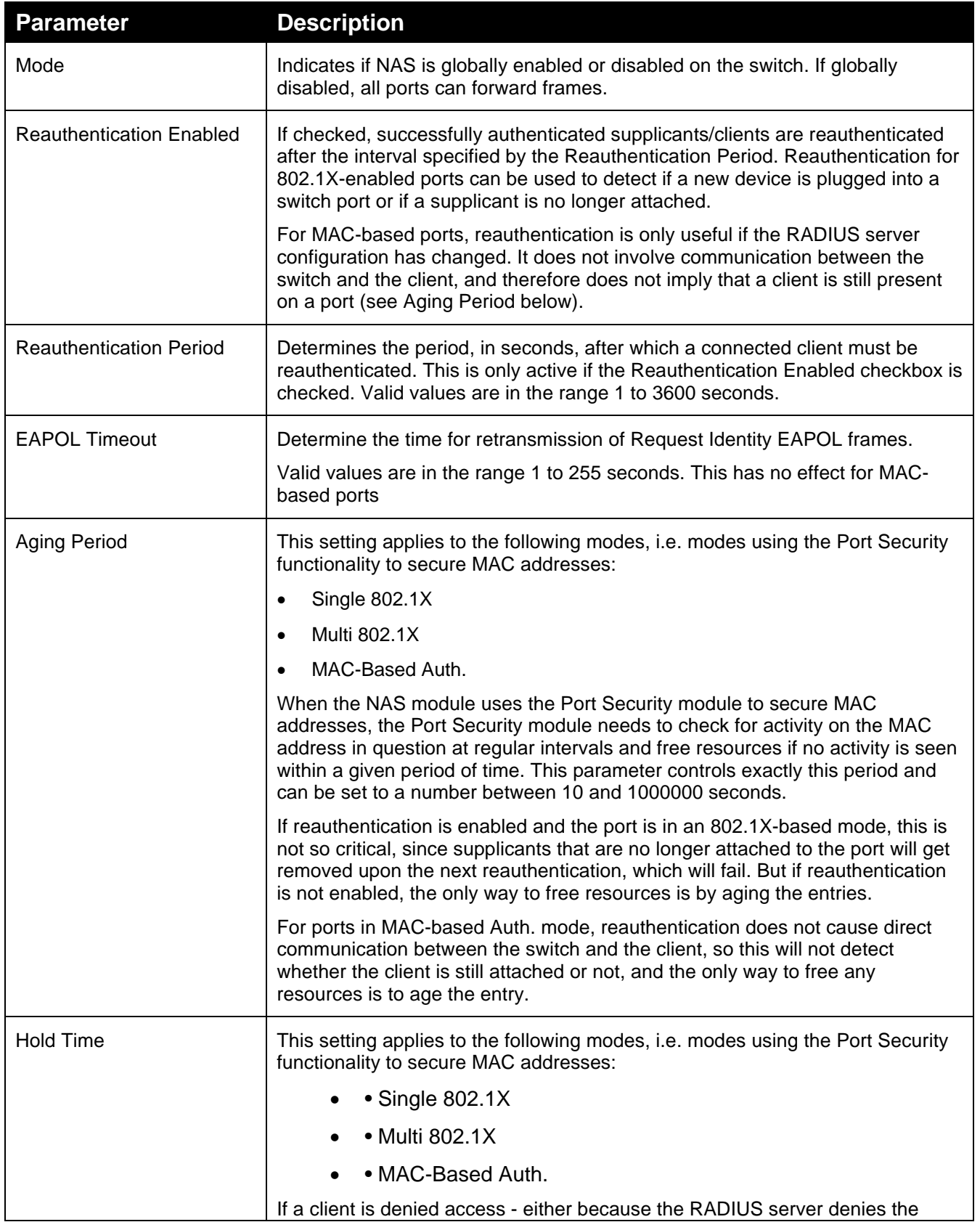
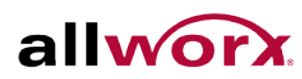

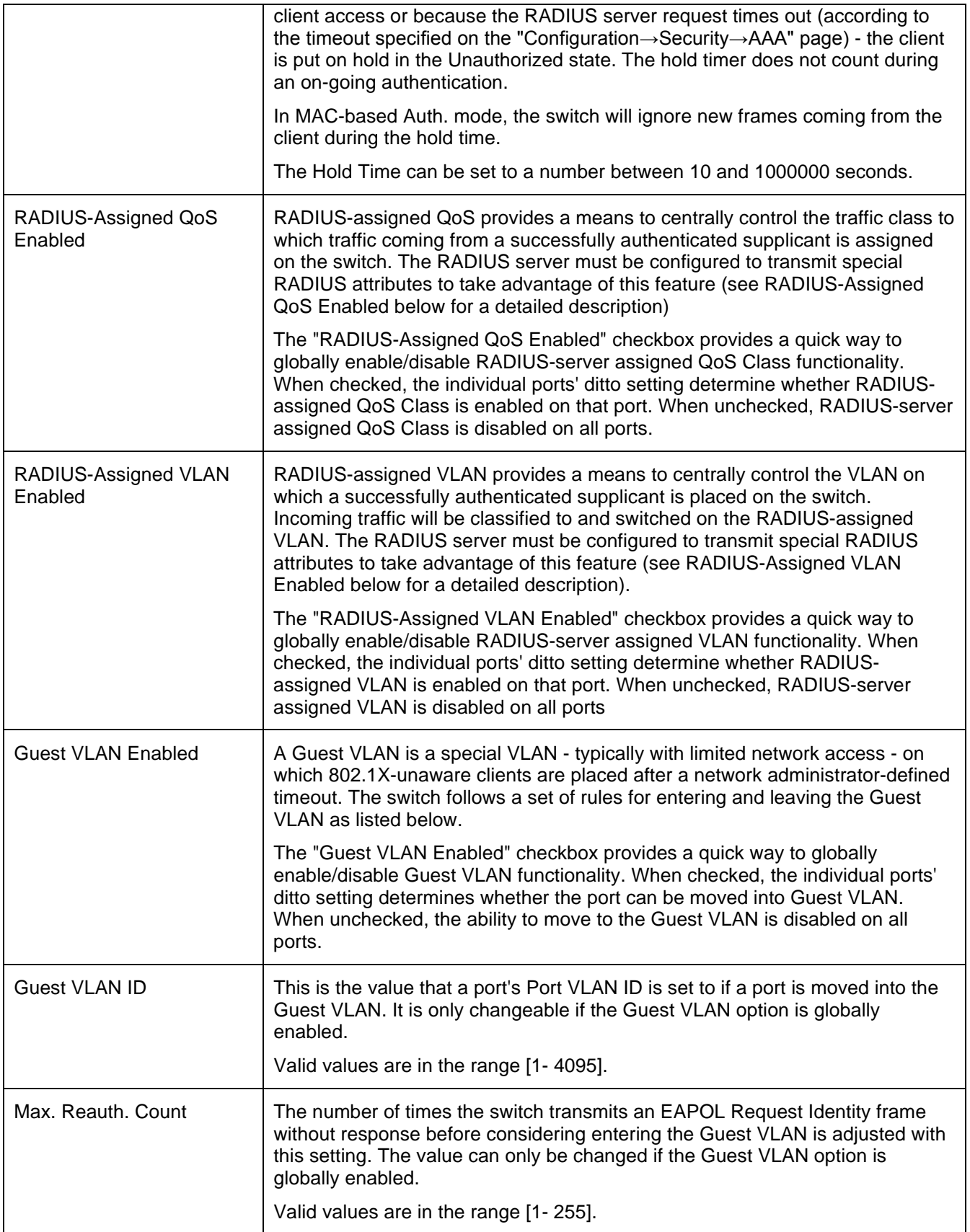

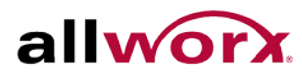

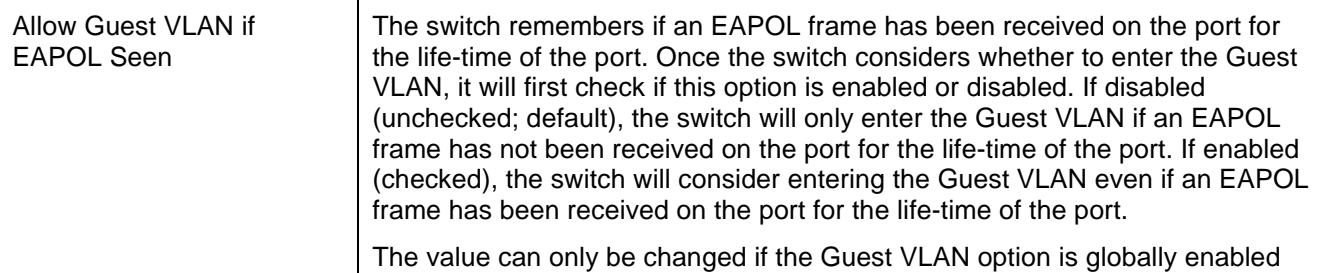

Port Configuration

The port parameters are as described below:

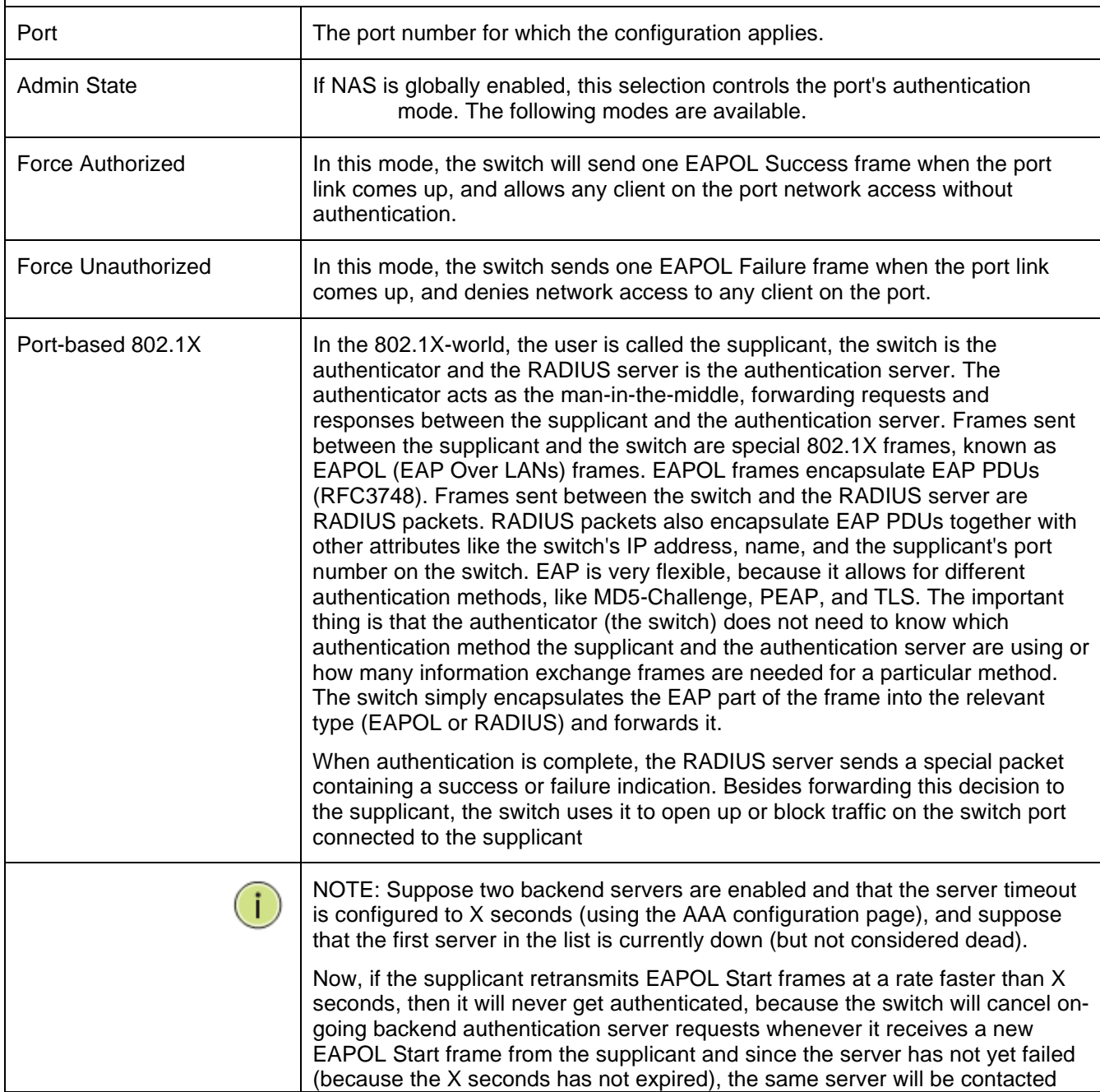

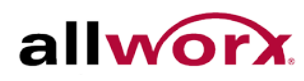

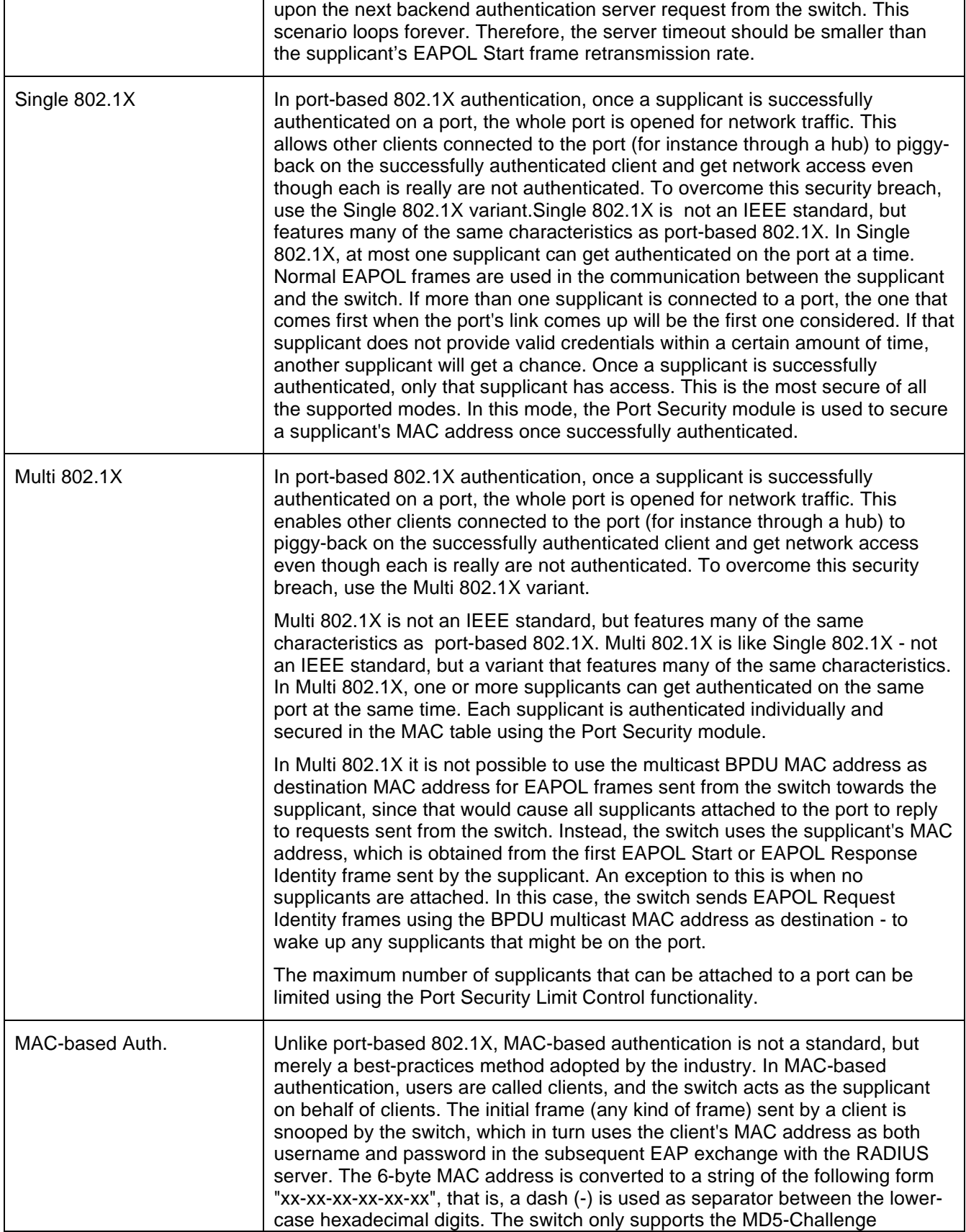

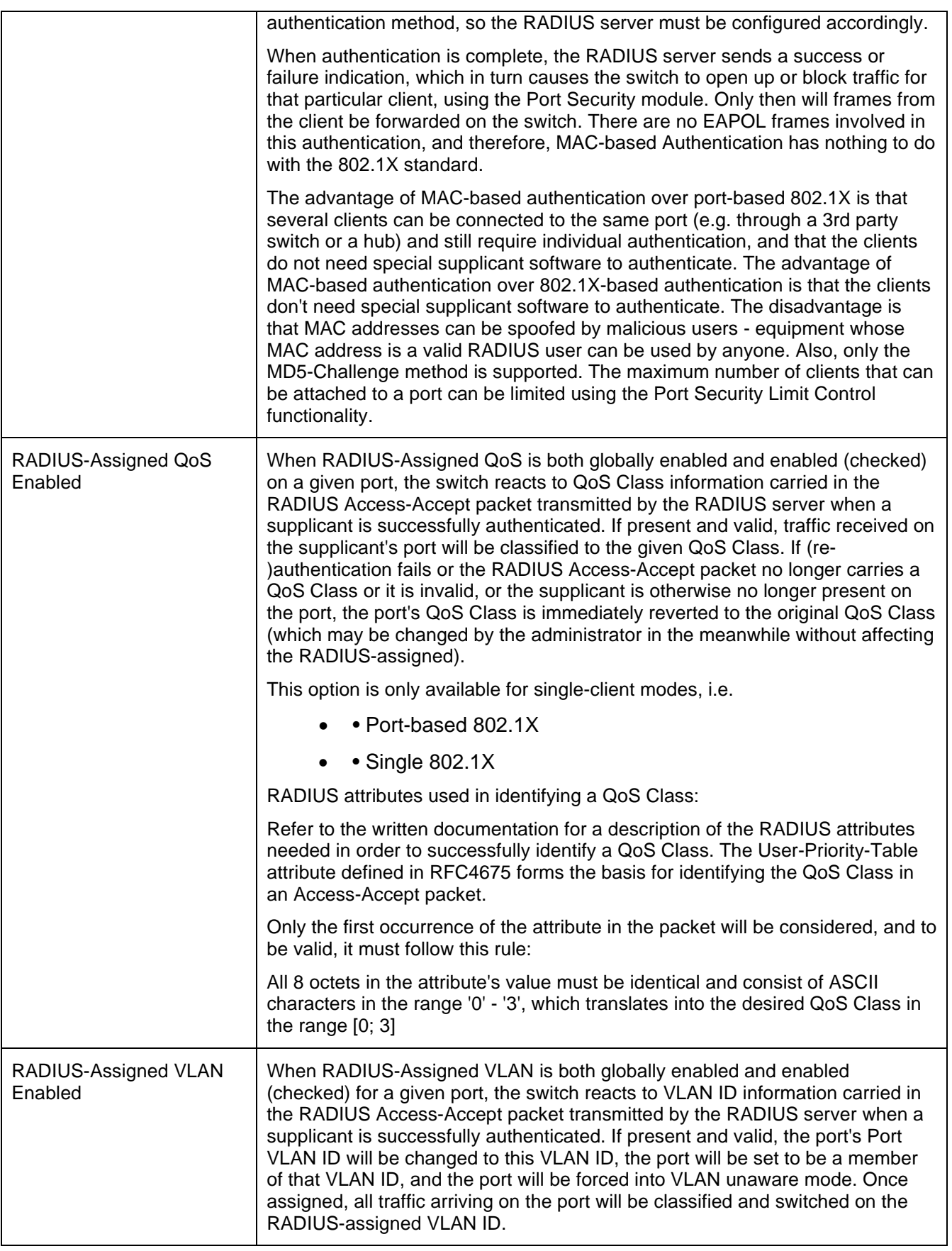

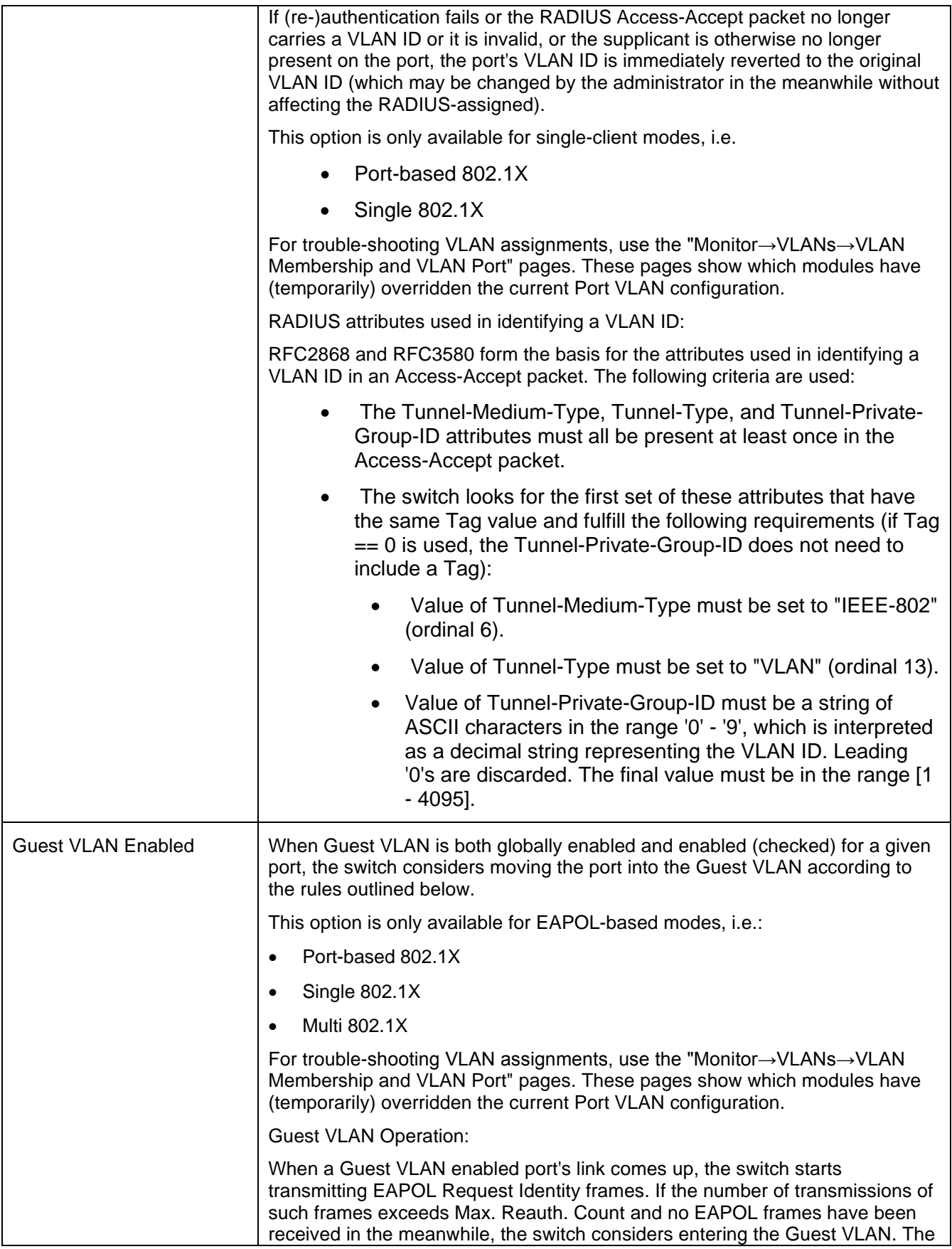

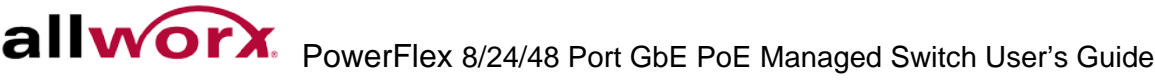

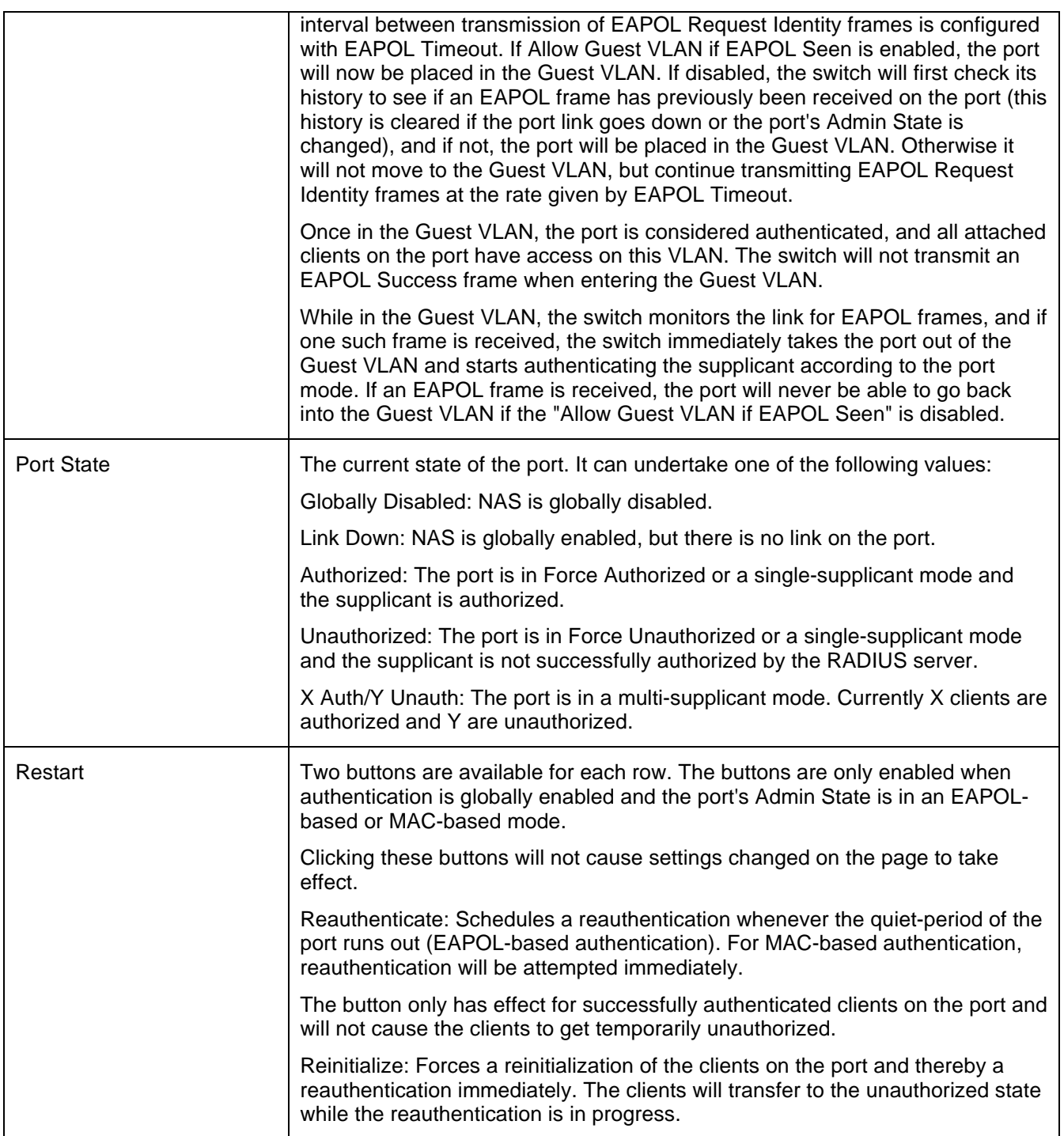

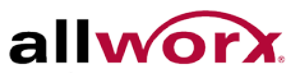

# 5.5.2 **Switch Status**

This section displays each port's NAS status. The status includes Admin State Port State, Last Source, Last ID, QoS Class, and Port VLAN ID.

### **To display the NAS Switch Status via the web interface:**

- 1. Navigate to **Security** > **NAS** > **Switch Status**.
- 2. Check **Auto-refresh** to refresh the page automatically at periodic intervals.
- 3. Click **Refresh** to refresh the page manually.

#### **Figure 123: Network Access Server Switch Status**

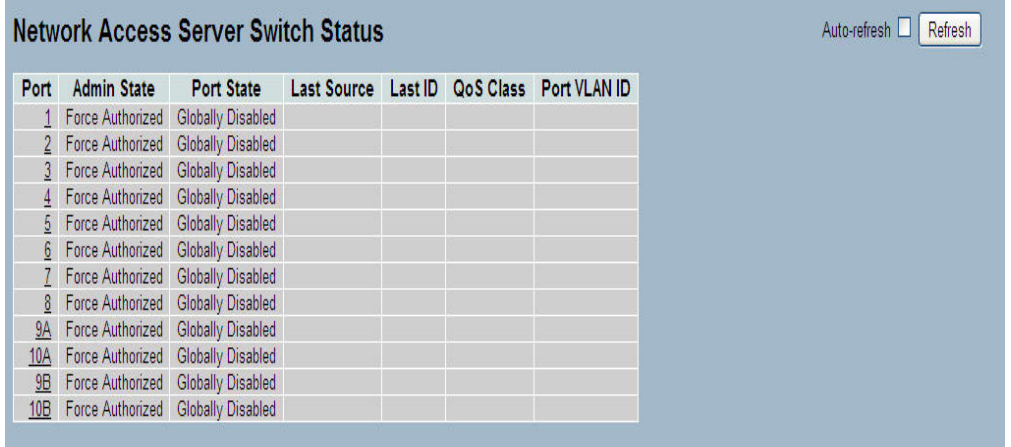

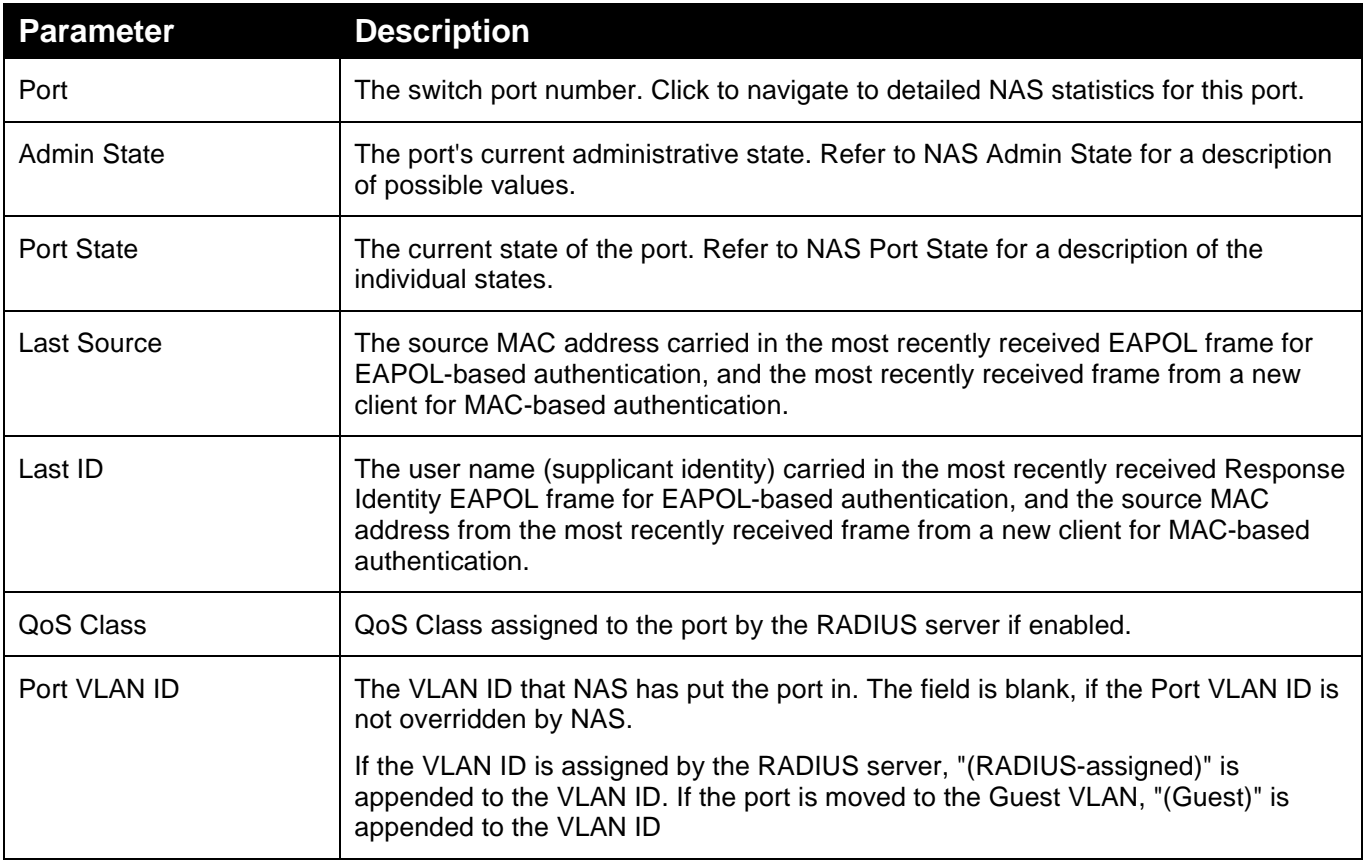

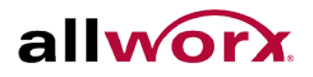

# 5.5.3 **Port Status**

This section provides detailed [NAS](http://192.168.1.1/help/glossary.htm%23nas) statistics for a specific switch port running EAPOL-based [IEEE](http://192.168.1.1/help/glossary.htm%23dot1x)  [802.1X](http://192.168.1.1/help/glossary.htm%23dot1x) authentication.

### **To view the NAS Port Status in the web interface:**

- 1. Navigate to **Security** > **NAS** > **Port Status**.
- 2. Specify Port for which to display NAS statistics.
- 3. Check **Auto-refresh** to refresh the page automatically at periodic intervals.
- 4. Check **Refresh** to refresh the page manually.

#### **Figure 124: NAS Statistics**

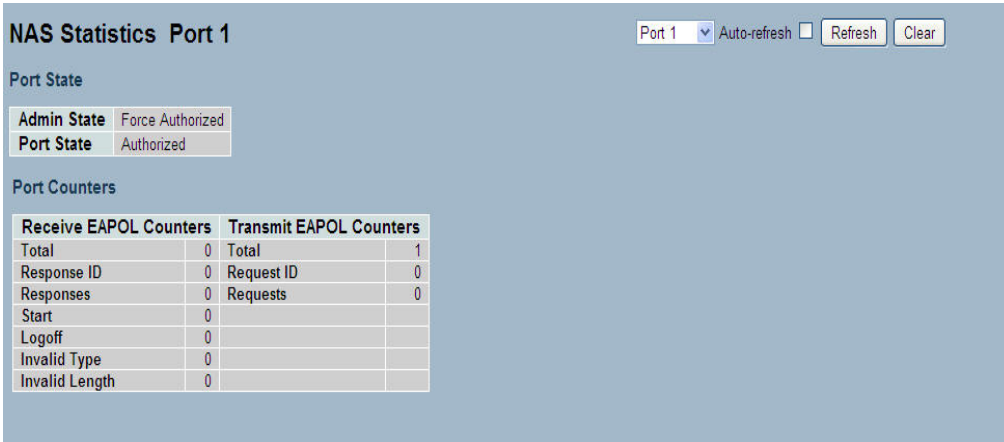

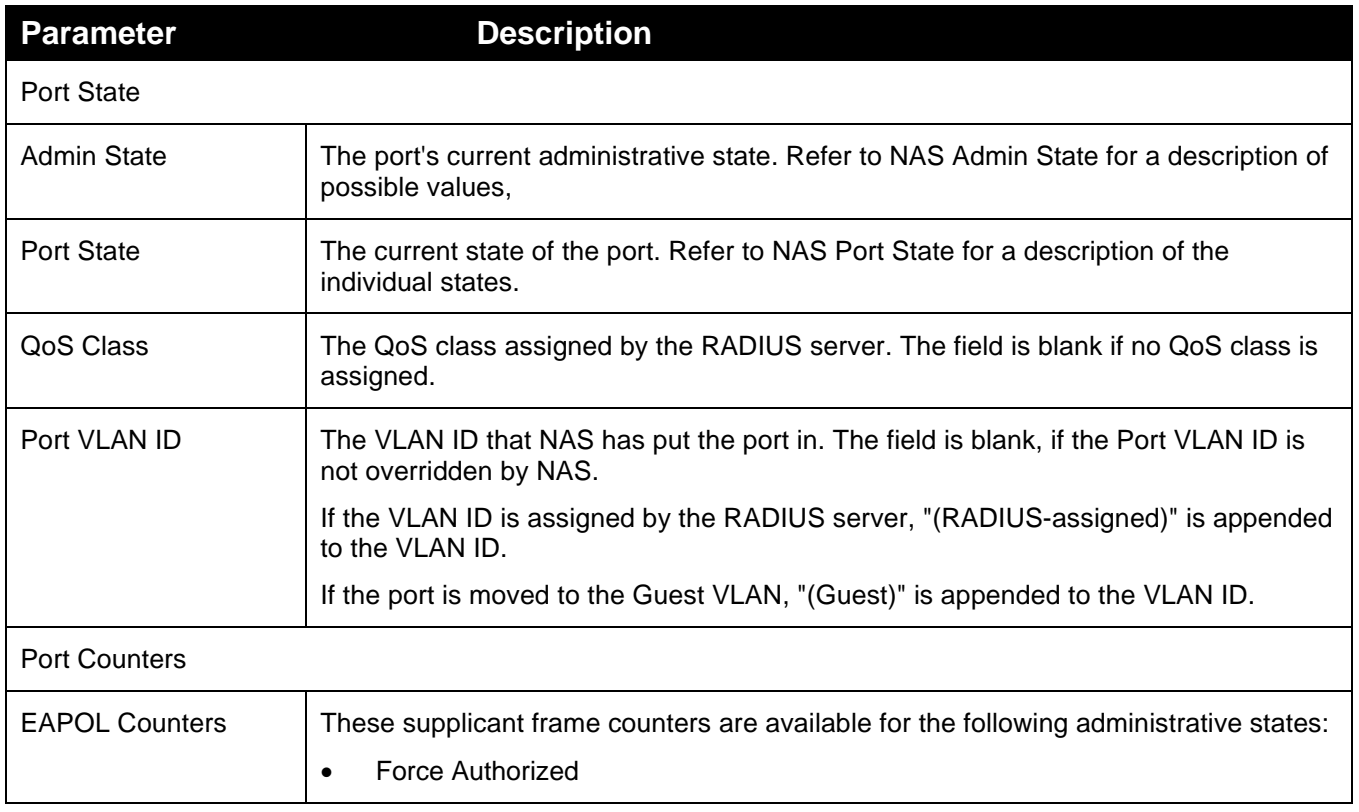

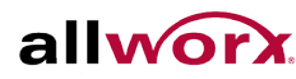

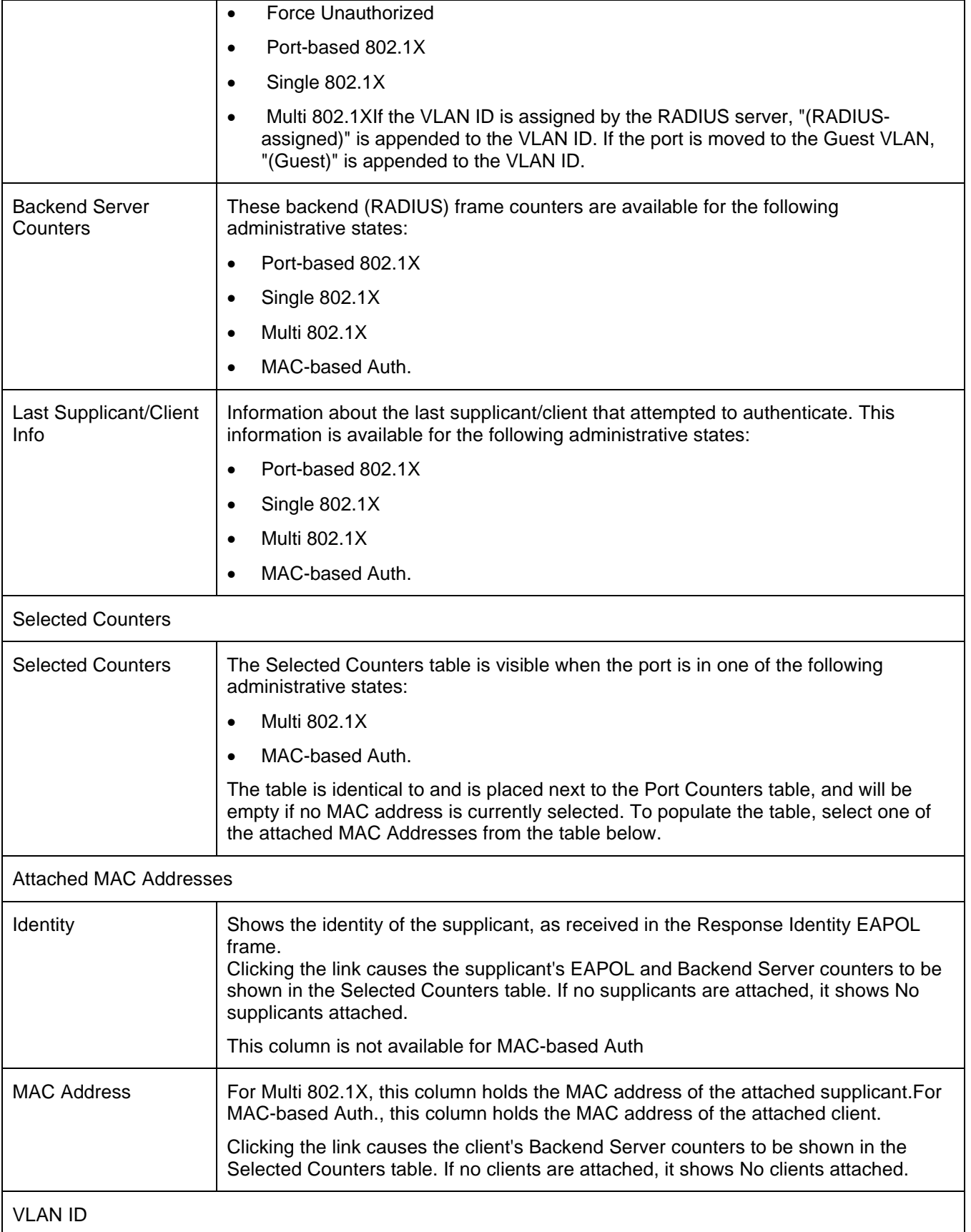

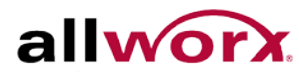

This column holds the VLAN ID that the corresponding client has currently secured through the Port Security module.

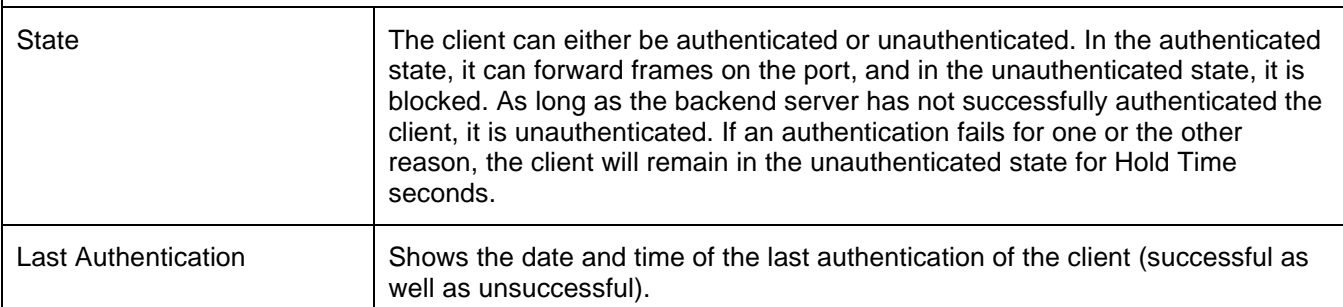

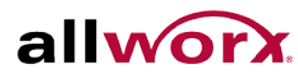

# 5.6 *AAA*

This section shows how to use an AAA (Authentication, Authorization, and Accounting) server to provide access control to the network. The AAA server can be a TACACS+ or RADIUS server.

# 5.6.1 **Configuration**

This section describes how to configure AAA setting of TACACS+ or RADIUS server.

## **To configure the RADIUS and TACACS+ server settings:**

- 1. Navigate to **Security** > **AAA** > **Configuration**.
- 2. Click **Apply** after setting the parameters or click Reset to cancel changes and revert to previously saved values.

## **To configure the Common Configuration parameters via the web interface:**

- 1. Set Timeout (Default is 15 seconds).
- 2. Set Dead Time (Default is 300 seconds).

## **To configure TACACS+ Authorization and Accounting parameters via the web interface:**

- 1. Select Enabled in the Authorization.
- 2. Select Enabled in the Failback to Local Authorization.
- 3. Select Enabled in the Account.

## **To configure RADIUS Authentication Server parameters via the web interface:**

- 1. Check Enabled to enable the server.
- 2. Specify IP address or Hostname of the RADIUS server.
- 3. Specify Authentication Port for RADIUS server (Default is 1812).
- 4. Specify secret key shared with the RADIUS server.

### **To configure RADIUS Accounting Server parameters via the web interface:**

- 1. Check Enabled to enable the server.
- 2. Specify IP address or Hostname of the RADIUS server.
- 3. Specify Accounting Port for RADIUS server (Default is 1813).
- 4. Specify secret key shared with the RADIUS server.

### **To configure TACACS+ Authentication Server parameters via the web interface:**

- 1. Check Enabled to enable the server.
- 2. Specify IP address or Hostname of the TACACS+ Server.
- 3. Specify Authentication Port for TACACS+ Server (Default is 49).
- 4. Specify secret key shared with the TACACS+ server.

### **Figure 125: Common Server Configuration**

# **Authentication Server Configuration**

**Common Server Configuration** 

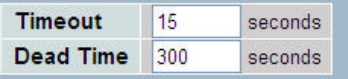

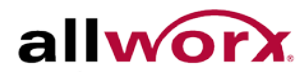

# **Figure 126: TACACS+ Accounting Configuration**

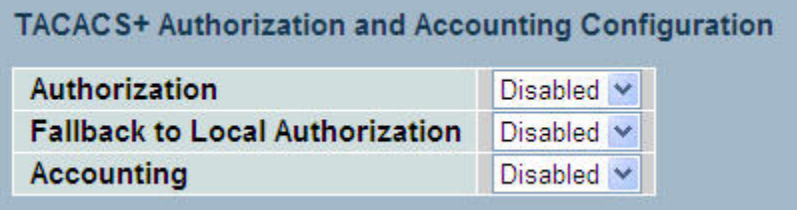

# **Figure 127: RADIUS Authentication Configuration**

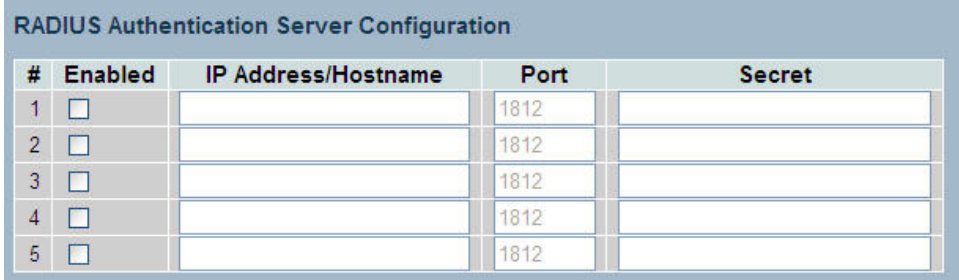

# **Figure 128: RADIUS Accounting Configuration**

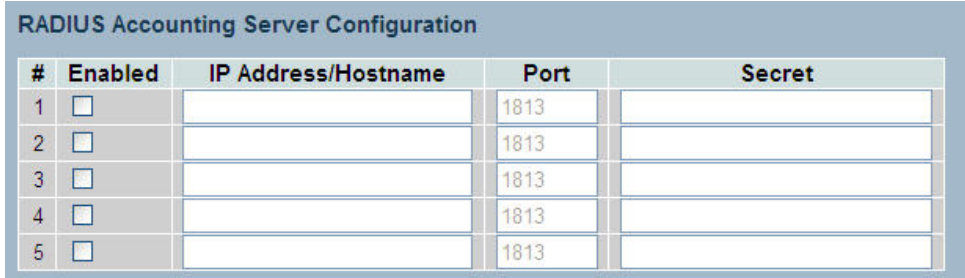

# **Figure 129: TACACS+ Authentication Configuration**

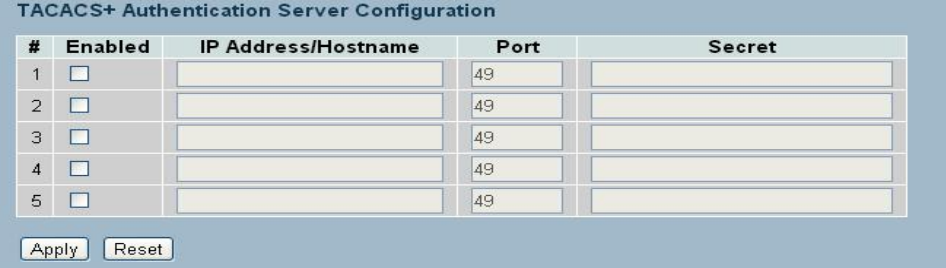

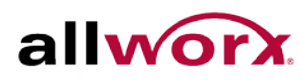

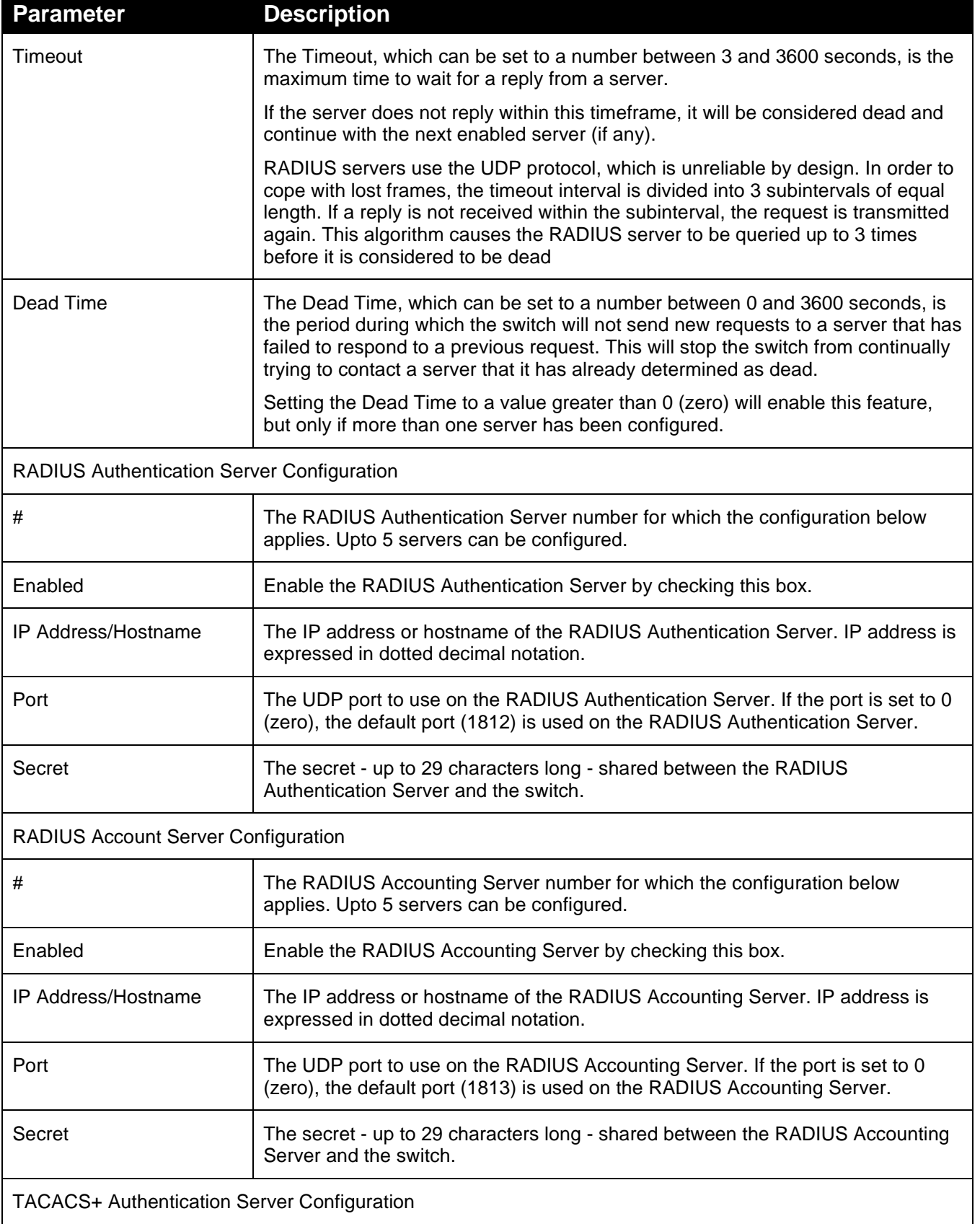

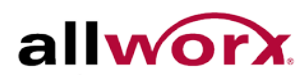

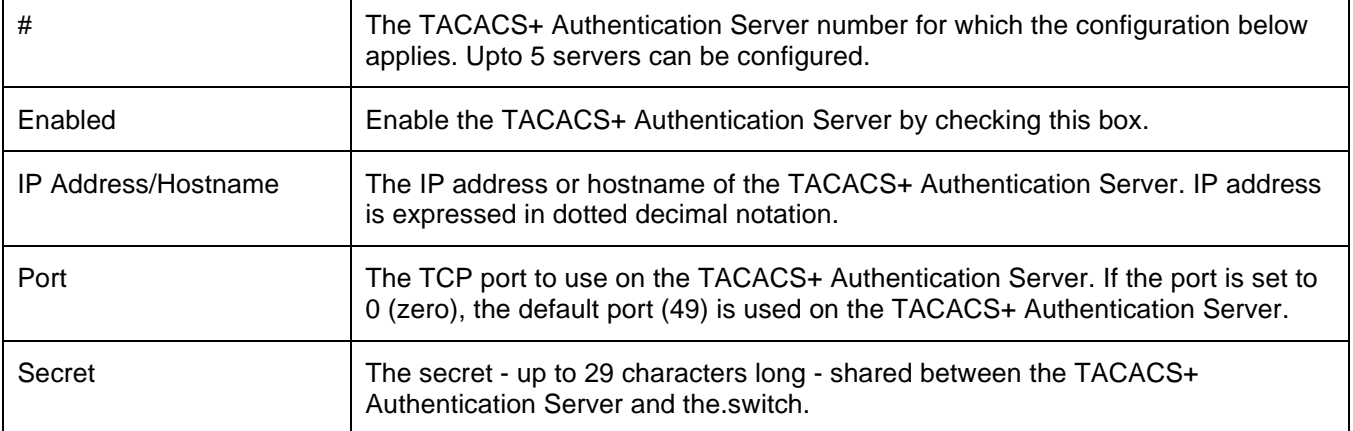

# 5.6.2 **RADIUS Overview**

This section shows an overview of the RADIUS Authentication and Accounting server statistics.

**To view the RADIUS server statistics in the web interface:**

- 1. Navigate to **Security** > **AAA** > **RADIUS Details**.
- 2. Check **Auto-refresh** to refresh the page automatically at periodic intervals.
- 3. Click **Refresh** to refresh the page manually.

## **Figure 130: RADIUS Authentication Server Status Overview**

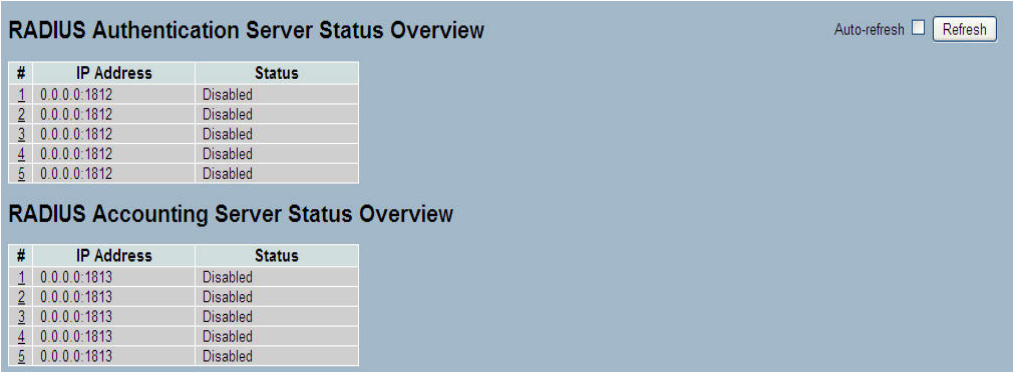

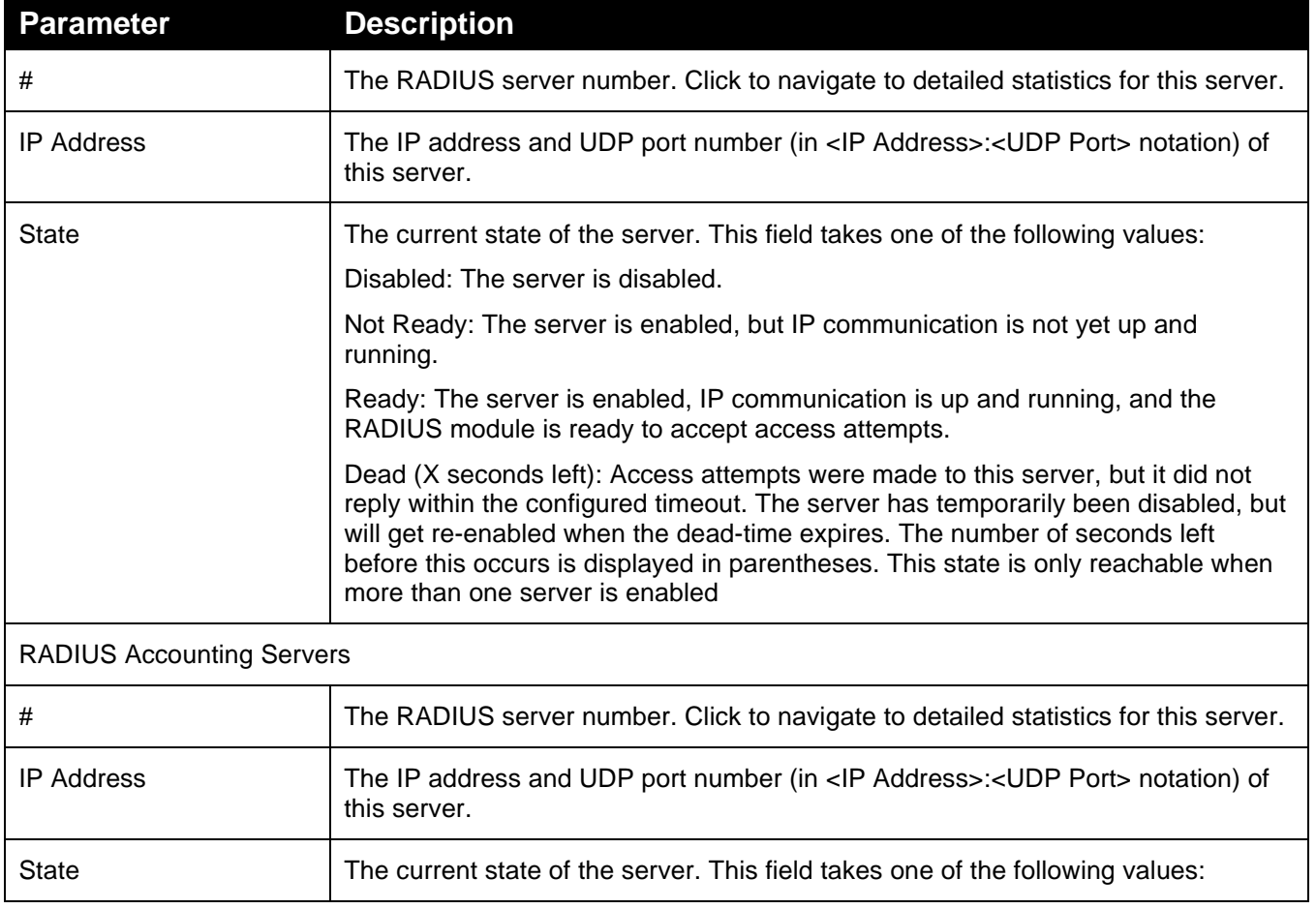

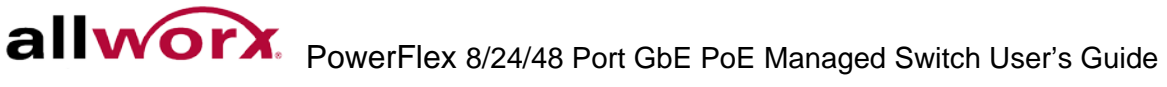

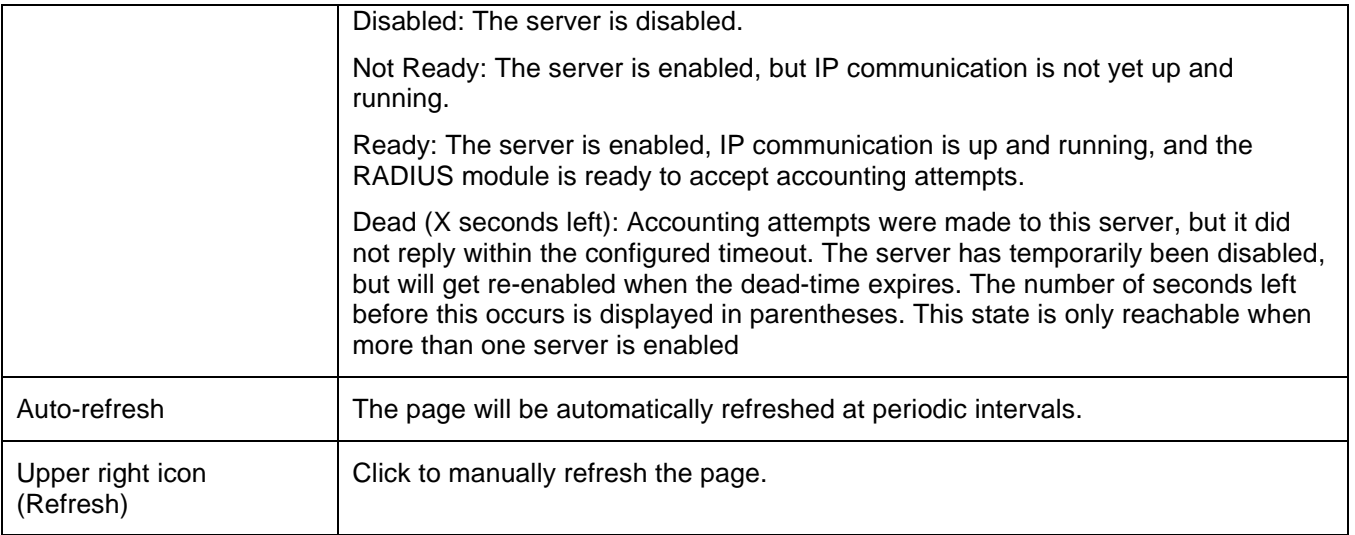

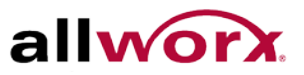

# 5.6.3 **RADIUS Details**

This section displays detailed statistics of the RADIUS Authentication and Accounting servers. The statistics map closely to those specified in RFC4668 - [RADIUS Authentication Client MIB.](http://www.ietf.org/rfc/rfc4668.txt)

### **To view the RADIUS Details in the web interface:**

- 1. Navigate to **Security** > **AAA** > **RADIUS Details**.
- 2. Specify server with the statistics to view.
- 3. Check **Auto-refresh** to refresh the page automatically at periodic intervals.
- 4. Click **Refresh** to refresh the page manually.

### **Figure 131: RADIUS Authentication and Accounting Statistics**

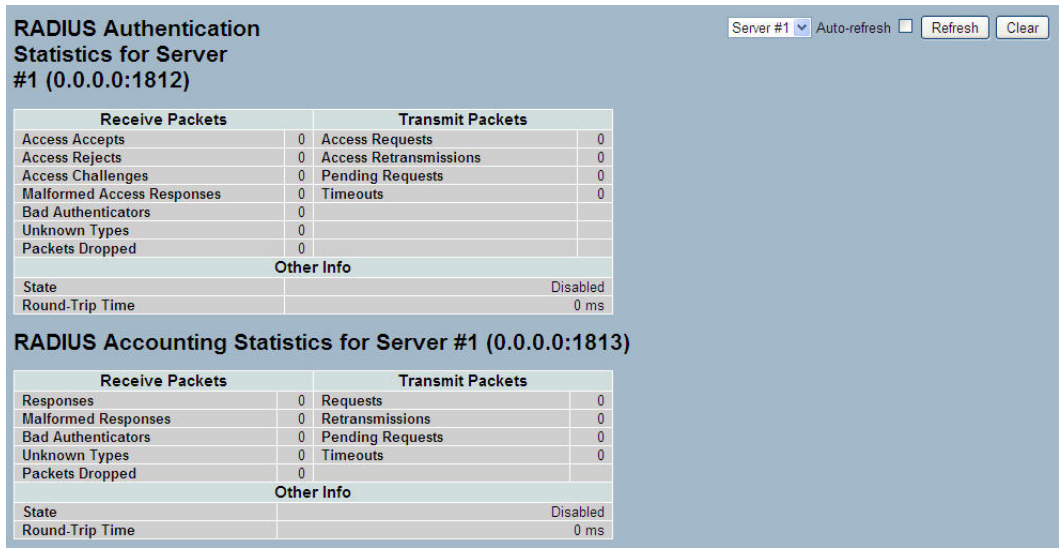

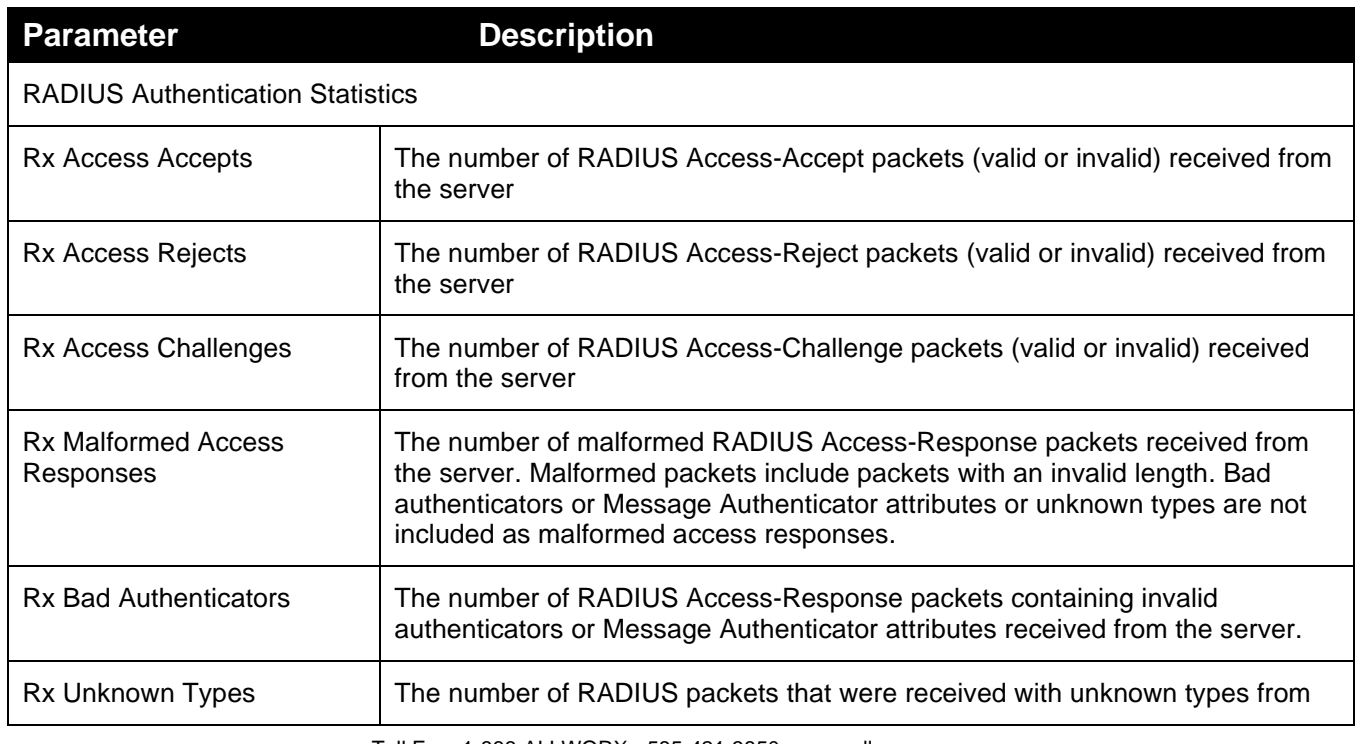

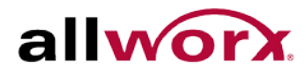

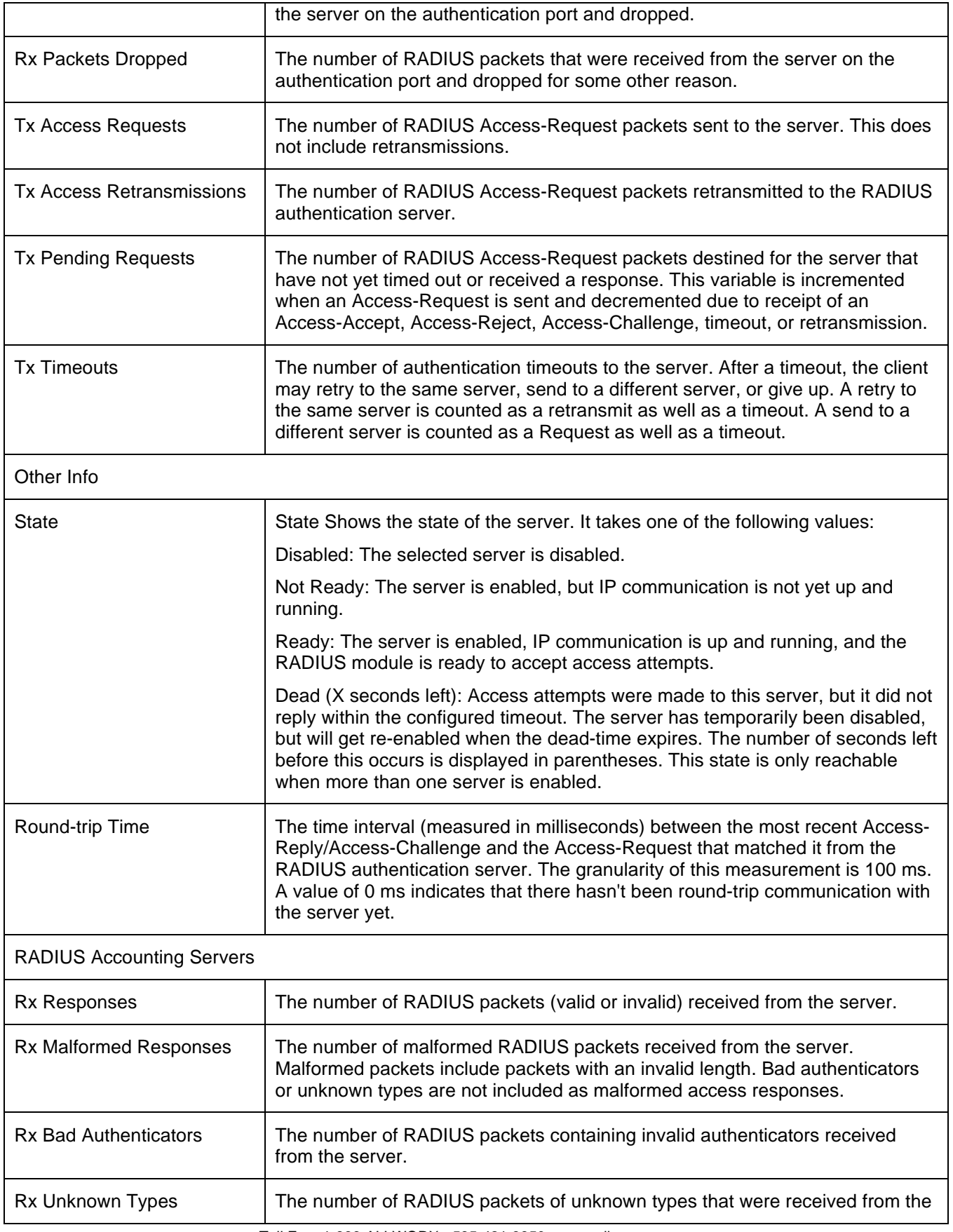

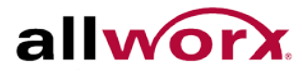

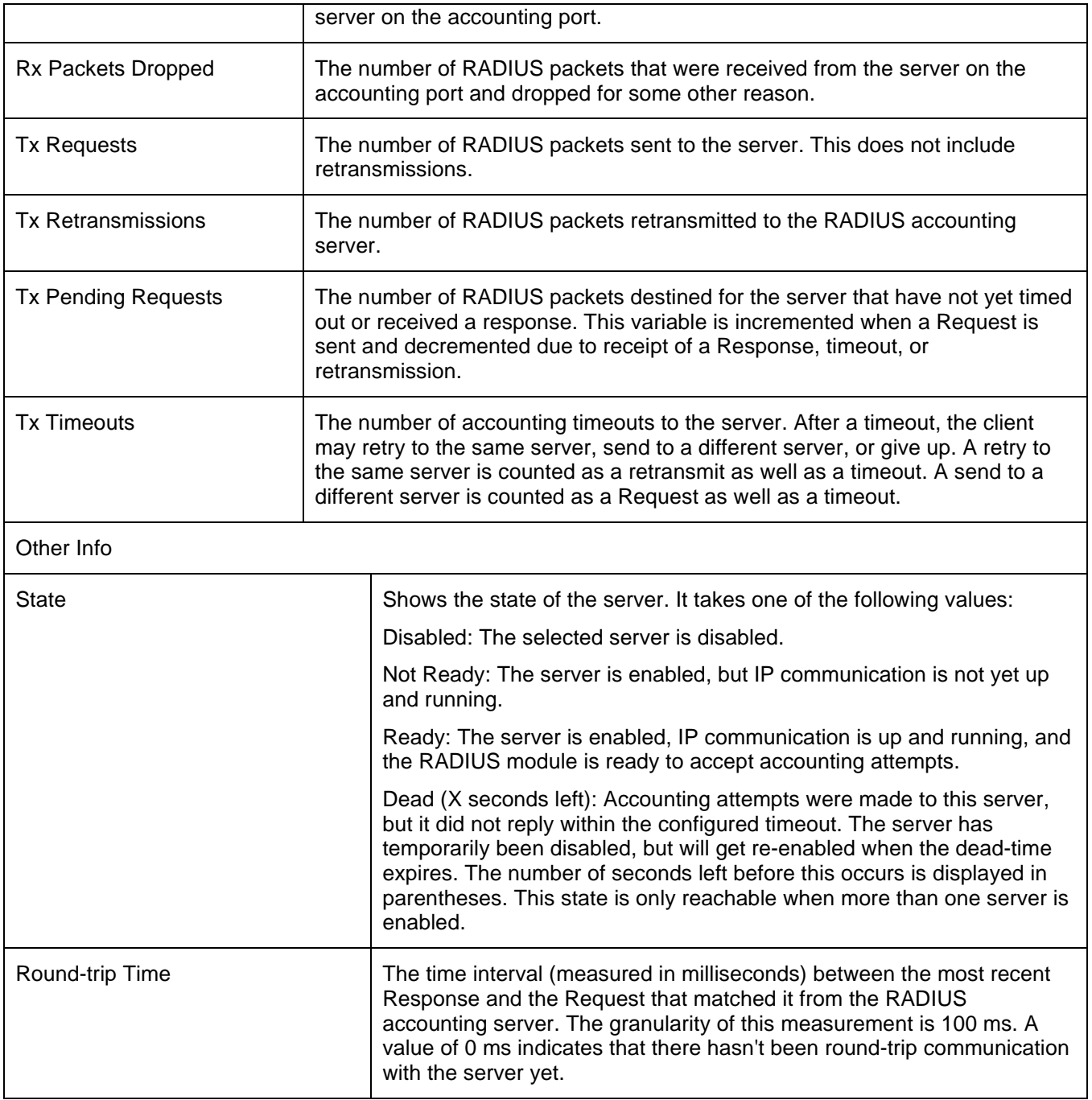

# 5.7 *Port Security*

This section enables configuring the Port Security settings to restrict input to an interface by limiting and identifying MAC addresses.

# 5.7.1 **Limit Control**

**To configure Limit Control globally via the web interface:**

- 1. Navigate to **Security** > **Port Security** > **Limit Control**.
- 2. Select Enabled to enable Port Security globally.
- 3. Check Aging Enabled.
- 4. Set Aging Period (Default is 3600 seconds).

## **To configure Limit Control for each port via the web interface:**

- 1. Select Enabled to enable Port Security for desired ports.
- 2. Specify the maximum number of MAC addresses in the "Limit" field
- 3. Set Action (Trap, Shutdown, Trap & Shutdown). This is the action taken on the port when a security violation occurs.
- 4. Click Apply or click Reset to cancel changes and revert to previously saved values.

# **Figure 132: Port Security Limit Control Configuration**

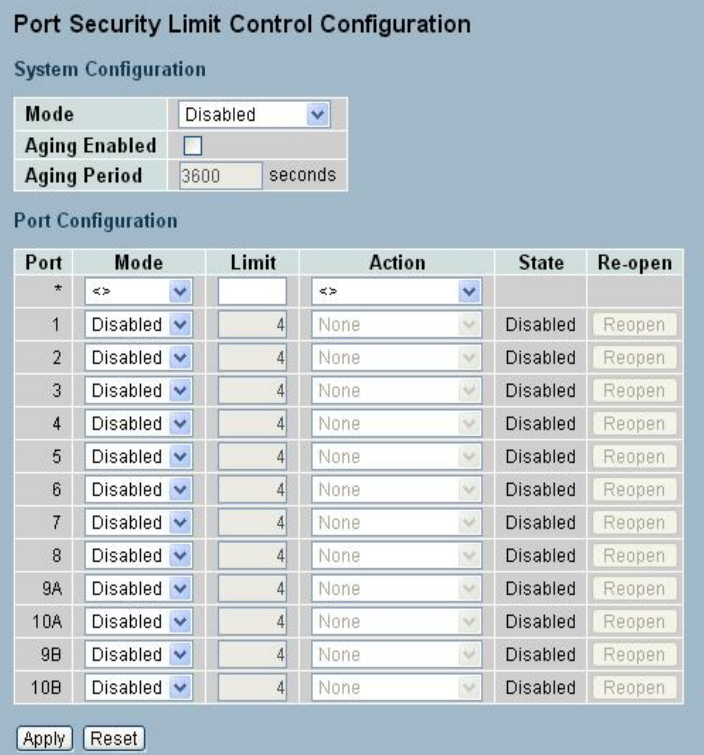

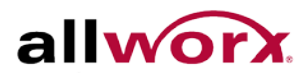

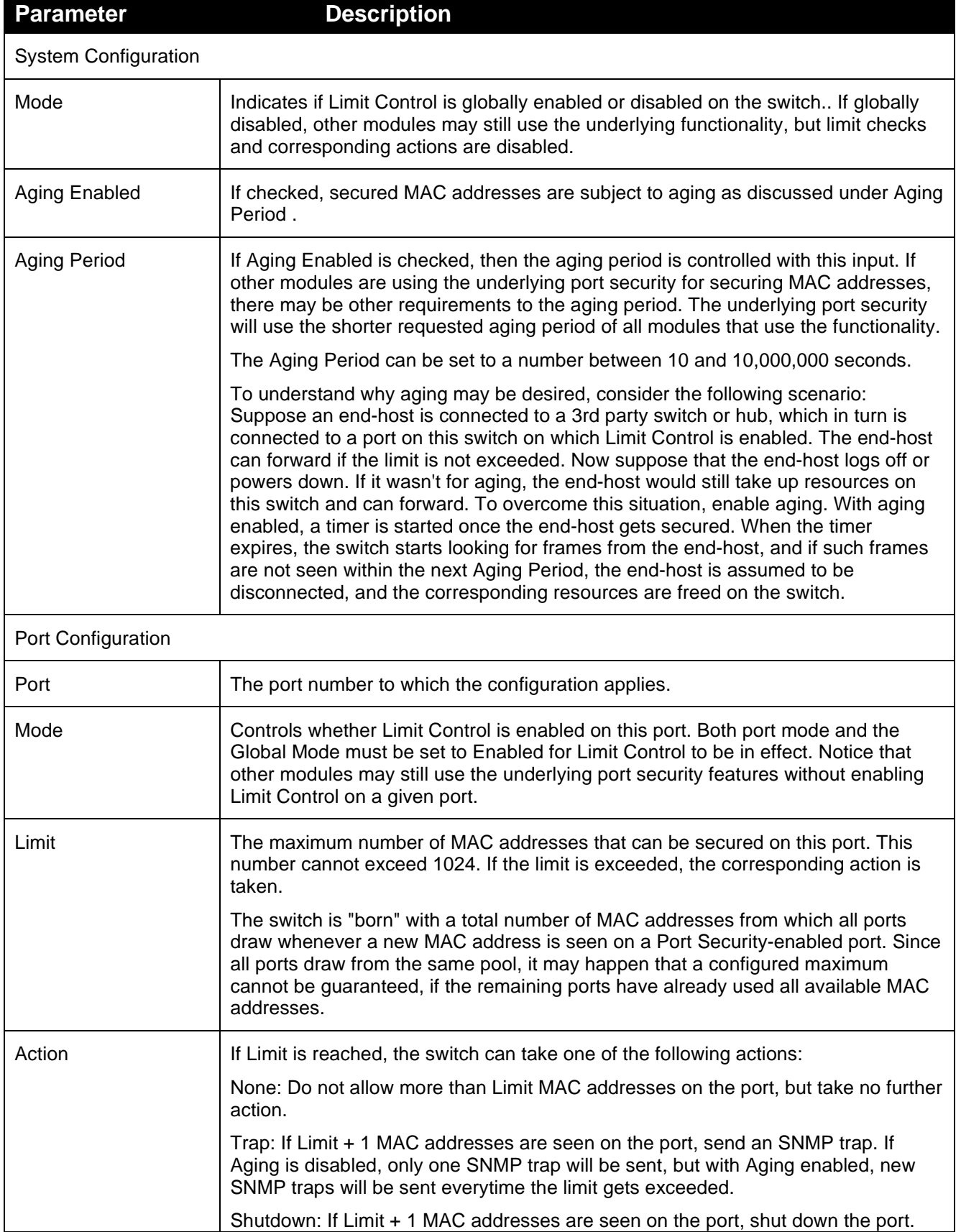

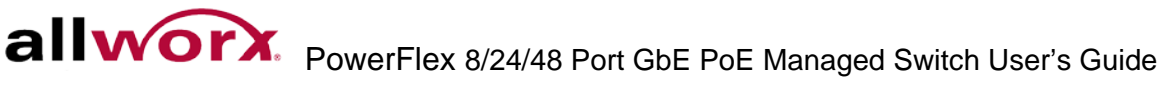

.

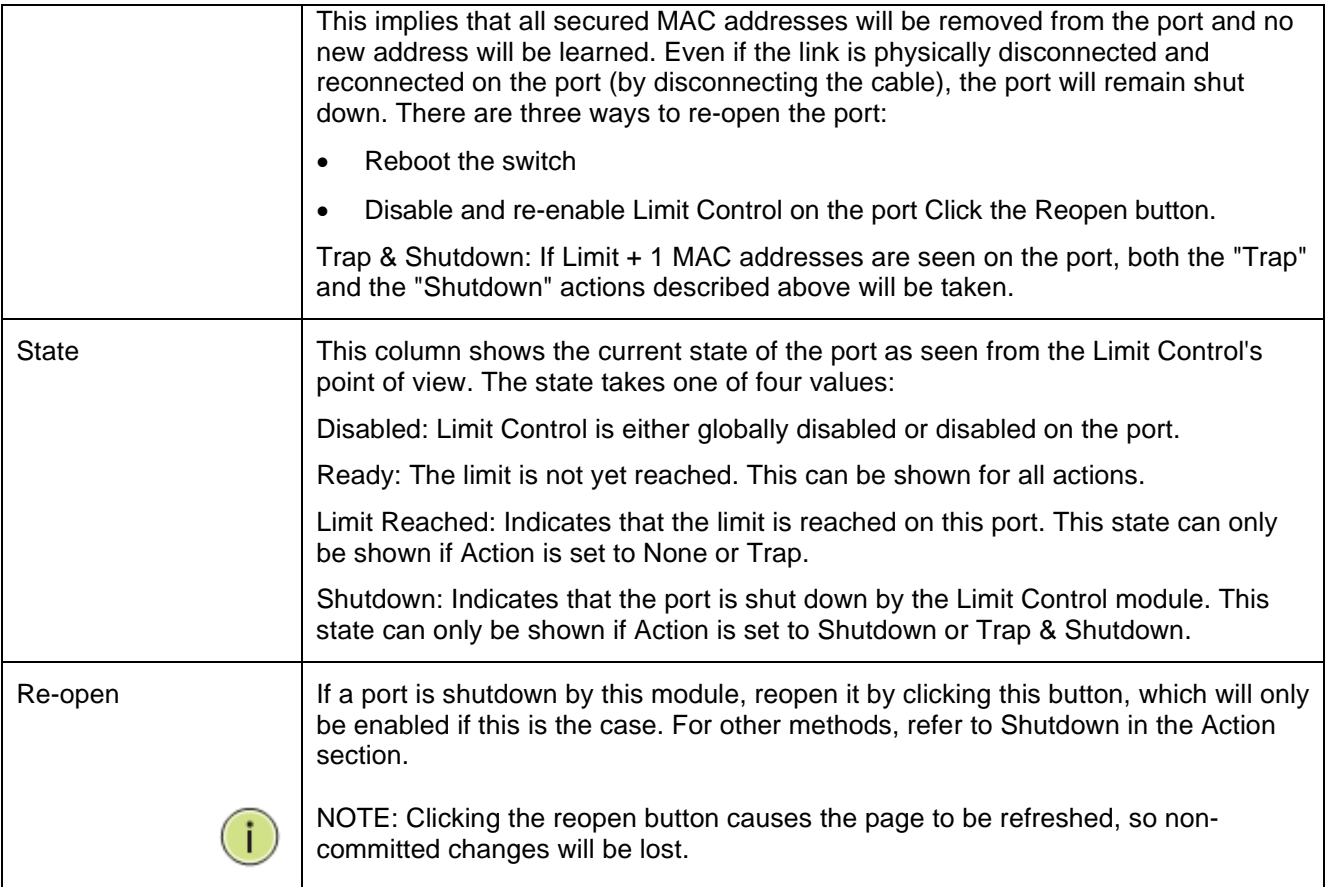

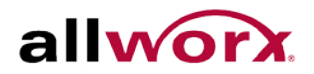

# 5.7.2 **Switch Status**

This section shows the Port Security status on the switch. Port Security is a module with no direct configuration. Configuration comes indirectly from other modules - the user modules. When a user module has enabled port security on a port, the port is set-up for software-based learning. In this mode, frames from unknown MAC addresses pass on to the port security module, which in turn asks all user modules whether to allow this new MAC address to forward or block it. For a MAC address to be set in the forwarding state, all enabled user modules must unanimously agree on allowing the MAC address to forward. If even one user module decides to block it, blocking continues until that user module decides otherwise. The status page is divided into two sections - one with a legend of user modules and one with the actual port status.

## **To view the Port Security Switch Status in the web interface:**

- 1. Navigate to **Security** > **Port Security** > **Switch Status**.
- 2. Check **Auto-refresh** to refresh the page automatically at periodic intervals.
- 3. Click **Refresh** to refresh the page manually.

# **Figure 133: Port Security Switch Status**

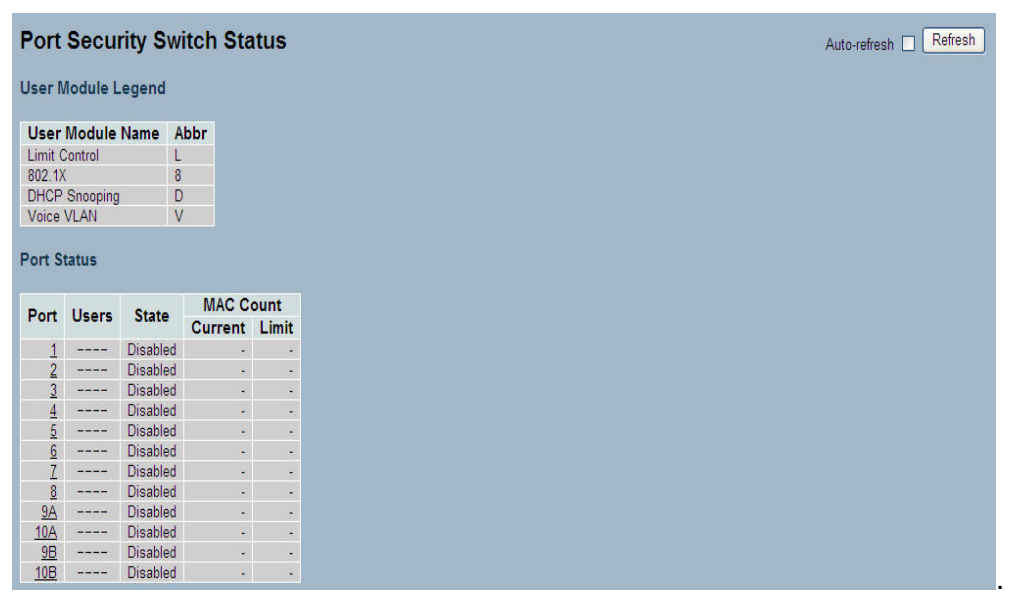

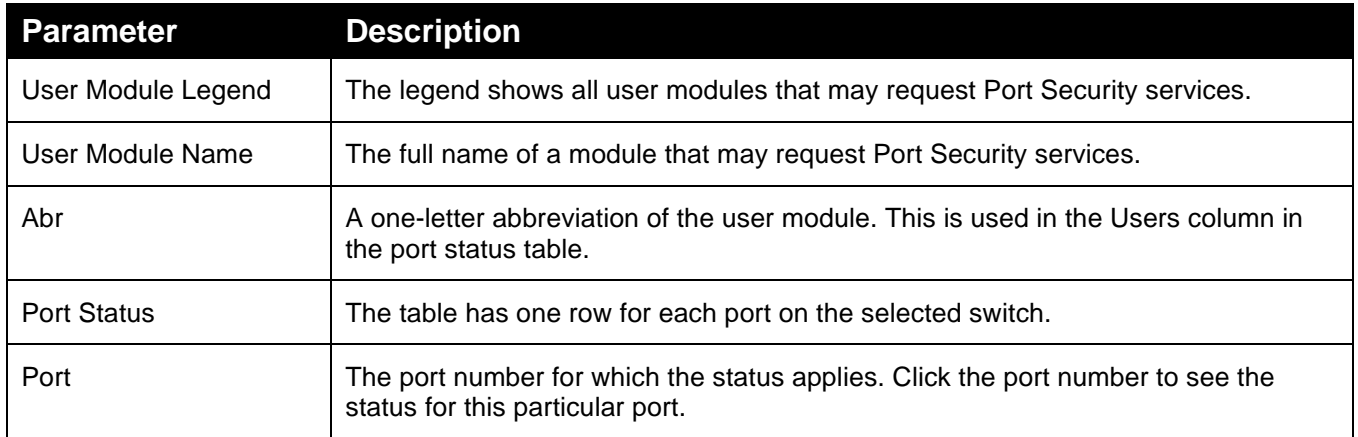

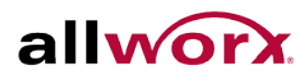

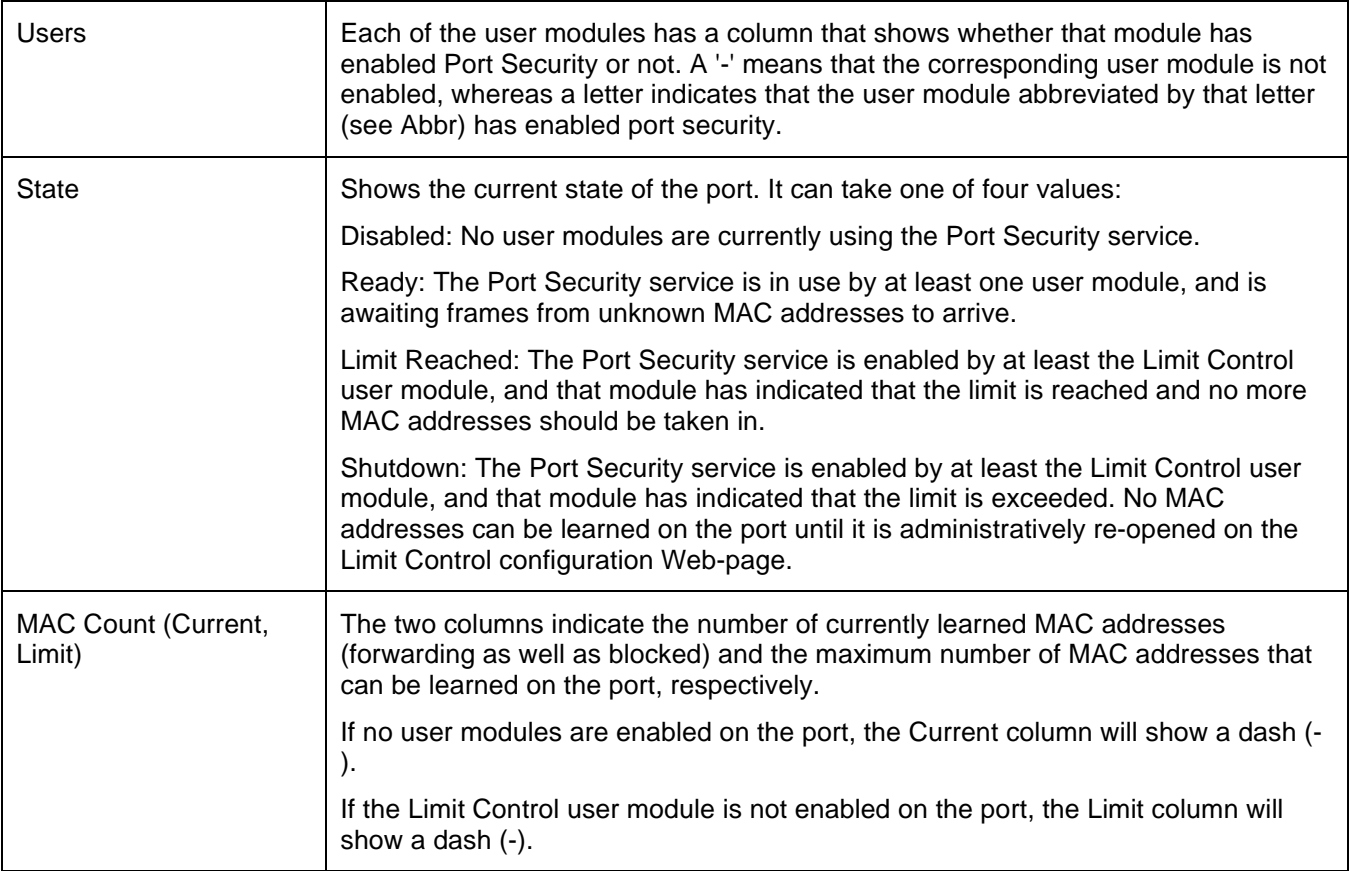

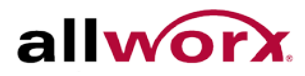

# 5.7.3 **Port Status**

This section shows the MAC addresses secured by the Port Security module. Port Security is a module with no direct configuration. Configuration comes indirectly from other modules - the user modules. When a user module has enabled port security on a port, the port is set-up for software-based learning. In this mode, frames from unknown MAC addresses are passed on to the port security module, which in turn asks all user modules whether to allow this new MAC address to forward or block it. For a MAC address to be set in the forwarding state, all enabled user modules must unanimously agree on allowing the MAC address to forward. If only one user module decides to block it, blocking continues until that user module decides otherwise.

### **To view the Port Security Port Status in the web interface:**

- 1. Navigate to **Security** > **Port Security** > **Port Status**.
- 2. Specify the Port to view the status.
- 3. Check **Auto-refresh** to refresh the page automatically at periodic intervals
- 4. Click **Refresh** to refresh the page manually.

### **Figure 134: Port Security Port Status**

```
Port Security Port Status Port 1
                                                                            Port 1 V Auto-refresh | Refresh
 MAC Address VLAN ID State Time of Addition Age/Hold
No MAC addresses attached
```
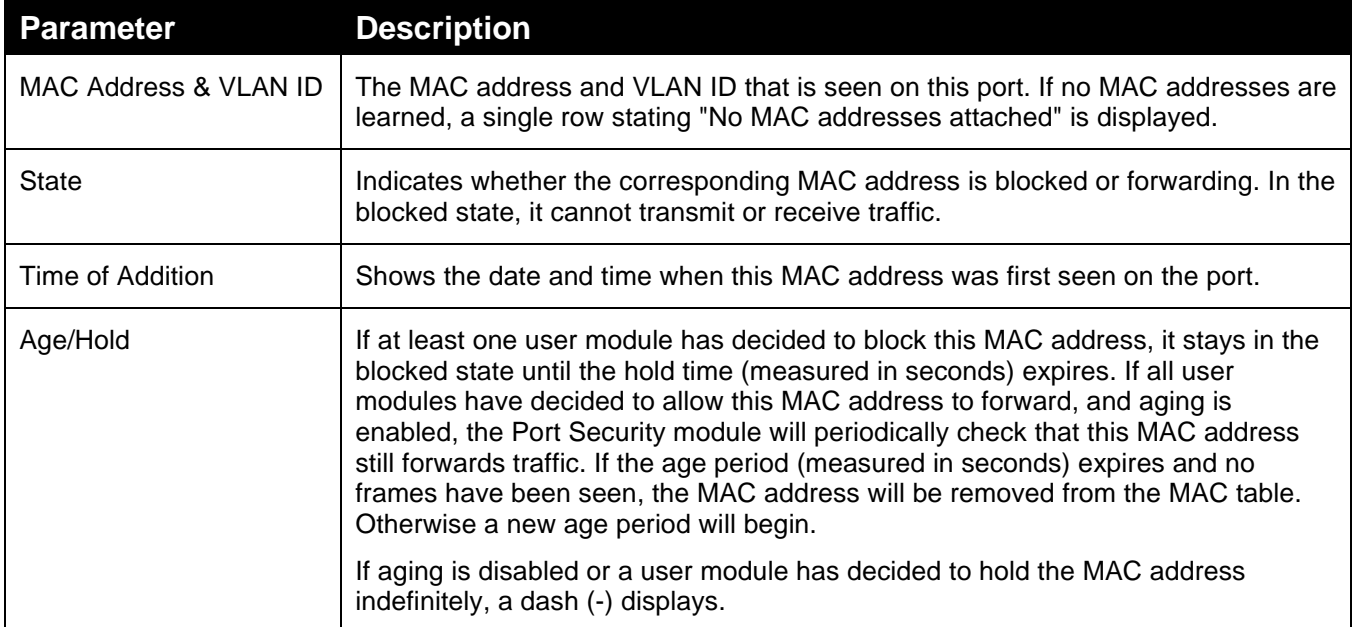

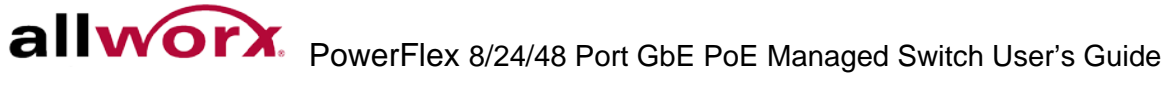

# 5.8 *Access Management*

This section enables configuring access management on the switch including HTTP/HTTPS, SNMP, and TELNET/SSH. Users can manage the Switch over an Ethernet LAN, or over the Internet.

# 5.8.1 **Configuration**

This section enables configuring access management table of the Switch. Sixteen is the maximum entry number. If the application's type matches any one of the access management entries, it enables access to the switch.

## **To configure Access Management via the web interface:**

- 1. Navigate to **Security** > **Access Management** > **Configuration**.
- 2. Select Enabled mode to enable global access management on the switch.
- 3. Click **Add new entry**, and then specify the Start IP Address, End IP Address.
- 4. Check Access Management method(s) (HTTP/HTTPS, SNMP, and TELNET/SSH) in the entry.
- 5. Click **Apply** or click **Reset** to cancel changes and revert to previously saved values. 0.

## **Figure 135: Access Management Configuration**

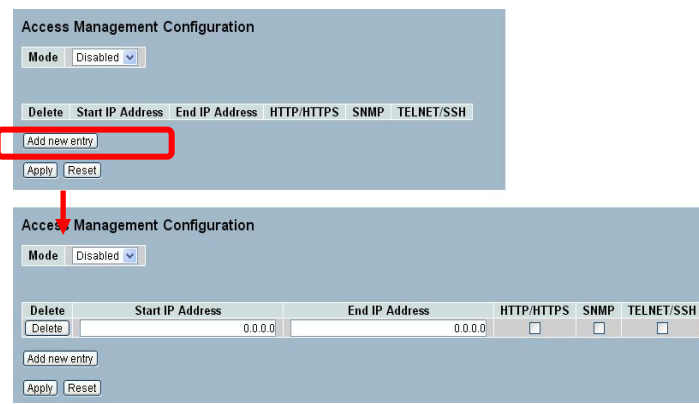

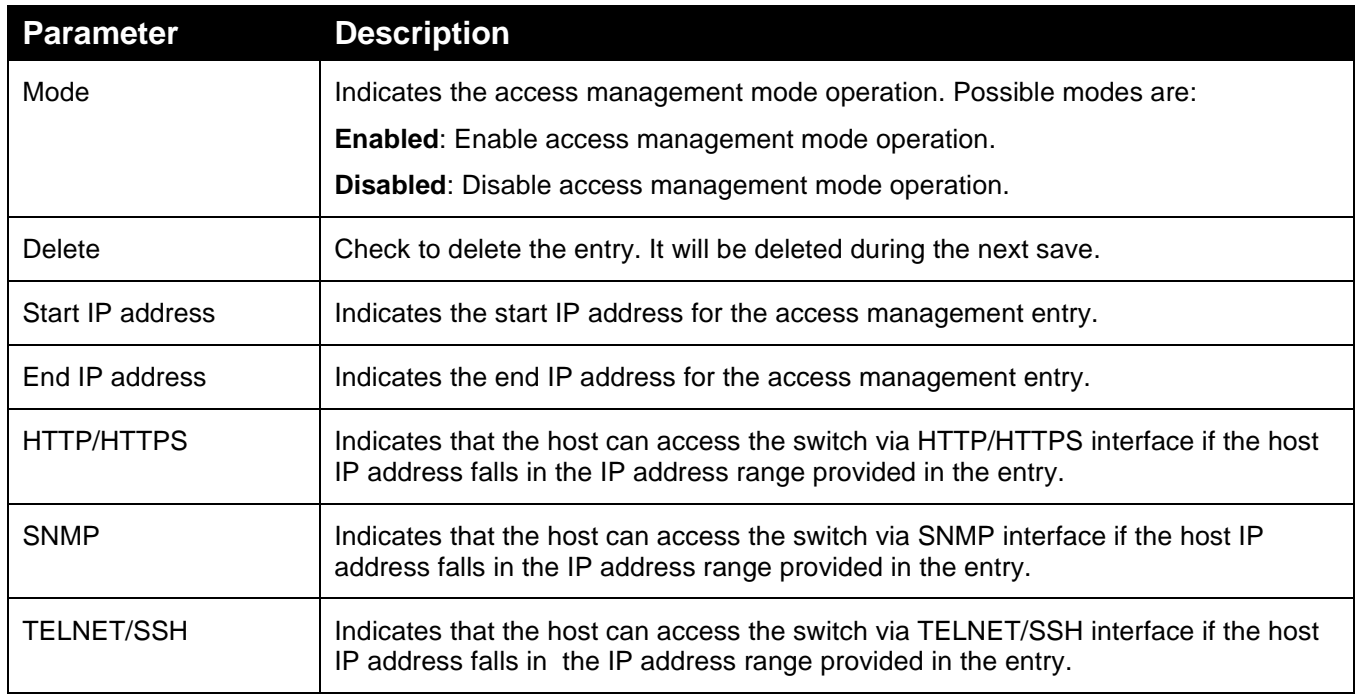

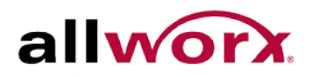

# 5.8.2 **Statistics**

This section enables configuring detailed statistics of the Access Management settings including HTTP, HTTPS, SSH, TELNET, and SSH.

**To view the Assess Management statistics in the web interface:**

- 1. Navigate to **Security** > **Access Management** > **Statistics**.
- 2. Check **Auto-refresh** to refresh the page automatically at periodic intervals.
- 3. Click **Refresh** to refresh the page manually.

### **Figure 136: Access Management Statistics**

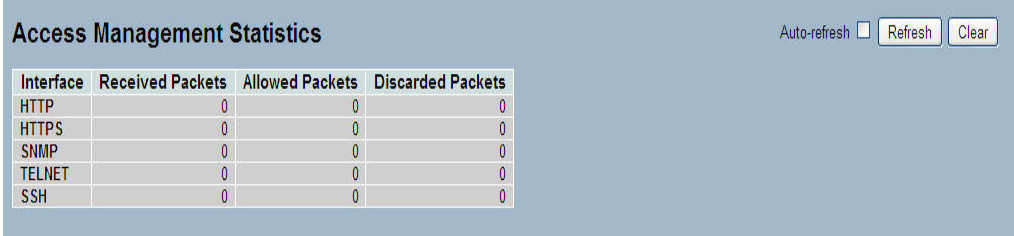

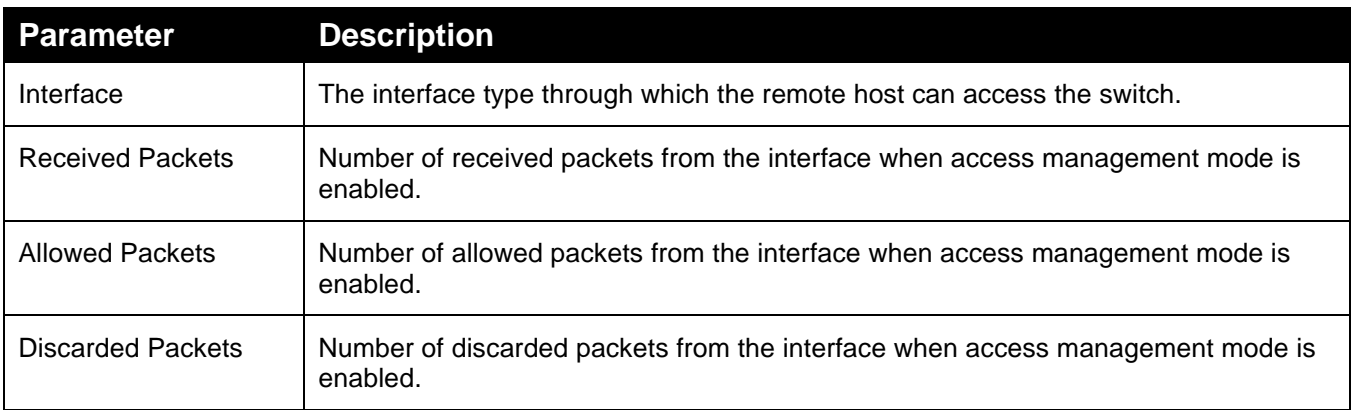

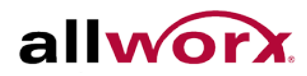

# 5.9 *SSH*

This section enables configuring SSH (Secure SHell) on the switch to securely access it. SSH is a secure communication protocol that combines authentication and data encryption to provide secure encrypted communication.

### **To configure SSH via the web interface:**

- 1. Navigate to **Security** > **SSH**.
- 2. Select Enabled in the mode to enable SSH.
- 3. Click **Apply** or click **Reset** to cancel changes and revert to previously saved values. 0.

#### **Figure 137: SSH Configuration**

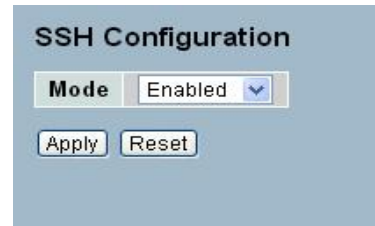

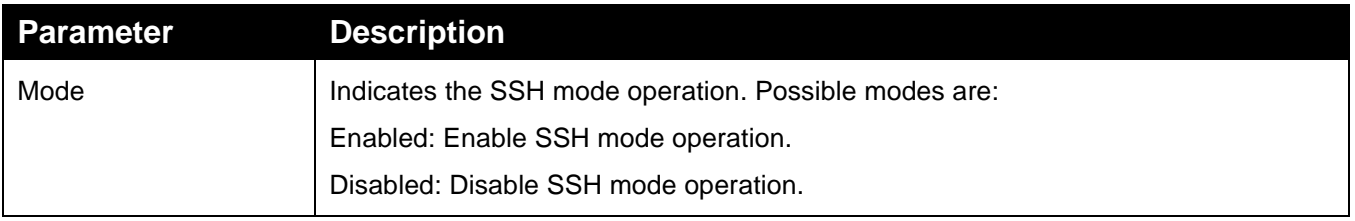

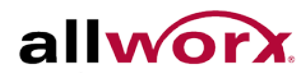

# 5.10 *HTTPS*

This section enables configuring HTTPS to access the Switch securely. HTTPS is a secure communication protocol that combines authentication and data encryption to provide secure encrypted communication via the browser.

# **To configure a HTTPS Configuration in the web interface:**

- 1. Navigate to **Security** > **HTTPS**.
- 2. Select Enabled in the mode to enable HTTPS.
- 3. Enable Automatic Redirect.
- 4. Click **Apply** or click **Reset** to cancel changes and revert to previously saved values. 0.

# **Figure 138: HTTPS Configuration**

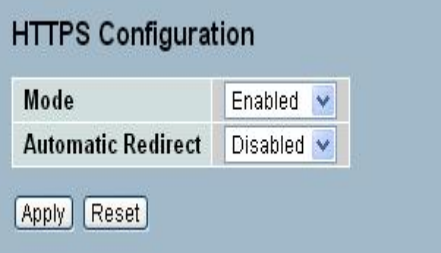

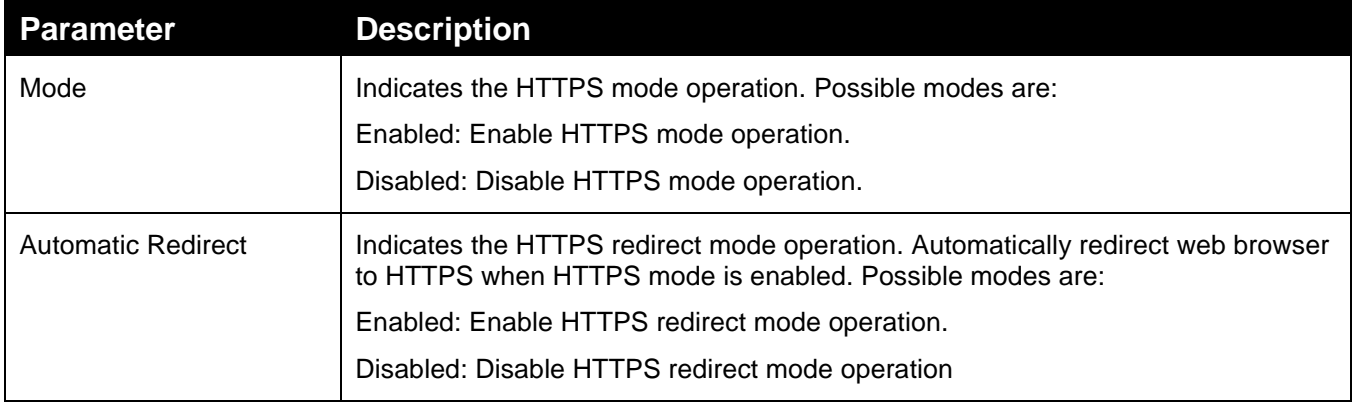

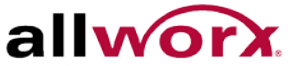

# 5.11 *Auth Method*

This page enables setting the authentication method when accessing the switch via one of the management client interfaces.

## **To configure Authentication Method via the web interface:**

- 1. Navigate to **Security** > **Authentication Method**.
- 2. Specify the authentication method (none, local, RADIUS, TACACS+) for each client (console, Telnet, SSH, Web).
- 3. Check Fallback, if applicable.
- 4. Click **Apply** or click **Reset** to cancel changes and revert to previously saved values. 0.

# **Figure 139: Auth Method Configuration**

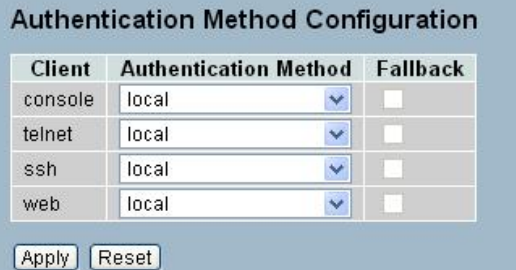

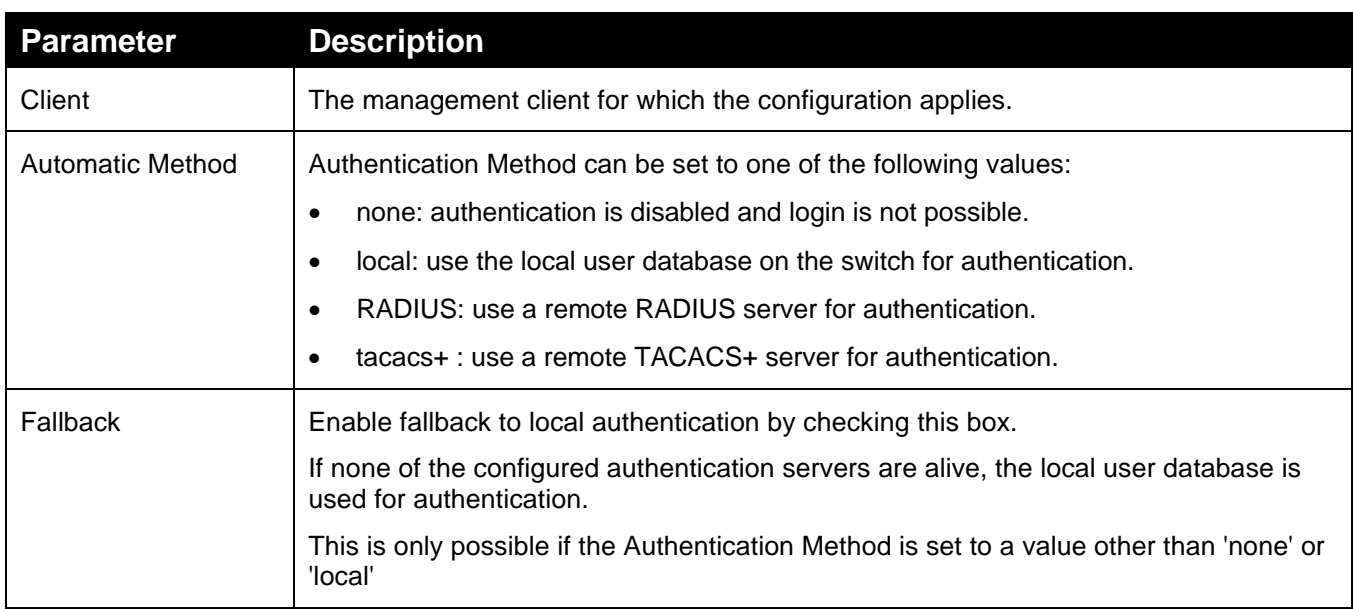

# **6 Maintenance**

This chapter describes the entire switch Maintenance configuration tasks including Restart Device, Firmware upgrade, Save/Restore, Import/Export and Diagnostics.

# 6.1 *Restart Device*

This section describes how to restart switch for any maintenance needs. Any configuration files or scripts saved in the switch should still be available afterwards.

### **To restart the switch via the web interface:**

- 1. Navigate to **Maintenance** > **Restart Device**.
- 2. Click **Yes** or **No**.

### **Figure 140: Restart Device**

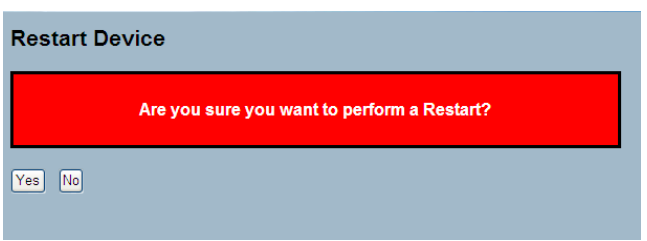

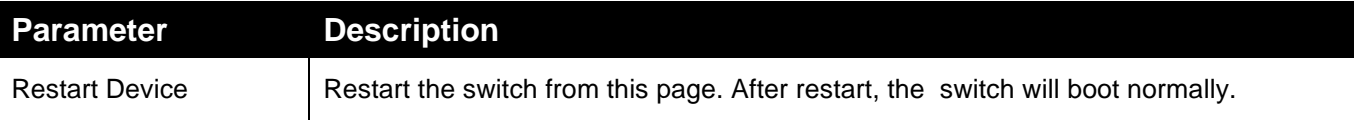

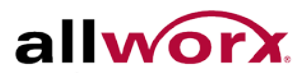

# 6.2 *Firmware*

This section describes how to upgrade Firmware.

# 6.2.1 **Firmware Upgrade**

**To perform a Firmware Upgrade via the web interface:**

- 1. Navigate to **Maintenance** > **Firmware** > **Firmware Upgrade**.
- 2. Click **Choose File** and browse to the file in the local device.
- 3. Click **Upload**.

# **Figure 141: Firmware update**

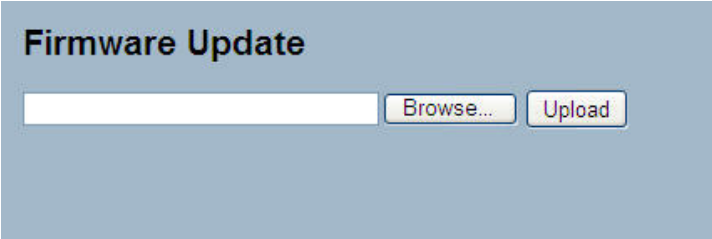

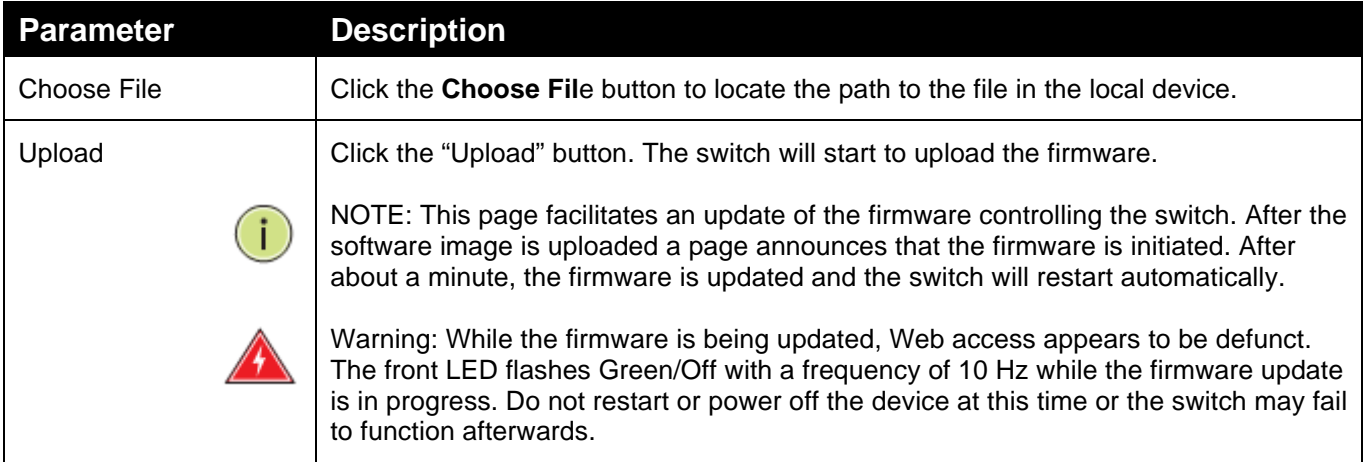

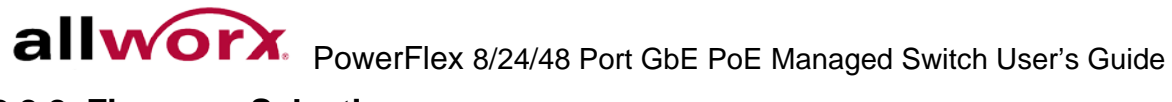

# 6.2.2 **Firmware Selection**

This page provides information about the active and backup firmware images and enables reverting to alternate image if required.

**To activate alternate firmware image via the web interface:**

- 1. Navigate to **Maintenance** > **Firmware** > **Firmware Selection.**
- 2. Click Activate Alternate Image.

## **Figure 142: Firmware Selection**

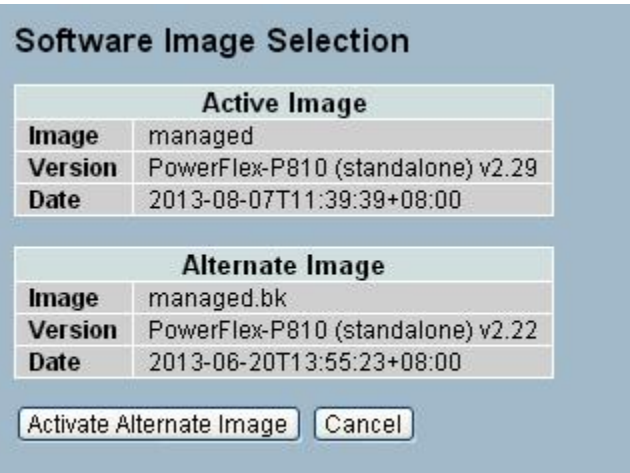

# 6.3 *Save / Restore*

This section describes how to save and restore the Switch configuration including resetting the switch to Factory Defaults.

# 6.3.1 **Factory Defaults**

This section describes how to reset the Switch configuration to Factory Defaults. Any configuration files or scripts will recover to factory default values.

**To set the switch to Factory Defaults Configuration via the web interface:**

- 1. Navigate to **Maintenance** > **Save/Restore** > **Factory Defaults**.
- 2. Click **Yes**.
- 3. Check the "Restore Default Configuration without changing current IP address" checkbox to restore all other settings except the current IP settings to factory defaults. This prevents losing connectivity to the switch once it reboots.

## **Figure 143: Factory Defaults – to be updated**

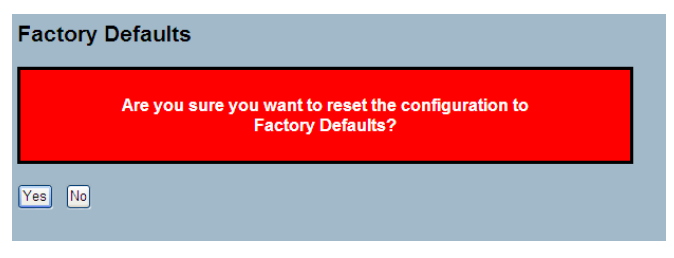

# 6.3.2 **Save Start**

This section enables saving the current running configuration to the start-up configuration. Any current configuration files will be saved in XML format.

### **To save current configuration to start-up configuration via the web interface:**

- 1. Navigate to Maintenance > **Save/Restore** > **Save Start.**
- 2. Click **Save**.

### **Figure 144: Save as Start Configuration**

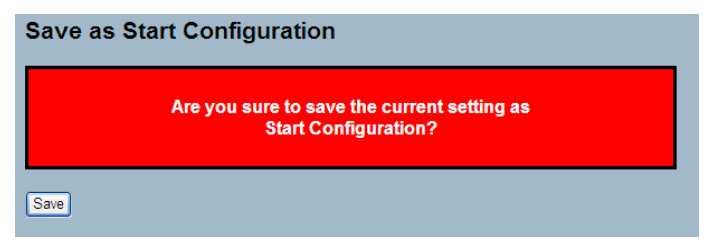

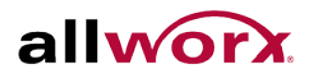

# 6.3.3 **Save User**

This section describes how to save current configuration to backup configuration. Any current configuration files will be saved in XML format.

**To save current configuration to backup configuration via the web interface:**

- 1. Navigate to **Maintenance** > **Save/Restore** > **Save User.**
- 2. Click **Save**.

#### **Figure 145: Save as Backup Configuration**

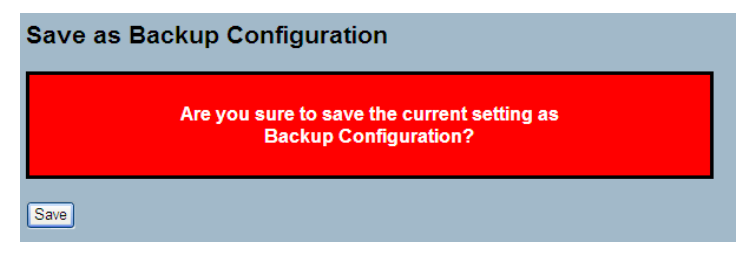

# 6.3.4 **Restore User**

This section describes how to restore backup configuration to the switch. Any current configuration files will be restored in XML format.

**To restore backup configuration via the web interface:**

- 1. Navigate to **Maintenance** > **Save/Restore** > **Restore User.**
- 2. Click **Save**.

#### **Figure 146: Restore Backup Configuration**

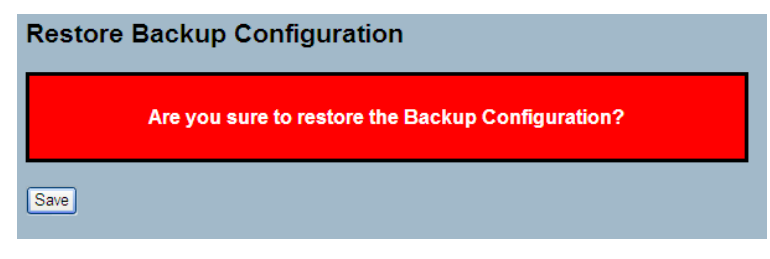

# 6.4 *Export / Import*

This section describes how to export and import the Switch configuration.

# 6.4.1 **Export Config**

This section describes how to export the Switch Configuration for maintenance needs. Any current configuration files will be exported as an XML file.

# **To export config file via the web interface:**

- 1. Navigate to **Maintenance** > **Export/Import** > **Export Config**
- 2. Click Save configuration.
- 3. Save the file in the local device.

# **Figure 147: Export Configuration**

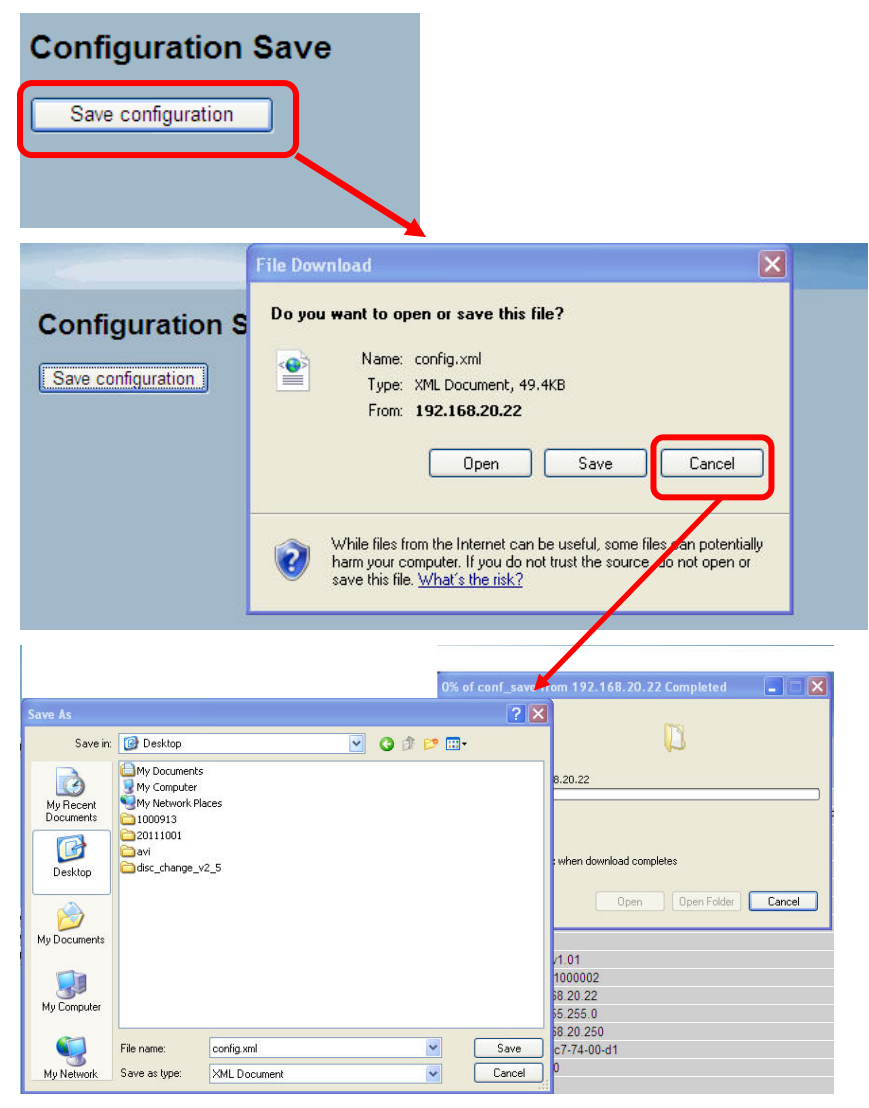
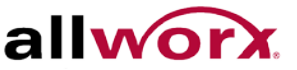

## 6.4.2 **Import Config**

This section describes how to import the Switch configuration.

**To import config file to the switch via the web interface:**

- 1. Navigate to **Maintenance** > **Export/Import** > **Import Config.**
- 2. Click **Choose File** to select the config file from the local device.
- 3. Click **Upload**. 0.

**Figure 148: Import Config – Update figure**

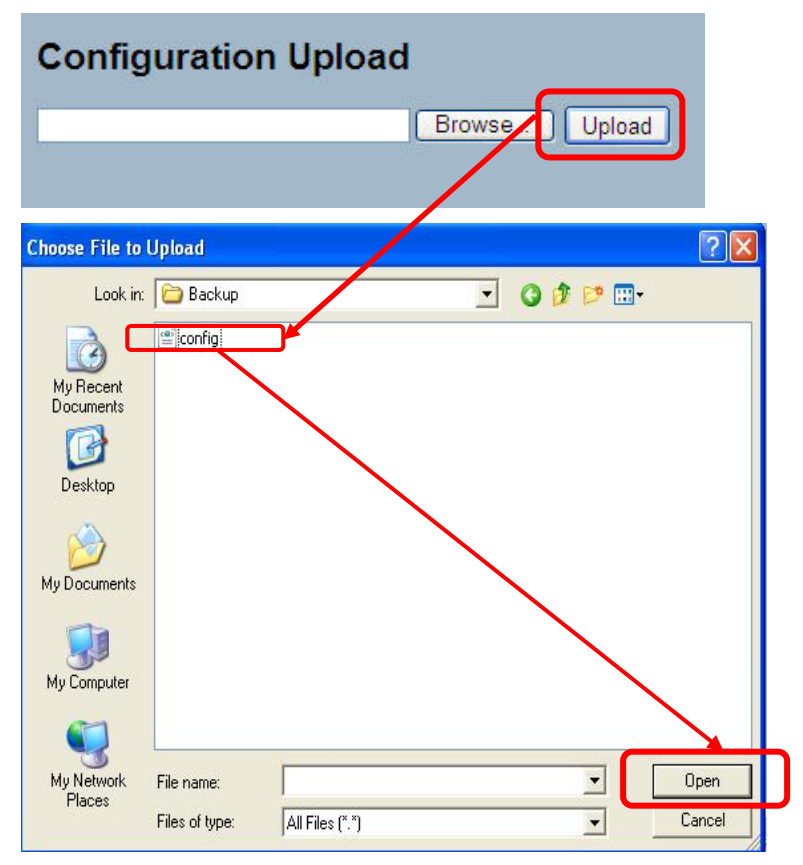

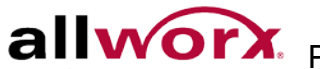

## 6.5 *Diagnostics*

This section provides a set of basic system diagnosis. The basic system check includes ICMP Ping, ICMPv6, and VeriPHY Cable Diagnostics.

#### 6.5.1 **Ping**

This section enables issuing ICMP PING packets to troubleshoot IPv4 connectivity issues.

**To send an ICMP PING via the web interface:**

- 1. Navigate to **Maintenance** > **Diagnostics** > **Ping**.
- 2. Specify the IP Address to ping.
- 3. Specify the Ping length, Count and Interval.
- 4. Click Start.

#### **Figure 149: ICMP Ping – Update figure**

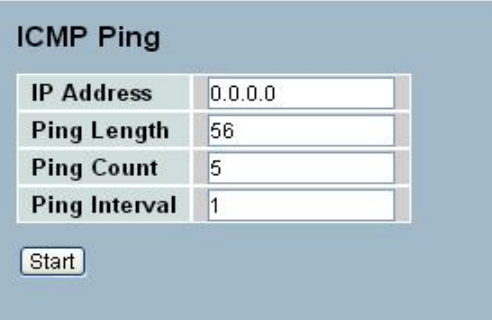

After clicking Start, 5 ICMP packets transmit, and display the sequence number and roundtrip time upon reception of a reply. The page refreshes automatically until responses to all packets are received, or until a timeout occurs.

PING server 10.10.132.20, 56 bytes of data

64 bytes from 10.10.132.20: icmp\_seq=0, time=0ms

64 bytes from 10.10.132.20: icmp\_seq=1, time=0ms

64 bytes from 10.10.132.20: icmp\_seq=2, time=0ms

64 bytes from 10.10.132.20: icmp\_seq=3, time=0ms

64 bytes from 10.10.132.20: icmp\_seq=4, time=0ms

Sent 5 packets, received 5 OK, 0 bad

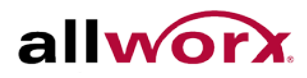

## 6.5.2 **Ping6**

This section enables issuing ICMPv6 PING packets to troubleshoot IPv6 connectivity issues.

**To send an ICMPv6 PING via the web interface:**

- 1. Navigate to **Maintenance** > **Diagnostics** > **Ping6**.
- 2. Specify the IPv6 address to ping.
- 3. Specify the ping Length, Count and Interval.
- 4. Click Start.

#### **Figure 150: ICMPv6 Ping – Update figure**

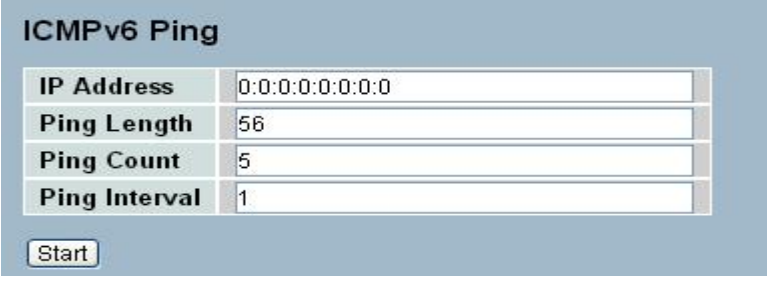

After clicking Start, 5 ICMPv6 packets transmit, and then display the sequence number and roundtrip time upon reception of a reply. The page refreshes automatically until responses to all packets are received, or until a timeout occurs.

PING6 server: 10.10.132.20, 56 bytes of data

64 bytes from: 10.10.132.20: icmp\_seq=0, time=0ms

64 bytes from: 10.10.132.20: icmp\_seq=1, time=0ms

64 bytes from: 10.10.132.20: icmp\_seq=2, time=0ms

64 bytes from: 10.10.132.20: icmp\_seq=3, time=0ms

64 bytes from: 10.10.132.20: icmp\_seq=4, time=0ms

Sent 5 packets, received 5 OK, 0 bad

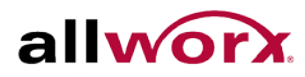

### 6.5.3 **VeriPHY**

This section is used for running the VeriPHY Cable Diagnostics. This will take approximately 5 seconds. If all ports are selected, this can take approximately 15 seconds. When completed, the page refreshes automatically, and the cable diagnostics results display in the cable status table. Note that VeriPHY is only accurate for cables of length 7 -140 meters.10 and 100 Mbps ports will be linked down while running VeriPHY. Therefore, running VeriPHY on a 10 or 100 Mbps management port will cause the switch to stop responding until VeriPHY is complete.

#### **To run a VeriPHY Cable Diagnostics via the web interface:**

- 1. Navigate to **Maintenance** > **Diagnostics** > **VeriPHY.**
- 2. Specify the Port to generate cable statistics. Select **All** to run the diagnostics for all ports.
- 3. Click Start.

**Figure 151: VeriPHY**

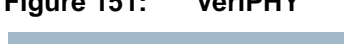

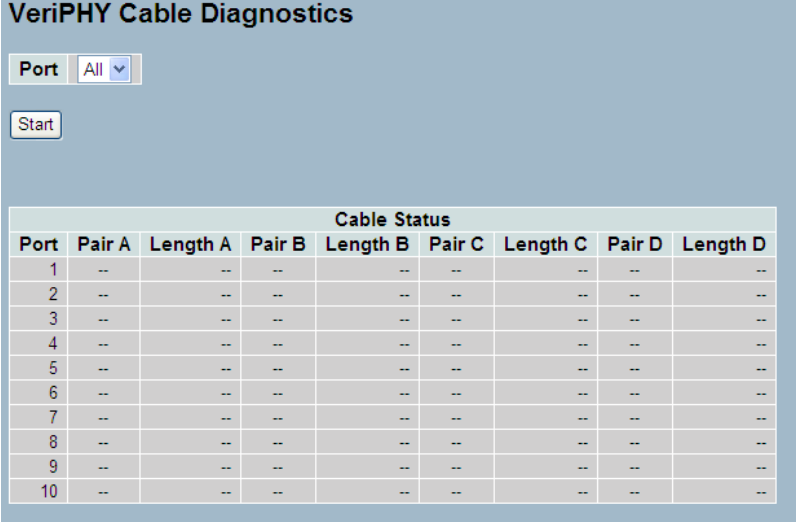

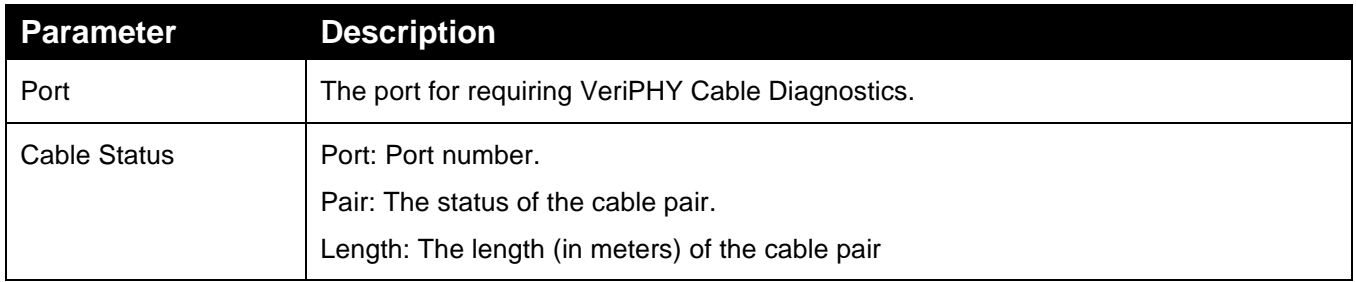

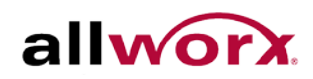

# **7 Glossary of Web-based Management**

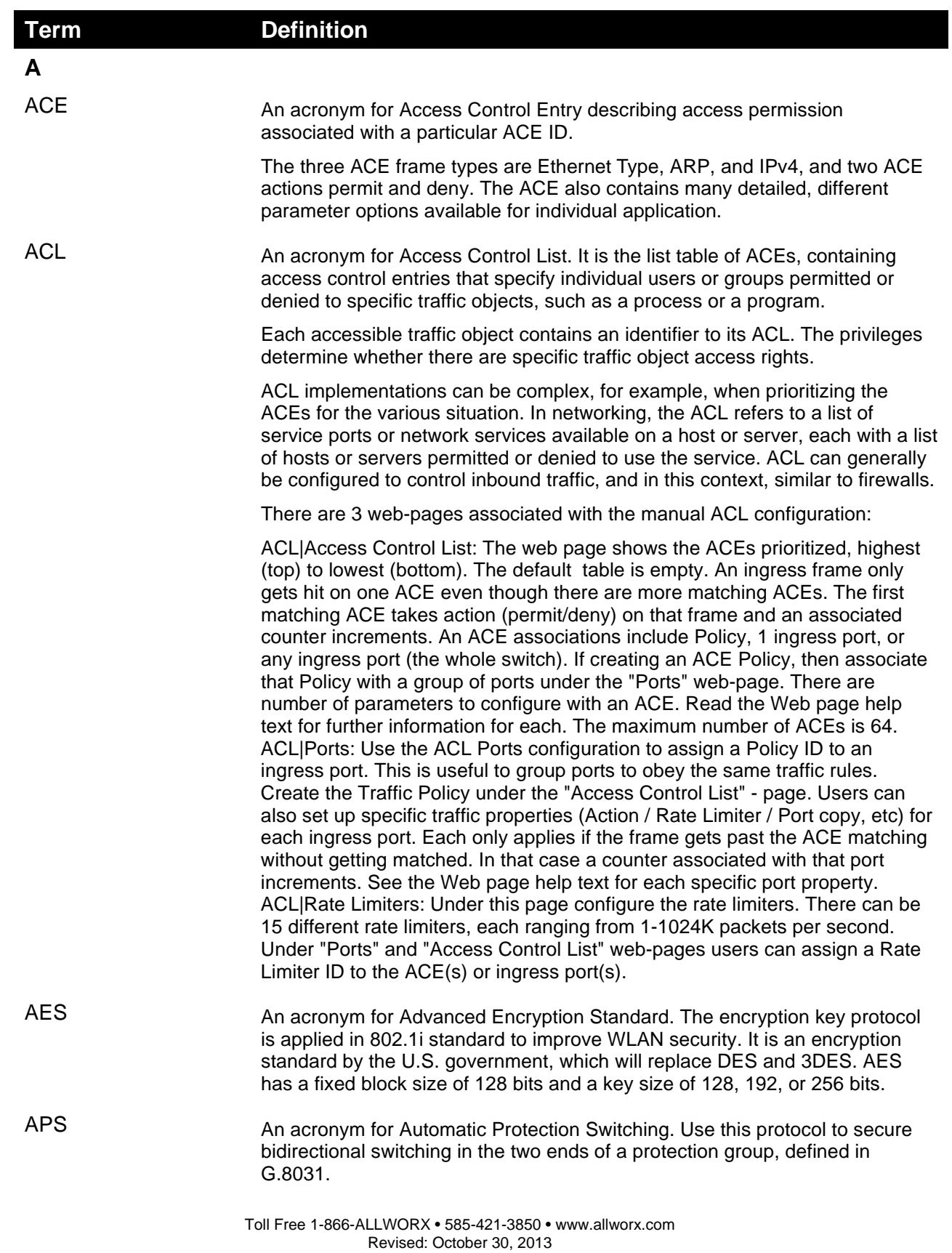

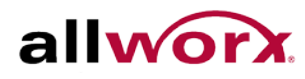

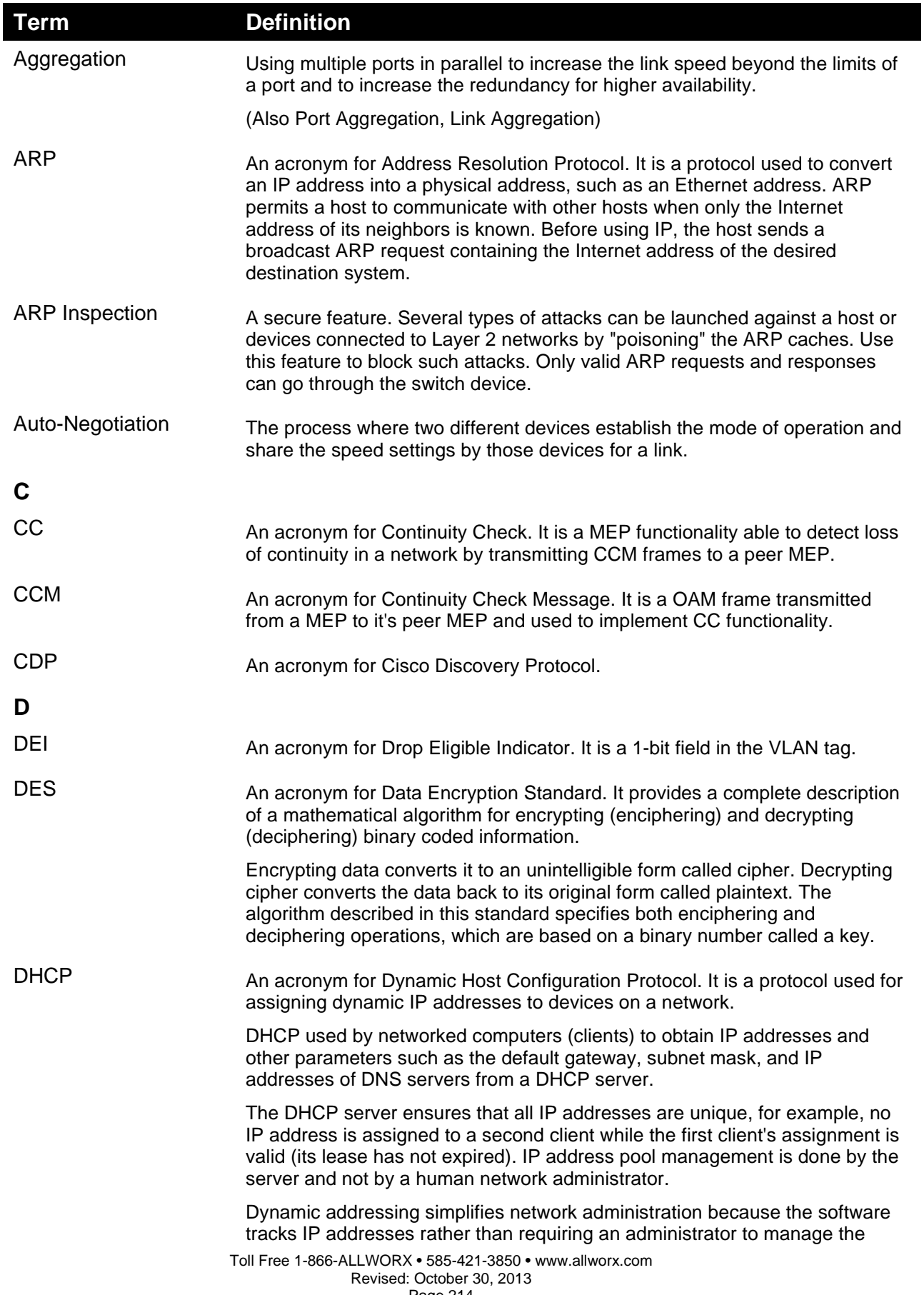

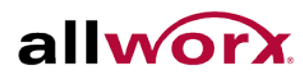

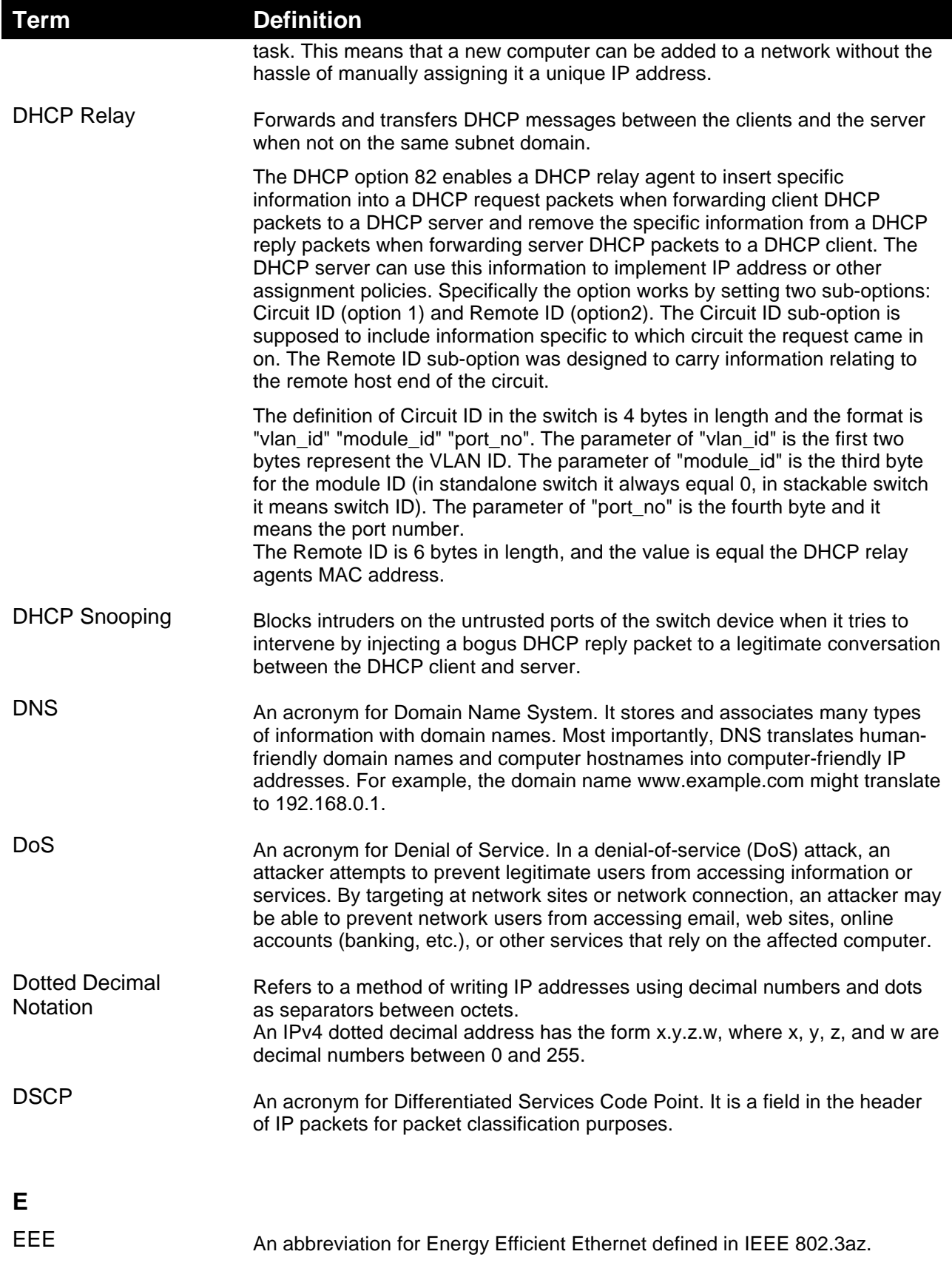

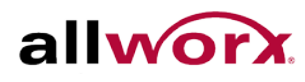

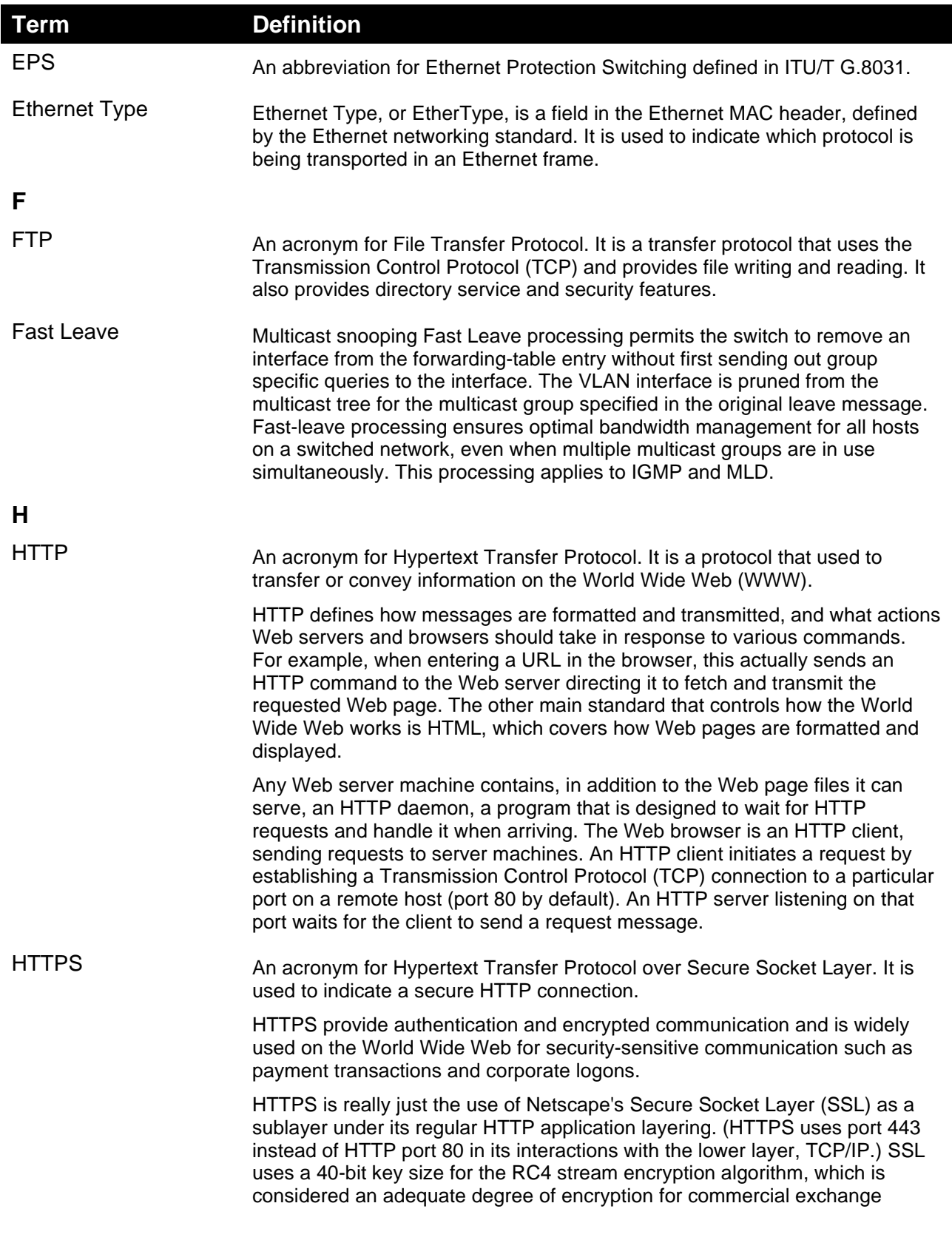

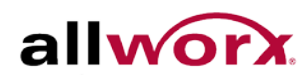

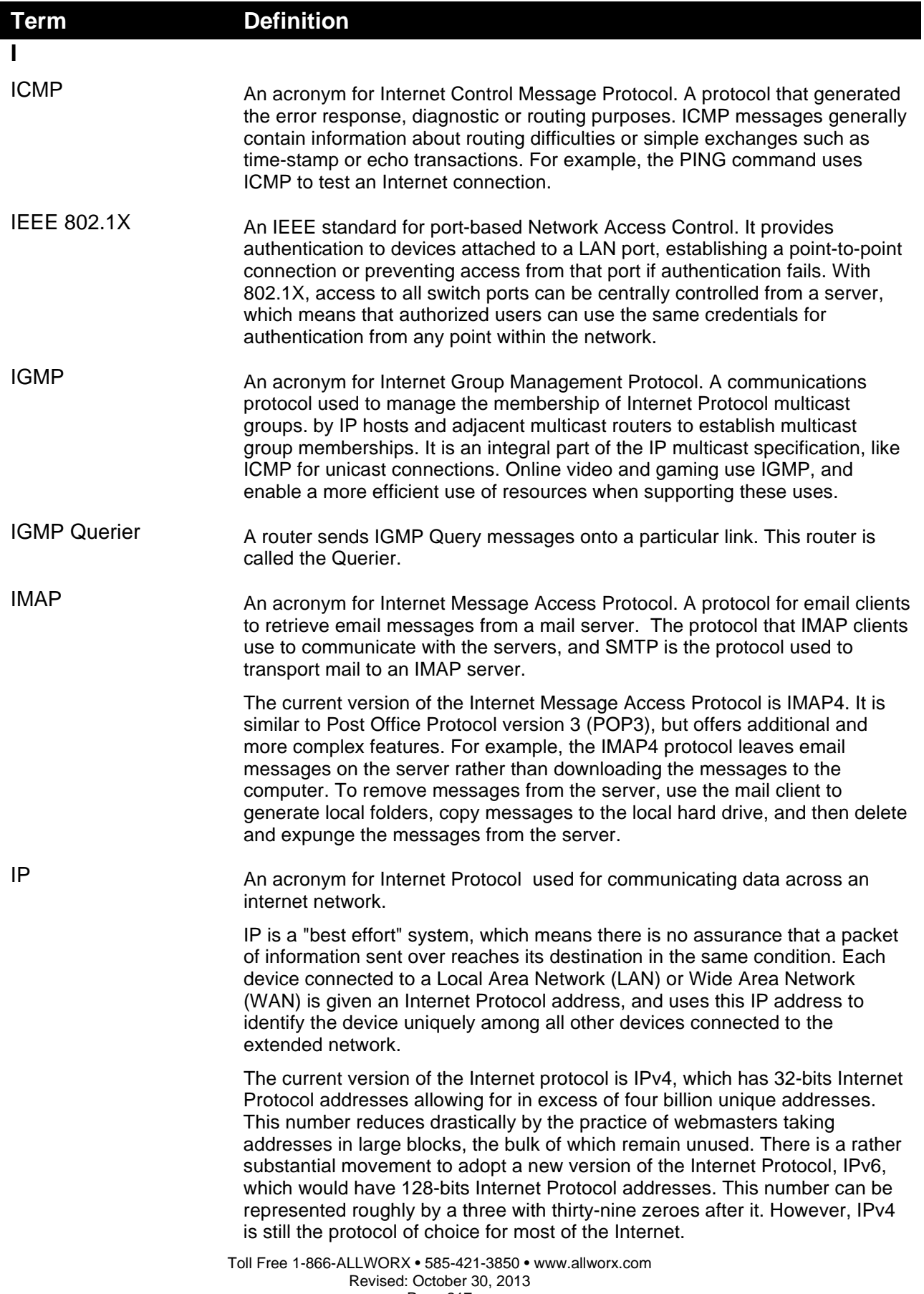

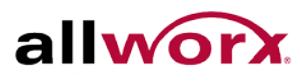

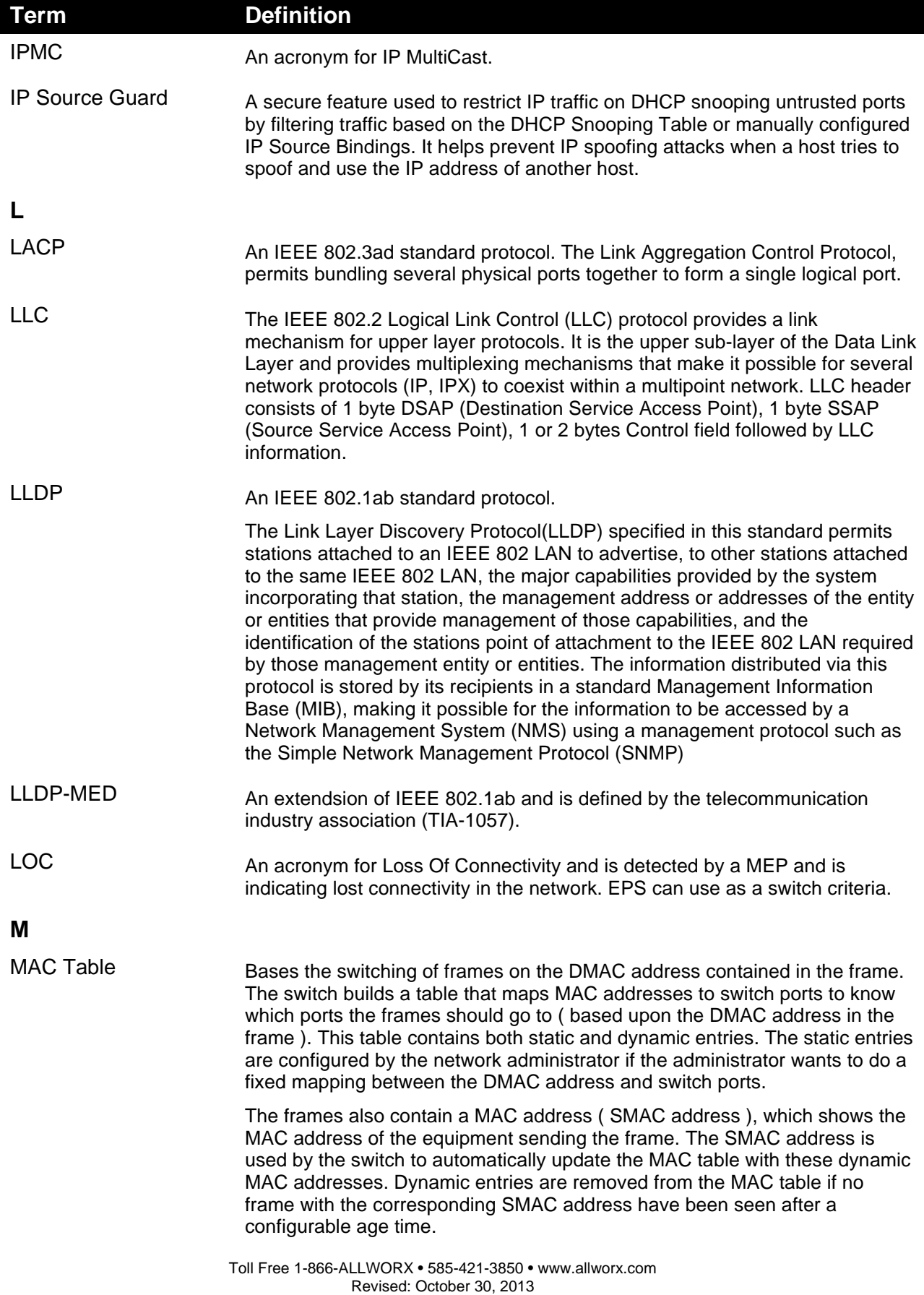

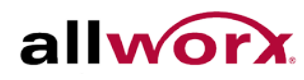

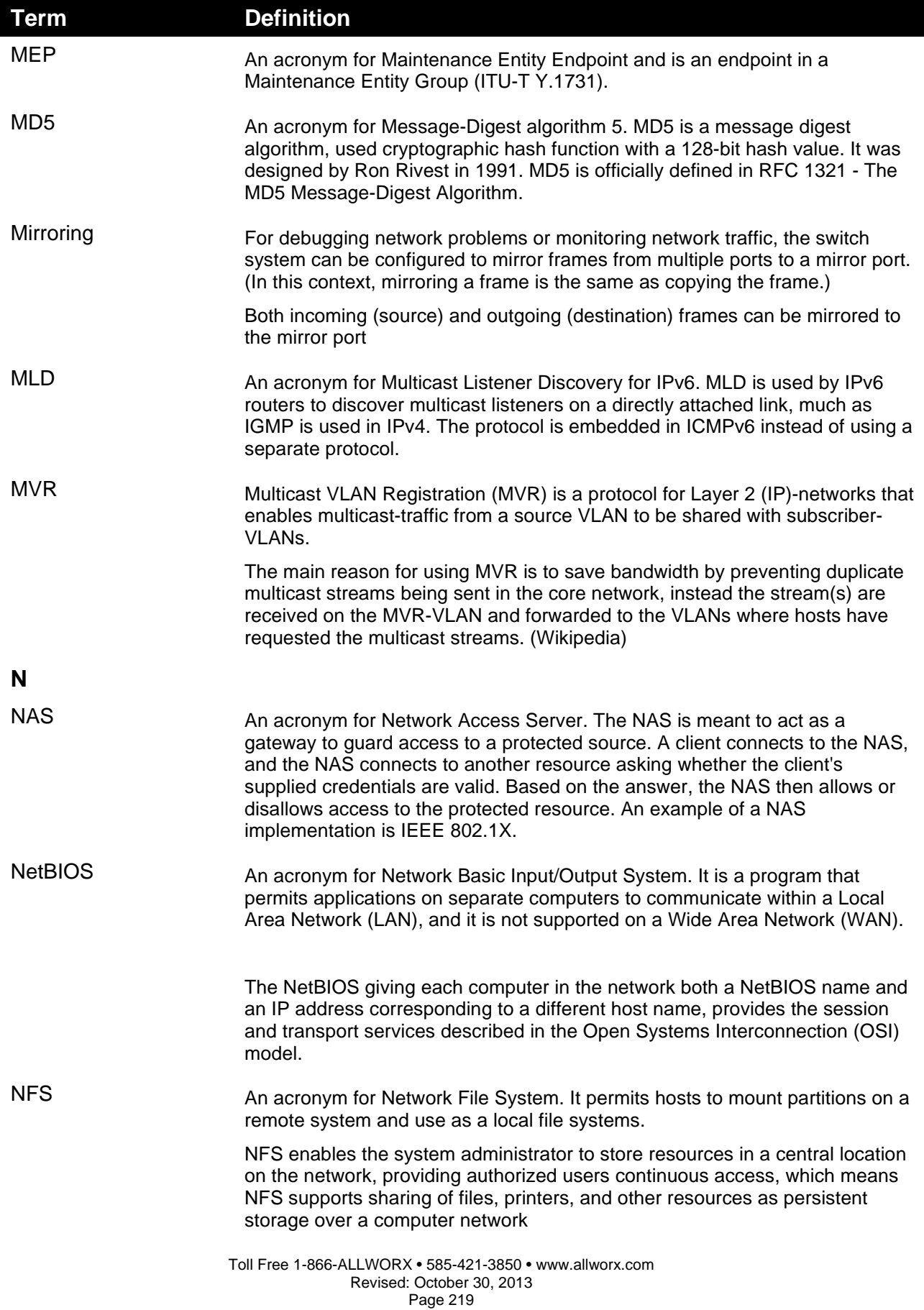

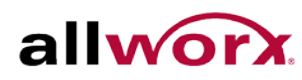

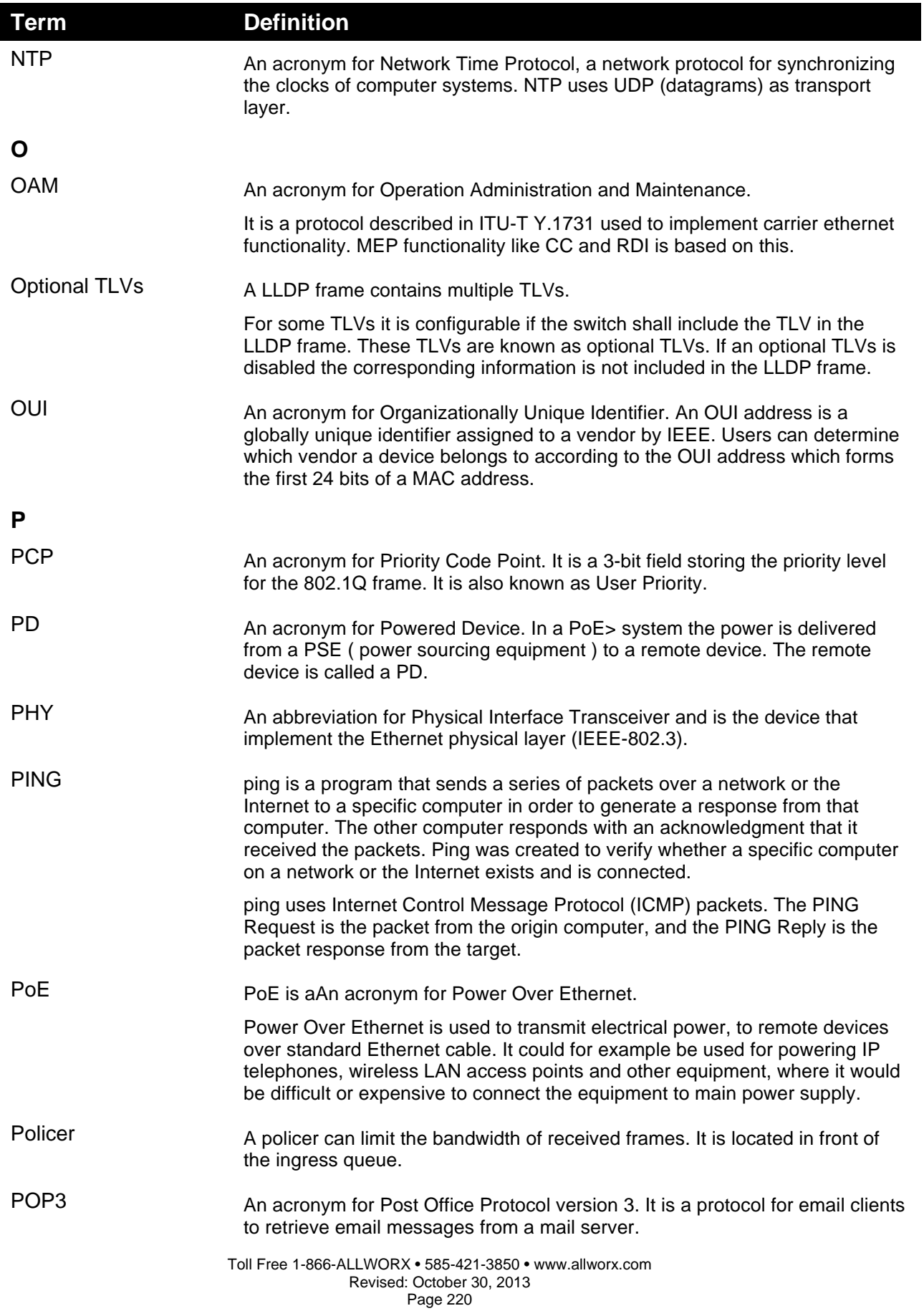

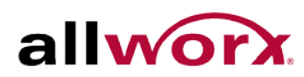

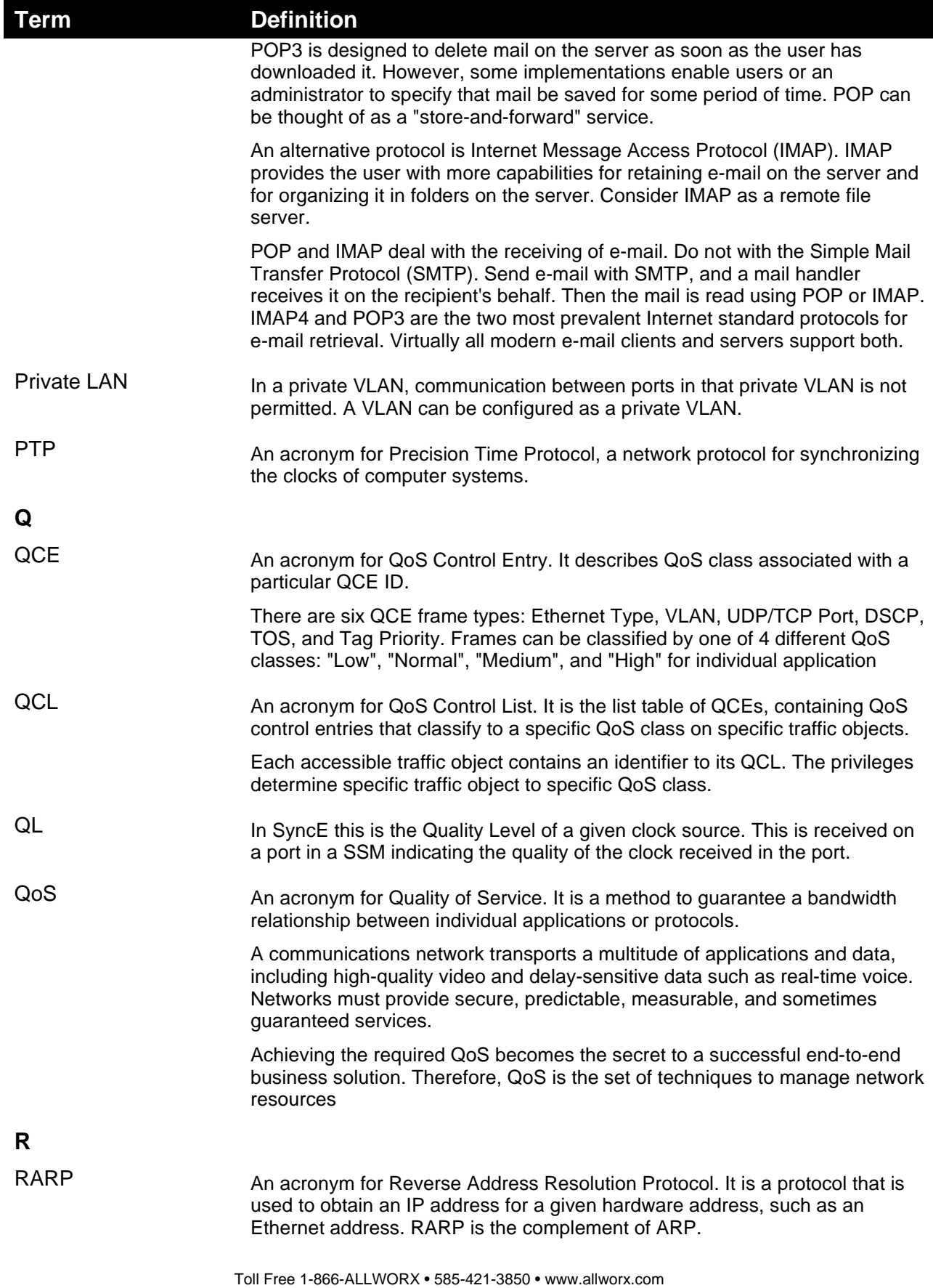

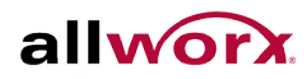

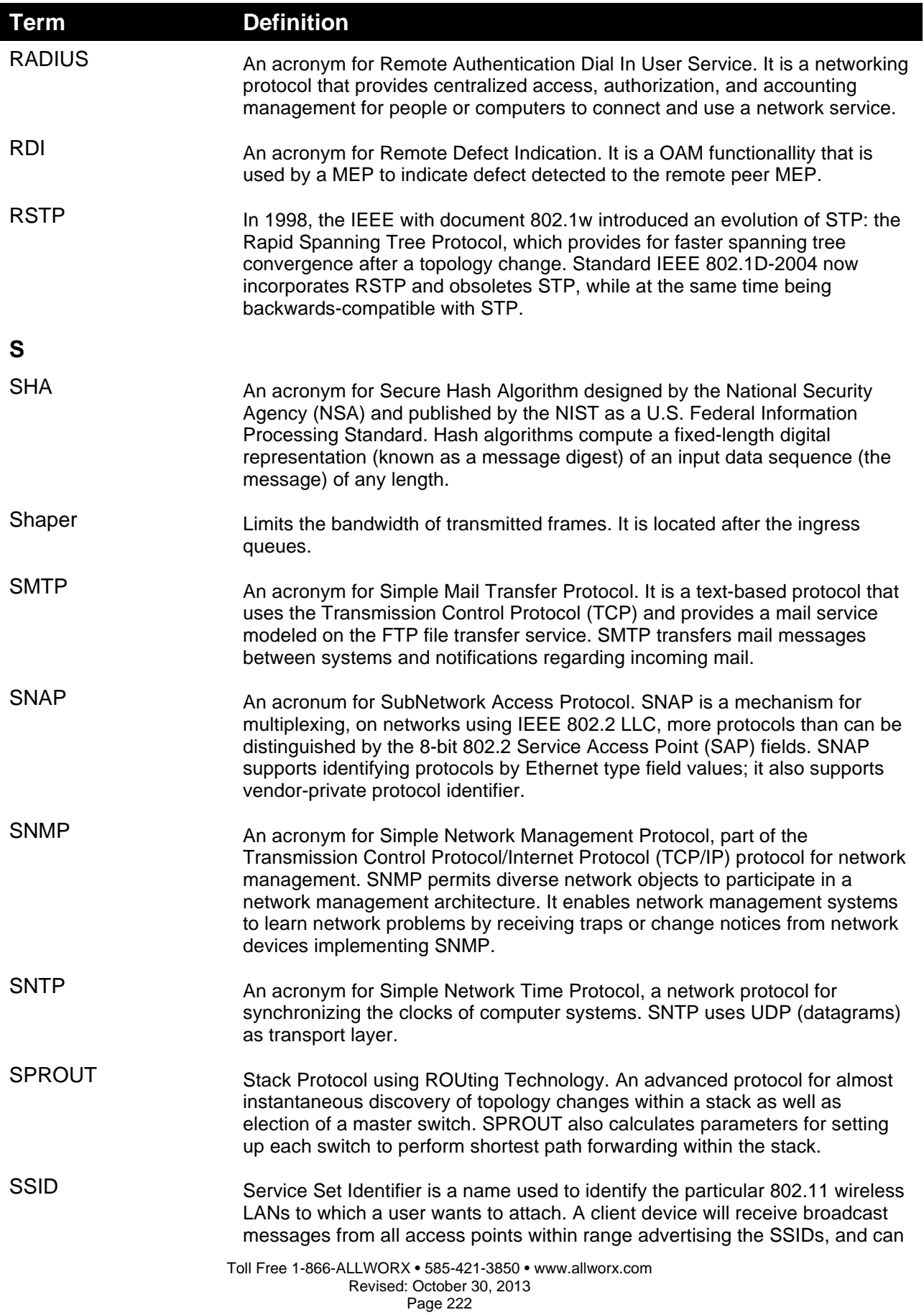

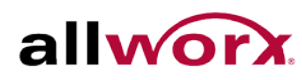

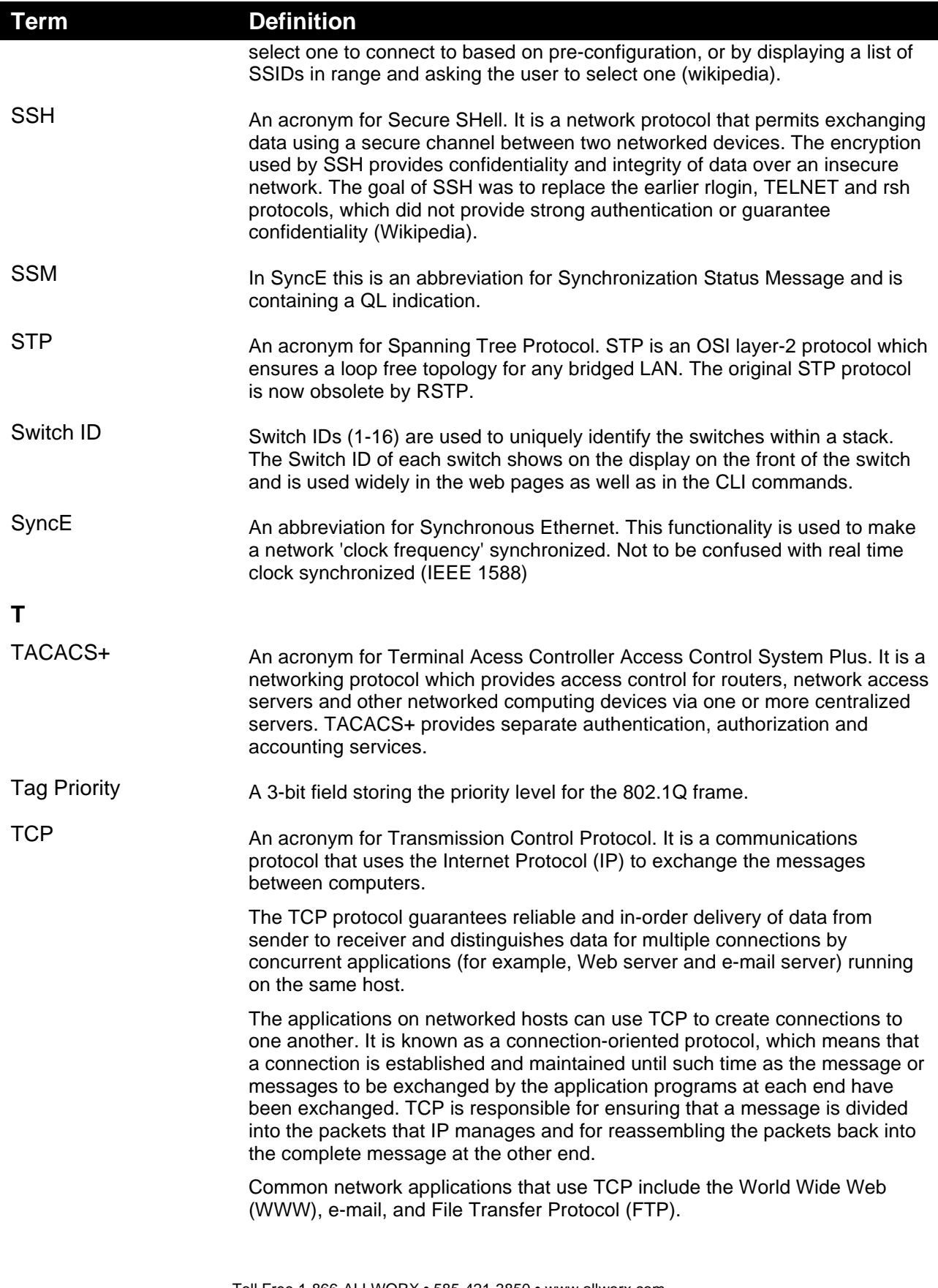

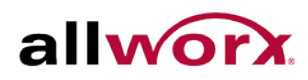

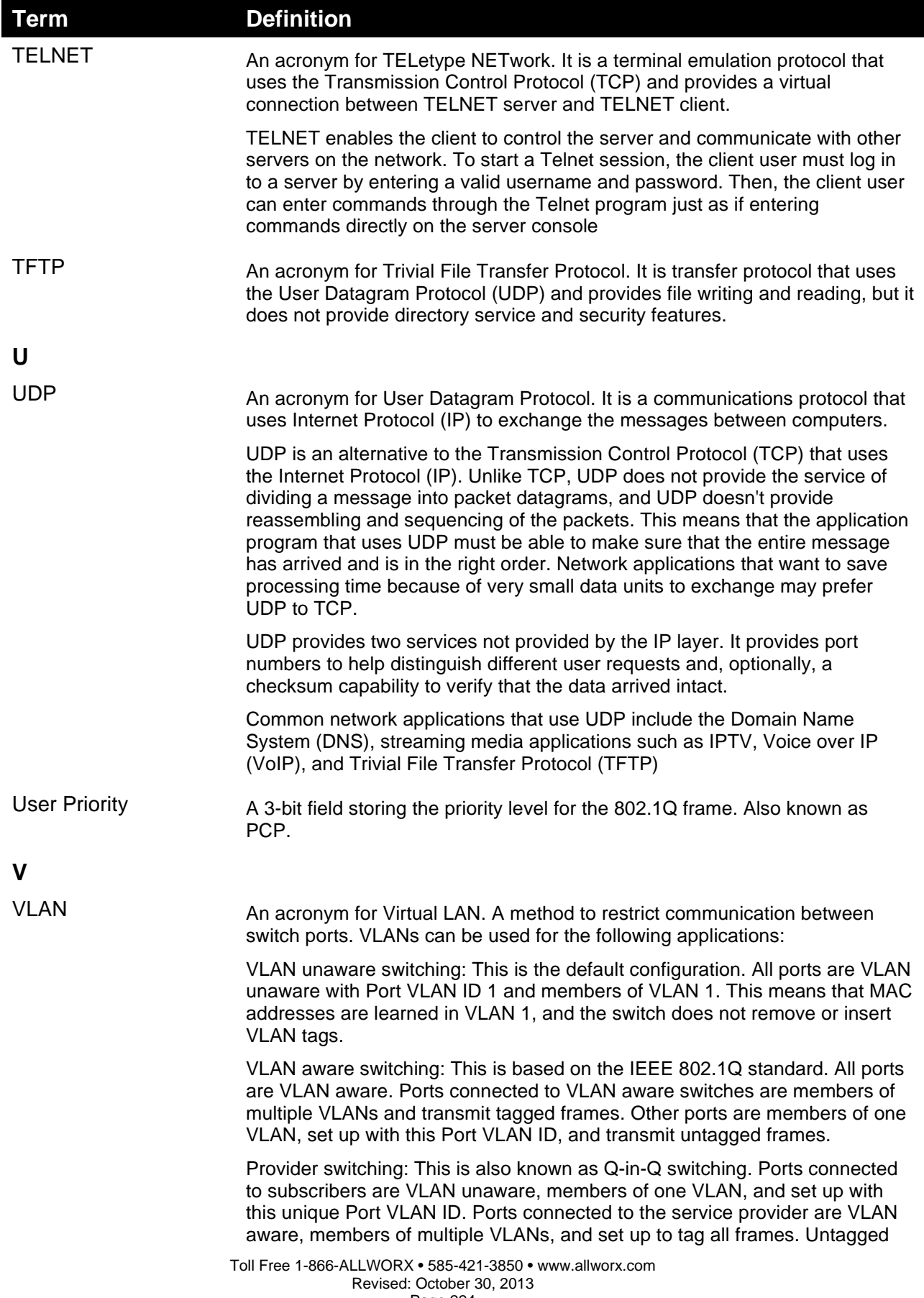

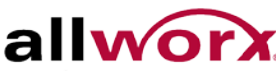

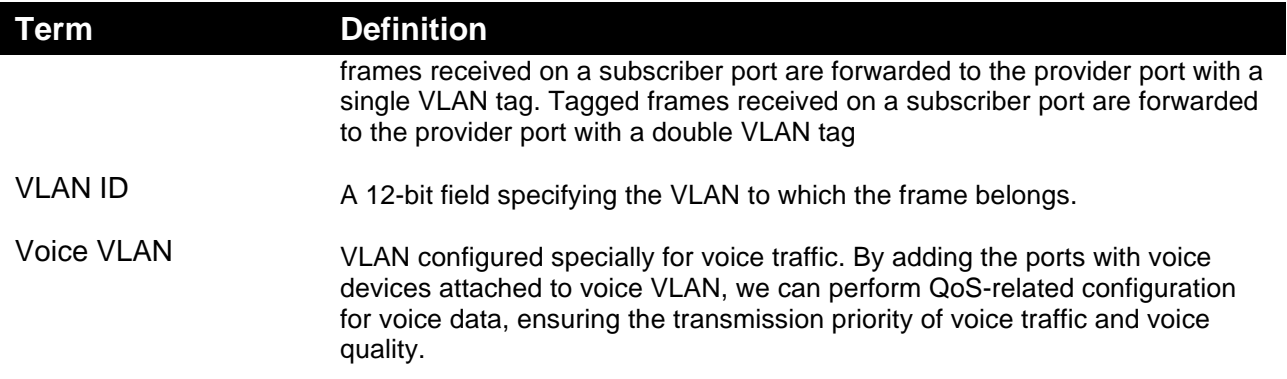

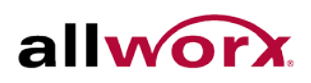

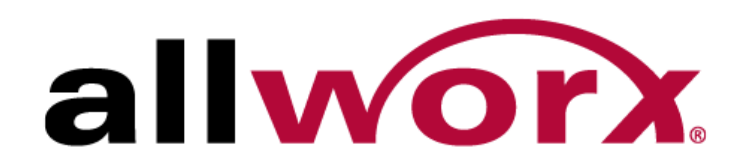

Toll Free 1-866-ALLWORX • 585-421-3850 www.allworx.com Version: 1. Revised October 7, 2013